IBM Maximo Asset Management Version 7.6

*Guide d'installation (IBM WebSphere)*

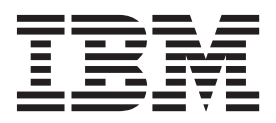

**Important**

Avant d'utiliser le présent document et le produit associé, prenez connaissance des informations générales figurant à la section [«Remarques», à la page 179.](#page-186-0)

Cette édition s'applique à la version 7.6.0 d'IBM Maximo Asset Management et à toutes les éditions et modifications ultérieures, sauf indication contraire dans les nouvelles éditions.

LE PRESENT DOCUMENT EST LIVRE EN L'ETAT SANS AUCUNE GARANTIE EXPLICITE OU IMPLICITE. IBM DECLINE NOTAMMENT TOUTE RESPONSABILITE RELATIVE A CES INFORMATIONS EN CAS DE CONTREFACON AINSI QU'EN CAS DE DEFAUT D'APTITUDE A L'EXECUTION D'UN TRAVAIL DONNE.

Ce document est mis à jour périodiquement. Chaque nouvelle édition inclut les mises à jour. Les informations qui y sont fournies sont susceptibles d'être modifiées avant que les produits décrits ne deviennent eux-mêmes disponibles. En outre, il peut contenir des informations ou des références concernant certains produits, logiciels ou services non annoncés dans ce pays. Cela ne signifie cependant pas qu'ils y seront annoncés.

Pour plus de détails, pour toute demande d'ordre technique, ou pour obtenir des exemplaires de documents IBM, référez-vous aux documents d'annonce disponibles dans votre pays, ou adressez-vous à votre partenaire commercial.

Vous pouvez également consulter les serveurs Internet suivants :

- v [http://www.fr.ibm.com \(serveur IBM en France\)](http://www.fr.ibm.com)
- v [http://www.ibm.com/ca/fr \(serveur IBM au Canada\)](http://www.ibm.com/ca/fr)
- v [http://www.ibm.com \(serveur IBM aux Etats-Unis\)](http://www.ibm.com)

*Compagnie IBM France Direction Qualité 17, avenue de l'Europe 92275 Bois-Colombes Cedex*

© Copyright IBM France 2014. Tous droits réservés.

**© Copyright IBM Corporation 2007, 2014.**

# **Table des matières**

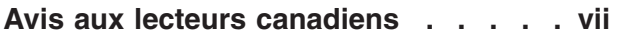

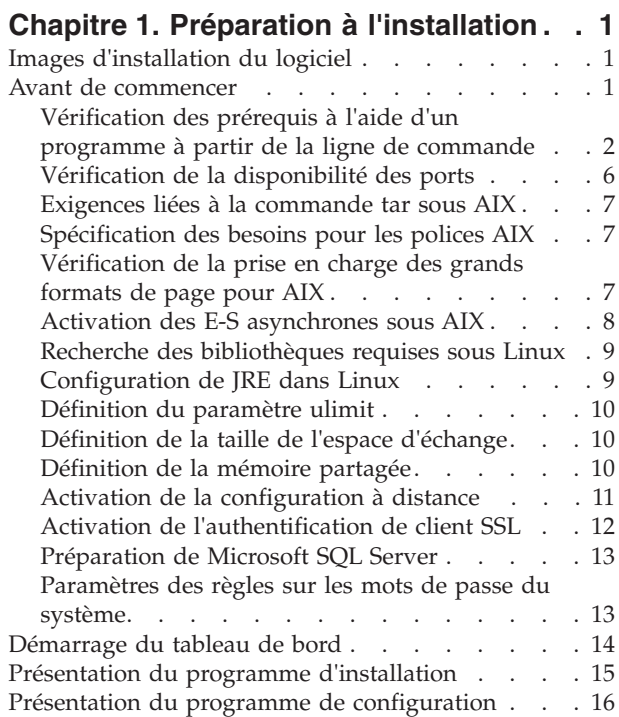

## **[Chapitre 2. Configuration automatique](#page-26-0) [des middleware lors du déploiement . . 19](#page-26-0)**

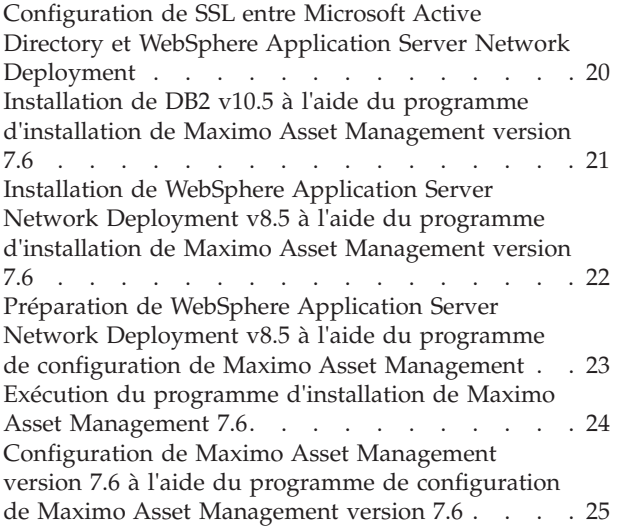

#### **[Chapitre 3. Configuration automatique](#page-34-0) [des middleware existants lors du](#page-34-0) déploiement [. . . . . . . . . . . . 27](#page-34-0)**

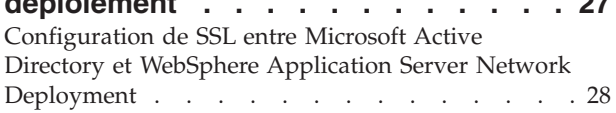

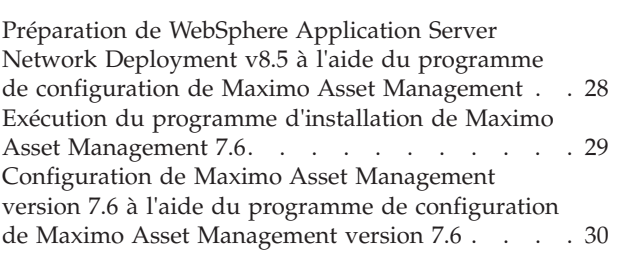

# **[Chapitre 4. Configuration manuelle des](#page-40-0) [middleware existants lors du](#page-40-0)**

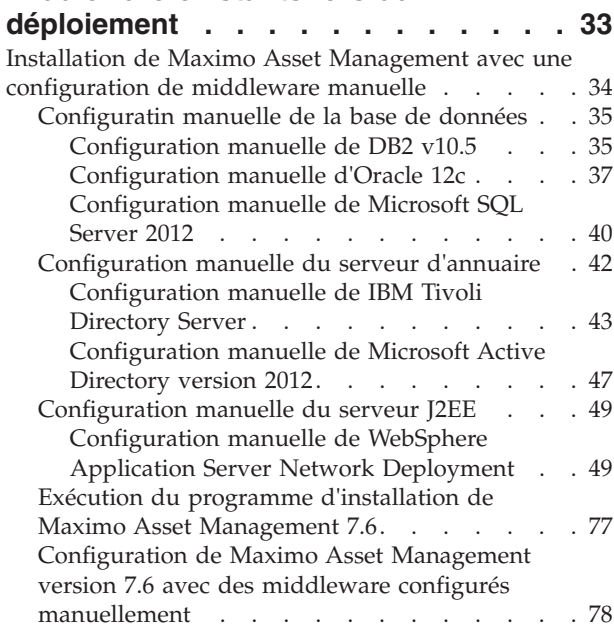

## **[Chapitre 5. Déploiement dans un](#page-88-0)**

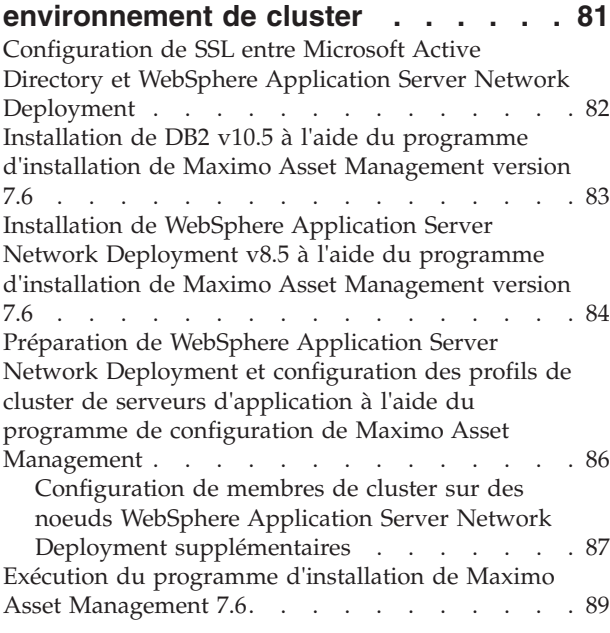

[Configuration de Maximo Asset Management dans](#page-97-0) [un environnement de cluster à l'aide du programme](#page-97-0) [de configuration de Maximo Asset Management . . 90](#page-97-0)

#### **[Chapitre 6. Installation en mode](#page-100-0) silencieux [. . . . . . . . . . . . . 93](#page-100-0)**

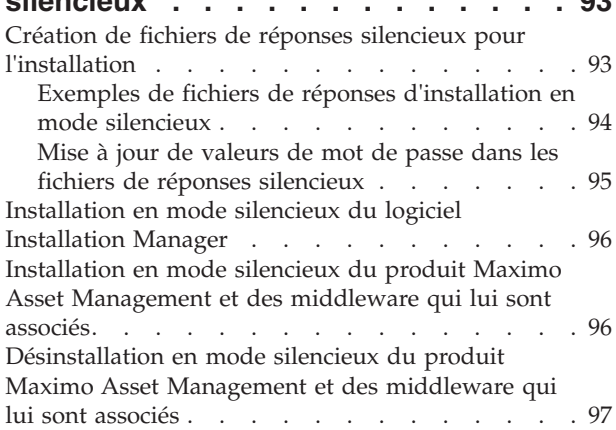

## **[Chapitre 7. Configuration en mode](#page-106-0)**

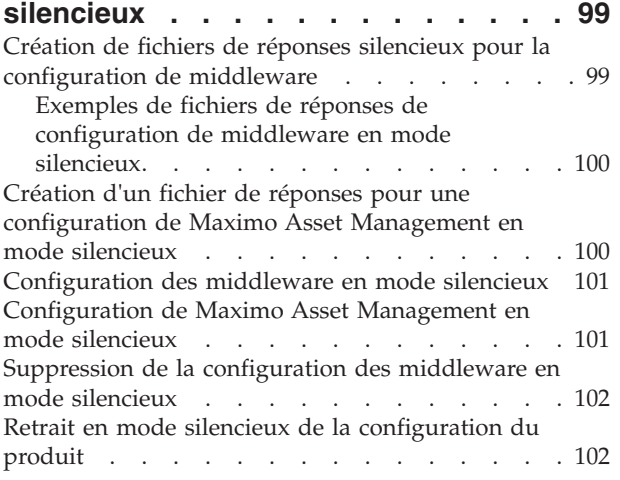

### **[Chapitre 8. Vérification de la réussite](#page-112-0) [de l'installation à l'aide d'un](#page-112-0)**

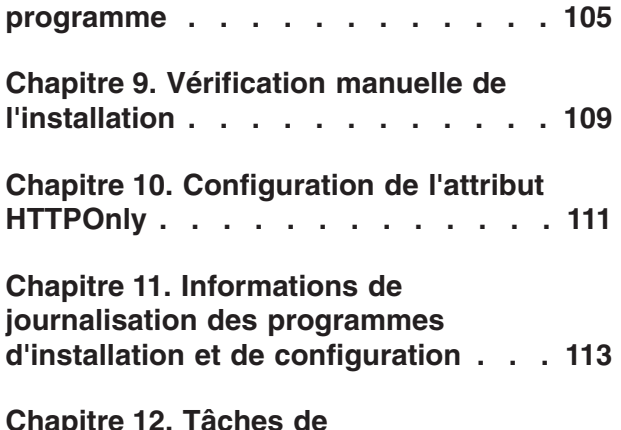

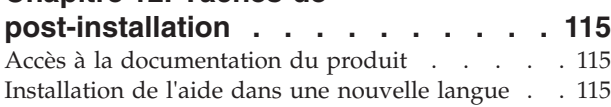

[Configuration des données initiales](#page-123-0) . . . . . [116](#page-123-0) [Synchronisation des utilisateurs et des groupes . . 119](#page-126-0) [Ajout d'exemples de données à la base de données](#page-127-0) [Maximo Asset Management après la configuration . 120](#page-127-0)

# **[Chapitre 13. Installation des solutions](#page-130-0)**

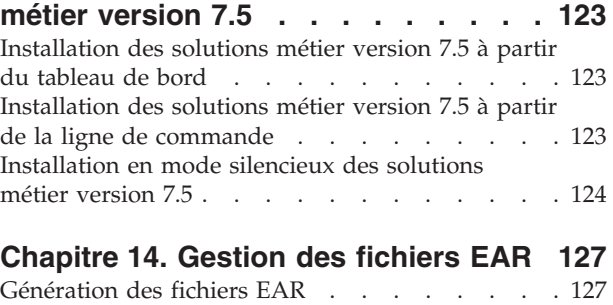

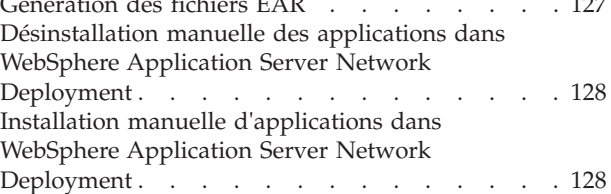

## **[Chapitre 15. Configuration de ligne de](#page-138-0)**

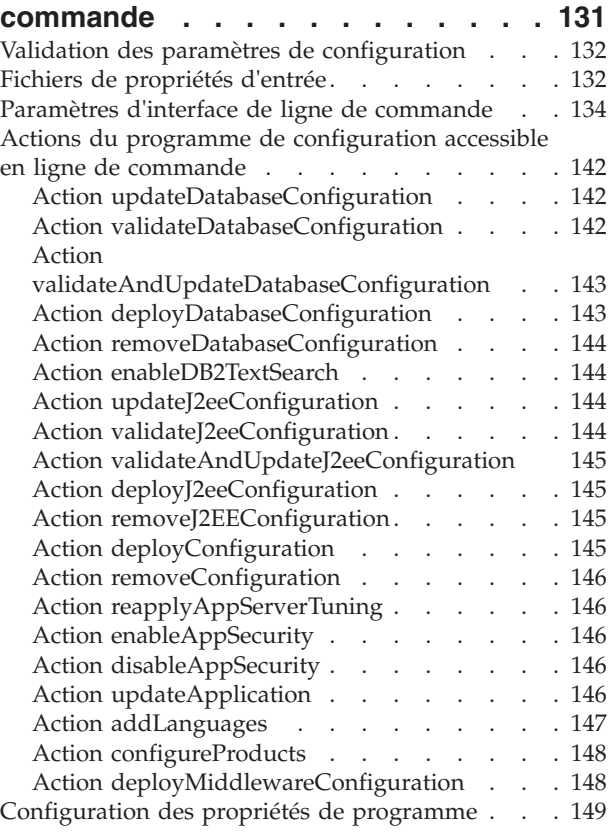

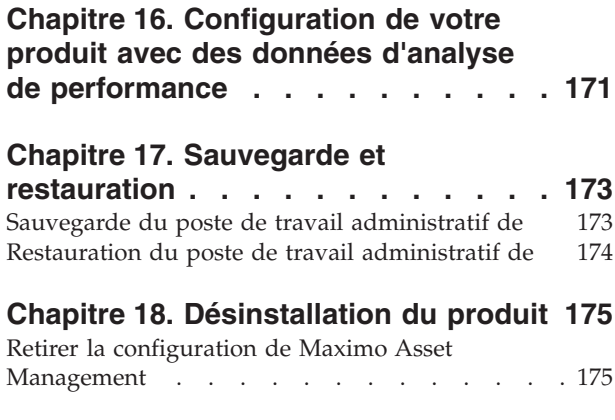

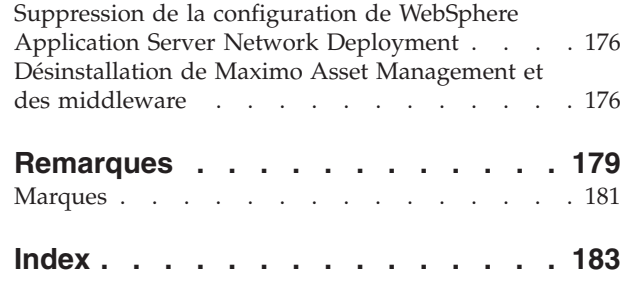

# <span id="page-6-0"></span>**Avis aux lecteurs canadiens**

Le présent document a été traduit en France. Voici les principales différences et particularités dont vous devez tenir compte.

### **Illustrations**

Les illustrations sont fournies à titre d'exemple. Certaines peuvent contenir des données propres à la France.

### **Terminologie**

La terminologie des titres IBM peut différer d'un pays à l'autre. Reportez-vous au tableau ci-dessous, au besoin.

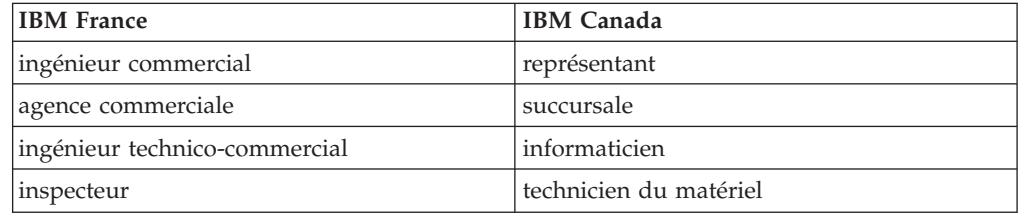

### **Claviers**

Les lettres sont disposées différemment : le clavier français est de type AZERTY, et le clavier français-canadien de type QWERTY.

## **OS/2 et Windows - Paramètres canadiens**

Au Canada, on utilise :

- v les pages de codes 850 (multilingue) et 863 (français-canadien),
- le code pays 002,
- le code clavier CF.

### **Nomenclature**

Les touches présentées dans le tableau d'équivalence suivant sont libellées différemment selon qu'il s'agit du clavier de la France, du clavier du Canada ou du clavier des États-Unis. Reportez-vous à ce tableau pour faire correspondre les touches françaises figurant dans le présent document aux touches de votre clavier.

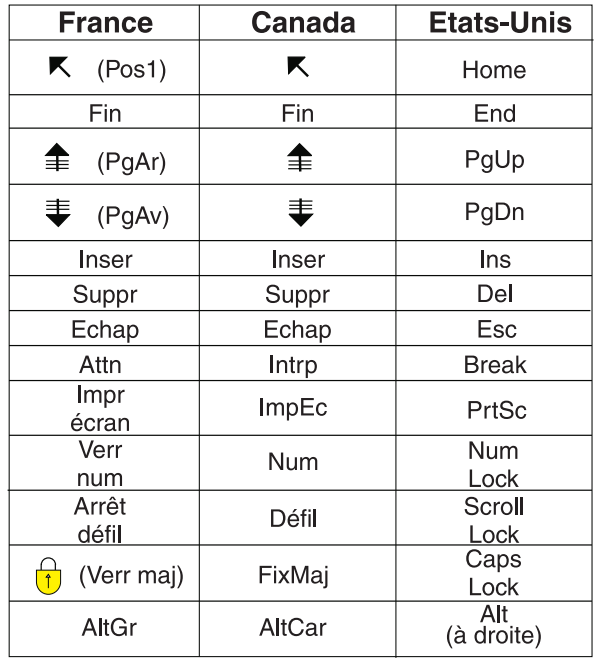

### **Brevets**

Il est possible qu'IBM détienne des brevets ou qu'elle ait déposé des demandes de brevets portant sur certains sujets abordés dans ce document. Le fait qu'IBM vous fournisse le présent document ne signifie pas qu'elle vous accorde un permis d'utilisation de ces brevets. Vous pouvez envoyer, par écrit, vos demandes de renseignements relatives aux permis d'utilisation au directeur général des relations commerciales d'IBM, 3600 Steeles Avenue East, Markham, Ontario, L3R 9Z7.

## **Assistance téléphonique**

Si vous avez besoin d'assistance ou si vous voulez commander du matériel, des logiciels et des publications IBM, contactez IBM direct au 1 800 465-1234.

# <span id="page-8-0"></span>**Chapitre 1. Préparation à l'installation**

Ces rubriques contiennent des informations relatives aux supports de produits, des considérations de pré-installation, une présentation de la procédure d'installation et des instructions sur l'utilisation du tableau de bord Maximo Asset Management.

Utilisez les informations de planification pour vous familiariser avec le processus général d'un déploiement de Maximo Asset Management avant d'utiliser ces informations pour mener l'installation.

# **Images d'installation du logiciel**

Vous accédez au logiciel du produit IBM® Maximo Asset Management à partir d'IBM Passport Advantage.

Les images d'installation disponibles sur Passport Advantage peuvent inclure plusieurs fichiers à télécharger. Téléchargez tous les fichiers du module dans un seul répertoire et extrayez les fichiers afin de les exécuter.

Pour obtenir des instructions et la liste complète des images d'installation, consultez le document [IBM Maximo Asset Management 7.6 Download Document](http://www.ibm.com/support/docview.wss?uid=swg24038431) (http://www.ibm.com/support/docview.wss?uid=swg24038431).

### **Avant de commencer**

Vous devez préparer votre environnement avant d'installer Maximo Asset Management. Dans certains cas, pour exécuter cette procédure de préparation, vous devez être connecté en tant qu'utilisateur disposant des droits d'administrateur sous Windows ou en tant qu'utilisateur root sous UNIX. Certains processus tels que les programmes antivirus peuvent avoir des impacts négatifs sur le programme d'installation de Maximo Asset Management. Vous devez arrêter temporairement les processus non critiques avant d'exécuter le programme d'installation de Maximo Asset Management.

Effectuez une copie de l'image du système, de la base de données et du serveur d'applications sur lequel vous souhaitez installer le produit.

Vérifiez que l'espace disque est suffisant sur les systèmes utilisés au cours du déploiement de Maximo Asset Management. Si le système est saturé au cours du déploiement de Maximo Asset Management, des incidents peuvent se produire lors de l'exécution des opérations dans Maximo Asset Management.

Les noms d'hôte qualifiés complets fournis aux programmes d'installation doivent être résolus entre les systèmes impliqués dans le déploiement du produit. Vérifiez que toutes les adresses IP configurées pour les systèmes ciblés pour le déploiement du produit sont accessibles à l'aide de la commande ping depuis le poste de travail d'administration.

# <span id="page-9-0"></span>**Vérification des prérequis à l'aide d'un programme à partir de la ligne de commande**

<span id="page-9-1"></span>Vous pouvez vérifier la présence des prérequis sur un système pour le programme d'installation en exécutant l'utilitaire de vérification des prérequis à partir de la ligne de commande. Utilisez cet utilitaire avant de démarrer les programmes d'installation du produit.

## **Pourquoi et quand exécuter cette tâche**

Lorsqu'il est démarré à partir de la ligne de commande, l'utilitaire de vérification des prérequis accepte divers paramètres. L'utilitaire de vérification des prérequis doit être exécuté sur le système qui héberge les prérequis à vérifier. Vous ne pouvez pas utiliser cet utilitaire pour vérifier les prérequis sur un système distant.

*Tableau 1. Paramètres de vérification du système*

| Paramètres | Caractéristiques                                                                                                    |
|------------|----------------------------------------------------------------------------------------------------|
| -component | Spécifie le type de composant à vérifier. Un composant au moins doit être utilisé<br>avec l'utilitaire de vérification des prérequis.                                                                                                    |
|            | dbserver<br>Utilisez le paramètre dbserver pour vérifier les prérequis relatifs à DB2 à<br>l'aide de l'utilitaire de vérification des prérequis.                                                                                                    |
|            | j2eeserver<br>Utilisez le paramètre j2eeserver pour vérifier les prérequis relatifs à<br>WebSphere Application Server Network Deployment à l'aide de l'utilitaire de<br>vérification des prérequis.                                                                                                 |
|            | pip<br>Utilisez le paramètre <b>pip</b> pour que l'utilitaire de vérification des prérequis<br>vérifie que les prérequis relatifs Maximo Asset Management sont présents.<br>Exécutez l'utilitaire de vérification des prérequis à l'aide du paramètre pip sur<br>le poste de travail administratif. |
|            | asset_mgt_upg<br>Utilisez le paramètre asset_mgt_upg pour que l'utilitaire vérifie les prérequis<br>liés à la connexion à distance pendant la configuration.                                                                                                    |
|            | rxa<br>Utilisez le paramètre rxa pour que l'utilitaire vérifie les prérequis relatifs à<br>Maximo Asset Management.                                                                                                    |
|            | performances<br>Utilisez le paramètre performance pour que l'utilitaire vérifie les prérequis liés<br>aux paramètres de performance de Maximo Asset Management.                                                                                                    |
|            | Exemple de syntaxe :                                                                                                    |
|            | tpae req check.bat -component pip                                                                                                    |
|            | Si vous n'utilisez pas le paramètre -component, vous êtes invité à indiquer les<br>composants lors de l'utilisation de l'utilitaire.                                                                                                    |
|            | Plusieurs composants peuvent être indiqués comme valeurs séparées par des<br>virgules.                                                                                                    |

*Tableau 1. Paramètres de vérification du système (suite)*

| Paramètres | Caractéristiques                                                                                                    |
|------------|----------------------------------------------------------------------------------------------------|
| -input     | L'utilitaire de vérification des prérequis peut accepter un fichier de propriétés<br>comme entrée. L'utilitaire vérifie les valeurs de propriété trouvées dans le fichier.                                                                                                    |
|            | Par exemple, le paramètre de port du serveur DB2 par défaut est<br>DB2_SERVER_PORT=50000. L'utilitaire de vérification des prérequis vérifie que ce<br>port est disponible sur l'hôte du serveur DB2.                                                                                                    |
|            | Le fichier de propriétés d'entrée par défaut est tpae.properties et se trouve sur le<br>support d'installation des middleware dans le répertoire SystemRequirements.<br>Plusieurs exemples de fichiers de propriétés se trouvent dans le répertoire<br>SystemRequirements\sample_property_files.Ces fichiers de propriétés contiennent<br>des valeurs personnalisées définies pour des systèmes d'exploitation spécifiques.<br>Vous pouvez copier ces fichiers de propriétés sur le système et les modifier, ou<br>créer vos propres fichiers, avant d'exécuter l'utilitaire de vérification des prérequis. |
|            | Exemple de syntaxe :                                                                                                    |
|            | tpae_req_check.bat -component dbserver -input path to the property file                                                                                                    |
|            | Si vous n'utilisez pas le paramètre <i>input</i> lorsque vous exécutez l'utilitaire de<br>vérification des prérequis, ce dernier s'exécute en mode interactif. Vous êtes invité<br>à vérifier les valeurs individuelles.                                                                                                    |
| -mode      | L'utilitaire de vérification des prérequis peut être exécuté en mode silencieux ou<br>interactif.                                                                                                    |
|            | interactif<br>Par défaut, l'utilitaire de vérification des prérequis s'exécute en mode<br>interactif. Si vous n'indiquez pas le paramètre -mode, l'utilitaire s'exécute par<br>défaut en mode interactif.                                                                                                    |
|            | mode silencieux<br>Si vous utilisez le qualificatif silent, vous pouvez également utiliser le<br>paramètre <i>input</i> et fournir un fichier de propriétés. Si aucun fichier d'entrée<br>n'est fourni, les valeurs de propriétés par défaut sont utilisées. La sortie doit<br>également être dirigée vers un fichier pour afficher les résultats.                                                                                                    |
|            | Exemple de syntaxe :                                                                                                    |
|            | tpae_req_check.bat<br>-component dbserver<br>-mode silent                                                                                                    |
|            | -input path to the property file > prereqresults.log                                                                                                    |
| -trace     | Paramètre utilisé pour indiquer les instructions de sortie de trace lors de<br>l'exécution de l'utilitaire.                                                                                                    |
|            | None<br>Lorsque ce qualificatif est sélectionné, aucune information de trace n'est<br>générée lors de l'exécution de l'utilitaire.                                                                                                    |
|            | Verbose<br>Lorsque ce qualificatif est sélectionné, des informations de trace détaillées<br>sont générées lors de l'exécution de l'utilitaire.                                                                                                    |
|            | <b>Normal</b><br>Lorsque ce qualificatif est sélectionné, les informations de trace par défaut<br>sont générées lors de l'exécution de l'utilitaire.                                                                                                    |
|            | Exemple de syntaxe :                                                                                                    |
|            | tpae_req_check.bat<br>-component dbserver<br>-trace None                                                                                                    |

### **Procédure**

- 1. Connectez-vous au système pour lequel vous vérifiez les prérequis avec un ID utilisateur autorisé à exécuter les scripts sur le système. Vérifiez que le support d'installation des middleware est monté ou disponible sur le système. Cet exemple de procédure utilise des valeurs situées dans le fichier tpae.properties par défaut pour vérifier qu'un système peut héberger DB2 pour un déploiement de Maximo Asset Management.
- 2. Ouvrez une fenêtre de ligne de commande et remplacez le répertoire SystemRequirements par le support d'installation des middleware.
- 3. Exécutez l'utilitaire de vérification des prérequis.Spécifiez le composant à vérifier et le fichier de propriétés à utiliser.

```
tpae_req_check.bat
-component dbserver
-input d:\SystemRequirements\tpae.properties
```
Dans cet exemple, le fichier tpae.properties se trouve dans le même répertoire que le script tpae\_req\_check.bat.

#### **Résultats**

Une fois que la tâche de vérification exécutée par l'utilitaire de vérification des prérequis est terminée, les résultats s'affichent à l'écran.

```
CTGIN8117I : The Tivoli Pre-requisite Scanner has been launched.
CTGIN8118I : The Tivoli Pre-requisite Scanner exited with the return code
IBM Prerequisite Scanner
  Version : 1.0.34
  Build : 20101109
   OS Name : Microsoft Windows Server 2003, Enterprise Edition Service Pack 2
  User Name: Administrator
Machine Info
  Machine name : MYMACHINE
  Serial Number: KKKKKK0
  OS Serial : 66666-666-6666666-66666
PAE [not defined] [version 07500000]:
Property Exp... Result Found Exp...
======== ====== ===== ===...
os.totalPhysicalMemory PASS 2.00GB
network.hasFQDN FAIL False True True
Disk#1 (C:\ibm\tivoli\mwi\workspace) PASS 27.99GB<br>Disk#2 (C:\Temp\1) PASS 27.99GB 300MB
Disk#2 (C:\Temp\1) PASS 27.99GB 1000MB<br>Disk#3 (C:\Temp\1) PASS 27.99GB 250MB 250MB
Disk#3 (C:\Temp\1) PASS 27.99GB 250MB
network.availablePorts.db2 PASS 135,445,1025,2967,3389,5800,5900,139 50000
network.availablePorts.ctginst PASS 135,445,1025,2967,3389,5800,5900,139 50005
Disk#4 (C:\Program Files\IBM\SQLLIB) PASS 27.99GB 1.40GB
ALL COMPONENTS :
Property Exp... Result Found Exp...
======== ====== ===== ===...
C: PASS 27.99GB 2.91GB
Prereq Scanner Overall Result: FAIL
```
prereq\_checker.bat 1

Ces valeurs peuvent également être redirigées vers un fichier lorsque vous lancez la commande depuis la ligne de commande.

Si l'une des étapes de vérification signale un échec, corrigez le problème et réexécutez l'utilitaire de vérification avant d'installer les composants Maximo Asset Management.

Le tableau 2 contient la liste des propriétés vérifiées. Utilisez ces informations pour analyser les résultats de l'utilitaire de vérification des prérequis.

*Tableau 2. Propriétés de l'utilitaire de vérification des prérequis*

| Propriété                | Description                                                                                            |
|--------------------------|----------------------------------------------------------------------------------------------------|
| browser. Version         | Vérifie la version du navigateur.                                                                      |
| CpuArchitecture          | Vérifie que l'architecture de la machine est prise en charge.                                          |
| network.availablePorts.* | Vérifie que les ports requis sont disponibles.                                                         |
|                          | L'exemple suivant vérifie la disponibilité d'un port requis par DB2.                                   |
|                          | network.availablePorts.db2inst=50000                                                                   |
| network.dns              | Vérifie qu'il existe une entrée DNS pour le système sur le serveur DNS.                                |
| network.fqdn             | Vérifie que le nom d'hôte du système est un nom d'hôte qualifié complet.                               |
| os.architecture          | Vérifie que l'architecture du système d'exploitation est prise en charge.                              |
| os.dir.tmp/home          | Vérifie les droits obligatoires pour les répertoires du système                                        |
| os.FreePagingSpace       | Vérifie que l'espace de pagination disponible sur le système est approprié.                            |
| os.iodevicestatus        | Vérifie l'état du périphérique d'entrée-sortie du système.                                             |
| os.kernelversion         | Vérifie la version du noyau.                                                                           |
| os.lib.*                 | Vérifie qu'une bibliothèque prérequise est disponible sur le système.                                  |
| os.mountcheck            | Vérifie l'existence de nosuid sur le système de fichiers.                                              |
| os.MozillaVersion        | Vérifie la version du navigateur.                                                                      |
| os.package.atk           | Vérifie qu'une bibliothèque prérequise obligatoire pour GTK sous AIX est<br>disponible sur le système. |
| os.package.cairo         | Vérifie qu'une bibliothèque prérequise obligatoire pour GTK sous AIX est<br>disponible sur le système. |
| os.package.expat         | Vérifie qu'une bibliothèque prérequise obligatoire pour GTK sous AIX est<br>disponible sur le système. |
| os.package.fontconfig    | Vérifie qu'une bibliothèque prérequise obligatoire pour GTK sous AIX est<br>disponible sur le système. |
| os.package.freetype2     | Vérifie qu'une bibliothèque prérequise obligatoire pour GTK sous AIX est<br>disponible sur le système. |
| os.package.gettext       | Vérifie qu'une bibliothèque prérequise obligatoire pour GTK sous AIX est<br>disponible sur le système. |
| os.package.glib2         | Vérifie qu'une bibliothèque prérequise obligatoire pour GTK sous AIX est<br>disponible sur le système. |
| os.package.gtk2          | Vérifie qu'une bibliothèque prérequise obligatoire pour GTK sous AIX est<br>disponible sur le système. |
| os.package.libjpeg       | Vérifie qu'une bibliothèque prérequise obligatoire pour GTK sous AIX est<br>disponible sur le système. |
| os.package.libpng        | Vérifie qu'une bibliothèque prérequise obligatoire pour GTK sous AIX est<br>disponible sur le système. |
| os.package.libtiff       | Vérifie qu'une bibliothèque prérequise obligatoire pour GTK sous AIX est<br>disponible sur le système. |

<span id="page-13-0"></span>*Tableau 2. Propriétés de l'utilitaire de vérification des prérequis (suite)*

| Propriété              | Description                                                                                                    |
|------------------------|----------------------------------------------------------------------------------------------------|
| os.package.pango       | Vérifie qu'une bibliothèque prérequise obligatoire pour GTK sous AIX est<br>disponible sur le système.                      |
| os.package.pixman      | Vérifie qu'une bibliothèque prérequise obligatoire pour GTK sous AIX est<br>disponible sur le système.                      |
| os.package.rpm         | Vérifie que les packages prérequis sont disponibles sur le système.                                                         |
| os.package.xcursor     | Vérifie qu'une bibliothèque prérequise obligatoire pour GTK sous AIX est<br>disponible sur le système.                      |
| os.package.xft         | Vérifie qu'une bibliothèque prérequise obligatoire pour GTK sous AIX est<br>disponible sur le système.                      |
| os.package.xrender     | Vérifie qu'une bibliothèque prérequise obligatoire pour GTK sous AIX est<br>disponible sur le système.                      |
| os.package.zlib        | Vérifie qu'une bibliothèque prérequise obligatoire pour GTK sous AIX est<br>disponible sur le système.                      |
| os.RAMSize             | Indique la mémoire RAM disponible du système.                                                                               |
| os.SeaMonkeyVersion    | Vérifie la version du navigateur.                                                                                           |
| os.SELinux             | Détermine si sel inux est activé.                                                                                           |
| os.ServicePack         | Vérifie que les service packs obligatoires sont installés sur le système.                                                   |
| os.shell.default       | Détermine l'interpréteur de commandes par défaut pour les utilisateurs.                                                     |
| os.space.*             | Détermine l'espace disque disponible pour divers systèmes de fichiers.                                                      |
|                        | L'exemple suivant présente la vérification effectuée pour l'espace de travail du<br>programme d'installation de middleware. |
|                        | os.space.var=[dir:root=/var,unit:MB]512                                                                                     |
| os.totalPhysicalMemory | Indique la mémoire RAM physique disponible sur le système d'exploitation.                                                   |
| os.ulimit              | Identifie les limites utilisateur qui sont configurées sur le système.                                                      |
| OS.Version             | Signale le type et la version du système d'exploitation.                                                                    |

# **Vérification de la disponibilité des ports**

Avant d'utiliser les programmes d'installation du produit, vous devez vous assurer que certains ports de votre environnement sont disponibles pour être utilisés avec les middleware que vous installez. Vous pouvez utiliser l'utilitaire de vérification des prérequis pour vérifier la disponibilité des ports ou effectuer cette opération manuellement.

## **Pourquoi et quand exécuter cette tâche**

Des valeurs de port par défaut sont affectées aux middleware que vous déployez.

Par exemple, le port 50000 ou un autre port doit être disponible pour DB2.

Le port 9060 ou un autre port doit être disponible pour IBM WebSphere Application Server Network Deployment.

Pour obtenir la liste complète des ports requis, voir l'article System requirements sur le wiki Maximo Asset Management.

## <span id="page-14-0"></span>**Procédure**

1. Vérifiez les ports disponibles sur le système hôte :

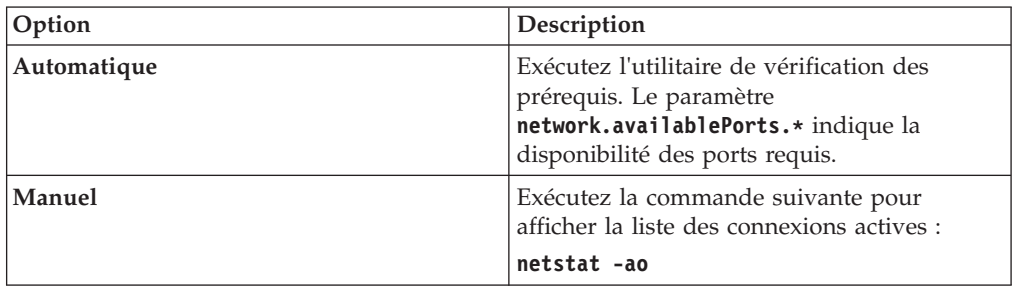

2. Si vous trouvez un port qui est déjà affecté, spécifiez la valeur d'un port ouvert lorsque vous y êtes invité par le programme d'installation.

## **Exigences liées à la commande tar sous AIX**

La commande UNIX **tar** native et la version GNU de la commande **tar** sont requises par les programmes d'installation et de configuration. Etant donné que l'utilitaire natif ne prend pas en charge les noms de fichiers longs, vérifiez que la version 1.14 ou ultérieure de GNU **tar** est installée. La version 1.14 de GNU **tar** s'assure que les fichiers d'installation peuvent être extraits.

Vérifiez que la variable du chemin d'accès système contient les chemins de la commande **tar** UNIX et de la commande **tar** GNU natives. Le chemin d'accès à la commande **tar** GNU doit être défini avant le chemin de la commande tar UNIX. Par exemple, l'utilitaire **tar** natif est installé dans /usr/bin et l'utilitaire tar GNU est installé dans /opt/freeware/bin/tar.

Si vous avez défini un lien symbolique pour remplacer la commande **tar** UNIX native par la commande **tar** GNU, une erreur se produit.

<http://www.ibm.com/systems/p/os/aix/linux/toolbox/download.html>

# **Spécification des besoins pour les polices AIX**

AIX nécessite des polices spécifiques pour produire des rapports.

### **Pourquoi et quand exécuter cette tâche**

Lorsque vous produisez des rapports sous AIX, les polices TrueType doivent être disponibles sur le système.

### **Procédure**

- 1. Installez les polices TrueType sur le système AIX.
- 2. Vérifiez que la variable d'environnement du chemin des polices indique l'emplacement des polices.

# **Vérification de la prise en charge des grands formats de page pour AIX**

Pour que Maximo Asset Management fonctionne correctement, la prise en charge des grands formats de page doit être activée sur les serveurs AIX qui hébergent WebSphere Application Server.

### <span id="page-15-0"></span>**Pourquoi et quand exécuter cette tâche**

Si vous déployez Maximo Asset Management sur WebSphere Application Server hébergé sur un système AIX, ce dernier doit être configuré pour prendre en charge les grands formats de pages.

L'utilisation de grandes pages vise principalement à offrir des performances accrues aux applications d'informatique haute performance. En général, cette fonction est activée par défaut sur les systèmes AIX.

### **Procédure**

- 1. Connectez-vous au système AIX qui héberge WebSphere Application Server et ouvrez une fenêtre de console. Vous devez disposer des droits d'accès root pour travailler avec les commandes du système d'exploitation AIX.
- 2. Pour vérifier la prise en charge des grands formats de page, exécutez la commande suivante :

ps -Z

La sortie de la commande inclut des formats de page 4 k et 64 k qui sont répertoriés pour les processus, par exemple :

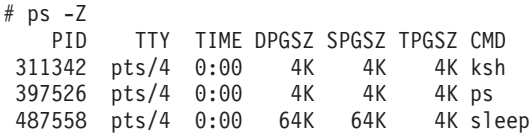

## **Activation des E-S asynchrones sous AIX**

IBM Tivoli Directory Server requiert l'activation des E-S asynchrones sur les systèmes AIX.

#### **Pourquoi et quand exécuter cette tâche**

Les E-S asynchrones doivent être activées sur les systèmes AIX si le système héberge IBM Tivoli Directory Server.

Sans les E-S asynchrones, les instances de base de données DB2 ne démarrent pas correctement.

Sans les E-S asynchrones, les instances de base de données Oracle ne démarrent pas correctement.

Pour activer les E-S asynchrones, procédez comme suit :

#### **Procédure**

- 1. Connectez-vous au système en tant qu'utilisateur racine.
- 2. Ouvrez un terminal et exécutez la commande suivante : smit chgaio
- 3. Dans la boîte de dialogue System Management Interface tool (SMIT), remplacez la valeur **defined** du paramètre STATE par la valeur **available** pour le redémarrage du système.
- 4. Cliquez sur **OK**.
- 5. Quittez SMIT.
- 6. Exécutez la commande suivante depuis la ligne de commande :

smit aio

- 7. Dans la boîte de dialogue System Management Interface tool (SMIT), sélectionnez **Configure Defined Asynchronous I/O**, puis cliquez sur **Enter**.
- 8. Redémarrez le système pour appliquer les modifications.

## <span id="page-16-0"></span>**Recherche des bibliothèques requises sous Linux**

Le déploiement Maximo Asset Management nécessite certaines bibliothèques systèmes Linux.

### **Procédure**

- 1. Recherchez les bibliothèques libstdc++.so.5, libstdc++.so.6 et libaio.so.1 dans le répertoire /usr/lib64/. Si ces bibliothèques ne sont pas installées, le programme d'installation de Maximo Asset Management génère une erreur lorsqu'il est exécuté en mode graphique. Si vous ne parvenez pas à localiser ces bibliothèques sur votre système, recherchez le package Red Hat Package Manager correspondant à votre système qui contient ces bibliothèques et installez le package.
- 2. Vérifiez que le package libstdc++33-32bit-3.3.3-11.9.x86\_64.rpm est installé avant d'exécuter le programme d'installation du produit. Les systèmes SUSE Linux Enterprise Server 10 64 bits qui hébergent les middleware configurés manuellement doivent héberger ce package.

# **Configuration de JRE dans Linux**

Il arrive que le programme d'installation ou de configuration de Maximo Asset Management échoue sur les systèmes Red Hat Enterprise Linux ou sur d'autres systèmes sur lesquels la sécurité Linux (SELinux) est activée.

## **Pourquoi et quand exécuter cette tâche**

Dans un cas de figure, le programme d'installation ou de configuration de Maximo Asset Management échoue avec une erreur indiquant que l'environnement d'exécution Java™ (JRE) est introuvable. Dans un autre cas de figure, le programme d'installation ou de configuration de Maximo Asset Management échoue en indiquant qu'il ne trouve pas la machine virtuelle.

### **Procédure**

- 1. Désactivez provisoirement SELinux à l'aide de la commande **setenforce 0**.
- 2. Exécutez le programme d'installation ou de configuration de Maximo Asset Management.
- 3. Réactivez SELinux à l'aide de la commande **setenforce 1**.
- 4. Exécutez manuellement la commande **chcon**.

chcon -R -t textrel\_shlib\_t *install\_home*/jvm/jre

### **Résultats**

Le programme de configuration ou d'installation de Maximo Asset Management peut à présent localiser l'environnement d'exécution Java. Sinon, vous pouvez aussi éditer le fichier etc/selinux/config et associer le paramètre **SELINUX** à la valeur permissive ou disabled, ce qui permettra de corriger l'erreur de façon définitive. Toutefois, cette solution affecte le niveau de sécurité de l'ensemble du système.

# <span id="page-17-0"></span>**Définition du paramètre ulimit**

Définissez le paramètre ulimit dans Linux. Le paramètre ulimit permet de définir les limites de système utilisateur et de ressource de processus.

### **Pourquoi et quand exécuter cette tâche**

Pour les systèmes Linux, vous devez définir le paramètre ulimit avant d'utiliser le programme d'installation de Maximo Asset Management.

Si vous définissez le paramètre ulimit dans le fichier .profile du superutilisateur, ce paramètre s'applique à tous les processus.

### **Procédure**

- 1. A partir d'une ligne de commande, entrez **ulimit -f unlimited**
- 2. A partir d'une ligne de commande, entrez **ulimit -n 8192**

## **Définition de la taille de l'espace d'échange**

L'application Maximo Asset Management peut utiliser une quantité importante de ressources. Configurez et adaptez votre système de sorte à optimiser les performances. Définissez la taille de l'espace de permutation qui est utilisée dans les systèmes Linux.

### **Pourquoi et quand exécuter cette tâche**

En règle générale, sous Linux, la taille de permutation correspond au double de la quantité de mémoire RAM physique sur le serveur. Pour plus d'informations, voir la documentation produit livré avec Linux.

Il est possible de libérer davantage d'espace de permutation sur le système.

### **Procédure**

- v Augmentez la taille de la partition de permutation existante.
- Créez une nouvelle partition de permutation supplémentaire.
- Créez un fichier de permutation.

## **Définition de la mémoire partagée**

Définissez une valeur de mémoire partagée minimale dans Linux.

### **Pourquoi et quand exécuter cette tâche**

Pour les systèmes Linux, vous devez définir une valeur de mémoire partagée minimale avant d'utiliser le prgramme d'installation de Maximo Asset Management.

#### **Procédure**

- 1. En ligne de commande, tapez **sysctl kernel.shmmax** et déterminez si la valeur est inférieure à 268435456 octets (256 Mo).
- 2. Si vous devez augmenter la valeur, tapez **sysctl -w kernel.shmmax=268435456** sur une ligne de commande.
- 3. Mettez à jour la valeur dans /etc/sysctl.conf.

# <span id="page-18-0"></span>**Activation de la configuration à distance**

Le programme de configuration de Maximo Asset Management peut configurer automatiquement les middleware. Vous devez activer un protocole d'accès distant pour chaque système sur lequel vous souhaitez configurer les middleware.

Utilisez SSH pour accéder aux systèmes Linux et UNIX distants. Utilisez Windows SMB pour accéder aux systèmes Windows distants. Windows SMB est un protocole Windows. L'environnement IBM JRE sur le poste de travail administratif Maximo Asset Management comporte SSH.

Avant de démarrer le programme de configuration de Maximo Asset Management, assurez-vous que vous pouvez vous connecter à un serveur distant à l'aide des protocoles que vous envisagez d'utiliser. Utilisez les données d'identification que vous prévoyez de fournir au programme de configuration de Maximo Asset Management.

Pour les systèmes Windows distants, assurez-vous que les conditions requises suivantes sont remplies avant de configurer le logiciel.

- v Le nom d'utilisateur que vous indiquez au programme de configuration de Maximo Asset Management doit exister en tant que compte local sur le système distant.Cet utilisateur doit être membre du groupe Administrateurs de Windows.
- v Les services Windows suivants doivent être démarrés sur le système distant avant le début d'une configuration à distance :
	- **winmgmt** (Windows Management Instrumentation)
	- **RemoteRegistry** (Accès à distance au registre)
	- **lanmanserver** (Service)
- Le protocole SMB doit être activé et configuré pour envoyer NetBIOS sur TCP/IP, en choisissant d'utiliser le port 139. Sinon, vous pouvez configurer SMB pour utiliser TCP/IP comme protocole de transport, sans NetBIOS, de sorte qu'il utilise le port 445.
- v Assurez-vous que les ports que vous utilisez pour les protocoles d'accès à distance ne sont pas bloqués par des logiciels de pare-feu ou des stratégies de sécurité, notamment les ports 137 et 139. Le port 139 est utilisé si SMB s'exécute directement sur NetBIOS via TCP/IP. Le port 445 est utilisé si SMB s'exécute directement sur TCP/IP, sans NetBIOS.
- v Pour désactiver le partage de fichiers simple, lancez l'Explorateur Windows. Cliquez sur **Outils** > **Options des dossiers**, et désélectionnez la case à cocher **Partage de fichiers simple**.
- v Le partage administratif Windows (C\$) et le dossier des communications entre processus (IPC\$) doivent être partagés.
- v Pour les systèmes Microsoft Windows Server 2008 qui prennent en charge le partage protégé par mot de passe, désactivez la protection par mot de passe. Les partages doivent être accordés aux comptes Invité ou Tout le monde.
- v Pour les systèmes Windows sur lesquels le contrôle de compte d'utilisateur est activé, vous devez désactiver ce dernier pour pouvoir installer et configurer à distance le logiciel.
- v Si Cygwin est installé sur le système Windows distant, le démon SSH (sshd) doit être désinstallé ou désactivé.

Pour les systèmes Linux ou UNIX distants, assurez-vous que les conditions requises suivantes sont remplies avant de configurer le logiciel.

- <span id="page-19-0"></span>v Pour les systèmes AIX, définissez les paramètres SSH suivants dans le fichier /etc/ssh/sshd\_config.
	- ClientAliveInterval 900
	- ClientAliveCountMax 10

Arrêtez le démon SSH à l'aide de la commande **stopsrc -s sshd**, puis redémarrez-le à l'aide de la commande **startsrc -s sshd**.

- Pour les systèmes AIX, définissez la valeur 0 pour les variables *TMOUT* et *TIMEOUT* dans le script de profil d'utilisateur. Ainsi, vous empêchez l'utilisateur de devenir inactif et d'être déconnecté du système distant lors de la configuration.
- v Le nom d'utilisateur que vous indiquez au programme de configuration de Maximo Asset Management doit exister en tant que compte privilégié (par exemple, root) sur les systèmes distants.
- v Assurez-vous qu'une version actuelle de OpenSSH est installée et qu'elle s'exécute. N'utilisez pas OpenSSH 4.7.0.5302.
- Pour les systèmes Oracle Solaris, les protocoles d'accès distant nécessitent d'utiliser des scripts de shell internes qui doivent être exécutés dans l'interpréteur de commandes Korn. Les méthodes nécessitent l'interpréteur de commandes Korn, même si l'ID utilisateur qui vous permet de vous connecter au système distant est configuré pour utiliser un autre interpréteur de commandes. L'environnement de l'interpréteur de commandes Korn doit être correctement installé et configuré sur les systèmes Oracle Solaris.
- Si vous envisagez de configurer des logiciels à distance sur des ordinateurs Linux ou UNIX éloignés, vérifiez que SSH est installé.

La configuration distante ne prend pas en charge l'accès aux lecteurs réseau sur le système local ou distant.

## **Activation de l'authentification de client SSL**

Le programme de configuration de Maximo Asset Management génère une erreur si la fonction d'authentification de client de SSL est activée dans IBM HTTP Server. Vous pouvez utiliser une solution de contournement pour activer l'authentification de client pendant la configuration.

### **Avant de commencer**

Les programmes de configuration de Maximo Asset Management utilisent des demandes de client HTTP pour diverses actions de configuration. Le programme de configuration de Maximo Asset Management ne configure ni WebSphere Application Server Network Deployment ni IBM HTTP Server pour l'utilisation de SSL. Cependant, ils fonctionnent dans les environnements où WebSphere Application Server Network Deployment et IBM HTTP Server sont configurés manuellement pour utiliser le SSL. Les procédures de déploiement standard et de configuration de Maximo Asset Management ne fonctionnent pas correctement lorsque la fonction d'authentification de client de SSL est activée dans IBM HTTP Server. Par conséquent, la validation des données d'identification de l'administration du produit ou l'importation des données Maximo Enterprise Adapter échoue. L'authentification de client est activée dans le IBM HTTP Server, en utilisant la directive SSLClientAuth Required dans le fichier de configuration httpd.conf.

### <span id="page-20-0"></span>**Pourquoi et quand exécuter cette tâche**

Si l'authentification du client est activée pour IBM HTTP Server, utilisez la solution palliative suivante pour installer le produit.

#### **Procédure**

- 1. Retirez la directive **SSLClientAuth Required** dans le fichier httpd.conf d'IBM HTTP Server.
- 2. Arrêtez et redémarrez IBM HTTP Server.
- 3. Exécutez le programme de configuration de Maximo Asset Management.
- 4. Rétablissez la directive **SSLClientAuth Required** dans le fichier de configuration httpd.conf d'IBM HTTP Server.
- 5. Arrêtez et redémarrez IBM HTTP Server.

## **Préparation de Microsoft SQL Server**

Microsoft SQL Server doit être configuré à l'aide d'options spécifiques avant de pouvoir être utilisé avec Maximo Asset Management.

Assurez-vous que les options ci-après sont définies pour la base de données Microsoft SQL Server que vous envisagez d'utiliser avec Maximo Asset Management. Vous devez configurer ces paramètres avant d'utiliser le programme de configuration de Maximo Asset Management pour configurer Maximo Asset Management.

- v Utilisez SQL Server Configuration Manager pour désactiver l'utilisation des ports dynamiques TCP/IP sur le serveur.
- v Vérifiez que vous avez activé le paramètre Recherche en texte intégral au cours de l'installation de Microsoft SQL Server.
- v Définissez les options suivantes pour les paramètres de classement de Microsoft SQL Server Database :
	- Ordre des dictionnaires
	- Insensible à la casse
	- A utiliser avec le jeu de caractères 1252

## **Paramètres des règles sur les mots de passe du système**

Familiarisez-vous avec les règles sur les mots de passe des systèmes que vous utilisez lors du déploiement de Maximo Asset Management.

Votre organisation peut imposer des règles sur les mots de passe sur les systèmes de votre réseau. Avant de déployer Maximo Asset Management, prenez soin de vous familiariser avec les règles sur les mots de passe des systèmes que vous utilisez lors du déploiement.

Par exemple, les règles sur les mots de passe relatives aux systèmes Microsoft Windows Server 2008 sont plus strictes que celles des versions précédentes configurées par défaut.Si vous n'appliquez pas ces règles renforcées, une erreur risque de se produire lors de l'installation de Maximo Asset Management. Cette erreur se produit lorsque vous créez des utilisateurs sur un système Microsoft Windows Server 2008.

Les valeurs de mot de passe que vous indiquez lors de l'installation et de la configuration de Maximo Asset Management doivent être conformes aux règles sur les mots de passe relatives au système cible. Les mots de passe ne sont pas validés

en fonction des règles sur les mots de passe des systèmes cible au moment où vous les entrez sur les panneaux des programmes d'installation et de configuration. Si vos mots de passe ne sont pas conformes aux règles sur les mots de passe, des erreurs se produisent lorsque les programmes d'installation et de configuration tentent de les créer.

## <span id="page-21-0"></span>**Démarrage du tableau de bord**

Le tableau de bord de IBM Maximo Asset Management fait office d'interface centralisée pour le démarrage des programmes d'installation et de configuration du produit. Le tableau de bord contient également des liens vers les informations sur le produit.

### **Avant de commencer**

Avant de démarrer le tableau de bord, vérifiez que la configuration requise pour les middleware est respectée. Vérifiez que vous disposez des niveaux de Service Pack corrects pour vos environnements.

Le tableau de bord s'exécute par le biais du navigateur par défaut du système. Sur un système AIX, si le navigateur par défaut est Firefox, il est probable que le tableau de bord ne fonctionne pas correctement en raison de l'interface du shell ksh. Si vous devez utiliser le tableau de bord avec le navigateur Firefox, procédez comme suit pour le modifier.

- 1. Téléchargez et extrayez les images de tableau de bord décrites dans le document de téléchargement.
- 2. Modifiez le fichier /user\_dir/launchpad/Firefox.sh et retirez les lignes suivantes :

typeset +r LOGNAME 2>/dev/null LOGNAME=lp\_user\_\$\$; export LOGNAME

3. Exécutez le tableau de bord à partir de /user\_dir.

## **Pourquoi et quand exécuter cette tâche**

Le tableau de bord génère des messages qui sont capturés dans un cadre de journal masqué pendant le fonctionnement du tableau de bord. Pour afficher le cadre de journal des panneaux du tableau de bord, maintenez la touche Ctrl enfoncée et cliquez sur le cadre de la bannière du tableau de bord. Les messages générés lors de l'exécution du tableau de bord ne sont pas automatiquement sauvegardés sur le disque dur. Pour enregistrer les messages émis au cours d'une session, cliquez sur **Enregistrer** au bas du cadre de journal.

Utilisez toujours des noms de domaine complets lorsque vous entrez des valeurs pour les programmes d'installation et de configuration.

### **Procédure**

- 1. Connectez-vous à un compte avec les privilèges d'administration de système sur le système où vous souhaitez installer Maximo Asset Management.
- 2. Lancez le tableau de bord à partir du répertoire principal de l'image d'installation.

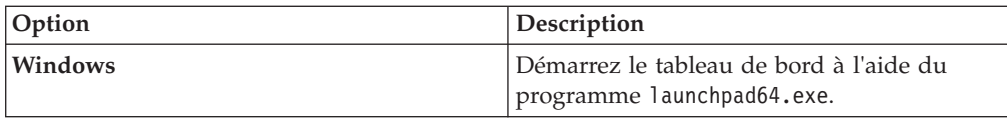

<span id="page-22-0"></span>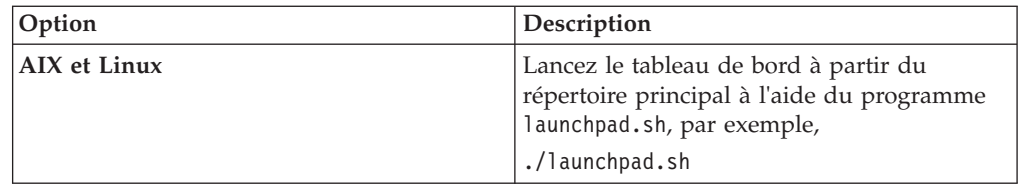

#### **Information associée**:

[Rapports de compatibilité des produits logiciels](http://publib.boulder.ibm.com/infocenter/prodguid/v1r0/clarity/index.html)

# **Présentation du programme d'installation**

Vous utilisez le programme d'installation de Maximo Asset Management pour installer Maximo Asset Management, IBM WebSphere Application Server et IBM DB2.

Sélectionnez les packages à installer à partir de l'interface utilisateur figure 1.

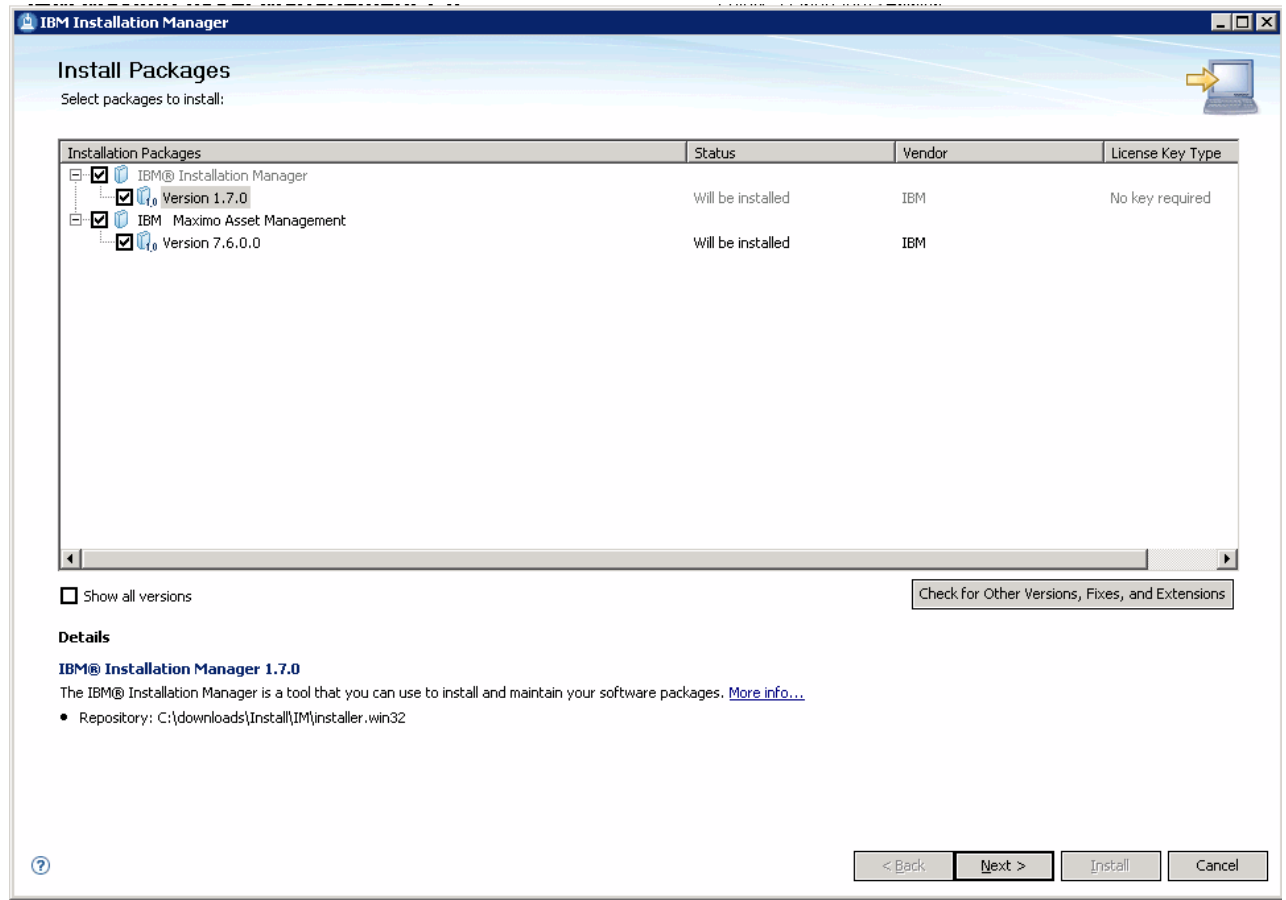

*Figure 1. Programme d'installation de Maximo Asset Management*

Vous devez exécuter le programme d'installation sur le système cible pour installer le composant. Par exemple, pour installer IBM WebSphere Application Server, démarrez le programme d'installation localement sur le système qui a été désigné comme serveur IBM WebSphere Application Server.

Utilisez le bouton **Rechercher les autres versions, correctifs et extensions** pour rechercher des correctifs, des mises à jour et des extensions pour les packages répertoriés. Le programme d'installation télécharge la dernière version des packages répertoriés à partir d'IBM Fix Central.

# <span id="page-23-0"></span>**Présentation du programme de configuration**

Vous utilisez le programme de configuration du produit Maximo Asset Management pour configurer celui-ci et les middleware qui lui sont associés.

Le programme de configuration de Maximo Asset Management est utilisé pour effectuer les tâches de configuration ci-après.

- Préparer IBM WebSphere Application Server à la configuration de votre produit
- Configurer un nouveau déploiement d'Maximo Asset Management
- v Mettre à jour les données d'identification d'accès à la base de données
- v Changer le modèle de sécurité de Maximo Asset Management
- v Changer l'hôte de serveur de base de données
- v Mettre à jour les données d'identification d'accès à IBM WebSphere Application Server
- Changer l'hôte IBM WebSphere Application Server
- Mettre à jour la base de données et générer et déployer les fichiers EAR d'application
- v Installer les informations d'aide sur le produit dans une autre langue
- Retirer la configuration d'IBM WebSphere Application Server
- Retirer la configuration de Maximo Asset Management

Le programme de configuration de Maximo Asset Management mémorise vos choix de configuration pour votre déploiement de Maximo Asset Management et déploie ensuite Maximo Asset Management en fonction des informations que vous avez saisies.

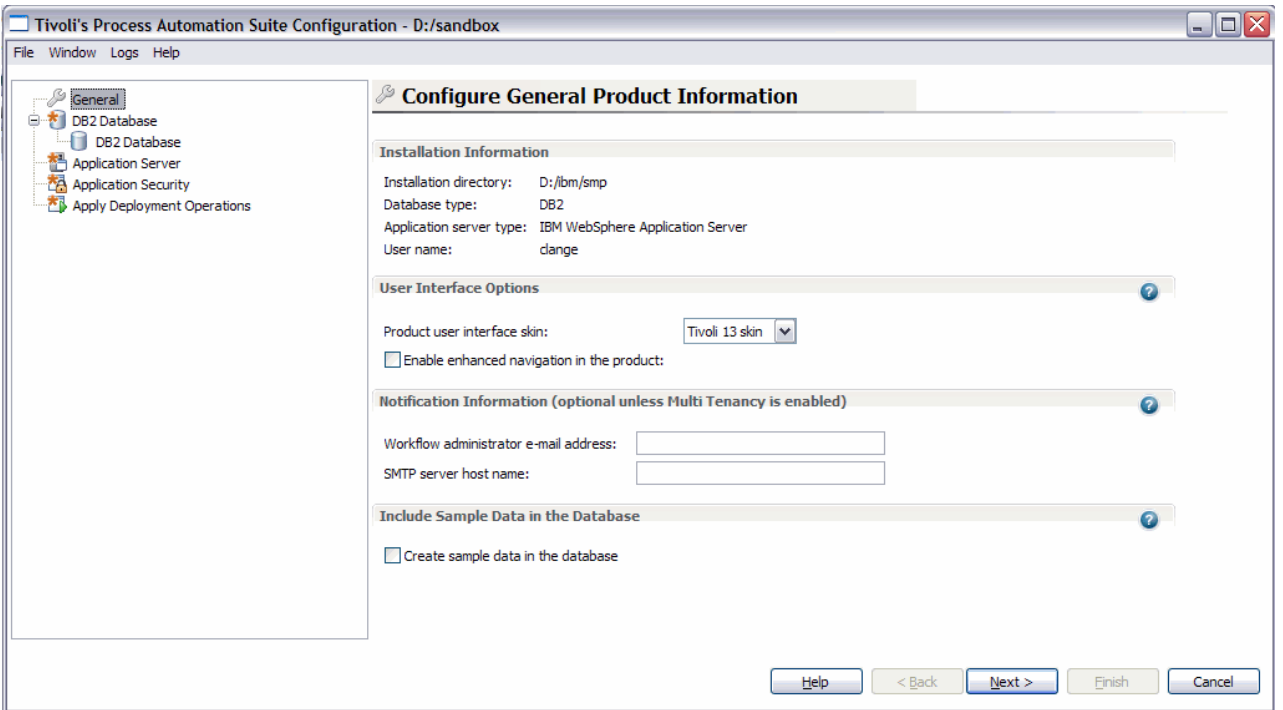

*Figure 2. Programme de configuration de Maximo Asset Management*

Les informations que vous saisissez pour le programme de configuration de Maximo Asset Management sont stockées dans les fichiers maximo.properties et install.properties. Certaines de ces informations sont également écrites dans la Base de données Maximo. Ces valeurs sont affichées dans les zones de panneau du programme de configuration de Maximo Asset Management lors d'une mise à niveau ou d'une application de groupe de correctifs.

Le programme de configuration de Maximo Asset Management valide les valeurs que vous entrez dans les zones d'élément de configuration. Certaines zones d'élément de configuration sont validées par paire, par exemple, les zones de nom d'utilisateur et de mot de passe.

Dans la plupart des cas, vous pouvez exécuter le programme de configuration localement ou à distance.Vous devez exécuter le programme de configuration localement sur le serveur IBM WebSphere Application Server lorsque vous le préparez à la configuration de Maximo Asset Management.

Si vous décidez de ne pas activer la configuration automatique des middleware par le programme de configuration de Maximo Asset Management, vous devez configurer middleware manuellement avant de configurer Maximo Asset Management.

**Remarque :** Si vous utilisez un serveur d'annuaire pour sécuriser Maximo Asset Management, vous devez respecter les règles de syntaxe spécifiques aux produits en ce qui concerne l'utilisation de caractères spéciaux dans les chaînes LDAP que vous entrez. Dans la plupart des cas, il est impératif de faire précéder les caractères spéciaux d'un caractère d'échappement pour qu'ils soient lisibles par le serveur d'annuaire.

Dans de nombreux produits serveur d'annuaire, un espace vide est considéré comme un caractère spécial dans une chaîne LDAP.Si vous entrez une chaîne LDAP avec un caractère blanc comme caractère d'échappement à la fin d'une valeur de zone, Maximo Asset Management génère des erreurs.

Pour plus d'informations sur l'utilisation des caractères spéciaux dans les chaînes LDAP, consultez la documentation du produit associée à votre serveur d'annuaire.

# <span id="page-26-0"></span>**Chapitre 2. Configuration automatique des middleware lors du déploiement**

Utilisez les programmes d'installation et de configuration de Maximo Asset Management pour installer et configurer automatiquement un déploiement Maximo Asset Management au sein de votre entreprise.

## **Pourquoi et quand exécuter cette tâche**

Les informations ci-dessous constituent une présentation générale ou une feuille de route des tâches que vous devez exécuter pour déployer Maximo Asset Management à l'aide de la configuration automatique des middleware.

Dans ce scénario, vous utilisez les programmes d'installation et de configuration de Maximo Asset Management pour installer et configurer automatiquement les nouvelles instances des composants suivants :

- $\cdot$  DB2
- WebSphere Application Server Network Deployment
- Maximo Asset Management

Vous pouvez utiliser le programme d'installation de Maximo Asset Management pour installer Maximo Asset Management et les middleware que vous souhaitez utiliser dans votre déploiement. Vous pouvez ensuite utiliser le programme de configuration de Maximo Asset Management pour configurer à la fois les middleware et Maximo Asset Management.

Vous pouvez utiliser le programme d'installation de Maximo Asset Management pour installer DB2. Vous pouvez ensuite utiliser le programme de configuration du produit Maximo Asset Management pour le configurer automatiquement.

<span id="page-27-0"></span>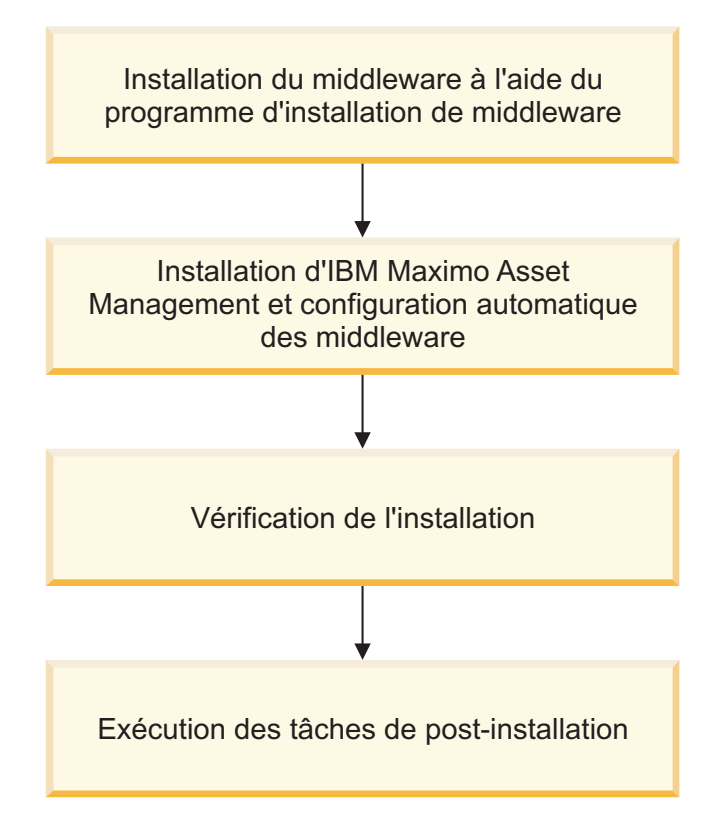

*Figure 3. Déploiement de Maximo Asset Management à l'aide de la configuration automatique des middleware*

# **Configuration de SSL entre Microsoft Active Directory et WebSphere Application Server Network Deployment**

La configuration de SSL entre Microsoft Active Directory et WebSphere Application Server Network Deployment permet au programme de configuration de Maximo Asset Management de créer automatiquement des utilisateurs et des groupes dans l'annuaire.Les utilisateurs et les groupes doivent être créés dans l'annuaire si vous prévoyez d'utiliser un serveur d'annuaire pour l'authentification et les droits de Maximo Asset Management. Si vous prévoyez d'utiliser la sécurité d'application Maximo Asset Management pour l'authentification et les droits, vous n'avez pas besoin de configurer SSL pour un serveur d'annuaire.

## **Pourquoi et quand exécuter cette tâche**

Pour permettre au programme de configuration de créer automatiquement des utilisateurs et groupes dans Microsoft Active Directory, vous devez configurer la communication SSL entre Microsoft Active Directory et WebSphere Application Server Network Deployment. Cette procédure n'est requise que si vous choisissez d'autoriser le programme de configuration à configurer automatiquement WebSphere Application Server Network Deployment. Vous souhaitez également que le programme de configuration crée automatiquement des utilisateurs dans Microsoft Active Directory.

Vous devez activer SSL pour Microsoft Active Directory, générer un certificat, puis l'ajouter à WebSphere Application Server Network Deployment.

Tout changement du nom ou du domaine de l'autorité de certification invalide les certificats qu'elle a déjà émis.

Vérifiez que la résolution du nom d'hôte est correctement configurée dans votre environnement. Des problèmes de communication se produisent si le système qui héberge Microsoft Active Directory ne peut pas résoudre les noms d'hôte des systèmes pour lesquels ont été émis des certificats.

# <span id="page-28-0"></span>**Installation de DB2 v10.5 à l'aide du programme d'installation de Maximo Asset Management version 7.6**

Utilisez le programme d'installation de Maximo Asset Management version 7.6 pour installer DB2 v10.5.

### **Procédure**

- 1. Connectez-vous au système cible en tant qu'utilisateur disposant des droits d'administration. Si vous exécutez le programme d'installation IBM Maximo Asset Management version 7.6 à partir d'une fenêtre de terminal Linux ou UNIX, vous devez être connecté en tant que superutilisateur.
- 2. Démarrez le programme d'installation de IBM Maximo Asset Management version 7.6 à partir du tableau de bord.
	- a. Démarrez le tableau de bord.

#### **Windows**

A partir de l'image d'installation téléchargée, accédez au répertoire principal et exécutez la commande suivante : **launchpad64.exe**.

#### **Linux et UNIX**

A partir de l'image d'installation téléchargée, accédez au répertoire principal et exécutez la commande **launchpad.sh**.

- b. Sélectionnez la langue d'installation et cliquez sur **OK**.
- c. Dans le panneau de navigation du tableau de bord, cliquez sur **Installer le produit**.
- d. A partir du panneau Installation du produit, sélectionnez **IBM DB2 v10.5**, puis cliquez sur **Installer les composants IBM Maximo Asset Management**.
- 3. Sur le panneau de sélection des packages, cliquez sur **Suivant**.
- 4. Sur le panneau de validation des prérequis des packages, examinez les résultats de la vérification et cliquez sur **Suivant**. Si des erreurs sont affichées sur ce panneau, corrigez-les, puis cliquez sur **Rechercher le statut de vérification** avant de poursuivre.
- 5. Sur le panneau de contrat de licence, examinez les informations sur la licence de chaque package installé, sélectionnez **J'accepte les dispositions des contrats de licence** si vous êtes d'accord avec les dispositions affichées sur ce panneau, puis cliquez sur **Suivant**.
- 6. Sur le panneau d'emplacement de l'installation d'Installation Manager, spécifiez les informations de chemin relatives au répertoire de ressources partagées et au répertoire d'installation d'Installation Manager, puis cliquez sur **Suivant**. Installation Manager est l'infrastructure préfabriquée d'installation utilisée pour installer les composants Maximo Asset Management version 7.6.Le répertoire de ressources partagées est un répertoire d'espace de travail commun utilisé par Installation Manager lors de l'installation des packages.
- <span id="page-29-0"></span>7. Sur le panneau d'emplacement de l'installation des packages, sélectionnez un groupe de packages, spécifiez les informations de chemin relatives à son répertoire d'installation, puis cliquez sur **Suivant**. Répétez ce processus pour chaque groupe de packages répertorié.
- 8. Sur le panneau de traduction des packages, spécifiez le support de langue pour DB2, puis cliquez sur **Suivant**.
- 9. Sur le panneau des fonctions des packages, conservez toutes les options sélectionnées par défaut, puis cliquez sur **Suivant**.
- 10. Sur le panneau de configuration des packages, spécifiez les informations de configuration relatives à DB2 v10.5, puis cliquez sur **Suivant**.
- 11. Sur le panneau récapitulatif des packages, vérifiez les informations relatives à l'installation planifiée, puis cliquez sur **Installer**.

# **Installation de WebSphere Application Server Network Deployment v8.5 à l'aide du programme d'installation de Maximo Asset Management version 7.6**

Utilisez le programme d'installation de Maximo Asset Management version 7.6 pour installer WebSphere Application Server Network Deployment v8.5.

### **Procédure**

- 1. Connectez-vous au système cible en tant qu'utilisateur disposant des droits d'administration. Si vous exécutez le programme d'installation IBM Maximo Asset Management version 7.6 à partir d'une fenêtre de terminal Linux ou UNIX, vous devez être connecté en tant que superutilisateur.
- 2. Démarrez le programme d'installation de IBM Maximo Asset Management version 7.6 à partir du tableau de bord.
	- a. Démarrez le tableau de bord.

#### **Windows**

A partir de l'image d'installation téléchargée, accédez au répertoire principal et exécutez la commande suivante : **launchpad64.exe**.

#### **Linux et UNIX**

A partir de l'image d'installation téléchargée, accédez au répertoire principal et exécutez la commande **launchpad.sh**.

- b. Sélectionnez la langue d'installation et cliquez sur **OK**.
- c. Dans le panneau de navigation du tableau de bord, cliquez sur **Installer le produit**.
- d. A partir du panneau **Installation du produit**, sélectionnez **IBM WebSphere Application Server Network Deployment v8.5.5**, puis cliquez sur **Installer les composants IBM Maximo Asset Management**. Installez Java V7 pendant l'installation de WebSphere Application Server Network Deployment. Lorsque vous installez Java V7, le programme de configuration configure IBM Maximo Asset Management en vue d'utiliser Java V7.
- 3. Sur le panneau de sélection des packages, cliquez sur **Suivant**.
- 4. Sur le panneau de validation des prérequis des packages, examinez les résultats de la vérification des prérequis, puis cliquez sur **Suivant**. Si des erreurs sont affichées sur ce panneau, corrigez-les, puis cliquez sur **Rechercher le statut de vérification** avant de poursuivre.
- <span id="page-30-0"></span>5. Sur le panneau de contrat de licence, examinez les informations sur la licence de chaque package à installer, sélectionnez **J'accepte les dispositions des contrats de licence** si vous êtes d'accord avec les dispositions affichées sur ce panneau, puis cliquez sur **Suivant**.
- 6. Sur le panneau d'emplacement de l'installation d'Installation Manager, spécifiez les informations de chemin relatives au répertoire de ressources partagées et au répertoire d'installation d'Installation Manager, puis cliquez sur **Suivant**. Installation Manager est l'infrastructure préfabriquée d'installation utilisée pour installer les composants Maximo Asset Management version 7.6.Le répertoire de ressources partagées est un répertoire d'espace de travail commun utilisé par Installation Manager lors de l'installation des packages.
- 7. Sur le panneau d'emplacement de l'installation des packages, sélectionnez un groupe de packages, spécifiez les informations de chemin relatives à son répertoire d'installation, puis cliquez sur **Suivant**. Répétez la procédure pour chaque groupe de packages répertorié.
- 8. Sur le panneau de traduction des packages, spécifiez le support de langue pour WebSphere Application Server Network Deployment, puis cliquez sur **Suivant**.
- 9. Sur le panneau des fonctions des packages, conservez toutes les options sélectionnées par défaut, puis cliquez sur **Suivant**.
- 10. Sur le panneau de configuration des packages, spécifiez les informations de configuration relatives à IBM HTTP Server, puis cliquez sur **Suivant**.
- 11. Sur le panneau récapitulatif des packages, vérifiez les informations relatives à l'installation planifiée, puis cliquez sur **Installer**.
- 12. Une fois l'installation terminée, sélectionnez l'option de démarrage du programme de configuration de Maximo Asset Management version 7.6, puis cliquez sur **Terminer**.

## **Que faire ensuite**

Utilisez le programme de configuration de Maximo Asset Management version 7.6 pour préparer la configuration de WebSphere Application Server Network Deployment pour Maximo Asset Management version 7.6.

# **Préparation de WebSphere Application Server Network Deployment v8.5 à l'aide du programme de configuration de Maximo Asset Management**

Utilisez le programme de configuration de Maximo Asset Management version 7.6 pour préparer WebSphere Application Server Network Deployment v8.5 à la configuration de Maximo Asset Management.

## **Procédure**

- 1. Si le programme de configuration de Maximo Asset Management n'est pas ouvert, démarrez-le à partir du tableau de bord de Maximo Asset Management. Dans le panneau de navigation du tableau de bord, cliquez sur **Configurer le produit**, puis sur **Lancer le programme de configuration de Tivoli Process Automation Suite**.
- 2. Sur la page des opérations de configuration d'IBM Maximo Asset Management version 7.6, cliquez sur **Préparer la configuration de WebSphere Application Server Network Deployment**.
- <span id="page-31-0"></span>3. Sur le panneau de configuration de l'application pour WebSphere, indiquez l'emplacement d'installation et les informations de configuration de WebSphere Application Server Network Deployment et des composants qui lui sont associés. Sélectionnez l'option permettant d'automatiser la configuration d'IBM HTTP Server.
- 4. Sur le panneau Configuration des profils de serveur d'applications, spécifiez les informations permettant de créer des profils de serveur d'applications et de gestionnaire de déploiement WebSphere Application Server Network Deployment.
- 5. Facultatif : Sur le panneau Configuration des options avancées du serveur d'applications, spécifiez les informations de configuration supplémentaires, si nécessaire.
- 6. Si vous choisissez d'utiliser un serveur d'annuaire pour la sécurité administrative de WebSphere Application Server Network Deployment, spécifiez des informations sur l'hôte de serveur d'annuaire, les données d'identification et la structure de répertoire à partir du panneau Configurer la sécurité administrative.
- 7. Sur le panneau Appliquer les opérations de déploiement, sélectionnez toutes les options d'opération de déploiement, puis cliquez sur **Terminer**.

### **Résultats**

WebSphere Application Server Network Deployment v8.5 est prêt pour Maximo Asset Management.

# **Exécution du programme d'installation de Maximo Asset Management 7.6**

Utilisez le programme d'installation de Maximo Asset Management version 7.6 pour installer Maximo Asset Management version 7.6.

#### **Pourquoi et quand exécuter cette tâche**

Pour installer Maximo Asset Management version 7.6, exécutez le programme d'installation de Maximo Asset Management version 7.6 sur le système administratif de Maximo Asset Management.

#### **Procédure**

- 1. Connectez-vous au poste de travail administratif de Maximo Asset Management. Si vous exécutez le programme d'installation d'IBM Maximo Asset Management version 7.6 à partir d'une fenêtre de terminal Linux ou UNIX, vous devez être connecté en tant qu'utilisateur root.
- 2. Lancez le programme d'installation de IBM Maximo Asset Management version 7.6 à partir du tableau de bord.
	- a. Démarrez le tableau de bord.

#### **Windows**

A partir de l'image d'installation téléchargée, accédez au répertoire principal et exécutez la commande suivante : **launchpad64.exe**.

#### **Linux et UNIX**

A partir de l'image d'installation téléchargée, accédez au répertoire principal et exécutez la commande **launchpad.sh**.

b. Sélectionnez la langue de la session d'installation, puis cliquez sur **OK**.

- <span id="page-32-0"></span>c. Dans le panneau de navigation du tableau de bord, cliquez sur **Installer le produit**.
- d. Sur le panneau **Installation du produit**, sélectionnez **IBM Maximo Asset Management v7.6**, puis cliquez sur **Installer les composants IBM Maximo Asset Management**.
- 3. Sur le panneau de sélection des packages, cliquez sur **Suivant**.
- 4. Sur le panneau de validation des prérequis des packages, examinez les résultats de la vérification des prérequis, puis cliquez sur **Suivant**. Si des erreurs sont affichées sur ce panneau, corrigez-les, puis cliquez sur **Rechercher le statut de vérification** avant de poursuivre.
- 5. Sur le panneau de contrat de licence, examinez les informations sur la licence de chaque package installé, sélectionnez **J'accepte les dispositions des contrats de licence** si vous êtes d'accord avec les dispositions affichées sur ce panneau, puis cliquez sur **Suivant**.
- 6. Sur le panneau d'emplacement de l'installation d'Installation Manager, spécifiez les informations de chemin relatives au répertoire de ressources partagées et au répertoire d'installation d'Installation Manager, puis cliquez sur **Suivant**. Installation Manager est l'infrastructure préfabriquée d'installation utilisée pour installer les composants Maximo Asset Management version 7.6.Le répertoire de ressources partagées est un répertoire d'espace de travail commun utilisé par Installation Manager lors de l'installation des packages.
- 7. Sur le panneau d'emplacement de l'installation des packages, sélectionnez le groupe de packages d'IBM Tivoli Process Automation Suite, spécifiez les informations de chemin pour le répertoire d'installation de Maximo Asset Management version 7.6, puis cliquez sur **Suivant**.
- 8. Sur le panneau des fonctions des packages, conservez toutes les options sélectionnées par défaut, puis cliquez sur **Suivant**.
- 9. Sur le panneau récapitulatif des packages, vérifiez les informations relatives à l'installation planifiée, puis cliquez sur **Installer**. Si vous effectuez l'installation dans un environnement autre que l'anglais, vous constaterez peut-être que le panneau récapitulatif relatif à l'environnement est en anglais. Vous configurerez ultérieurement les langues prises en charge pour Maximo Asset Management à l'aide du programme de configuration de Maximo Asset Management.
- 10. Une fois l'installation terminée, sélectionnez l'option de démarrage du programme de configuration de Maximo Asset Management version 7.6, puis cliquez sur **Terminer**. Le programme d'installation de Maximo Asset Management version 7.6 se ferme et le programme de configuration de Maximo Asset Management version 7.6 démarre automatiquement.

## **Que faire ensuite**

Utilisez le programme de configuration de Maximo Asset Management version 7.6 pour configurer Maximo Asset Management version 7.6.

# **Configuration de Maximo Asset Management version 7.6 à l'aide du programme de configuration de Maximo Asset Management version 7.6**

Utilisez le programme de configuration de Maximo Asset Management version 7.6 pour configurer Maximo Asset Management version 7.6.

## **Procédure**

- 1. Si le programme de configuration de Maximo Asset Management version 7.6 n'est pas ouvert, démarrez-le à partir du tableau de bord de Maximo Asset Management. Dans le panneau de navigation du tableau de bord, cliquez sur **Configurer le produit**, spécifiez l'emplacement d'installation de Maximo Asset Management, puis cliquez sur **Lancer le programme de configuration de Tivoli Process Automation Suite**.
- 2. Sur la page des opérations de configuration d'IBM Maximo Asset Management, cliquez sur **Configurer un nouveau déploiement**.
- 3. Sur le panneau Définir l'environnement de déploiement, fournissez les informations relatives à votre base de données et votre serveur d'applications, à savoir dans notre exemple, DB2 et les serveurs WebSphere Application Server Network Deployment que vous avez installés et préparés. Sélectionnez **Créer et configurer la base de données** pour configurer automatiquement WebSphere Application Server Network Deployment et DB2. Après avoir défini votre environnement de déploiement, cliquez sur **Terminer**.
- 4. Sur le panneau Configuration des informations générales sur le produit, passez en revue les informations récapitulatives relatives aux composants de produit que vous installez. Spécifiez les fonctions d'apparence et de navigation de votre produit, ajoutez une adresse électronique afin de recevoir les messages de flux de travaux et choisissez de déployer ou non les exemples de données.
- 5. Sur le panneau Configuration de l'instance DB2, spécifiez les informations relatives à l'instance DB2 à créer pour Maximo Asset Management.
- 6. Sur le panneau Configuration de la base de données DB2, spécifiez les informations relatives à la base de données DB2 à créer pour Maximo Asset Management.
- 7. Sur le panneau Configuration du serveur d'applications, spécifiez les informations relatives au serveur WebSphere Application Server Network Deployment que vous avez installé. Si vous avez choisi de conserver les messages, indiquez si vous souhaitez que les messages JMS provenant de l'adaptateur d'intégration soient stockés.
- 8. Sur le panneau Configuration de la sécurité d'application, choisissez un modèle de sécurité pour Maximo Asset Management. Si vous choisissez un modèle de sécurité qui comprend un serveur d'annuaire, spécifiez les informations sur le répertoire du gestionnaire de membre virtuel. Entrez les noms et les mots de passe des utilisateurs qui doivent être créés pour Maximo Asset Management. N'utilisez pas votre nom d'utilisateur comme valeur de mot de passe.
- 9. Choisissez la langue de base, ainsi que toutes les langues supplémentaires que vous souhaitez installer.
- 10. Sur le panneau Appliquer les opérations de déploiement, sélectionnez toutes les opérations de déploiement disponibles, puis cliquez sur **Terminer**.

### **Résultats**

Maximo Asset Management version 7.6 est installé et configuré en vue d'utiliser WebSphere Application Server Network Deployment et DB2.

# <span id="page-34-0"></span>**Chapitre 3. Configuration automatique des middleware existants lors du déploiement**

Utilisez le programme de configuration de Maximo Asset Management pour configurer automatiquement des middleware existants dans votre entreprise en vue de les utiliser avec Maximo Asset Management

## **Pourquoi et quand exécuter cette tâche**

Ces informations fournissent une présentation générale ou une feuille de route des tâches que vous devez accomplir pour déployer automatiquement Maximo Asset Management. Utilisez le middleware déjà installé dans votre entreprise.

Dans ce cas de figure, vous utilisez le programme de configuration de Maximo Asset Management pour configurer automatiquement les ressources de middleware existantes.

Le programme de configuration de Maximo Asset Management est utilisé pour configurer automatiquement un serveur DB2 et IBM WebSphere Application Server existant dans votre environnement.

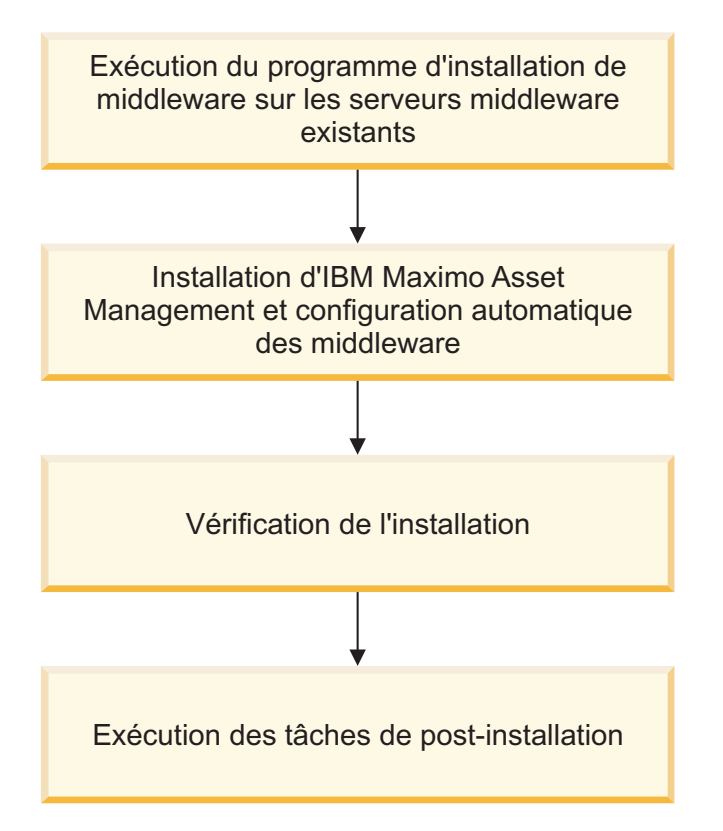

*Figure 4. Réutilisation des middleware existants en vue du déploiement de Maximo Asset Management*

# <span id="page-35-0"></span>**Configuration de SSL entre Microsoft Active Directory et WebSphere Application Server Network Deployment**

La configuration de SSL entre Microsoft Active Directory et WebSphere Application Server Network Deployment permet au programme de configuration de Maximo Asset Management de créer automatiquement des utilisateurs et des groupes dans l'annuaire.Les utilisateurs et les groupes doivent être créés dans l'annuaire si vous prévoyez d'utiliser un serveur d'annuaire pour l'authentification et les droits de Maximo Asset Management. Si vous prévoyez d'utiliser la sécurité d'application Maximo Asset Management pour l'authentification et les droits, vous n'avez pas besoin de configurer SSL pour un serveur d'annuaire.

## **Pourquoi et quand exécuter cette tâche**

Pour permettre au programme de configuration de créer automatiquement des utilisateurs et groupes dans Microsoft Active Directory, vous devez configurer la communication SSL entre Microsoft Active Directory et WebSphere Application Server Network Deployment. Cette procédure n'est requise que si vous choisissez d'autoriser le programme de configuration à configurer automatiquement WebSphere Application Server Network Deployment. Vous souhaitez également que le programme de configuration crée automatiquement des utilisateurs dans Microsoft Active Directory.

Vous devez activer SSL pour Microsoft Active Directory, générer un certificat, puis l'ajouter à WebSphere Application Server Network Deployment.

Tout changement du nom ou du domaine de l'autorité de certification invalide les certificats qu'elle a déjà émis.

Vérifiez que la résolution du nom d'hôte est correctement configurée dans votre environnement. Des problèmes de communication se produisent si le système qui héberge Microsoft Active Directory ne peut pas résoudre les noms d'hôte des systèmes pour lesquels ont été émis des certificats.

# **Préparation de WebSphere Application Server Network Deployment v8.5 à l'aide du programme de configuration de Maximo Asset Management**

Utilisez le programme de configuration de Maximo Asset Management version 7.6 pour préparer WebSphere Application Server Network Deployment v8.5 à la configuration de Maximo Asset Management.

### **Procédure**

- 1. Si le programme de configuration de Maximo Asset Management n'est pas ouvert, démarrez-le à partir du tableau de bord de Maximo Asset Management. Dans le panneau de navigation du tableau de bord, cliquez sur **Configurer le produit**, puis sur **Lancer le programme de configuration de Tivoli Process Automation Suite**.
- 2. Sur la page des opérations de configuration d'IBM Maximo Asset Management version 7.6, cliquez sur **Préparer la configuration de WebSphere Application Server Network Deployment**.
- 3. Sur le panneau de configuration de l'application pour WebSphere, indiquez l'emplacement d'installation et les informations de configuration de WebSphere
Application Server Network Deployment et des composants qui lui sont associés. Sélectionnez l'option permettant d'automatiser la configuration d'IBM HTTP Server.

- 4. Sur le panneau Configuration des profils de serveur d'applications, spécifiez les informations permettant de créer des profils de serveur d'applications et de gestionnaire de déploiement WebSphere Application Server Network Deployment.
- 5. Facultatif : Sur le panneau Configuration des options avancées du serveur d'applications, spécifiez les informations de configuration supplémentaires, si nécessaire.
- 6. Si vous choisissez d'utiliser un serveur d'annuaire pour la sécurité administrative de WebSphere Application Server Network Deployment, spécifiez des informations sur l'hôte de serveur d'annuaire, les données d'identification et la structure de répertoire à partir du panneau Configurer la sécurité administrative.
- 7. Sur le panneau Appliquer les opérations de déploiement, sélectionnez toutes les options d'opération de déploiement, puis cliquez sur **Terminer**.

# **Résultats**

WebSphere Application Server Network Deployment v8.5 est prêt pour Maximo Asset Management.

# **Exécution du programme d'installation de Maximo Asset Management 7.6**

Utilisez le programme d'installation de Maximo Asset Management version 7.6 pour installer Maximo Asset Management version 7.6.

# **Pourquoi et quand exécuter cette tâche**

Pour installer Maximo Asset Management version 7.6, exécutez le programme d'installation de Maximo Asset Management version 7.6 sur le système administratif de Maximo Asset Management.

# **Procédure**

- 1. Connectez-vous au poste de travail administratif de Maximo Asset Management. Si vous exécutez le programme d'installation d'IBM Maximo Asset Management version 7.6 à partir d'une fenêtre de terminal Linux ou UNIX, vous devez être connecté en tant qu'utilisateur root.
- 2. Lancez le programme d'installation de IBM Maximo Asset Management version 7.6 à partir du tableau de bord.
	- a. Démarrez le tableau de bord.

#### **Windows**

A partir de l'image d'installation téléchargée, accédez au répertoire principal et exécutez la commande suivante : **launchpad64.exe**.

### **Linux et UNIX**

A partir de l'image d'installation téléchargée, accédez au répertoire principal et exécutez la commande **launchpad.sh**.

- b. Sélectionnez la langue de la session d'installation, puis cliquez sur **OK**.
- c. Dans le panneau de navigation du tableau de bord, cliquez sur **Installer le produit**.
- d. Sur le panneau **Installation du produit**, sélectionnez **IBM Maximo Asset Management v7.6**, puis cliquez sur **Installer les composants IBM Maximo Asset Management**.
- 3. Sur le panneau de sélection des packages, cliquez sur **Suivant**.
- 4. Sur le panneau de validation des prérequis des packages, examinez les résultats de la vérification des prérequis, puis cliquez sur **Suivant**. Si des erreurs sont affichées sur ce panneau, corrigez-les, puis cliquez sur **Rechercher le statut de vérification** avant de poursuivre.
- 5. Sur le panneau de contrat de licence, examinez les informations sur la licence de chaque package installé, sélectionnez **J'accepte les dispositions des contrats de licence** si vous êtes d'accord avec les dispositions affichées sur ce panneau, puis cliquez sur **Suivant**.
- 6. Sur le panneau d'emplacement de l'installation d'Installation Manager, spécifiez les informations de chemin relatives au répertoire de ressources partagées et au répertoire d'installation d'Installation Manager, puis cliquez sur **Suivant**. Installation Manager est l'infrastructure préfabriquée d'installation utilisée pour installer les composants Maximo Asset Management version 7.6.Le répertoire de ressources partagées est un répertoire d'espace de travail commun utilisé par Installation Manager lors de l'installation des packages.
- 7. Sur le panneau d'emplacement de l'installation des packages, sélectionnez le groupe de packages d'IBM Tivoli Process Automation Suite, spécifiez les informations de chemin pour le répertoire d'installation de Maximo Asset Management version 7.6, puis cliquez sur **Suivant**.
- 8. Sur le panneau des fonctions des packages, conservez toutes les options sélectionnées par défaut, puis cliquez sur **Suivant**.
- 9. Sur le panneau récapitulatif des packages, vérifiez les informations relatives à l'installation planifiée, puis cliquez sur **Installer**. Si vous effectuez l'installation dans un environnement autre que l'anglais, vous constaterez peut-être que le panneau récapitulatif relatif à l'environnement est en anglais. Vous configurerez ultérieurement les langues prises en charge pour Maximo Asset Management à l'aide du programme de configuration de Maximo Asset Management.
- 10. Une fois l'installation terminée, sélectionnez l'option de démarrage du programme de configuration de Maximo Asset Management version 7.6, puis cliquez sur **Terminer**. Le programme d'installation de Maximo Asset Management version 7.6 se ferme et le programme de configuration de Maximo Asset Management version 7.6 démarre automatiquement.

# **Que faire ensuite**

Utilisez le programme de configuration de Maximo Asset Management version 7.6 pour configurer Maximo Asset Management version 7.6.

# **Configuration de Maximo Asset Management version 7.6 à l'aide du programme de configuration de Maximo Asset Management version 7.6**

Utilisez le programme de configuration de Maximo Asset Management version 7.6 pour configurer Maximo Asset Management version 7.6.

# **Procédure**

- 1. Si le programme de configuration de Maximo Asset Management version 7.6 n'est pas ouvert, démarrez-le à partir du tableau de bord de Maximo Asset Management. Dans le panneau de navigation du tableau de bord, cliquez sur **Configurer le produit**, spécifiez l'emplacement d'installation de Maximo Asset Management, puis cliquez sur **Lancer le programme de configuration de Tivoli Process Automation Suite**.
- 2. Sur la page des opérations de configuration d'IBM Maximo Asset Management, cliquez sur **Configurer un nouveau déploiement**.
- 3. Sur le panneau Définir l'environnement de déploiement, fournissez les informations relatives à votre base de données et votre serveur d'applications, à savoir dans notre exemple, DB2 et les serveurs WebSphere Application Server Network Deployment que vous avez installés et préparés. Sélectionnez **Créer et configurer la base de données** pour configurer automatiquement WebSphere Application Server Network Deployment et DB2. Après avoir défini votre environnement de déploiement, cliquez sur **Terminer**.
- 4. Sur le panneau Configuration des informations générales sur le produit, passez en revue les informations récapitulatives relatives aux composants de produit que vous installez. Spécifiez les fonctions d'apparence et de navigation de votre produit, ajoutez une adresse électronique afin de recevoir les messages de flux de travaux et choisissez de déployer ou non les exemples de données.
- 5. Sur le panneau Configuration de l'instance DB2, spécifiez les informations relatives à l'instance DB2 à créer pour Maximo Asset Management.
- 6. Sur le panneau Configuration de la base de données DB2, spécifiez les informations relatives à la base de données DB2 à créer pour Maximo Asset Management.
- 7. Sur le panneau Configuration du serveur d'applications, spécifiez les informations relatives au serveur WebSphere Application Server Network Deployment que vous avez installé. Si vous avez choisi de conserver les messages, indiquez si vous souhaitez que les messages JMS provenant de l'adaptateur d'intégration soient stockés.
- 8. Sur le panneau Configuration de la sécurité d'application, choisissez un modèle de sécurité pour Maximo Asset Management. Si vous choisissez un modèle de sécurité qui comprend un serveur d'annuaire, spécifiez les informations sur le répertoire du gestionnaire de membre virtuel. Entrez les noms et les mots de passe des utilisateurs qui doivent être créés pour Maximo Asset Management. N'utilisez pas votre nom d'utilisateur comme valeur de mot de passe.
- 9. Choisissez la langue de base, ainsi que toutes les langues supplémentaires que vous souhaitez installer.
- 10. Sur le panneau Appliquer les opérations de déploiement, sélectionnez toutes les opérations de déploiement disponibles, puis cliquez sur **Terminer**.

# **Résultats**

Maximo Asset Management version 7.6 est installé et configuré en vue d'utiliser WebSphere Application Server Network Deployment et DB2.

# **Chapitre 4. Configuration manuelle des middleware existants lors du déploiement**

Vous pouvez déployer Maximo Asset Management en réutilisant les serveurs middleware existants et en les configurant manuellement pour qu'ils fonctionnent avec Maximo Asset Management.

Ces informations constituent une présentation générale ou une feuille de route des tâches que vous devez exécuter pour déployer Maximo Asset Management automatiquement, à l'aide du middleware déjà établi dans votre entreprise.

Dans ce cas de figure, vous configurez manuellement les ressources de middleware existantes avant d'exécuter le programme de configuration de Maximo Asset Management.

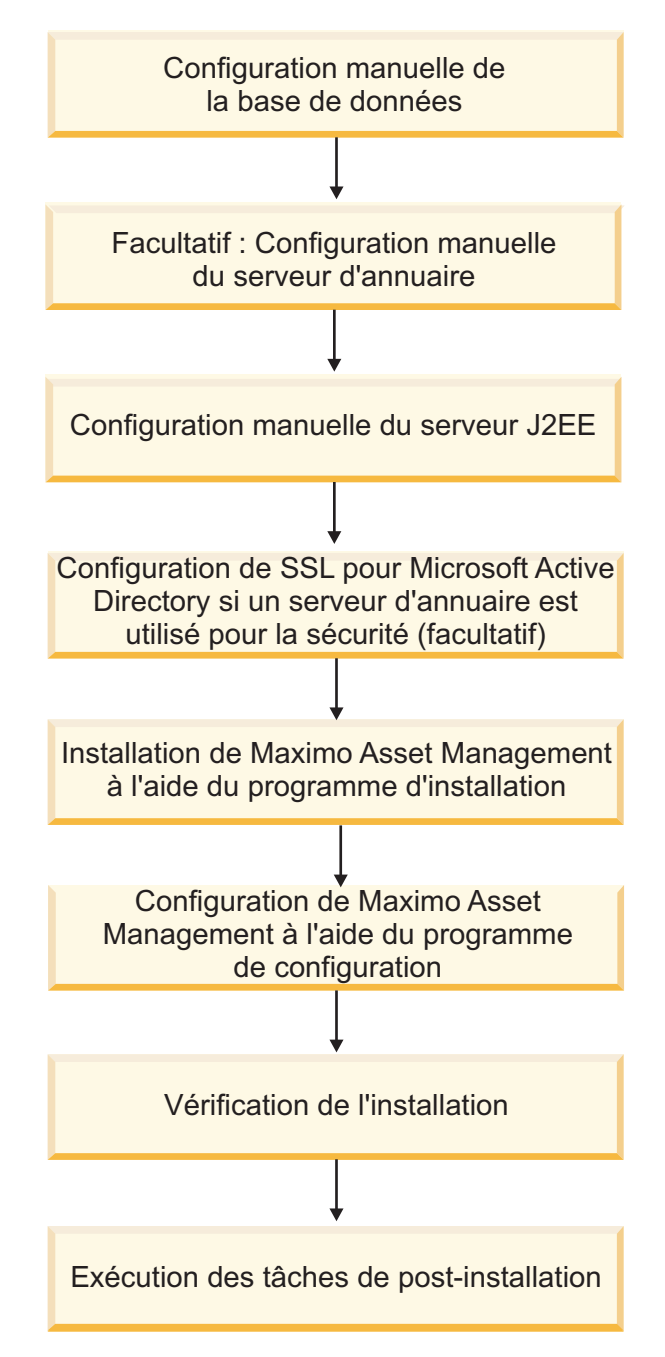

*Figure 5. Déploiement de Maximo Asset Management à l'aide de la configuration manuelle des middleware*

# **Installation de Maximo Asset Management avec une configuration de middleware manuelle**

Les installations configurées manuellement impliquent de configurer les composants middleware, le serveur de base de données, le serveur d'annuaire et le serveur J2EE en vue de leur utilisation avec Maximo Asset Management, avant d'utiliser les programmes d'installation et de configuration de Maximo Asset Management.

Vous pouvez configurer automatiquement un ou plusieurs composants middleware Maximo Asset Management à l'aide du programme de configuration de Maximo Asset Management. Vous pouvez aussi configurer manuellement les serveurs middleware en vue de leur utilisation avec Maximo Asset Management, avant d'exécuter les programmes d'installation et de configuration de Maximo Asset Management.

Avant de commencer, assurez-vous que les conditions prérequises suivantes sont remplies :

- v Vous désignez un serveur Windows ou UNIX pour qu'il démarre le programme de configuration de Maximo Asset Management.
- v Pour WebSphere Application Server Network Deployment, vérifiez que la cellule et tous les noeuds associés sont actifs.

Vous devez procéder à la configuration manuelle de chaque serveur middleware avant d'utiliser le programme de configuration de Maximo Asset Management pour configurer Maximo Asset Management en vue de son utilisation avec les serveurs.

Assurez-vous que le middleware que vous prévoyez d'utiliser avec Maximo Asset Management est pris en charge.

# **Configuratin manuelle de la base de données**

Vous pouvez configurer manuellement le serveur de base de données qui est utilisé avec Maximo Asset Management. Vous devez configurer manuellement le serveur de base de données avant d'utiliser les programmes d'installation et de configuration de Maximo Asset Management.

Pour DB2 sur UNIX et Linux, vérifiez que les espaces table DB2 contiennent au moins 8 Go (binaires) d'espace disponible. Cet espace doit être disponible pour le répertoire de base de l'instance de base de données (/home/ctginst1).

Pour DB2 sur Windows, vérifiez que le répertoire d'installation de DB2 contient au moins 8 Go d'espace disponible.

# **Configuration manuelle de DB2 v10.5**

Configuration manuelle des serveurs DB2 v10.5 en vue de les utiliser avec Maximo Asset Management.

# **Pourquoi et quand exécuter cette tâche**

Pour configurer un serveur DB2 v10.5 existant en vue de l'utiliser avec Maximo Asset Management, exécutez les étapes suivantes avant de démarrer les programmes d'installation et de configuration de Maximo Asset Management :

# **Procédure**

- 1. Connectez-vous au système en utilisant un compte utilisateur possédant des droits d'administration sur le système.
- 2. Créez des utilisateurs système s'il n'en existe pas sur le système.
	- Windows
		- db2admin
		- maximo
	- Linux ou UNIX
- db2admin
- maximo
- ctgfenc1
- ctginst1

L'ID utilisateur ctginst1 doit être affecté à db2iadm1 comme groupe principal.

- 3. Ouvrez une fenêtre console et configurez l'environnement DB2 :
	- Windows

db2cmd

• Linux ou UNIX

Vérifiez que les répertoires /opt/ibm/db2/V10.5/bin, /opt/ibm/db2/v10.5/ instance et /opt/ibm/db2/V10.5/adm sont ajoutés à votre chemin PATH.

- 4. Créez l'instance de DB2 :
	- Windows

db2icrt -s ese -u db2admin,*myPassword* -r 50005,50005 ctginst1 set db2instance=ctginst1 db2start db2 update dbm config using SVCENAME 50005 DEFERRED db2stop db2set DB2COMM=tcpip db2start

Linux ouUNIX

db2icrt -s ese -u ctgfenc1 -p 50005 ctginst1 . /home/ctginst1/sqllib/db2profile db2start db2 update dbm config using SVCENAME 50005 DEFERRED db2stop db2set DB2COMM=tcpip db2start

#### 5. Créez la base de données.

db2 create db 'maxdb76' ALIAS 'maxdb76' using codeset UTF-8 territory US pagesize 32 K db2 connect to 'maxdb76' db2 GRANT DBADM ON DATABASE TO USER db2admin (windows only) db2 GRANT SECADM ON DATABASE TO USER db2admin (windows only) db2 connect reset 6. Configurez la base de données.

db2 update db cfg for maxdabb using SRLF-TUNING MEM OM<br>dc update db cfg for maxdabb using APPGROUP MEM SZ 16384 DEFERRED<br>dc2 update db cfg for maxdabb using APPLEMOP MEM SZ 16384 DEFERRED<br>dc2 update db cfg for maxdabb usin # Windows: AGENT\_STACK\_SZ 1000<br># Unix : AGENT\_STACK\_SZ 1000 #<br>db2 update dbm cfg using AGENT\_STACK\_SZ\_1000 DEFERRED<br>db2set DB2\_SKIPINSERTED=ON<br>db2set DB2\_SKIPINSERTED=ON<br>db2set DB2\_INLIST\_TO\_NLJN=YES<br>db2set DB2\_INLIST\_TO\_NLJN=YES<br>db2set DB2\_EVALUNCOMMITTED=YES<br>db2set DB2\_SKIPDELETE

7. Pour Linux orUNIX, connectez-vous au système en tant qu'utilisateur ctginst1, puis redémarrez l'environnement de de ligne de commande DB2. su - ctginst1

db2

8. Redémarrez DB2.

db2stop force db2start

9. Reconnectez-vous à la base de données.

db2 connect to 'maxdb76'

- 10. Créez un pool de mémoire tampon.
	- db2 CREATE BUFFERPOOL MAXBUFPOOL IMMEDIATE SIZE 4096 AUTOMATIC PAGESIZE 32 K
- 11. Créez les espaces table.

```
db2 CREATE REGULAR TABLESPACE MAXDATA PAGESIZE 32 K MANAGED BY AUTOMATIC STORAGE INITIALSIZE 5000 M BUFFERPOOL MAXBUFPOOL<br>db2 CREATE TEMPORARY TABLESPACE MAXTEMP PAGESIZE 32 K MANAGED BY AUTOMATIC STORAGE BUFFERPOOL MAXBUF
```
- 12. Créez un schéma
	- db2 create schema maximo authorization maximo
- 13. Accordez les droits d'accès à Maximo.

db2 GRANT DBADM,CREATETAB,BINDADD,CONNECT,CREATE\_NOT\_FENCED\_ROUTINE,IMPLICIT\_SCHEMA,<br>LOAD,CREATE EXTERNAL ROUTINE,QUIESCE CONNECT,SECADM ON DATABASE TO USER MAXIMO

db2 GRANT USE OF TABLESPACE MAXDATA TO USER MAXIMO

db2 GRANT CREATEIN,DROPIN,ALTERIN ON SCHEMA MAXIMO TO USER MAXIMO

- 14. Interrompez la connexion à la base de données.
	- db2 connect reset
- 15. Quittez l'environnement de ligne de commande DB2
- 16. Installez le groupe de correctifs approprié qui est indiqué dans la rubrique des prérequis du chapitre décrivant la préparation de l'installation. Prenez soin de passer en revue et d'exécuter toutes les tâches d'installation et de post-installation mentionnées dans le fichier Readme du groupe de correctifs. Si vous ne procédez pas ainsi, l'installation de Maximo Asset Management risque d'échouer.

# **Configuration manuelle d'Oracle 12c**

Suivez les instructions ci-dessous pour configurer manuellement Oracle 12c afin de l'utiliser avec Maximo Asset Management.

# **Avant de commencer**

Les noms d'instance Oracle sont limités à 8 caractères. Pour les bases de données Oracle, le propriétaire du schéma dot utiliser le même ID utilisateur que pour la base de données.

# **Pourquoi et quand exécuter cette tâche**

Pour configurer un serveur Oracle 12c existant afin de l'utiliser avec Maximo Asset Management, exécutez les étapes suivantes avant de démarrer le programme d'installation de Maximo Asset Management :

# **Procédure**

- 1. Connectez-vous en tant qu'utilisateur du logiciel Oracle. Cet utilisateur se nomme généralement oracle.
- 2. Créez le port d'écoute de base de données s'il n'existe pas. Le port d'écoute gère les demandes de connexion à la base de données.
	- a. Ouvrez l'application Oracle Network Configuration Assistant.
- b. Sur le panneau Welcome, sélectionnez **Listener configuration**, puis cliquez sur **Next**.
- c. Dans le panneau des actions, sélectionnez **Add**, puis cliquez sur **Next**.
- d. Entrez le nom du port d'écoute ou acceptez la valeur par défaut, puis cliquez sur **Next**.
- e. Acceptez les protocoles sélectionnés par défaut qui sont présentés en cliquant sur **Next**.
- f. Dans le panneau des ports, sélectionnez **Use the standard port of 1521** et cliquez sur **Next**.
- g. Sélectionnez **No** pour indiquer que la configuration des ports d'écoute est terminée et cliquez sur **Next**.
- h. Sur le panneau Listener Configuration Done, cliquez sur **Next**.
- i. Cliquez sur **Finish**.
- 3. Créez une base de données à utiliser avec Maximo Asset Management.
	- a. Ouvrez l'assistant de configuration de la base de données Oracle.
	- b. Sélectionnez **Create Database**, puis cliquez sur **Next**.
	- c. Sélectionnez **Advanced Mode**, puis cliquez sur **Next**.
	- d. Sélectionnez **General Purpose or Transaction Processing** et cliquez sur **Next**.
	- e. Entrez ctginst1 pour les valeurs **Global Database Name** et **SID**, puis cliquez sur **Next**.
	- f. Conservez les valeurs par défaut et cliquez sur **Next**.
	- g. Vérifiez que l'option **Use the Same Administrative Password for All Accounts** est sélectionnée, entrez un mot de passe pour les utilisateurs Oracle, puis cliquez sur **Next**.
	- h. Conservez les valeurs par défaut et cliquez sur **Next**.
	- i. Assurez-vous que **File System** est sélectionné comme type de stockage à utiliser pour la base de données. Assurez-vous que **Use Database File Locations from Template** est sélectionné comme valeur à utiliser pour l'emplacement du fichier de base de données, conservez les valeurs sélectionnées par défaut pour les options de reprise de base de données, puis cliquez sur **Next**.
	- j. Dans le panneau Sample Schemas, cliquez sur **Next**.
	- k. Dans le panneau Initialization Parameters, sur l'onglet Memory, sélectionnez **Custom Settings** et indiquez les valeurs suivantes (exprimées en Mo) :

**Memory Management (gestion de la mémoire)** Définissez cette valeur sur **Manual Shared Memory Management**.

**Shared Pool (pool partagé)** Choisissez la valeur 152.

**Buffer Cache (cache de la mémoire tampon)** Définissez cette valeur sur 36.

**Java Pool (pool Java)**

Définissez cette valeur sur 32.

**Large Pool (grand pool)**

Définissez cette valeur sur 8.

#### **PGA Size (taille PGA)**

Définissez cette valeur sur 36.

l. Dans l'onglet Jeux de caractères, sélectionnez **Use Unicode (AL32UTF8)**.

- m. Cliquez sur **All Initialization Parameters...**.
- n. Cliquez sur **Show Advanced Parameters**.
- o. Localisez les paramètres suivants, entrez les valeurs indiquées, puis cliquez sur **Close**.

#### **nls\_length\_semantics**

Définissez cette valeur sur **CHAR**.

#### **open\_cursors**

Définissez cette valeur sur 1000.

#### **cursor\_sharing**

Définissez cette valeur sur FORCE.

- p. Dans le panneau Initialization Parameters, cliquez sur **Next**.
- q. Dans le panneau Creation Options, cliquez sur **Next**.
- r. Dans le panneau Summary, cliquez sur **Finish**.
- s. Cliquez sur **Exit** pour quitter l'assistant de configuration de la base de données. La base de données a bien été créée.

**Remarque :** L'assistant de configuration de la base de données Oracle démarre le script ORACLE HOME/ctx/admin/defaults/drdefus.sql dans le cadre de la configuration de l'utilisateur CTXSYS. Vous devez démarrer ce script manuellement si vous n'utilisez pas l'assistant de configuration de base de données d'Oracle.

4. Créez un espace table à l'aide de la commande SQL\*Plus suivante :

```
Create tablespace maxdata datafile
'C:\oracle\product\12.1.0.1\db_1\dbs\maxdata.dbf'
size 1000M autoextend on;
```
Remplacez le répertoire indiqué dans l'exemple par l'emplacement de la base de données. Si le répertoire n'existe pas, cette commande échoue.

5. Créez un espace table temporaire à l'aide de la commande SQL\*Plus suivante :

create temporary tablespace maxtemp tempfile 'C:\oracle\product\12.1.0.1\db\_1\dbs\maxtemp.dbf' size 1000M autoextend on maxsize unlimited;

Remplacez le répertoire indiqué dans l'exemple par l'emplacement de la base de données. Si le répertoire n'existe pas, cette commande échoue.

6. Créez l'utilisateur Maximo et accordez des droits à l'aide de la commande SQL\*Plus suivante :

create user maximo identified by maximo default tablespace maxdata temporary tablespace maxtemp; grant connect to maximo;

grant create job to maximo; grant create trigger to maximo; grant create session to maximo; grant create sequence to maximo; grant create synonym to maximo; grant create table to maximo; grant create view to maximo; grant create procedure to maximo; grant alter session to maximo; grant execute on ctxsys.ctx\_ddl to maximo; alter user maximo quota unlimited on maxdata;

Si vous avez créé un espace table distinct pour l'indexation, vous devez également accorder les droits d'accès utilisateur maximo à cet espace table d'index. Utilisez la commande suivante si vous avez créé un espace table distinct pour l'indexation appelée TSI\_MAM\_OWN.":

alter user maximo quota unlimited on TSI\_MAM\_OWN

# **Que faire ensuite**

Si vous avez modifié les ensembles de rôles par défaut affectés à l'ID utilisateur servant à la connexion à la base de données ou si vous avez restreint les privilèges par défaut accordés aux ID utilisateur, vous devez les accorder de manière explicite à l'utilisateur maximo. Par exemple, si vous n'octroyez pas un rôle tel que le rôle select\_catalog\_role, vous devez explicitement octroyer ce rôle à l'utilisateur Maximo. Cette affectation peut être effectuée en exécutant cette commande SQL\*Plus :

grant select\_catalog\_role to maximo

# **Configuration manuelle de Microsoft SQL Server 2012**

Vous pouvez configurer manuellement Microsoft SQL Server pour l'utiliser avec Maximo Asset Management.

### **Avant de commencer**

Etant donné que Microsoft SQL Server ne prend pas en charge UTF-8, Maximo Asset Management n'offre pas de prise en charge multilingue lorsqu'il est déployé avec Microsoft SQL Server.

Les paramètres de Microsoft SQL Server Database Collation doivent être définis avec les options suivantes :

- Ordre des dictionnaire
- v Insensible à la casse
- v A utiliser avec un jeu de caractères 1252

# **Pourquoi et quand exécuter cette tâche**

Pour configurer une instance Microsoft SQL Server existante en vue de l'utiliser avec Maximo Asset Management, exécutez les étapes suivantes avant de lancer les programmes d'installation et de configuration de Maximo Asset Management :

#### **Procédure**

1. Configurez le port d'écoute.

Si l'instance par défaut du moteur de base de données Microsoft SQL Server écoute sur le port TCP 1433. Des instances nommées du moteur de base de données Microsoft SQL Server et de Microsoft SQL Server Compact Edition sont configurées pour les ports dynamiques, c'est-à-dire qu'elles sélectionnent un port disponible au démarrage du service. Lorsque vous vous connectez à une instance nommée via un pare-feu, configurez le moteur de base de données pour qu'il écoute un port spécifique afin d'ouvrir le port dans le pare-feu.

- a. Ouvrez **Programmes** > **Microsoft SQL Server 2012** > **Outils de configuration** > **SQL Server Configuration Manager**
- b. Dans le panneau de navigation du Gestionnaire de configuration Microsoft SQL Server, développez **Configuration du réseau SQL Server** > **Protocoles associés à <***nom d'instance***>,** puis cliquez deux fois sur **TCP/IP**.
- c. Dans la boîte de dialogue des propriétés TCP/IP, cliquez sur l'onglet **IP Addresses**.
- d. Pour chaque adresse IP répertoriée, vérifiez que la zone **TCP Dynamic Ports** est vide. Si la zone **TCP Dynamic Ports** contient la valeur 0, cela signifie que cette adresse IP utilise des ports dynamiques.Etant donné que Maximo Asset Management nécessite que Microsoft SQL Server utilise un port statique pour l'écoute, cette zone doit être vide.
- e. Pour chaque adresse IP de la liste, entrez 1433 dans la zone **Port TCP**.
- f. Cliquez sur **OK**.
- g. Dans le panneau Gestionnaire de configuration SQL Server, cliquez sur **Services SQL Server**.
- h. Cliquez à l'aide du bouton droit de la souris sur **SQL Server (<***nom d'instance***>)**, puis cliquez sur **Redémarrer**, pour arrêter, puis redémarrer Microsoft SQL Server.
- i. Vérifiez que l'instance Microsoft SQL Server est active et fermez le Gestionnaire de configuration SQL Server.
- 2. Vérifiez que vous avez activé le paramètre Recherche en texte intégral au cours de l'installation de Microsoft SQL Server 2012. Pour déterminer si la fonction Recherche en texte intégral est installée dans la base de données Microsoft SQL Server, procédez comme suit :
	- a. Ouvrez SQL Server Management Studio, sélectionnez le type d'authentification **Authentification SQL Server** et entrez les données d'identification de l'ID utilisateur **sa**, puis cliquez sur **Connexion**.
	- b. Cliquez sur **Nouvelle requête**.
	- c. Entrez la commande suivante, puis cliquez sur **Exécuter**.: select FULLTEXTSERVICEPROPERTY ( 'IsFulltextInstalled' )

Si vous n'avez pas installé la fonction Recherche en texte intégral (la valeur obtenue est zéro), vous devez l'installer maintenant. Pour ce faire, installez le support du produit Microsoft SQL Server 2012 dans le système et démarrez l'assistant d'installation. Naviguez dans l'assistant et activez l'option Recherche en texte intégral dans la partie Personnaliser de la boîte de dialogue Type d'installation. Pour terminer l'installation, redémarrez le serveur.

- 3. Créez une base de données Microsoft SQL Server.
	- a. Ouvrez SQL Server Management Studio (**Démarrer** > **Programmes** > **Microsoft SQL Server 2012** > **SQL Server Management Studio**)
	- b. Cliquez avec le bouton droit de la souris sur le dossier Bases de données dans l'arborescence de navigation et sélectionnez **Nouvelle base de données**.
	- c. Dans la zone d'entrée de nom de base de données, spécifiez un nom de base de données unique. Par exemple, entrez maxdb76
	- d. Pour le nom logique maxdb76, affectez la valeur 500 (Mo) à l'attribut de taille initiale et la valeur **Par 1 Mo, Croissance illimitée** à la zone **Croissance automatique/Taille maximale**.
	- e. Vous pouvez modifier les paramètres de journal en fonction de votre environnement de production, si vous le désirez.
	- f. Cliquez sur **OK**.
- 4. Créez l'utilisateur Maximo pour Microsoft SQL Server.
	- a. Ouvrez Microsoft SQL Server Management Studio (**Démarrer** > **Programmes** > **Microsoft SQL Server 2012** > **SQL Server Management Studio**)
	- b. Dans le panneau de navigation de SQL Server Configuration Manager, cliquez sur **Databases**.
	- c. Cliquez avec le bouton droit de la souris sur la base de données **maxdb76** et sélectionnez **Nouvelle requête**.
	- d. Entrez le script suivant pour créer l'utilisateur de Base de données Maximo MAXIMO avec un mot de passe qui respecte les règles sur les mots de passe du système.

```
sp_addlogin MAXIMO,password
go
```
Cette valeur respecte la casse.

- e. Cliquez sur **Exécuter**.
- f. Entrez le script suivant pour remplacer le propriétaire de la base de données par maximo.

sp\_changedbowner MAXIMO go

g. Cliquez sur **Exécuter**.

# **Que faire ensuite**

Si vous ajoutez des noms logiques à la base de données et que vous définissez leur groupe de fichiers en utilisant une valeur autre que PRIMARY, vous devez exécuter les étapes suivantes après avoir configuré la base de données et créé l'utilisateur Maximo :

- 1. Exécutez le programme d'installation de Maximo Asset Management et choisissez l'option **Ne pas exécuter l'étape de configuration dès maintenant**.
- 2. Ajoutez la propriété suivante au fichier *install\_home*\etc\install.properties : Database.SQL.DataFilegroupName=*your\_logical\_name*
- 3. Exécutez l'outil de configuration pour terminer le déploiement.

Exécutez ces étapes supplémentaires uniquement si vous avez ajouté des noms logiques à la base de données et défini leur groupe de fichiers en utilisant une valeur autre que PRIMARY.

# **Configuration manuelle du serveur d'annuaire**

Vous pouvez configurer manuellement un serveur d'annuaire pour Maximo Asset Management afin de gérer l'authentification et l'autorisation.

Plusieurs mérhodes vous permettent de sécuriser Maximo Asset Management. Si vous souhaitez utiliser un serveur d'annuaire pour sécuriser Maximo Asset Management, vous devez procéder à la configuration manuelle du serveur d'annuaire avant d'utiliser les programmes d'installation et de configuration de Maximo Asset Management.

**Remarque :** Le nom distinctif de base, l'utilisateur de liaison et diverses autres valeurs de noeud répertoriés comme valeurs par défaut.Ces valeurs sont remplacées par les valeurs applicables aux hiérarchies LDAP existantes dans votre organisation.

**Important :** Lorsque vous entrez des valeurs LDAP dans les zones des panneaux de configuration de Maximo Asset Management ou dans les entrées des fichiers LDIF ou que vous entrez directement des valeurs dans une iinstance d'annuaire à l'aide des outils du serveur d'annuaire, tenez compte des règles de syntaxe spécifiques aux produits, en ce qui concerne l'utilisation des caractères spéciaux dans une chaîne LDAP. Dans la plupart des cas, il est impératif de faire précéder les caractères spéciaux d'un caractère d'échappement pour qu'ils soient lisibles par le serveur d'annuaire.Si vous n'utilisez pas de caractère d'échappement pour les caractères spéciaux contenus dans une chaîne LDAP utilisée avec Maximo Asset Management, des erreurs liées à Maximo Asset Management se produisent.

Beaucoup de produits de serveur d'annuaires considèrent l'espace blanc comme un caractère spécial faisant partie intégrante de la chaîne LDAP. Si vous entrez par erreur une chaîne LDAP qui contient un blanc, à la fin d'une valeur de zone par exemple, et si vous ne le faites pas précéder d'un caractère d'échappement, cela génère des erreurs Maximo Asset Management difficiles à identifier et à résoudre.

Pour plus d'informations sur les caractères spéciaux dans des chaînes LDAP, voir la documentation produit correspondant à votre serveur d'annuaire.

# **Configuration manuelle de IBM Tivoli Directory Server**

Configurez manuellement IBM Tivoli Directory Server pour l'utiliser avec Maximo Asset Management.

#### **Pourquoi et quand exécuter cette tâche**

Si vous choisissez de configurer automatiquement WebSphere Application Server Network Deployment avec le programme de configuration de Maximo Asset Management, vous pouvez créer automatiquement ces utilisateurs et ces groupes.Si vous ne souhaitez pas que le programme de configuration de Maximo Asset Management configure WebSphere Application Server Network Deployment, vous devez créer manuellement les utilisateurs.

Pour configurer IBM Tivoli Directory Server avant de démarrer les programmes d'installation et de configuration de Maximo Asset Management, vous devez créer une instance d'IBM Tivoli Directory Server.

**Remarque :** S'il est possible de partager une instance de DB2 entre Maximo Asset Management et l'instance requise par IBM Tivoli Directory Server, cette pratique peut engendrer des problèmes. Au cours de l'installation, l'instance de base de données est redémarrée, ce qui risque de perturber la disponibilité d'IBM Tivoli Directory Server dans l'entreprise. Si vous utilisez les programmes d'installation automatisés, des instances distinctes sont créées pour Maximo Asset Management et IBM Tivoli Directory Server.

### **Procédure**

1. En utilisant votre méthode favorite, créez un utilisateur sur le système et affectez-le au groupe approprié.

#### **Windows**

Créez l'utilisateur db2admin et affectez-le aux groupes suivants :

- Administrateurs Windows
- DB2ADMNS
- DB2USERS
- **UNIX** Créez l'utilisateur idsccmdb et placez-le dans les groupes suivants :
	- dasadmn1
	- idsldap
	- dbsysadm

L'utilisateur root doit également être membre des groupes dasadm1, idsldap et dbsysadm.

2. Si l'outil d'administration d'instance n'a pas démarré, assurez-vous d'être connecté en tant qu'administrateur du système, puis démarrez l'outil.

#### **Windows**

### Sélectionnez **Programmes** > **IBM Tivoli Directory Server 6.3** > **Outil d'administration d'instance**.

**UNIX** Entrez **/opt/IBM/ldap/V6.3/sbin/idsxinst** sur la ligne de commande.

- 3. Dans l'outil d'administration d'instance, cliquez sur l'option de **création d'instance**.
- 4. Dans la fenêtre de création d'une instance, cliquez sur l'option de **création d'une instance de serveur d'annuaire**, puis sur **Suivant**.
- 5. Dans la fenêtre Détails de l'instance, renseignez les zones ci-dessous, puis cliquez sur **Suivant**.

#### **Nom d'utilisateur**

Sélectionnez idsccmdb comme ID utilisateur système de l'utilisateur désigné comme propriétaire de l'instance. Ce nom est également celui de l'instance.

### **Emplacement d'installation**

Indiquez l'emplacement de stockage des fichiers de l'instance.

#### **Chaîne de valeurs de départ de chiffrement**

Entrez une chaîne de caractères à utiliser comme valeur de départ de chiffrement. Elle doit contenir 12 caractères au minimum.

#### **Description de l'instance**

Entrez une courte description de l'instance.

- 6. Dans le panneau des détails de l'instance DB2, entrez idsccmdb comme valeur dans la zone de nom d'instance DB2 et cliquez sur **Suivant**.
- 7. Dans le panneau Paramètres TCP/IP des hôtes multihébergés, sélectionnez **Ecouter toutes les adresses IP configurées**, puis cliquez sur **Suivant**.
- 8. Dans le panneau Paramètres de port TCP/IP, renseignez les zones suivantes, puis cliquez sur **Suivant**.

#### **Numéro de port du serveur**

Entrez 389 comme port de contact du serveur.

# **Numéro de port sécurisé du serveur**

Entrez 636 comme port sécurisé du serveur.

#### **Numéro de port du démon admin** Entrez 3538 comme port de démon d'administration.

### **Numéro de port sécurisé du démon admin**

Entrez 3539 comme port sécurisé de démon d'administration.

9. Dans le panneau des étapes suivantes, laissez les options sélectionnées et cliquez sur **Suivant**.

#### **Configurer le nom distinctif et le mot de passe de l'administrateur**

Vous souhaitez configurer maintenant le nom distinctif (DN) et le mot de passe de l'administrateur de l'instance.

#### **Configurer la base de données**

Vous souhaitez maintenant configurer la base de données du serveur d'annuaire.

10. Dans le panneau Configurer le nom distinctif et le mot de passe de l'administrateur, renseignez les zones suivantes, puis cliquez sur **Suivant**.

#### **Nom distinctif de l'administrateur**

Entrez cn=root comme nom distinctif d'administrateur.

### **Mot de passe administrateur**

Entrez un mot de passe pour le nom distinctif de l'administrateur.

11. Dans le panneau Configuration de base de données, renseignez les zones ci-dessous, puis cliquez sur **Suivant**.

### **Nom utilisateur de base de données**

Entrez idsccmdb comme utilisateur de la base de données.

#### **Mot de passe**

Entrez le mot de passe de l'utilisateur idsccmdb.

#### **Nom de base de données**

Entrez idsccmdb comme base de données à utiliser avec l'instance d'annuaire.

12. Dans le panneau Options de base de données, renseignez les zones suivantes, puis cliquez sur **Suivant**.

#### **Emplacement d'installation de la base de données**

Entrez l'emplacement de la base de données.

#### **Windows**

Pour les plateformes Windows, cette valeur doit être une lettre d'unité.

**UNIX** Pour les systèmes autres que Windows, l'emplacement doit être un nom de répertoire, tel que /home/ldapdb.

Vérifiez que vous disposez d'au moins 80 Mo d'espace disque disponible dans l'emplacement spécifié. De l'espace disque supplémentaire doit être disponible pour s'adapter à la croissance à mesure que de nouvelles entrées sont ajoutées au répertoire.

### **Option de jeu de caractères**

Laissez l'option de **création de base de donnée Universal DB2 Database (UTF-8/UCS-2)** sélectionnée.

- 13. Dans le panneau Vérification des paramètres, passez en revue les détails relatifs à la création de l'instance, puis cliquez sur **Terminer** pour créer l'instance idsccmdb.
- 14. Cliquez sur **Fermer** pour fermer la fenêtre et revenir à la fenêtre principale de l'outil d'administration d'instance.
- 15. Cliquez sur **Fermer** pour quitter l'outil.
- 16. Démarrez l'outil de configuration IBM Tivoli Directory Server :

#### **Windows**

Sélectionnez **Programmes** > **IBM Tivoli Directory Server 6.3** > **Outil d'administration d'instance**.

**UNIX** Entrez **./opt/IBM/ldap/V6.3/sbin/idsxcfg** sur la ligne de commande.

- 17. Sélectionnez **Gérer les suffixes**.
- 18. Dans le panneau de gestion des suffixes, tapez le suffixe suivant et cliquez sur **Ajouter**.

o=IBM,c=US

- 19. Cliquez sur **OK**.
- 20. Créez et enregistrez un fichier LDIF.
	- Ajoutez les informations de nom distinctif, par exemple :
	- ou=SWG,o=IBM,c=US
	- ou=users

**Remarque :** Dans cet exemple, ou=SWG,o=IBM,c=US est une unité d'organisation appelée SWG. SWG héberge les unités d'organisation OU=Users pour placer les utilisateurs qui sont créés pour Maximo Asset Management. DC=IBM et DC=COM représentent une forêt de domaine d'ibm.com. Vous pouvez remplacer l'exemple par la structure des répertoires de votre organisation.

Définissez les utilisateurs suivants et leur position dans les noms distinctifs ou=users que vous avez créés. Ils vous permettent d'utiliser Virtual Member Manager en vue de sécuriser Maximo Asset Management.

**Important :** Avant de commencer cette procédure, créez les utilisateurs suivants à la racine de votre référentiel LDAP /

*Tableau 3. Utilisateurs Maximo Asset Management de base*

| Utilisateur |  |
|-------------|--|
| l wasadmin  |  |
| maxadmin    |  |
| mxintadm    |  |
| maxreg      |  |

Voici un exemple de données LDIF de base par défaut :

```
objectClass: top
objectClass: organization
o: IBM
dn: ou=SWG, o=ibm,c=us
ou: SWG
objectClass: top
objectClass: organizationalUnit
dn: ou=users,ou=SWG, o=ibm,c=us
ou: users
objectClass: top
objectClass: organizationalUnit
dn: cn=wasadmin,ou=users,ou=SWG, o=ibm,c=us
uid: wasadmin
userpassword: wasadmin
objectclass: organizationalPerson
objectclass: inetOrgPerson
objectclass: person
objectclass: top
title: WebSphere Administrator
sn: wasadmin
cn: wasadmin
dn: uid=maxadmin,ou=users,ou=SWG, o=ibm,c=us
userPassword: maxadmin
uid: maxadmin
objectClass: inetorgperson
objectClass: top
objectClass: person
objectClass: organizationalPerson
sn: maxadmin
cn: maxadmin
dn: uid=mxintadm,ou=users,ou=SWG, o=ibm,c=us
userPassword: mxintadm
uid: mxintadm
objectClass: inetorgperson
objectClass: top
```
dn: o=ibm,c=us

```
objectClass: person
objectClass: organizationalPerson
sn: mxintadm
cn: mxintadm
dn: uid=maxreg,ou=users,ou=SWG, o=ibm,c=us
userPassword: maxreg
uid: maxreg
objectClass: inetorgperson
objectClass: top
objectClass: person
objectClass: organizationalPerson
sn: maxreg
cn: maxreg
```
**Remarque :** Si vous créez le fichier LDIF sous Windows, prenez soin de retirer les caractères ^M de ce fichier avant de l'utiliser.

**Remarque :** Pour pouvoir importer un fichier LDIF vers un système UNIX, vous devez exécuter la commande dos2unix pour formater le fichier.

- 21. Dans l'outil IBM Tivoli Directory Server Configuration, cliquez sur **Import LDIF data**.
- 22. Cliquez sur **Parcourir** pour rechercher le fichier LDIF.
- 23. Cliquez sur **Importer**.
- 24. Fermez l'outil IBM Tivoli Directory Server Configuration et redémarrez le serveur.

# **Configuration manuelle de Microsoft Active Directory version 2012**

Vous pouvez configurer manuellement Microsoft Active Directory pour l'utiliser avec Maximo Asset Management.

### **Avant de commencer**

Configurez manuellement Microsoft Active Directory pour l'authentification et l'autorisation dans Maximo Asset Management. Si vous choisissez de configurer automatiquement WebSphere Application Server Network Deployment avec le programme de configuration de Maximo Asset Management, vous pouvez créer automatiquement ces utilisateurs et ces groupes.Si vous ne souhaitez pas que le programme de configuration de Maximo Asset Management configure WebSphere Application Server Network Deployment, vous devez créer manuellement les utilisateurs. Pour créer des utilisateurs automatiquement, la communication SSL doit être établie entre Microsoft Active Directory et WebSphere Application Server Network Deployment.

**Important :** Les utilisateurs et les mots de passe que vous allez créer au cours de la procédure ci-après doivent correspondre exactement à cette configuration pour que le déploiement aboutisse. Il est parfois nécessaire de modifier temporairement les stratégies de sécurité de Microsoft Active Directory pour créer ces comptes dans le format requis. Après l'installation, vous pouvez modifier ces mots de passe par défaut pour être en conformité avec des stratégies de sécurité plus strictes.

# **Pourquoi et quand exécuter cette tâche**

Avant de démarrer les programmes d'installation et de configuration de Maximo Asset Management, configurez Microsoft Active Directory. Procédez comme suit :

# **Procédure**

- 1. Ajoutez le rôle Active Directory Domain Services.
	- a. Démarrez Server Manager.
	- b. Cliquez sur **Add roles and features**.
	- c. Sur la page Before You Begin, cliquez sur **Next**.
	- d. Pour le type d'installation, sélectionnez **Role-based or feature-based installation**, puis cliquez sur **Next**.
	- e. Sélectionnez l'option **Select a server from the server pool**, puis choisissez votre serveur local dans la liste Server Pool. Cliquez sur **Next**
	- f. Dans la liste Roles, sélectionnez **Active Directory Domain Services**.
	- g. Cliquez sur **Add Features**.
	- h. Cliquez sur **Next**.
	- i. Sur la page Select Features, acceptez les valeurs par défaut, puis cliquez sur **Next**
	- j. Sur la page de confirmation, cliquez sur **Install**
	- k. Cliquez sur **Close** lorsque l'installation est terminée, puis redémarrez le serveur.
- 2. Remontez le serveur vers un contrôleur de domaine.
	- a. Démarrez Server Manager.
	- b. Cliquez sur **AD DS** dans le tableau de bord.
	- c. Cliquez sur l'indicateur d'avertissement **Configuration required for Active Directory Domain Services**.
	- d. Sur la page All Servers Task Details and Notifications, cliquez sur l'action **Promote this server to a domain controller**.
	- e. Sur la page Deployment Configuration, sélectionnez **Add a new forest**. Spécifiez un nom de domaine complet unique pour le domaine racine, par exemple, qawin01ldap.swg.usma.ibm.com, puis cliquez sur **Next**
	- f. Sur la page Domain Controller Options, désélectionnez l'option **Domain Name System (DNS) server** et indiquez un mot de passe pour Directory Services Restore Mode (DSRM). Cliquez sur **Next**.
	- g. Acceptez le nom NetBIOS par défaut, puis cliquez sur **Next**.
	- h. Acceptez les chemins par défaut pour la base de données, les fichiers journaux et les volumes système **AD DS**. Cliquez sur **Next**.
	- i. Vérifiez le récapitulatif, puis cliquez successivement sur **Next** et sur **Install**.
	- j. Redémarrez le serveur.

Lorsque le système redémarre, vous devez inclure le domaine que vous avez spécifié avec vos données d'identification de connexion. Dans cet exemple, le domaine QAWIN01LDAP a été créé. Spécifiez QAWIN01LDAP\Administrator comme utilisateur lors de la connexion au système.

- 3. Créez des conteneurs, des utilisateurs et des groupes pour Maximo Asset Management.
	- a. Sélectionnez **Control Panel** > **Administrative Tools** > **Active Directory Users and Computers**.
	- b. Sélectionnez votre serveur, cliquez avec le bouton droit de la souris et choisissez **New** > **Organizational Unit**.
	- c. Spécifiez un nom pour la nouvelle unité d'organisation, par exemple, SWG, puis cliquez sur **OK**.
- d. Sélectionnez la nouvelle unité d'organisation située au-dessous de votre serveur, dans cet exemple, SWG, cliquez avec le bouton droit de la souris et choisissez **New** > **Organizational Unit**.
- e. Spécifiez un nom pour l'unité d'organisation, par exemple, users, puis cliquez sur **OK**.
- f. Créez une autre unité d'organisation au-dessous de SWG et appelez-la groups.
- g. Cliquez avec le bouton droit de la souris sur l'unité d'organisation **users** et cliquez sur **New** > **User**.
- h. Créez un utilisateur appelé maxadmin. Spécifiez maxadmin dans les zones **First name** et **User logon name**. Cliquez sur **Next**.
- i. Indiquez un mot de passe pour maxadmin. Cliquez sur **Next**, puis sur **Finish**.
- j. Créez deux autres utilisateurs appelés mxintadm et maxreg.
- k. Cliquez avec le bouton droit de la souris sur l'unité d'organisation **groups** et choisissez **New** > **Group**
- l. Appelez le groupe maximousers, puis cliquez sur **OK**.
- m. Cliquez avec le bouton droit de la souris sur le groupe maximousers et sélectionnez **Properties**.
- n. Sur l'onglet Members, cliquez sur **Add**.
- o. Tapez maxadmin dans la zone **Enter the object names to select**, puis cliquez sur **OK**. L'utilisateur maxadmin apparaît à présent dans la liste maximousers Members.
- p. Ajoutez les utilisateurs mxintadm et maxreg au groupe maximousers.
- q. Cliquez sur **Apply**, puis sur **OK**.

# **Que faire ensuite**

La configuration de Microsoft Active Directory est terminée et vous pouvez dès à présent configurer le serveur J2EE en vue de l'utilisation de Microsoft Active Directory.

# **Configuration manuelle du serveur J2EE**

Configuration manuelle d'un serveur J2EE en vue de son utilisation par Maximo Asset Management.

La configuration manuelle du serveur J2EE est requise si vous choisissez de déployer Maximo Asset ManagementWebSphere Application Server Network Deployment et décidez de ne pas procéder à une configuration automatique via le programme de configuration de Maximo Asset Management. Vous devez exécuter la configuration manuelle avant d'utiliser le programme de configuration de Maximo Asset Management.

Maximo Asset Management nécessite Java 7. Java 7 doit être installé et configuré sur le serveur J2EE que vous souhaitez utiliser avec Maximo Asset Management.

# **Configuration manuelle de WebSphere Application Server Network Deployment**

Cette section contient des instructions relatives à la configuration manuelle d'un serveur WebSphere Application Server Network Deployment en vue de son utilisation par Maximo Asset Management.

Vous devez configurer manuellement WebSphere Application Server Network Deployment avant d'utiliser le programme de configuration de Maximo Asset Management si vous ne souhaitez pas que ce produit soit configuré automatiquement par ce programme de configuration.

### **Création de profils WebSphere Application Server Network Deployment :**

Lorsque vous installez manuellement WebSphere Application Server Network Deployment, vous devez créer des profils avant de démarrer l'installation de Maximo Asset Management. WebSphere Application Server Network Deployment comprend l'outil de ligne de commande **manageprofiles** dont vous vous servez pour créer des profils.

#### **Avant de commencer**

Assurez-vous de connaître les limitations de caractère pour les commandes ou le shell que vous utilisez. Dans certain cas, vous devez peut-être entrer des commandes pour éviter de dépasser ces limites. Pour plus d'informations sur les commandes entrées sur plusieurs lignes, voir la documentation relative à WebSphere Application Server Network Deployment.

#### **Pourquoi et quand exécuter cette tâche**

Les commandes suivantes peuvent aider à gérer les profils :

*Tableau 4. Commandes de profil*

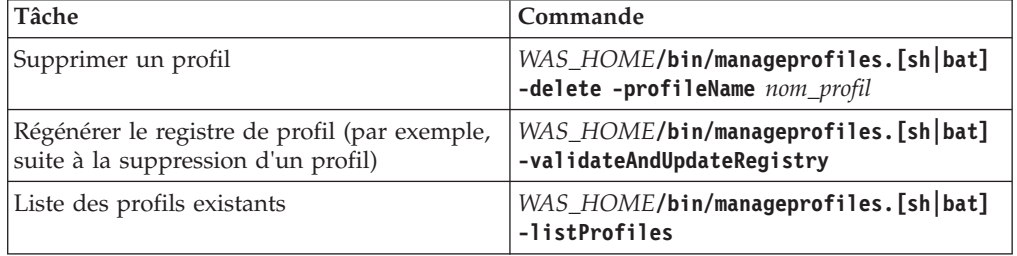

*WAS\_HOME* est le répertoire dans lequel WebSphere Application Server Network Deployment est installé, par exemple /opt/IBM/WebSphere/AppServer/ ou C:\Program Files\IBM\WebSphere\AppServer\

Pour créer des profils WebSphere Application Server Network Deployment, procédez comme suit :

#### **Procédure**

- 1. Spécifiez le script setupCmdLine.[sh|bat] dans le répertoire bin du dossier *WAS\_HOME* pour associer l'environnement WebSphere Application Server Network Deployment à l'instance de configuration. Le répertoire *WAS\_HOME* se trouve généralement dans /opt/IBM/WebSphere/AppServer ou C:\Program Files\IBM\WebSphere\AppServer\.
- 2. Créez le fichier des ports associé au profil ctgDmgr01. Ce fichier est utilisé avec la commande **manageprofiles** pour définir les ports utilisés dans ce profil.

**Remarque :** Il est important de ne pas insérer d'espaces à la suite des valeurs dans ce fichier. Cela peut se produire lors du copier-coller d'un exemple. S'il reste un espace à la suite d'une valeur, WebSphere interprète cet espace comme le dernier caractère de la valeur. Par exemple, vous spécifiez la valeur WC\_adminhost=9060, mais un espace supplémentaire est saisi après 9060. La valeur est interprétée en tant que WC adminhost=9060&ltsp> (où <sp> représente un caractère espace).

a. Ouvrez un fichier texte intitulé \_portdef\_DMgr.props et entrez le texte suivant :

```
CSIV2_SSL_SERVERAUTH_LISTENER_ADDRESS=9403
WC adminhost=9060
DCS_UNICAST_ADDRESS=9352
BOOTSTRAP_ADDRESS=9809
SAS_SSL_SERVERAUTH_LISTENER_ADDRESS=9401
CELL_DISCOVERY_ADDRESS=7277
SOAP_CONNECTOR_ADDRESS=8879
ORB LISTENER ADDRESS=9100
CSIV2_SSL_MUTUALAUTH_LISTENER_ADDRESS=9402
WC_adminhost_secure=9043
```
- b. Placez le fichier dans le répertoire *WAS\_HOME*.
- 3. Créez le profil ctgDmgr01 à l'aide de la commande **manageprofiles**. Entrez la commande suivante, sur une ligne, avec un espace entre chaque entrée :

```
WAS_HOME/bin/manageprofiles.[sh|bat]
  -create
  -templatePath WAS_HOME/profileTemplates/dmgr
  -hostName nom d'hôte qualifié
  -profileName ctgDmgr01
 -profilePath WAS_HOME/profiles/ctgDmgr01
  -portsFile WAS_HOME/_portdef_DMgr.props
 -cellName ctgCell01
  -nodeName ctgCellManager01
  -enableAdminSecurity "false"
```
- 4. Assurez-vous que le profil ctgDmgr01 est configuré pour utiliser Java 7.
	- a. Répertoriez les JDK Java disponibles afin de vous assurer que Java 7 est installé sur le système.

```
WAS_HOME/bin>managesdk.[sh|bat]
-listAvailable
-verbose
```
b. Répertoriez la version de Java associée à ctgDmgr01.

```
WAS_HOME/bin/managesdk.[sh|bat]
-listEnabledProfile
-profileName ctgDmgr01
-verbose
```
c. Si nécessaire, activez le profil ctgDmgr01 pour utiliser Java 7.

```
WAS_HOME/bin>managesdk.[sh|bat]
-enableProfile
-profileName ctgDmgr01
-sdkName 1.7_32
```

```
-enableServers
```
5. Démarrez le serveur ctgDmgr01 :

*WAS\_HOME*/profiles/ctgDmgr01/bin/startManager.[sh|bat]

- 6. Créer le fichier des ports associé au profil ctgAppSrv01. Ce fichier est utilisé dans la commande **manageprofiles** pour définir les ports qui sont utilisés dans ce profil.
	- a. Ouvrez un nouveau fichier texte nommé \_portdef\_AppSvr.props et entrez le texte suivant :

CSIV2\_SSL\_SERVERAUTH\_LISTENER\_ADDRESS=9201 DCS\_UNICAST\_ADDRESS=9353 NODE\_DISCOVERY\_ADDRESS=7272 NODE\_IPV6\_MULTICAST\_DISCOVERY\_ADDRESS=5001 BOOTSTRAP\_ADDRESS=2809 SAS\_SSL\_SERVERAUTH\_LISTENER\_ADDRESS=9901

SOAP\_CONNECTOR\_ADDRESS=8878 NODE\_MULTICAST\_DISCOVERY\_ADDRESS=5000 ORB\_LISTENER\_ADDRESS=9101 CSIV2\_SSL\_MUTUALAUTH\_LISTENER\_ADDRESS=9202

- b. Placez le fichier dans le répertoire *WAS\_HOME*.
- 7. Créez le profil ctgAppSrv01 à l'aide de la commande **manageprofiles** :

```
WAS_HOME/bin/manageprofiles.[sh|bat]
-create
  -templatePath WAS_HOME/profileTemplates/managed
  -hostName nom d'hôte qualifié
  -profileName ctgAppSrv01
  -profilePath WAS_HOME/profiles/ctgAppSrv01
  -cellName ctgNodeCell01
  -nodeName ctgNode01
  -portsFile WAS_HOME/_portdef_AppSvr.props
  -dmgrHost nom d'hôte qualifié
  -dmgrPort 8879
  -isDefault
```
- 8. Assurez-vous que le profil ctgAppSrv01 est configuré pour utiliser Java 7.
	- a. Répertoriez les JDK Java disponibles afin de vous assurer que Java 7 est installé sur le système.

```
WAS_HOME/bin>managesdk.[sh|bat]
-listAvailable
-verbose
```
b. Répertoriez la version de Java associée à ctgAppSrv01.

```
WAS_HOME/bin/managesdk.[sh|bat]
-listEnabledProfile
-profileName ctgAppSrv01
-verbose
```
c. Si nécessaire, activez le profil ctgAppSrv01 pour utiliser Java 7.

```
WAS_HOME/bin>managesdk.[sh|bat]
-enableProfile
-profileName ctgAppSrv01
-sdkName 1.7_32
-enableServers
```
9. Démarrez le noeud ctgAppSrv01.

*WAS\_HOME*/profiles/ctgAppSrv01/bin/startNode.[sh|bat]

10. Redémarrez les serveurs.

```
WAS_HOME/profiles/ctgDmgr01/bin/stopManager.[sh|bat]
WAS_HOME/profiles/ctgDmgr01/bin/startManager.[sh|bat]
WAS_HOME/profiles/ctgAppSrv01/bin/stopNode.[sh|bat]
WAS_HOME/profiles/ctgAppSrv01/bin/startNode.[sh|bat]
```
11. Démarrez firststeps.[sh|bat] et sélectionnez l'option **Vérification de l'installation** pour vérifier que votre serveur a été correctement installé et démarré.

```
WAS_HOME/profiles/ctgDmgr01/firststeps/firststeps.[sh|bat]
```
[«Configuration manuelle de Virtual Member Manager sur WebSphere](#page-80-0) [Application Server Network Deployment», à la page 73](#page-80-0) Certains environnements de déploiement requièrent la configuration manuelle de Virtual Member Manager pour sécuriser Maximo Asset Management.

#### **Création manuelle d'une source de données pour le magasin de stockage :**

Si vous avez choisi la configuration manuelle de WebSphere Application Server Network Deployment, vous devez créer une source de données pour stocker les messages JMS dans la base de données DB2.

### **Pourquoi et quand exécuter cette tâche**

Vous pouvez décider que WebSphere Application Server Network Deployment utilise une base de données DB2 pour stocker les messages JMS. Pour plus d'informations sur l'archivage des messages WebSphere Application Server Network Deployment, notamment sur l'utilisation des produits autres que DB2, voir [http://www-01.ibm.com/support/knowledgecenter/SSLKT6/](http://www-01.ibm.com/support/knowledgecenter/SSLKT6/sslkt6_welcome.html) [sslkt6\\_welcome.html.](http://www-01.ibm.com/support/knowledgecenter/SSLKT6/sslkt6_welcome.html)

Pour créer une source de données pour le magasin de stockage, procédez comme suit :

#### **Procédure**

- 1. Créez un utilisateur système et un mot de passe sur le serveur hébergeant le serveur de la base de données. Créez par exemple un utilisateur nommé mxsibusr associé au mot de passe mxsibusr.
- 2. Créez et configurez la base de données.
	- a. Ouvrez le centre de contrôle de DB2.
	- b. Accédez au dossier Bases de données de votre système.
	- c. Cliquez avec le bouton droit de la souris sur le dossier Bases de données et sélectionnez **Créer une base de données** > **Standard**.
	- d. Créez une base de données nommée maxsibdb en utilisant les paramètres par défaut.
	- e. Une fois la base de données créée, développez la base de données maxsibdb et sélectionnez **Objets utilisateur et groupe**.
	- f. Cliquez à l'aide du bouton droit de la souris sur **DB Users** et sélectionnez **Ajouter**.
	- g. Sélectionnez **mxsibusr** dans le menu Utilisateur.
	- h. Accordez les droits absolus à mxsibusr, à l'exception du droit Administrateur de sécurité.
	- i. Cliquez sur **Appliquer**.
	- j. Vérifiez que vous pouvez vous connecter à la base de données avec l'utilisateur mxsibusr en cliquant à l'aide du bouton droit de la souris sur **maxsibdb** et en sélectionnant **Connexion**.
- 3. Configurez les données d'authentification J2C et le fournisseur JDBC dans WebSphere Application Server Network Deployment.
	- a. Ouvrez la console d'administration de WebSphere Application Server Network Deployment et connectez-vous.
	- b. Allez sur **Sécurité** > **Sécurité globale**.
	- c. Sous l'en-tête Authentification, cliquez sur **Service JAAS** > **Données d'authentification J2C**.
	- d. Cliquez sur **Nouveau**.
	- e. Remplissez les zones suivantes dans le formulaire d'identification de l'utilisateur.

**Alias** maxJaasAlias

#### **ID utilisateur**

mxsibusr

#### **Mot de passe**

Mot de passe créé pour mxsibusr.

### **Description**

Alias utilisateur de base de données SIB.

- f. Cliquez sur **Appliquer**, puis sur **Enregistrer**.
- g. Dans la console d'administration de WebSphere Application Server, accédez à **Ressources** > **JDBC** > **Fournisseurs JDBC**.
- h. Sous **Portée**, cliquez sur **Afficher la liste déroulante de portées avec l'option Toutes les portées**, sélectionnez **Cell=ctgCell01** puis, sous **Préférences**, cliquez sur **Appliquer**.
- i. Cliquez sur **Nouveau**.
- j. Entrez les valeurs suivantes, puis cliquez sur **Appliquer** :

**Type de base de données DB2**

**Type de fournisseur Fournisseur de pilote DB2 Universal JDBC**

**Type d'implémentation Source de données XA**

**Nom maxJdbcProvider**

- k. Cliquez sur **Suivant**.
- l. Dans la zone associée à la variable WebSphere Application Server \${DB2UNIVERSAL\_JDBC\_DRIVER\_PATH}, entrez la valeur <*WAS HOME*>ctgMX\lib. Par exemple : C:\Program Files\IBM\WebSphere\ AppServer\ctgMX\lib.
- m. Cliquez sur **Suivant**.
- n. Cliquez sur **Terminer**.
- o. Cliquez sur **Enregistrer**.
- 4. Ouvrez une invite de commande et copiez <*DB2\_HOME*>/java/db2jcc.jar et <*DB2\_HOME*>/java/db2jcc\_license\_cu.jar dans le répertoire <*WAS\_HOME*>\ctgMX\lib. Revenez à **Ressources** > **JDBC** > **Fournisseurs JDBC** > **maxJdbcProvider**, puis corrigez le chemin de classe pour db2jcc.jar et db2jcc\_license\_cu.jar si nécessaire. Vérifiez que chaque fichier JAR dispose du chemin à partir de \${DB2UNIVERSAL\_JDBC\_DRIVER\_PATH}
- 5. Configuration de WebSphere Application Server :
	- a. Dans la console d'administration WebSphere Application Server Network Deployment, accédez à **Ressources** > **JDBC** > **Sources de données**.
	- b. Sous **Portée**, cliquez sur **Afficher la liste déroulante de portées avec l'option Toutes les portées**, sélectionnez **Cell=ctgCell01** puis, sous **Préférences**, cliquez sur **Appliquer**.
	- c. Cliquez sur **Nouveau**.
	- d. Indiquez les valeurs suivantes :

**Nom de la source de données intjmsds**

**Nom JNDI**

**jdbc/intjmsds**

- e. Dans le menu des alias d'authentification gérée par un composant et des alias d'authentification de récupération XA, sélectionnez **maxJaasAlias**
- f. Cliquez sur **Suivant**.
- g. Choisissez **Sélectionner un fournisseur JDBC existant**, puis sélectionnez **maxJdbcProvider** dans le menu.
- h. Cliquez sur **Suivant**.
- i. Indiquez les valeurs suivantes :

**Nom de la base de données** maxsibdb

**Type de pilote** 4

**Nom de serveur**

Entrez le nom d'hôte du serveur DB2

#### **Numéro de port**

Spécifiez le numéro de port DB2.Par exemple : 50005.

- j. Vérifiez que l'option **Utiliser cette source de donnés dans CMP (Container Managed Persistence)** est sélectionnée, puis cliquez sur **Suivant**.
- k. Cliquez sur **Terminer**.
- l. Cliquez sur **Enregistrer**.
- 6. Vérifiez la source de données en sélectionnant **intjmsds**, puis cliquez sur **Test de connexion**.

### **Exécution des tâches de configuration WebSphere Application Server Network Deployment :**

Utilisez cette procédure pour exécuter les tâches de configuration WebSphere Application Server Network Deployment.

#### **Pourquoi et quand exécuter cette tâche**

Si vous avez décidé de configurer manuellement les middleware de Maximo Asset Management à utiliser avec Maximo Asset Management, vous devez configurer manuellement WebSphere Application Server Network Deployment.

#### **Procédure**

- 1. Copiez manuellement le fichier de clés de l'hôte du gestionnaire de déploiement WebSphere Application Server Network Deployment dans un répertoire temporaire du système administratif de Maximo Asset Management sur lequel vous installez Maximo Asset Management : *WAS\_HOME*/profiles/ ctgDmgr01/etc/trust.p12
- 2. Ouvrez une fenêtre de navigateur et accédez à la console d'administration en entrant dans la barre d'adresse http://*nom\_serveur*:9060/admin. Cette URL représente le numéro de port (9060) et le contexte (admin) de la console d'administration. Entrez un nom d'utilisateur pour vous connecter. Le navigateur est redirigé vers un port sécurisé (9043).
- 3. Créez le serveur d'applications MXServer.
	- a. Cliquez sur **Serveurs** > **Types de serveur** > **WebSphere Application Server**.
	- b. Cliquez sur **Nouveau**.
	- c. Entrez MXServer et cliquez sur **Suivant**.
	- d. Acceptez tous les paramètres par défaut et cliquez sur **Suivant**.
	- e. Acceptez les paramètres par défaut et cliquez sur **Suivant**.
	- f. Cliquez sur **Terminer**.
	- g. Cliquez sur **Préférences**.
- h. Cochez la case de **synchronisation des modifications avec les noeuds**, puis cliquez sur **Appliquer**.
- i. Cliquez sur **Sauvegarder**.
- j. Cliquez sur **OK**.

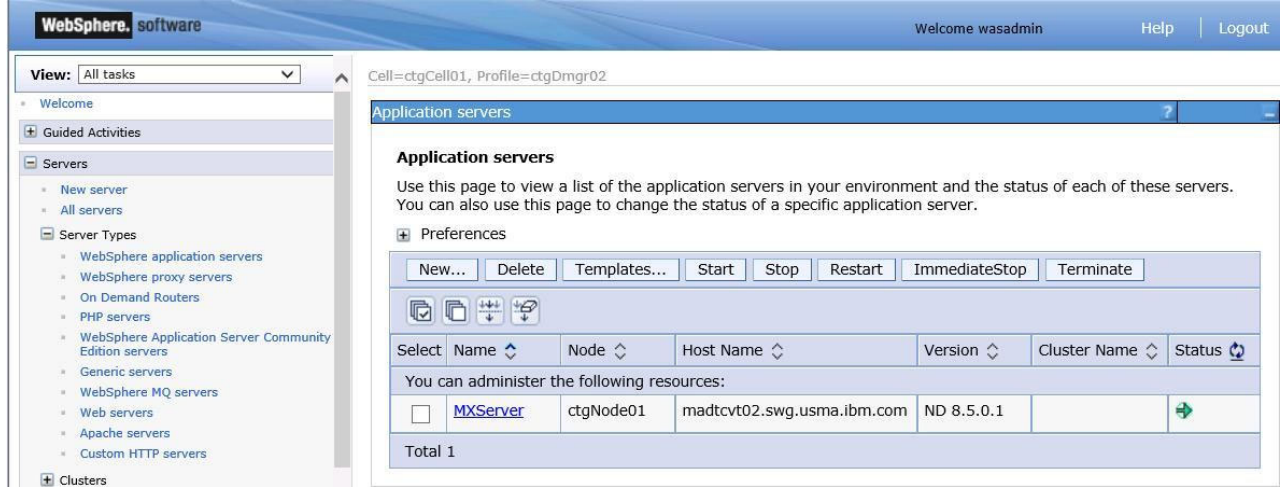

*Figure 6. Création manuelle du serveur d'applications*

- 4. Editez les paramètres de mémoire JVM et les arguments JVM du serveur d'applications.
	- a. Cliquez sur **MXServer** dans la fenêtre principale.
	- b. Dans le groupe Infrastructure de serveur, développez le lien **Java et Gestion des processus**.
	- c. Cliquez sur **Définition de processus**.
	- d. Cliquez sur **Machine virtuelle Java**.
	- e. Définissez les valeurs **Initial Heap Size** (Taille de pile initiale) et **Maximum Heap Size** (Taille de pile maximum) sur 4096.
	- f. Entrez les valeurs suivantes dans la zone **Arguments JVM génériques**, en insérant un blanc entre chaque argument :

```
-Dsun.rmi.dgc.ackTimeout=10000
-Djava.net.preferIPv4Stack=true # for Windows
-Xdisableexplicitgc
-Xgcpolicy:gencon
-Xmn1024m # Xmn1024m for 64-bit JVM
-Xl p64k
```
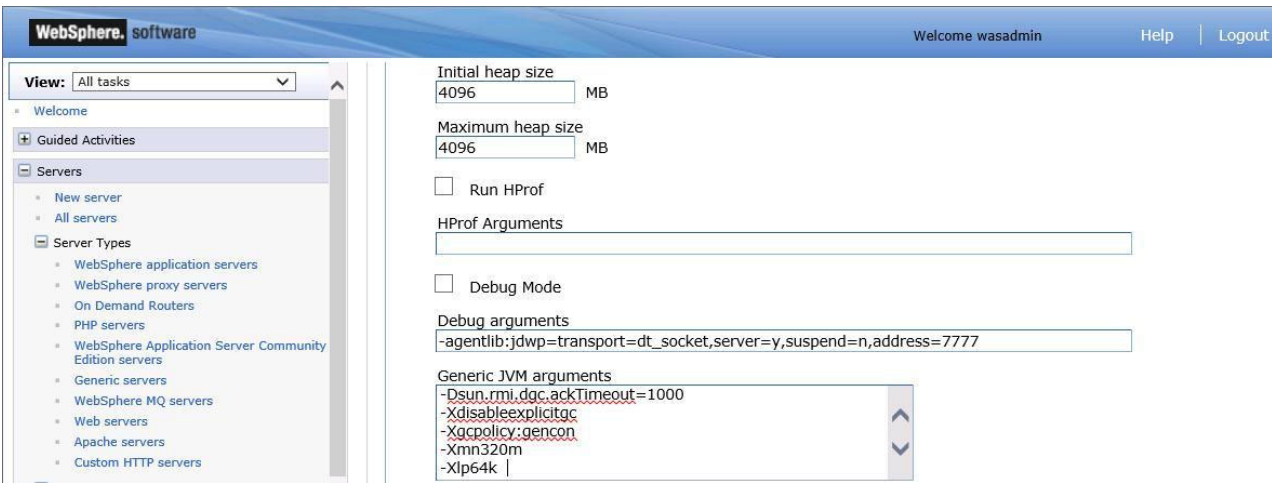

*Figure 7. Création manuelle du serveur d'applications*

- g. Cliquez sur **OK**.
- h. Cliquez sur **Sauvegarder** dans la boîte de message.
- 5. Modifiez les paramètres de pool d'unités d'exécution du serveur d'applications.
	- a. Cliquez sur **MXServer** dans le panneau **WebSphere Application Server**.
	- b. Dans le groupe Propriétés supplémentaires, cliquez sur **Pools d'unités d'exécution**.
	- c. Cliquez sur **Par défaut**. Définissez **Taille minimum** sur 20. Définissez **Taille maximum** sur 50. Affectez la valeur 30000 au paramètre **Délai d'inactivité d'unité d'exécution**.Cliquez sur **OK**.
	- d. Cliquez sur **TCPChannel.DCS**. Définissez **Taille minimale** sur 5. Définissez **Taille maximum** sur 20. Affectez la valeur 5000 au paramètre **Délai d'inactivité d'unité d'exécution**.Cliquez sur **OK**.
	- e. Cliquez sur **WebContainer**. Définissez **Taille minimale** sur 50. Définissez **Taille maximum** sur 50. Affectez la valeur 30000 au paramètre **Délai d'inactivité d'unité d'exécution**.Cliquez sur **OK**.

| <b>WebSphere.</b> software                                                        |         |                                                                                                    |                                                                |                         | Welcome wasadmin |  |  |  |  |
|-----------------------------------------------------------------------------------|---------|----------------------------------------------------------------------------------------------------|----------------------------------------------------------------|-------------------------|------------------|--|--|--|--|
| View: All tasks<br>$\checkmark$<br>Welcome                                        |         | operation page to operary a amoual poor for and our early or use. A amoual poor enables our edimportance to rease amoual motion or<br>creating new threads at run time. Creating new threads is typically a time and resource intensive operation.<br>Preferences |                                                                |                         |                  |  |  |  |  |
| <b>+ Guided Activities</b>                                                        |         | Delete<br>New                                                                                                    |                                                                |                         |                  |  |  |  |  |
| Serves                                                                            |         |                                                                                                    |                                                                |                         |                  |  |  |  |  |
| - New server                                                                      |         | 0 0  # 9                                                                                                    |                                                                |                         |                  |  |  |  |  |
| - All servers                                                                     |         | Select Name &                                                                                                    | Description $\circlearrowright$                                | Minimum Size $\diamond$ | Maximum Size <   |  |  |  |  |
| Server Types<br>· WebSphere application servers                                   |         | You can administer the following resources:                                                                                                    |                                                                |                         |                  |  |  |  |  |
| - WebSphere proxy servers<br>- On Demand Routers                                  |         | Default                                                                                                    |                                                                | 20                      | 50               |  |  |  |  |
| <b>PHP</b> servers<br>· WebSphere Application Server Community Edition<br>servers | L       | ORB.thread.pool                                                                                                    |                                                                | 10                      | 50               |  |  |  |  |
| - Generic servers<br>WebSphere MQ servers<br>- Web servers<br>- Apache servers    |         | SIBFAPInboundThreadPool                                                                                                    | Service integration bus FAP<br>inbound channel thread pool     | $\overline{4}$          | 50               |  |  |  |  |
| - Custom HTTP servers<br>$\pm$ Clusters<br>± DataPower                            |         | SIBFAPThreadPool                                                                                                    | Service integration bus FAP<br>outbound channel thread<br>pool | $\overline{4}$          | 50               |  |  |  |  |
| L Core Groups<br>$\pm$ Applications                                               |         | <b>SIBJMSRAThreadPool</b>                                                                                                    | Service Integration Bus JMS<br>Resource Adapter thread pool    | 35                      | 41               |  |  |  |  |
|                                                                                   |         |                                                                                                    |                                                                |                         |                  |  |  |  |  |
| $+$ Jobs<br>+ Services                                                            | L       | <b>TCPChannel.DCS</b>                                                                                                    |                                                                | 5                       | 20               |  |  |  |  |
| El Resources                                                                      | L       | WMQJCAResourceAdapter                                                                                                    | WebSphere MQ Resource                                          | 10                      | 50               |  |  |  |  |
| + Runtime Operations                                                              |         |                                                                                                    | Adapter thread pool                                            |                         |                  |  |  |  |  |
| $\pm$ Security                                                                    |         | WebContainer                                                                                                    |                                                                | 20                      | 50               |  |  |  |  |
| + Operational policies                                                            |         |                                                                                                    |                                                                |                         |                  |  |  |  |  |
| + Environment                                                                     |         | server.startup                                                                                                    | This pool is used by<br>WebSphere during server                | $\mathbf 1$             | 3                |  |  |  |  |
| + System administration                                                           |         |                                                                                                    | startup.                                                       |                         |                  |  |  |  |  |
| + Users and Groups                                                                | Total 9 |                                                                                                    |                                                                |                         |                  |  |  |  |  |

*Figure 8. Edition des paramètres de pool d'unités d'exécution pour le serveur d'applications*

- 6. Editez les paramètres de mémoire JVM pour le gestionnaire de déploiement.
	- a. Dans **Administration de système**, cliquez sur **Gestionnaire de déploiement**.
	- b. Dans le groupe Infrastructure de serveur, développez le lien **Java et Gestion des processus**.
	- c. Cliquez sur **Définition de processus**.
	- d. Cliquez sur **Machine virtuelle Java**.
	- e. Faites défiler l'affichage et entrez 1024 comme taille de pile initiale et 1024 comme taille de pile maximum, puis cliquez sur **OK**.

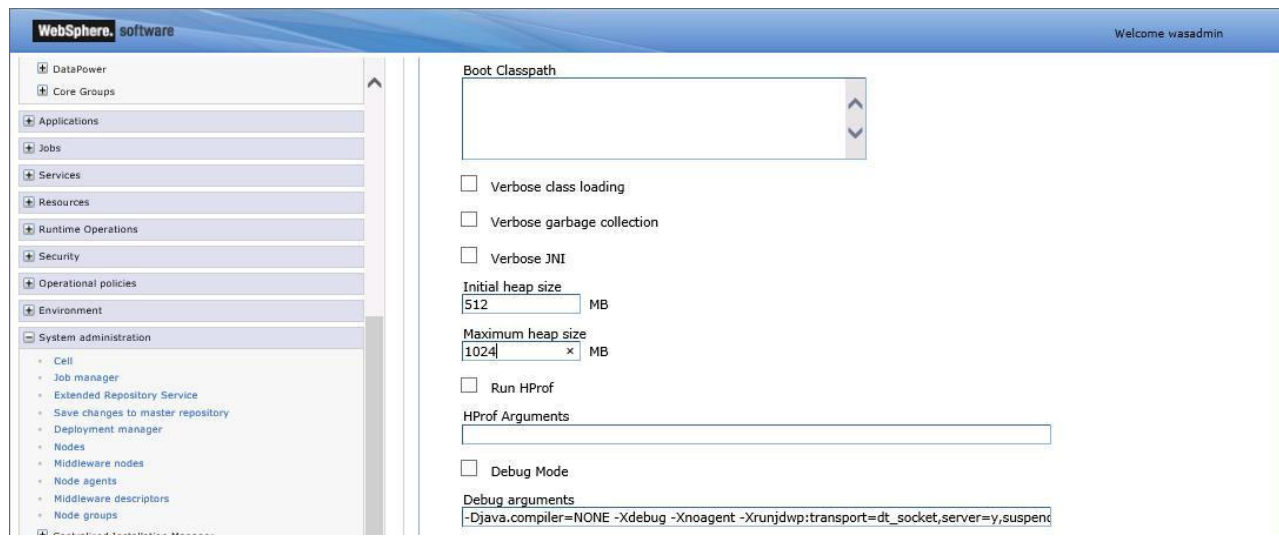

*Figure 9. Modification des paramètres de mémoire JVM pour le gestionnaire de déploiement*

- f. Cliquez sur **Sauvegarder** dans la boîte de message.
- 7. Démarrez le serveur d'applications.
	- a. Dans **Serveurs** > **Types de serveur** > **WebSphere Application Server**, cliquez sur **Serveurs d'applications**.
	- b. Cochez la case correspondant à MXServer.
	- c. Cliquez sur **Démarrer**.
- 8. Identifiez les numéros de port de transfert HTTP.
	- a. Cliquez sur **Serveurs** > **Types de serveur** > **WebSphere Application Server** puis cliquez sur **MXServer** dans la fenêtre principale.
	- b. Ouvrez les paramètres de conteneur Web et cliquez sur **Chaînes de transport de conteneur Web**.
	- c. Prenez note du numéro de port par défaut tel qu'il apparaît avec WCInboundDefault (9080).

| <b>WebSphere.</b> software                                  |                                             |                                                                                                    |         |              |        | Welcome wasadmin   |  |  |  |  |
|-------------------------------------------------------------|---------------------------------------------|----------------------------------------------------------------------------------------------------|---------|--------------|--------|--------------------|--|--|--|--|
| View: All tasks<br>$\checkmark$                             | $\lambda$                                   | Cell=ctgCell01, Profile=ctgDmgr02                                                                                                  |         |              |        |                    |  |  |  |  |
| Welcome                                                     |                                             | <b>Application servers</b>                                                                                                    |         |              |        |                    |  |  |  |  |
| + Guided Activities                                         |                                             |                                                                                                    |         |              |        |                    |  |  |  |  |
| El Servers                                                  |                                             | Application servers > MXServer > Web container transport chains                                                                    |         |              |        |                    |  |  |  |  |
| · New server                                                |                                             | Use this page to view and manage a transport chain. Transport chains represent network protocol stacks that are operating within a |         |              |        |                    |  |  |  |  |
| · All servers                                               |                                             | client or server.                                                                                                    |         |              |        |                    |  |  |  |  |
| Server Types                                                |                                             | F Preferences                                                                                                    |         |              |        |                    |  |  |  |  |
| · WebSphere application servers                             | Delete<br>New                               |                                                                                                    |         |              |        |                    |  |  |  |  |
| WebSphere proxy servers<br>- On Demand Routers              |                                             |                                                                                                    |         |              |        |                    |  |  |  |  |
| PHP servers                                                 | <b>同学学</b><br>$\bullet$                     |                                                                                                    |         |              |        |                    |  |  |  |  |
| - WebSphere Application Server Community Edition<br>servers |                                             | Select Name C                                                                                                    | Enabled | Host O       | Port 0 | <b>SSL Enabled</b> |  |  |  |  |
| - Generic servers                                           | You can administer the following resources: |                                                                                                    |         |              |        |                    |  |  |  |  |
| - WebSphere MQ servers                                      |                                             |                                                                                                    | Enabled | si:          |        | Disabled           |  |  |  |  |
| Web servers<br>· Apache servers                             |                                             | <b>HttpQueueInboundDefault</b>                                                                                                    |         |              | 9080   |                    |  |  |  |  |
| Custom HTTP servers                                         |                                             | HttpQueueInboundDefaultSecure Enabled                                                                                              |         | $\mathbf{r}$ | 9443   | <b>Fnabled</b>     |  |  |  |  |
| $E$ Clusters                                                |                                             |                                                                                                    |         |              |        |                    |  |  |  |  |
| L DataPower                                                 |                                             | <b>WCInboundAdmin</b>                                                                                                    | Enabled | $\ast$       | 9061   | <b>Disabled</b>    |  |  |  |  |
| $E$ Core Groups                                             |                                             |                                                                                                    | Enabled | $\ast$       |        | Enabled            |  |  |  |  |
| + Applications                                              |                                             | WCInboundAdminSecure                                                                                                    |         |              | 9044   |                    |  |  |  |  |
| $\pm$ Jobs                                                  |                                             | WCInboundDefault                                                                                                    | Enabled | sk.          | 9080   | Disabled           |  |  |  |  |
| $\overline{+}$ Services                                     |                                             | WCInboundDefaultSecure                                                                                                    | Enabled | sk.          | 9443   | Enabled            |  |  |  |  |
| $\overline{+}$ Resources                                    |                                             |                                                                                                    |         |              |        |                    |  |  |  |  |
| + Runtime Operations                                        |                                             | Total 6                                                                                                    |         |              |        |                    |  |  |  |  |
| $\triangleq$ Security                                       |                                             |                                                                                                    |         |              |        |                    |  |  |  |  |

*Figure 10. Identification des numéros de port pour le transfert HTTP*

- 9. Créez l'hôte virtuel.
	- a. Développez **Environnement**.
	- b. Cliquez sur **Hôtes virtuels**.
	- c. Cliquez sur **Nouveau**.
	- d. Dans la partie Propriétés générales, entrez maximo host dans la zone Nom.
	- e. Cliquez sur **Appliquer**.
	- f. Cliquez sur **Sauvegarder**.
	- g. Cliquez sur **OK**.
	- h. Dans la fenêtre Hôtes virtuels, cliquez sur **maximo\_host**.
	- i. Cliquez sur le lien **Alias d'hôte**.
	- j. Cliquez sur **Nouveau**.
	- k. Saisissez \* (astérisque) comme nom d'hôte et le numéro de port (80, par défaut).
	- l. Cliquez sur **OK**.
	- m. Cliquez sur **Nouveau**.
	- n. Saisissez \* (astérisque) comme nom d'hôte et le numéro de port 9061.
	- o. Cliquez sur **OK**.
	- p. Cliquez sur **Nouveau**.
	- q. Saisissez \* (astérisque) comme nom d'hôte et le numéro de port 9443.
	- r. Cliquez sur **OK**.
	- s. Cliquez sur **Nouveau**.
	- t. Saisissez \* (astérisque) comme nom d'hôte et le numéro de port 9080.
	- u. Cliquez sur **OK**.
	- v. Cliquez sur **Nouveau**.
	- w. Saisissez \* (astérisque) comme nom d'hôte et le numéro de port 9044.
	- x. Cliquez sur **OK**, puis sur **Sauvegarder**.

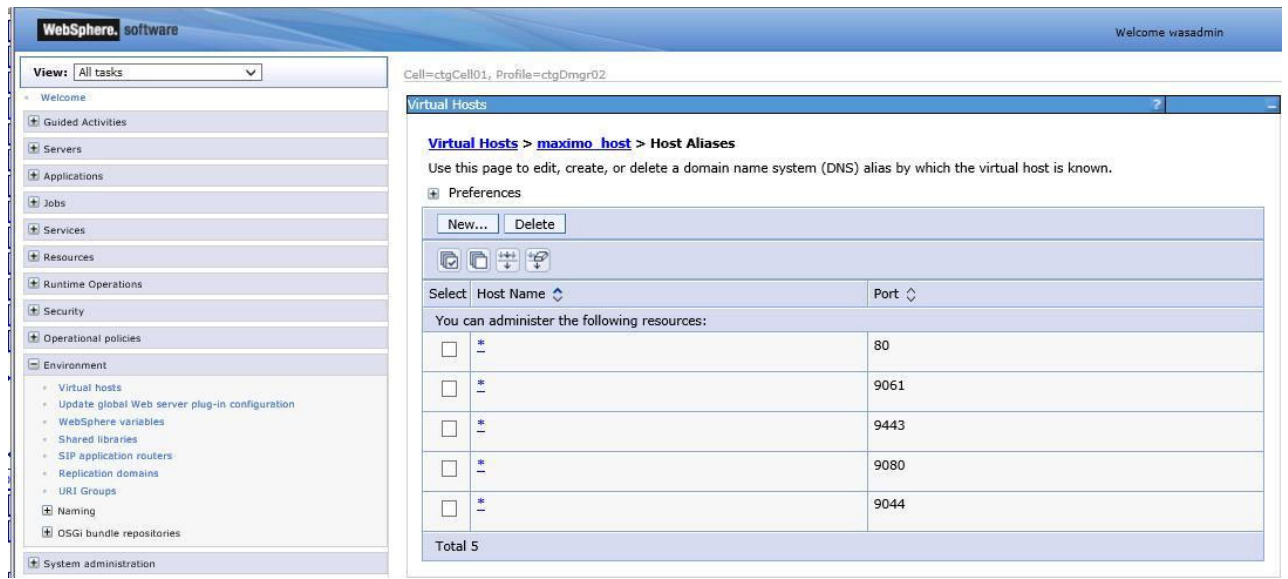

*Figure 11. Création de l'hôte virtuel*

- 10. Activez le démarrage automatique du serveur d'applications lors du démarrage de l'agent de noeud.
	- a. Cliquez sur **Serveurs** > **Types de serveur** > **WebSphere Application Server**.
	- b. Cliquez sur **MXServer** dans la fenêtre principale.
	- c. Dans le groupe Infrastructure de serveur, développez le lien **Java et Gestion des processus**.
	- d. Cliquez sur **Stratégie de surveillance**.
	- e. Dans le menu Etat de redémarrage du noeud, définissez **RUNNING** puis cliquez sur **OK**.
	- f. Cliquez sur **Sauvegarder** dans la boîte de message.

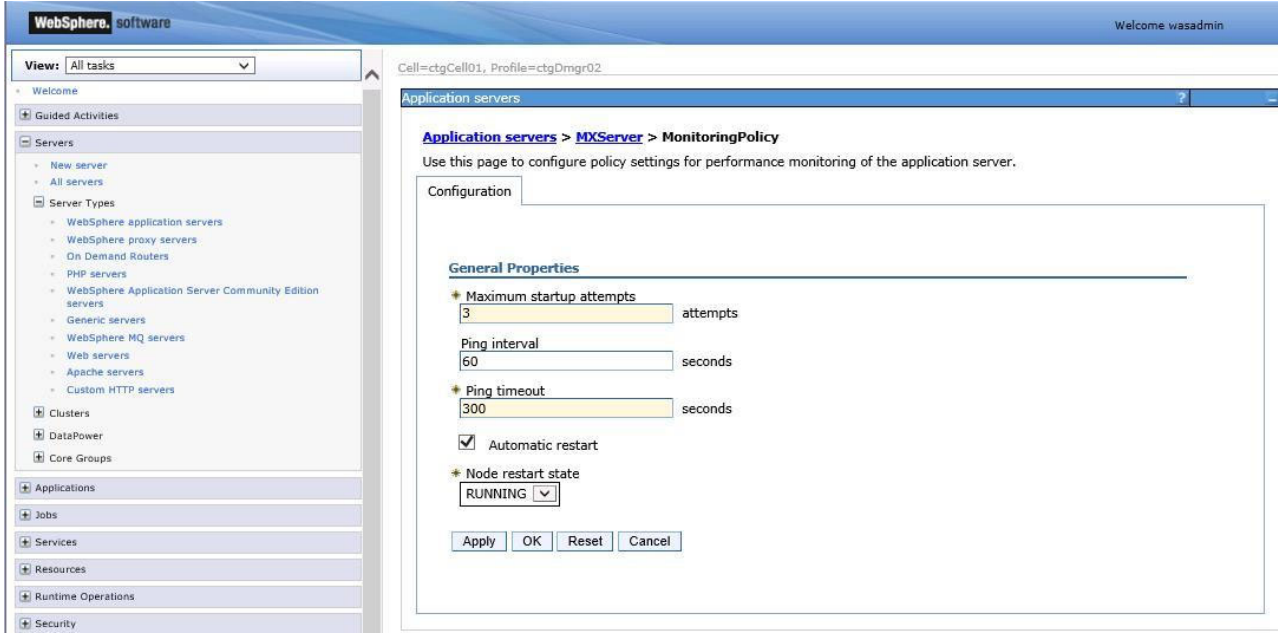

*Figure 12. Activation du démarrage automatique du serveur d'applications lorsque l'agent de noeud est lancé*

#### **Création d'un service Windows pour l'agent de noeud :**

Vous pouvez créer un service Windows pour démarrer l'agent de noeud WebSphere Application Server Network Deployment.

#### **Pourquoi et quand exécuter cette tâche**

Bien que cela ne soit pas obligatoire, vous pouvez démarrer l'agent de noeud en tant que service Windows.

Si vous avez utilisé le programme d'installation de middleware pour installer WebSphere Application Server Network Deployment v7, cette étape a déjà été effectuée par le programme d'installation de middleware.

# **Procédure**

- 1. Ouvrez une invite de commande.
- 2. Accédez au répertoire <WAS\_HOME>\bin.
- 3. Entrez la commande suivante sans retours à la ligne (en respectant les majuscules et les minuscules).

```
WASService
-add NodeAgent
-serverName nodeagent
-profilePath "C:\IBM\WebSphere\AppServer\profiles\ctgAppSrv01"
-wasHome "C:\IBM\WebSphere\AppServer"
-logRoot "C:\IBM\WebSphere\AppServer\profiles\ctgAppSrv01\logs\nodeagent"
-logFile "C:\IBM\WebSphere\AppServer\profiles\ctgAppSrv01\logs\nodeagent\
startServer.log"
-restart true
```
4. Fermez l'invite de commande.

### **Configuration manuelle des files d'attente JMS :**

Cette procédure explique comment configurer les files d'attente JMS ; opération qui doit être exécutée avant l'utilisation du programme d'installation du produit.

#### **Pourquoi et quand exécuter cette tâche**

Lors du processus d'installation, le programme d'installation de Maximo Asset Management vous propose de configurer manuellement les middleware Maximo Asset Management. Si vous choisissez cette option, le programme d'installation crée et configure automatiquement les files d'attente des messages JMS. Si vous refusez la configuration automatique des middleware Maximo Asset Management à utiliser avec Maximo Asset Management, vous devez configurer manuellement ces files d'attente de messages.

Pour configurer les files d'attente JMS, procédez comme suit :

#### **Procédure**

- 1. Démarrez le serveur d'applications WebSphere Application Server Network Deployment.
- 2. Lancez Internet Explorer et ouvrez la console d'administration de WebSphere Application Server Network Deployment en entrant l'URL suivante :

http://<nom\_serveur>:<numéro\_port>/ibm/console

Par exemple, entrez une URL analogue à la suivante :

http://localhost:9060/ibm/console

- 3. Dans l'écran de connexion, entrez votre ID utilisateur, puis cliquez sur **Connexion**. Cette action permet d'ouvrir l'écran d'accueil de la console d'administration de WebSphere Application Server Network Deployment.
- 4. Cliquez sur **Intégration des services** > **Bus** pour ouvrir la boîte de dialogue Bus. Un bus est un groupe de serveurs et de clusters interconnectés qui lui ont été ajoutés en tant que membres.
- 5. Cliquez sur **Nouveau** pour ouvrir le panneau **Créer un nouveau bus d'intégration des services** dans lequel vous pouvez ajouter un nouveau bus d'intégration des services.
- 6. Entrez intjmsbus dans la zone Nom relative au nouveau bus.
- 7. Désélectionnez la case **Bus security**. sans quoi, intjmsbus hérite du paramètre de sécurité globale de la cellule.
- 8. Cliquez sur **Suivant**.
- 9. Cliquez sur **Terminer**.
- 10. Cliquez sur **Enregistrer**. Cette étape propage la configuration du bus JMS vers la configuration des clusters.

*Ajout d'un serveur au bus d'intégration des services :*

Un serveur doit être défini pour le bus d'intégration de services.

#### **Pourquoi et quand exécuter cette tâche**

Procédez comme suit pour ajouter un serveur au bus d'intégration des services :

# **Procédure**

- 1. Dans la console d'administration de WebSphere Application Server Network Deployment, cliquez sur **Intégration des services** > **Bus** pour ouvrir la boîte de dialogue Bus.
- 2. Cliquez sur **intjmsbus** pour ouvrir la boîte de dialogue **Bus** > **intjmsbus**.
- 3. Sous Topologie, cliquez sur **Membres du bus**.
- 4. Dans la boîte de dialogue **Bus** > **intjmsbus** > **Membres du bus**, cliquez sur **Ajouter** pour ouvrir la boîte de dialogue d'ajout d'un membre de bus.
- 5. Sélectionnez l'option **Serveur** puis le nom de serveur **ctgNode01:MXServer** afin de l'ajouter au bus, puis cliquez sur **Suivant**.
- 6. Sélectionnez le bouton d'option **Magasin de fichiers**, puis cliquez sur **Suivant**.
- 7. Sur le panneau Configurer la librairie de fichiers, cliquez sur **Suivant**.
- 8. Dans le panneau Réglage du serveur d'applications pour améliorer les performances de la messagerie, cliquez sur **Suivant**.
- 9. Cliquez sur **Terminer**.
- 10. Cliquez sur **Sauvegarder**.
- 11. Sélectionnez **intjmsbus**.
- 12. Remplacez la valeur de la zone **Seuil maximum de messages du moteur de messagerie par défaut** par la valeur minimale 500 000, puis cliquez sur **Appliquer**.

Si le nombre de messages en attente de traitement est supérieur au seuil maximal de messages défini, le serveur d'application limite l'ajout de nouveaux messages dans les files d'attente de traitement.

Selon les exigences de votre message, vous pouvez entrer une valeur de seuil plus élevée. Vous pouvez déterminer un paramètre de seuil de messages optimal en surveillant les files d'attente entrantes/sortantes de messagerie et l'impact de ce paramètre sur les performances du système. Par exemple, vous pouvez baisser le seuil si un seuil plus élevé affecte les performances du système.

Si vous décidez de modifier après la configuration initiale le seuil maximal de messages, vous devez ouvrir le menu Propriétés supplémentaires sur la console d'administration et modifier le seuil pour chacune des configurations enfants.

13. Cliquez sur **Sauvegarder**.

*Création de la destination du bus d'intégration des services de la file d'attente entrante continue (CQINBD) :*

Vous devez créer la destination du bus d'intégration des services de la file d'attente entrante continue (CQINBD).

# **Pourquoi et quand exécuter cette tâche**

Pour définir une adresse logique pour la destination du bus de la file d'attente entrante continue (CQINBD) au sein du bus JMS, procédez comme suit :

# **Procédure**

- 1. Sur la console d'administration de WebSphere Application Server Network Deployment, cliquez sur **Intégration des services** > **Bus** pour ouvrir la boîte de dialogue Bus.
- 2. Cliquez sur **intjmsbus** pour ouvrir la boîte de dialogue **Bus** > **intjmsbus**.
3. Cliquez sur **Destinations** sous Destination resources pour ouvrir la boîte de dialogue **Bus** > **intjmsbus** > **Destinations**.

Une destination de bus (CQINBD, par exemple) est un emplacement virtuel dans un bus d'intégration de service auquel les applications peuvent joindre et échanger des messages.

- 4. Cliquez sur **Nouvelle** pour ouvrir la boîte de dialogue de création d'une destination.
- 5. Conservez **File d'attente** comme type de destination et cliquez sur **Suivant** pour ouvrir la boîte de dialogue Créer une file d'attente.
- 6. Entrez CQINBD dans la zone Identificateur et File d'attente entrante continue dans la zone Description, puis cliquez sur **Suivant** pour ouvrir la boîte de dialogue Créer une file d'attente pour la messagerie point à point.
- 7. Sélectionnez la liste déroulante Membre de bus et sélectionnez **Node=ctgNode01:Server=MXServer** comme membre de bus dans lequel stocker et traiter les messages de la file d'attente de destination de bus CQINBD.
- 8. Cliquez sur **Suivant** pour ouvrir la boîte de dialogue de confirmation de la création de la file d'attente.
- 9. Passez vos sélections en revue, puis cliquez sur **Terminer** pour achever la création de la file d'attente de destination de bus CQINBD.
- 10. Accédez au chemin **Bus** > **intjmsbus** > **Destinations**, puis cliquez sur **CQINBD** pour ouvrir la boîte de dialogue de configuration.
- 11. Associez **Aucun** à la zone Destination des exceptions.
- 12. Assurez-vous que l'option **Comptabiliser le nombre de livraisons ayant échoué par message** est activée.
- 13. Cliquez sur **Appliquer**.
- 14. Cliquez sur **Enregistrer**.

*Création de la destination du bus d'intégration des services de la file d'attente entrante séquentielle (SQINBD) :*

Vous devez créer la destination du bus d'intégration des services de la file d'attente entrante séquentielle (SQINBD).

#### **Pourquoi et quand exécuter cette tâche**

Pour définir une adresse logique pour la destination du bus de la file d'attente entrante séquentielle (SQINBD) au sein du bus d'intégration des services, procédez comme suit :

- 1. Sur la console d'administration de WebSphere Application Server Network Deployment, cliquez sur **Intégration des services** > **Bus** pour ouvrir la boîte de dialogue Bus.
- 2. Cliquez sur **intjmsbus** pour ouvrir la boîte de dialogue **Bus** > **intjmsbus**.
- 3. Cliquez sur **Destinations** sous Destination resources pour ouvrir la boîte de dialogue **Bus** > **intjmsbus** > **Destinations**. Une destination de bus est un emplacement virtuel dans un bus d'intégration de service auquel les applications peuvent joindre et échanger des messages.
- 4. Cliquez sur **Nouvelle** pour ouvrir la boîte de dialogue de création d'une destination.
- 5. Conservez **File d'attente** comme type de destination et cliquez sur **Suivant** pour ouvrir la boîte de dialogue Créer une file d'attente.
- 6. Entrez SQINBD dans la zone Identificateur et File d'attente entrante séquentielle dans la zone Description, puis cliquez sur **Suivant** pour ouvrir la boîte de dialogue Créer une file d'attente pour la messagerie point à point. Notez qu'il est impératif d'utiliser cette valeur et qu'elle ne peut contenir que des majuscules.
- 7. Sélectionnez la liste déroulante Membre de bus et choisissez **Node=ctgNode01:Server=MXServer**
- 8. Cliquez sur **Suivant** pour ouvrir la boîte de dialogue de confirmation de la création de la file d'attente.
- 9. Passez vos sélections en revue, puis cliquez sur **Terminer** pour achever la création de la file d'attente de destination de bus SQINBD.
- 10. Accédez au chemin **Bus** > **intjmsbus** > **Destinations**, puis cliquez sur **SQINBD** pour ouvrir la boîte de dialogue de configuration.
- 11. Associez **Aucun** à la zone Destination des exceptions.
- 12. Assurez-vous que l'option **Comptabiliser le nombre de livraisons ayant échoué par message** est activée.
- 13. Cliquez sur **Appliquer**.
- 14. Cliquez sur **Enregistrer**.

*Création de la destination du bus d'intégration des services de la file d'attente sortante séquentielle (SQOUTBD) :*

Vous devez créer la destination du bus d'intégration des services de la file d'attente sortante séquentielle (SQOUTBD).

### **Pourquoi et quand exécuter cette tâche**

Pour définir une adresse logique pour la destination du bus de la file d'attente sortante séquentielle (SQOUTBD) au sein du bus d'intégration des services, procédez comme suit :

- 1. Sur la console d'administration de WebSphere Application Server Network Deployment, cliquez sur **Service Integration (Intégration des services)** > **Bus** pour ouvrir la boîte de dialogue Bus.
- 2. Cliquez sur **intjmsbus** pour ouvrir la boîte de dialogue **Bus** > **intjmsbus**.
- 3. Cliquez sur **Destinations** sous Destination resources pour ouvrir la boîte de dialogue **Bus** > **intjmsbus** > **Destinations**. Une destination de bus (SQOUTBD, par exemple) est un emplacement virtuel dans un bus d'intégration de service auquel les applications peuvent joindre et échanger des messages.
- 4. Cliquez sur **Nouvelle** pour ouvrir la boîte de dialogue de création d'une destination.
- 5. Conservez **File d'attente** comme type de destination et cliquez sur **Suivant** pour ouvrir la boîte de dialogue Créer une file d'attente.
- 6. Entrez SQOUTBD dans la zone Identificateur et File d'attente sortante séquentielle dans la zone Description, puis cliquez sur **Suivant** pour ouvrir la boîte de dialogue Créer une file d'attente pour la messagerie point à point. Vous devez utilisez cette valeur, qui ne doit contenir que des lettres en majuscules.
- 7. Sélectionnez la liste Membre de bus et sélectionnez **Node=ctgNode01:Server=MXServer** comme membre de bus qui stocke et traite les messages de la file d'attente de destination de bus SQOUTBD.
- 8. Cliquez sur **Suivant** pour ouvrir la boîte de dialogue de confirmation de la création de la file d'attente.
- 9. Vérifiez vos sélections, puis cliquez sur **Terminer** pour terminer la création de la file d'attente.
- 10. Accédez au chemin **Bus** > **intjmsbus** > **Destinations**, puis cliquez sur **SQOUTBD** pour ouvrir une boîte de dialogue de configuration dans laquelle vous devez entrer les modifications suivantes :
- 11. Associez **Aucun** à la zone Destination des exceptions.
- 12. Assurez-vous que l'option **Comptabiliser le nombre de livraisons ayant échoué par message** est activée.
- 13. Cliquez sur **Appliquer**.
- 14. Cliquez sur **Enregistrer**.

*Création de la fabrique de connexions JMS :*

Ajoutez une fabrique de connexions pour créer des connexions au fournisseur JMS de files d'attente de messages point-à-point associé.

### **Pourquoi et quand exécuter cette tâche**

Pour créer la fabrique de connexions JMS, procédez comme suit :

### **Procédure**

- 1. Dans la console d'administration WebSphere Application Server Network Deployment, cliquez sur **Ressources** > **JMS** > **Fabriques de connexions**.
- 2. Dans la liste déroulante **Portée**, sélectionnez **Cell=ctgCell01**.
- 3. Cliquez sur **Nouveau**.
- 4. Vérifiez que l'option Fournisseur d'application de messagerie par défaut est sélectionnée et cliquez sur **OK**.
- 5. Entrez les informations suivantes :

**Nom** Entrez intjmsconfact.

**Nom JNDI**

Entrez jms/maximo/int/cf/intcf.

### **Nom du bus**

Sélectionnez **intjmsbus**.

- 6. Cliquez sur **Appliquer**.
- 7. Cliquez sur **Enregistrer**.

*Création de la file d'attente JMS (CQIN) entrante continue :*

Vous devez créer une file d'attente JMS (CQIN) comme destination des messages point-à-point entrants continus.

#### **Pourquoi et quand exécuter cette tâche**

Pour créer la file d'attente JMS CQIN, procédez comme suit :

### **Procédure**

- 1. Dans la console d'administration WebSphere Application Server Network Deployment, cliquez sur **Ressources** > **JMS** > **Files d'attente**.
- 2. Dans la liste déroulante Etendue, sélectionnez **Cell=ctgCell01**.
- 3. Cliquez sur **Nouveau**.
- 4. Vérifiez que l'option Fournisseur d'application de messagerie par défaut est sélectionnée et cliquez sur **OK**.
- 5. Entrez les informations suivantes et cliquez sur **OK**.

**Nom** Entrez CQIN.

Cette valeur doit contenir uniquement des lettres majuscules.

```
Nom JDNI
```
Entrez jms/maximo/int/queues/cqin

**Nom du bus** Sélectionnez **intjmsbus**. **Nom de la file d'attente**

Sélectionnez **CQINBD**.

- 6. Cliquez sur **OK**.
- 7. Cliquez sur **Enregistrer**.

*Création de la file d'attente entrante séquentielle JMS (SQIN) :*

Vous devez créer une file d'attente JMS (SQIN) comme destination des messages point-à-point entrants séquentiels.

#### **Pourquoi et quand exécuter cette tâche**

Pour créer la file d'attente SQIN JMS, procédez comme suit :

### **Procédure**

- 1. Dans la console d'administration WebSphere Application Server Network Deployment, cliquez sur **Ressources** > **JMS** > **Files d'attente**.
- 2. Dans la liste déroulante Etendue, sélectionnez **Cell=ctgCell01**.
- 3. Cliquez sur **Nouveau**.
- 4. Vérifiez que l'option Fournisseur d'application de messagerie par défaut est sélectionnée et cliquez sur **OK**.
- 5. Entrez les informations suivantes et cliquez sur **OK**.

**Nom** Entrez SQIN.

Cette valeur doit contenir uniquement des lettres majuscules.

### **Nom JNDI**

Entrez jms/maximo/int/queues/sqin

**Nom du bus**

Sélectionnez **intjmsbus**.

**Nom de la file d'attente** Sélectionnez **SQINBD**.

- 6. Cliquez sur **OK**.
- 7. Cliquez sur **Enregistrer**.

### *Création de la file d'attente sortante séquentielle JMS (SQOUT) :*

Vous devez créer une file d'attente JMS (SQOUT) comme destination des messages point-à-point sortants séquentiels.

### **Pourquoi et quand exécuter cette tâche**

Pour créer la file d'attente SQOUT JMS, procédez comme suit :

#### **Procédure**

- 1. Dans la console d'administration WebSphere Application Server Network Deployment, cliquez sur **Ressources** > **JMS** > **Files d'attente**.
- 2. Dans la liste déroulante Etendue, sélectionnez **Cell=ctgCell01**.
- 3. Cliquez sur **Nouveau**.
- 4. Vérifiez que l'option Fournisseur d'application de messagerie par défaut est sélectionnée et cliquez sur **OK**.
- 5. Entrez les informations suivantes et cliquez sur **OK**.

**Nom** Entrez SQOUT.

Cette valeur doit contenir uniquement des lettres majuscules.

#### **Nom JNDI**

Entrez jms/maximo/int/queues/sqout.

### **Nom du bus**

Sélectionnez **intjmsbus**.

# **Nom de la file d'attente**

Sélectionnez **SQOUTBD**.

- 6. Cliquez sur **OK**.
- 7. Cliquez sur **Enregistrer**.

*Création de la spécification d'activation JMS de la file d'attente entrante continue (CQIN) :*

Pour que la file d'attente entrante continue (CQIN) puisse recevoir des messages, vous devez l'activer.

### **Pourquoi et quand exécuter cette tâche**

Procédez comme suit pour activer la file d'attente CQIN :

### **Procédure**

- 1. Dans la console d'administration WebSphere Application Server Network Deployment, cliquez sur **Ressources** > **JMS** > **Spécifications d'activation**.
- 2. Dans la liste déroulante Etendue, sélectionnez **Cell=ctgCell01**.
- 3. Cliquez sur **Nouveau**.
- 4. Sélectionnez **Fournisseur de messagerie par défaut** puis cliquez sur **OK**.
- 5. Entrez les informations suivantes, puis cliquez sur **OK**.

**Nom** intjmsact

Cette valeur respecte la casse. Cette valeur doit être en minuscule.

#### **Nom JNDI**

intjmsact

### **Type de destination**

File d'attente

## **Nom JDNI de destination**

jms/maximo/int/queues/cqin

### **Nom du bus intjmsbus**

### **Nombre maximum d'appels MDB simultanés par noeud final** 10

6. Cliquez sur **OK** puis sur **Enregistrer**.

### *File d'attente d'erreurs :*

Vous devez créer une file d'attente d'erreurs qui reçoit les messages réacheminés à partir de la file d'attente continue (CQIN).

Dans le cas de messages d'erreur, la file d'attente d'erreurs reçoit les messages réacheminés à partir de la file d'attente continue (CQIN).

*Création de la destination du bus d'intégration des services de la file d'attente entrante des erreurs (CQINERRBD) :*

Vous devez ajouter une adresse logique pour la file d'attente entrante des erreurs (CQINERRBD) dans le bus JMS.

### **Pourquoi et quand exécuter cette tâche**

Effectuez les étapes suivantes :

- 1. Dans la console d'administration de WebSphere Application Server Network Deployment, cliquez sur **Intégration des services** > **Bus** pour ouvrir la boîte de dialogue Bus.
- 2. Cliquez sur **intjmsbus** pour ouvrir la boîte de dialogue **Bus** > **intjmsbus**.
- 3. Cliquez sur **Destinations** sous Destination resources pour ouvrir la boîte de dialogue **Bus** > **intjmsbus** > **Destinations**. Une destination de bus est un emplacement virtuel dans un bus d'intégration de service auquel les applications peuvent joindre et échanger des messages.
- 4. Cliquez sur **Nouvelle** pour ouvrir la boîte de dialogue de création d'une destination.
- 5. Conservez **File d'attente** comme type de destination et cliquez sur **Suivant** pour ouvrir la boîte de dialogue Créer une file d'attente.
- 6. Entrez CQINERRBD dans la zone Identificateur et File d'attente entrante dans la zone Description, puis cliquez sur **Suivant** pour ouvrir la boîte de dialogue Créer une file d'attente pour la messagerie point à point. Vous devez utilisez cette valeur, qui ne doit contenir que des lettres en majuscules.
- 7. Dans le menu Membre de bus, sélectionnez **Node=ctgNode01:Server=MXServer**
- 8. Cliquez sur **Suivant** pour ouvrir la boîte de dialogue de confirmation de la création de la file d'attente.
- 9. Vérifiez vos sélections, puis cliquez sur **Terminer** pour créer la file d'attente de destination de bus CQINERRBD.
- 10. Sélectionnez **Bus** > **intjmsbus** > **Destinations**, puis cliquez sur **CQINERRBD** pour ouvrir une boîte de dialogue de configuration dans laquelle vous devez entrer les modifications suivantes :
	- a. Sélectionnez l'option **Spécifier** et entrez CQINERRBD comme valeur de destination des exceptions.
	- b. Remplacez le nombre maximum d'échecs de livraison par 5.

Cette option représente le nombre maximal de tentatives de traitement d'une opération de messagerie infructueuse avant le transfert du message à la destination des exceptions.

- c. Assurez-vous que l'option **Comptabiliser le nombre de livraisons ayant échoué par message** est activée.
- 11. Cliquez sur **Appliquer**.
- 12. Cliquez sur **Enregistrer**.
- 13. Dans la console d'administration de WebSphere Application Server Network Deployment, cliquez sur **Intégration des services** > **Bus** pour ouvrir la boîte de dialogue Bus.
- 14. Cliquez sur **intjmsbus** pour ouvrir la boîte de dialogue **Bus** > **intjmsbus**.
- 15. Cliquez sur **Destinations** sous Destination resources pour ouvrir la boîte de dialogue **Bus** > **intjmsbus** > **Destinations**.
- 16. Sélectionnez **CQINBD**.
- 17. Indiquez CQINERRBD comme valeur de destination d'exception Définissez le nombre maximum d'échecs de livraison sur 5.
- 18. Cliquez sur **OK**.
- 19. Cliquez sur **Enregistrer**.

*Création de la file d'attente JMS des erreurs (CQINERR) :*

Une fois la destination du bus de la file d'attente d'erreurs créée, vous créez la file d'attente d'erreurs.

### **Pourquoi et quand exécuter cette tâche**

Pour créer la file d'attente d'erreurs, procédez comme suit.

### **Procédure**

- 1. Dans la console d'administration WebSphere Application Server Network Deployment, cliquez sur **Ressources** > **JMS** > **Files d'attente**.
- 2. Dans la liste déroulante Etendue, sélectionnez **Cell=ctgCell01**.
- 3. Cliquez sur **Nouveau**.
- 4. Vérifiez que l'option Fournisseur d'application de messagerie par défaut est sélectionnée et cliquez sur **OK**.
- 5. Entrez les informations suivantes et cliquez sur **OK**.

**Nom** Entrez CQINERR.

Cette valeur doit contenir uniquement des lettres majuscules.

#### **Nom JNDI**

Entrez jms/maximo/int/queues/cqinerr.

#### **Nom du bus**

Sélectionnez **intjmsbus**.

### **Nom de la file d'attente** Sélectionnez **CQINERRBD**.

- 6. Cliquez sur **OK**.
- 7. Cliquez sur **Enregistrer**.

*Création de la spécification d'activation JMS de la file d'attente entrante des erreurs (CQINERR) :*

Vous devez activer la file d'attente entrante continue (CQINERR) pour qu'elle puisse recevoir des messages.

### **Pourquoi et quand exécuter cette tâche**

Pour activer la file d'attente CQINERR, procédez comme suit :

### **Procédure**

- 1. Dans la console d'administration WebSphere Application Server Network Deployment, cliquez sur **Ressources** > **JMS** > **Spécifications d'activation**.
- 2. Dans le menu Etendue, sélectionnez **Cell=ctgCell01**, puis cliquez sur **Appliquer**.
- 3. Cliquez sur **Nouveau** pour renseigner la section Propriétés générales pour les nouvelles spécifications d'activation JMS.
- 4. Cliquez sur **OK**.
- 5. Entrez les informations suivantes et cliquez sur **OK**.

**Nom** Entrez intjmsacterr.

Vous devez utiliser des minuscules.

### **Nom JNDI**

Entrez intjmsacterr.

Cette valeur doit être identique à la valeur utilisée dans la zone **Nom**.

### **Type de destination**

Entrez File d'attente.

**Nom JNDI de destination**

jms/maximo/int/queues/cqinerr

**Nom du bus**

**intjmsbus**

**Nombre maximum d'appels MDB simultanés par noeud final** 10

- 6. Cliquez sur **OK**.
- 7. Cliquez sur **Enregistrer**.
- 8. Veillez à arrêter tous les processus et démons IBM.
- 9. Vous devez maintenant redémarrer ces processus pour que la mise à jour entre en vigueur.
- 10. Démarrez le membre du bus pour le ctgNode MXServer intjmsbus, le cas échéant. Si vous ne pouvez démarrer le ctgNode MXServer intjmsbus, redémarrez MXServer en sélectionnant **Serveurs** > **Serveurs d'applications**.

### **Configuration manuelle de Virtual Member Manager sur WebSphere Application Server Network Deployment :**

Certains environnements de déploiement requièrent la configuration manuelle de Virtual Member Manager pour sécuriser Maximo Asset Management.

### **Avant de commencer**

Pour passer en revue les options de sécurité de Maximo Asset Management, voir les informations relatives à la planification de la sécurité.

**Important :** Avant de commencer cette procédure, vérifiez que l'utilisateur wasadmin a été créé dans votre référentiel LDAP.

Si vous envisagez de configurer Virtual Member Manager pour utiliser SSL avec un référentiel LDAP fédéré, vous devez le faire après avoir installé et configuré Maximo Asset Management. Si Virtual Member Manager est configuré pour utiliser SSL avec un référentiel LDAP fédéré avant la fin de la configuration de Maximo Asset Management, la configuration échoue. Ne configurez pas de référentiel LDAP fédéré Virtual Member Manager pour utiliser SSL avec un répertoire LDAP avant de configurer Maximo Asset Management. Configurez SSL une fois que le programme de configuration de Maximo Asset Management a abouti.

### **Pourquoi et quand exécuter cette tâche**

Lors du processus de configuration, le programme de configuration de Maximo Asset Management vous a proposé de configurer automatiquement le middleware Maximo Asset Management.Si vous avez choisi l'option de configuration automatique du middleware Maximo Asset Management par le programme de configuration de Maximo Asset Management, celui-ci effectue notamment la configuration de Virtual Member Manager. Si vous avez refusé la configuration automatique du middleware Maximo Asset Management à utiliser avec Maximo Asset Management, vous devez configurer manuellement Virtual Member Manager.

Virtual Member Manager permet d'accéder à des données utilisateur figurant dans plusieurs référentiels, de les gérer et de les fédérer dans un même référentiel virtuel. Le référentiel fédéré se compose d'un domaine nommé unique, qui rassemble des référentiels utilisateur indépendants. Chaque référentiel peut consister en un référentiel externe entier ou, dans le cas de LDAP, en une sous-arborescence de ce référentiel. La racine de chaque référentiel est mappée sur une entrée de base au sein du référentiel fédéré. La racine est le point de départ dans l'espace de nom hiérarchique du domaine virtuel.

Pour ajouter un annuaire LDAP au référentiel virtuel Virtual Member Manager, vous devez d'abord l'ajouter à la liste de référentiels configurables du référentiel fédéré. Vous devez ensuite ajouter la racine de baseEntries à une base de recherche dans l'annuaire LDAP. Il est possible d'ajouter plusieurs entrées de base à différentes bases de recherche pour un même annuaire LDAP.

Les valeurs fournies ne sont données qu'à titre d'exemple. Si vous utilisez IBM Tivoli Directory Server, entrez les valeurs utilisées lors de l'installation et de la configuration de IBM Tivoli Directory Server. Si vous configurez Virtual Member Manager pour utiliser Microsoft Active Directory, remplacez les valeurs de cette procédure, si nécessaire. Vous devez modifier la tâche VMMCRONTASK en conséquence.

Pour ajouter IBM Tivoli Directory Server ou Microsoft Active Directory à VMM, procédez comme suit :

### **Procédure**

- 1. Démarrez le serveur d'applications WebSphere Application Server Network Deployment.
- 2. Lancez Internet Explorer et ouvrez la console d'administration de WebSphere Application Server Network Deployment en entrant l'URL suivante : http://<server name>:<port number>/admin

Par exemple, entrez une URL analogue à la suivante :

http://localhost:9060/admin

- 3. Dans l'écran de connexion, entrez votre ID utilisateur, puis cliquez sur **Connexion**. Cette action permet d'ouvrir l'écran d'accueil de la console d'administration de WebSphere Application Server Network Deployment.
- 4. Sélectionnez **Sécurité** > **Sécurité générale**.
- 5. Recherchez la zone Référentiel des comptes utilisateur et sélectionnez **Référentiels fédérés** dans la zone Définitions de domaine disponibles, puis cliquez sur **Configurer**.
- 6. Cliquez sur **Ajouter des référentiels** au-dessous de Référentiels dans le domaine.
- 7. Cliquez sur **Nouveau référentielRéférentiel LDAP** pour créer une nouvelle définition de référentiel sous le domaine par défaut en cours.
- 8. Entrez les valeurs suivantes, cliquez sur **Appliquer**, puis sur **Enregistrer**.

### **Identificateur du référentiel**

Pour IBM Tivoli Directory Server, entrez ISMITDS.

Pour Microsoft Active Directory, entrez ISMMSAD .

### **Type de répertoire**

Pour IBM Tivoli Directory Server, sélectionnez IBM Tivoli Directory Server.

Pour Microsoft Active Directory, sélectionnez Microsoft Windows Server 2012 Active Directory.

### **Nom d'hôte principal**

Entrez le nom d'hôte qualifié complet ou l'adresse IP du serveur d'annuaire.

**Port** Entrez 389.

**Support des renvois vers d'autres serveurs LDAP** Attribuez la valeur ignore.

### **Nom distinctif de liaison**

Pour IBM Tivoli Directory Server, entrez cn=root.

Pour Microsoft Active Directory, entrez CN=Administrator,CN=Users,DC=ism76,DC=com.

#### **Mot de passe de liaison**

Entrez le mot de passe du nom distinctif de liaison.

### **Mappage de certificat**

Sélectionnez **EXACT\_DN**

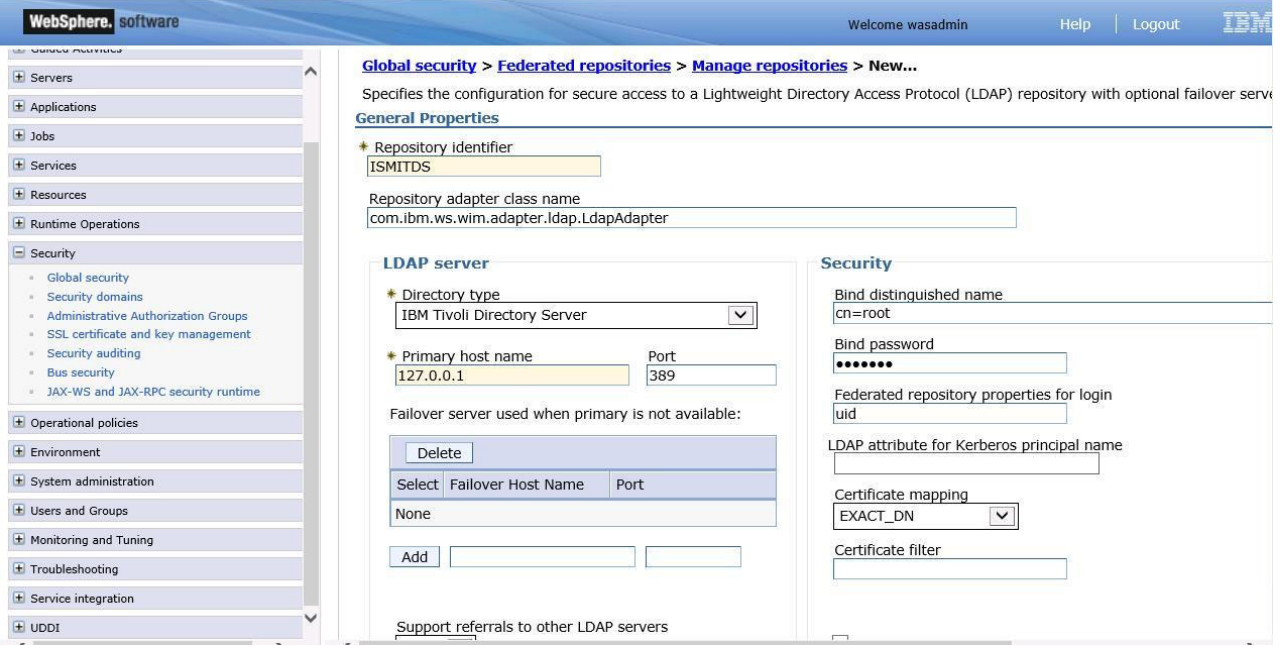

*Figure 13. Nouveau référentiel*

9. Entrez les valeurs suivantes, cliquez sur **Appliquer**, puis sur **Enregistrer**.

### **Référentiel**

Pour IBM Tivoli Directory Server, sélectionnez ISMITDS.

Pour Microsoft Active Directory, sélectionnez ISMMSAD .

### **Nom distinctif unique de l'entrée de base (ou parent) dans les référentiels fédérés**

Pour IBM Tivoli Directory Server, entrez ou=SWG, o=IBM, c=US.

Pour Microsoft Active Directory, entrez DC=ism76,DC=com.

### **Le nom distinctif dans le référentiel est différent**

Cette valeur est facultative. Vous devez indiquer cette valeur si elle est différente de l'entrée de base du référentiel que vous ajoutez.

Pour IBM Tivoli Directory Server, entrez ou=SWG,o=IBM,c=US.

Pour Microsoft Active Directory, entrez DC=ism76,DC=com.

10. Dans la zone de configuration des référentiels fédérés, entrez les valeurs suivantes, puis cliquez sur **Appliquer** et sur **Enregistrer**:

#### **Nom du domaine**

Entrez ISMRealm.

**Nom d'utilisateur administratif principal**

Entrez wasadmin. Cette valeur doit correspondre à un utilisateur valide dans le référentiel LDAP configuré.

### **Identité de l'utilisateur du serveur** Sélectionnez **Identité du serveur générée automatiquement**.

**Ignorer la casse pour l'autorisation** Cochez cette case.

- 11. Cliquez sur **Types d'entrées pris en charge**, puis sur **PersonAccount**.
- 12. Dans la zone Configuration PersonAccount, entrez les valeurs suivantes :

### **Type d'entité**

Vérifiez que la valeur est **PersonAccount**.

#### **Entrée de base du parent par défaut**

Pour IBM Tivoli Directory Server, entrez ou=users,ou=SWG,o=IBM,c=US.

Pour Microsoft Active Directory, entrez CN=Users,DC=ism76,DC=com.

# **Propriétés du nom distinctif relatif**

Entrez uid.

- 13. Cliquez sur **OK**, puis sur **Enregistrer**.
- 14. Cliquez sur **Types d'entités pris en charge**, puis sur **Groupe**.
- 15. Dans la zone Configuration du groupe, entrez les valeurs suivantes :

### **Type d'entité**

Vérifiez que la valeur est **Groupe**.

#### **Entrée de base du parent par défaut**

Pour IBM Tivoli Directory Server, entrez ou=groups,ou=SWG,o=IBM,c=US.

Pour Microsoft Active Directory, entrez ou=groups,CN=Groups,DC=ism76,DC=com.

### **Propriétés du nom distinctif relatif**

Entrez cn.

- 16. Cliquez sur **OK**, puis sur **Enregistrer**.
- 17. Cliquez sur **Types d'entités pris en charge**, puis sur **OrgContainer**.
- 18. Dans la zone de configuration OrgContainer, entrez ou vérifiez les valeurs suivantes :

### **Type d'entité**

Vérifiez que la valeur est **OrgContainer**.

#### **Entrée de base du parent par défaut**

Pour IBM Tivoli Directory Server, entrez ou=SWG,o=IBM,c=US.

Pour Microsoft Active Directory, entrez DC=ism76,DC=com.

#### **Propriétés du nom distinctif relatif**

Entrez o;ou;dc;cn.

- 19. Cliquez sur **OK**, puis sur **Enregistrer**.
- 20. Accédez à **Sécurité** > **Sécurité globale**.
- 21. Sur la page de configuration de la sécurité globale, procédez comme suit :
	- a. Activez l'option **Activer la sécurité administrative**.
	- b. Activez l'option **Activer la sécurité de l'application**.
	- c. Désélectionnez l'option **Utiliser la sécurité Java 2 pour limiter l'accès de l'application aux ressources locales**.
	- d. Dans Définition du domaine disponible sélectionnez **Référentiels fédérés**.
	- e. Cliquez sur **Définir comme actuel**.
- 22. Cliquez sur **Appliquer**, puis sur **Enregistrer**.
- 23. Redémarrez WebSphere Application Server Network Deployment et les noeuds gérés en exécutant les commandes suivantes :
	- a. **<WAS\_HOME>\profiles\ctgDmgr01\bin\stopManager.bat**
	- b. **<WAS\_HOME>\profiles\ctgAppSrv01\bin\stopNode.bat**
	- c. **<WAS\_HOME>\profiles\ctgDmgr01\bin\startManager.bat**

### d. **<WAS\_HOME>\profiles\ctgAppSrv01\bin\startNode.bat**

**Remarque :** Le cas échéant, remplacez les valeurs de chemin d'accès UNIX et d'extension de fichier.

[«Exécution des tâches de configuration WebSphere Application Server Network](#page-62-0) [Deployment», à la page 55](#page-62-0)

Utilisez cette procédure pour exécuter les tâches de configuration WebSphere Application Server Network Deployment.

[«Configuration manuelle de Microsoft Active Directory version 2012», à la page](#page-54-0) [47](#page-54-0)

Vous pouvez configurer manuellement Microsoft Active Directory pour l'utiliser avec Maximo Asset Management.

# **Exécution du programme d'installation de Maximo Asset Management 7.6**

Utilisez le programme d'installation de Maximo Asset Management version 7.6 pour installer Maximo Asset Management version 7.6.

## **Pourquoi et quand exécuter cette tâche**

Pour installer Maximo Asset Management version 7.6, exécutez le programme d'installation de Maximo Asset Management version 7.6 sur le système administratif de Maximo Asset Management.

## **Procédure**

- 1. Connectez-vous au poste de travail administratif de Maximo Asset Management. Si vous exécutez le programme d'installation d'IBM Maximo Asset Management version 7.6 à partir d'une fenêtre de terminal Linux ou UNIX, vous devez être connecté en tant qu'utilisateur root.
- 2. Lancez le programme d'installation de IBM Maximo Asset Management version 7.6 à partir du tableau de bord.
	- a. Démarrez le tableau de bord.

### **Windows**

A partir de l'image d'installation téléchargée, accédez au répertoire principal et exécutez la commande suivante : **launchpad64.exe**.

### **Linux et UNIX**

A partir de l'image d'installation téléchargée, accédez au répertoire principal et exécutez la commande **launchpad.sh**.

- b. Sélectionnez la langue de la session d'installation, puis cliquez sur **OK**.
- c. Dans le panneau de navigation du tableau de bord, cliquez sur **Installer le produit**.
- d. Sur le panneau **Installation du produit**, sélectionnez **IBM Maximo Asset Management v7.6**, puis cliquez sur **Installer les composants IBM Maximo Asset Management**.
- 3. Sur le panneau de sélection des packages, cliquez sur **Suivant**.
- 4. Sur le panneau de validation des prérequis des packages, examinez les résultats de la vérification des prérequis, puis cliquez sur **Suivant**. Si des erreurs sont affichées sur ce panneau, corrigez-les, puis cliquez sur **Rechercher le statut de vérification** avant de poursuivre.
- 5. Sur le panneau de contrat de licence, examinez les informations sur la licence de chaque package installé, sélectionnez **J'accepte les dispositions des contrats de licence** si vous êtes d'accord avec les dispositions affichées sur ce panneau, puis cliquez sur **Suivant**.
- 6. Sur le panneau d'emplacement de l'installation d'Installation Manager, spécifiez les informations de chemin relatives au répertoire de ressources partagées et au répertoire d'installation d'Installation Manager, puis cliquez sur **Suivant**. Installation Manager est l'infrastructure préfabriquée d'installation utilisée pour installer les composants Maximo Asset Management version 7.6.Le répertoire de ressources partagées est un répertoire d'espace de travail commun utilisé par Installation Manager lors de l'installation des packages.
- 7. Sur le panneau d'emplacement de l'installation des packages, sélectionnez le groupe de packages d'IBM Tivoli Process Automation Suite, spécifiez les informations de chemin pour le répertoire d'installation de Maximo Asset Management version 7.6, puis cliquez sur **Suivant**.
- 8. Sur le panneau des fonctions des packages, conservez toutes les options sélectionnées par défaut, puis cliquez sur **Suivant**.
- 9. Sur le panneau récapitulatif des packages, vérifiez les informations relatives à l'installation planifiée, puis cliquez sur **Installer**. Si vous effectuez l'installation dans un environnement autre que l'anglais, vous constaterez peut-être que le panneau récapitulatif relatif à l'environnement est en anglais. Vous configurerez ultérieurement les langues prises en charge pour Maximo Asset Management à l'aide du programme de configuration de Maximo Asset Management.
- 10. Une fois l'installation terminée, sélectionnez l'option de démarrage du programme de configuration de Maximo Asset Management version 7.6, puis cliquez sur **Terminer**. Le programme d'installation de Maximo Asset Management version 7.6 se ferme et le programme de configuration de Maximo Asset Management version 7.6 démarre automatiquement.

# **Que faire ensuite**

Utilisez le programme de configuration de Maximo Asset Management version 7.6 pour configurer Maximo Asset Management version 7.6.

# **Configuration de Maximo Asset Management version 7.6 avec des middleware configurés manuellement**

Cette procédure vous explique comment utiliser le programme de configuration de Maximo Asset Management version 7.6 pour configurer Maximo Asset Management version 7.6.

- 1. Si le programme de configuration de Maximo Asset Management version 7.6 n'est pas ouvert, démarrez-le à partir du tableau de bord de Maximo Asset Management. Dans le panneau de navigation du tableau de bord, cliquez sur **Configurer le produit**, spécifiez l'emplacement d'installation de Maximo Asset Management, puis cliquez sur **Lancer le programme de configuration de Tivoli Process Automation Suite**.
- 2. Sur la page des opérations de configuration d'IBM Maximo Asset Management, cliquez sur **Configurer un nouveau déploiement**.
- 3. Sur le panneau Définir l'environnement de déploiement, spécifiez les informations relatives aux serveurs DB2 etWebSphere Application Server

Network Deployment que vous avez installés et préparés. Sélectionnez l'option **La configuration de WebSphere existe déjà**. Après avoir défini votre environnement de déploiement, cliquez sur **Terminer**.

- 4. Sur le panneau Configuration des informations générales sur le produit, passez en revue les informations récapitulatives relatives aux composants de produit que vous installez.Spécifiez les fonctions d'apparence et de navigation de votre produit, ajoutez une adresse électronique afin de recevoir les messages de flux de travaux et choisissez de déployer ou non les exemples de données.
- 5. Sur le panneau Configuration de l'instance DB2, spécifiez les informations relatives à l'instance DB2 pour Maximo Asset Management.
- 6. Sur le panneau Configuration de la base de données DB2, spécifiez les informations relatives à la base de données DB2 pour Maximo Asset Management.
- 7. Sur le panneau Configuration du serveur d'applications, spécifiez les informations relatives au serveur WebSphere Application Server Network Deployment que vous avez installé. Indiquez si vous souhaitez que les messages JMS provenant de l'adaptateur d'intégration soient stockés.
- 8. Sur le panneau Configuration de la sécurité d'application, choisissez un modèle de sécurité pour Maximo Asset Management. Si vous choisissez un modèle de sécurité qui comprend un serveur d'annuaire, spécifiez les informations sur le répertoire du gestionnaire de membre virtuel. Entrez les noms et les mots de passe des utilisateurs qui doivent être créés pour Maximo Asset Management.
- 9. Choisissez la langue de base, ainsi que toutes les langues supplémentaires que vous souhaitez installer.
- 10. Sur le panneau Appliquer les opérations de déploiement, spécifiez les préférences d'interface utilisateur, sélectionnez toutes les opérations de déploiement disponibles, puis cliquez sur **Terminer**.

## **Résultats**

Maximo Asset Management version 7.6 est installé et configuré en vue d'utiliser WebSphere Application Server Network Deployment et DB2.

# **Chapitre 5. Déploiement dans un environnement de cluster**

Utilisez les programmes d'installation et de configuration de Maximo Asset Management pour installer et configurer automatiquement Maximo Asset Management dans une configuration de cluster WebSphere Application Server Network Deployment.

# **Pourquoi et quand exécuter cette tâche**

Dans ce scénario, utilisez les programmes d'installation et de configuration de Maximo Asset Management pour installer et configurer automatiquement les nouvelles instances des composants suivants dans une configuration de cluster :

- $\cdot$  DB2
- WebSphere Application Server Network Deployment
- Maximo Asset Management

Vous pouvez utiliser le programme d'installation de Maximo Asset Management pour installer Maximo Asset Management et les middleware que vous souhaitez utiliser dans votre déploiement. Vous pouvez ensuite utiliser le programme de configuration de Maximo Asset Management pour configurer à la fois les middleware et Maximo Asset Management.

Vous pouvez utiliser le programme d'installation de Maximo Asset Management pour installer DB2. Vous pouvez ensuite utiliser le programme de configuration du produit Maximo Asset Management pour le configurer automatiquement.

Vous pouvez utiliser l'organigramme de tâches pour configurer automatiquement les middleware et déployer Maximo Asset Management dans un environnement de cluster.

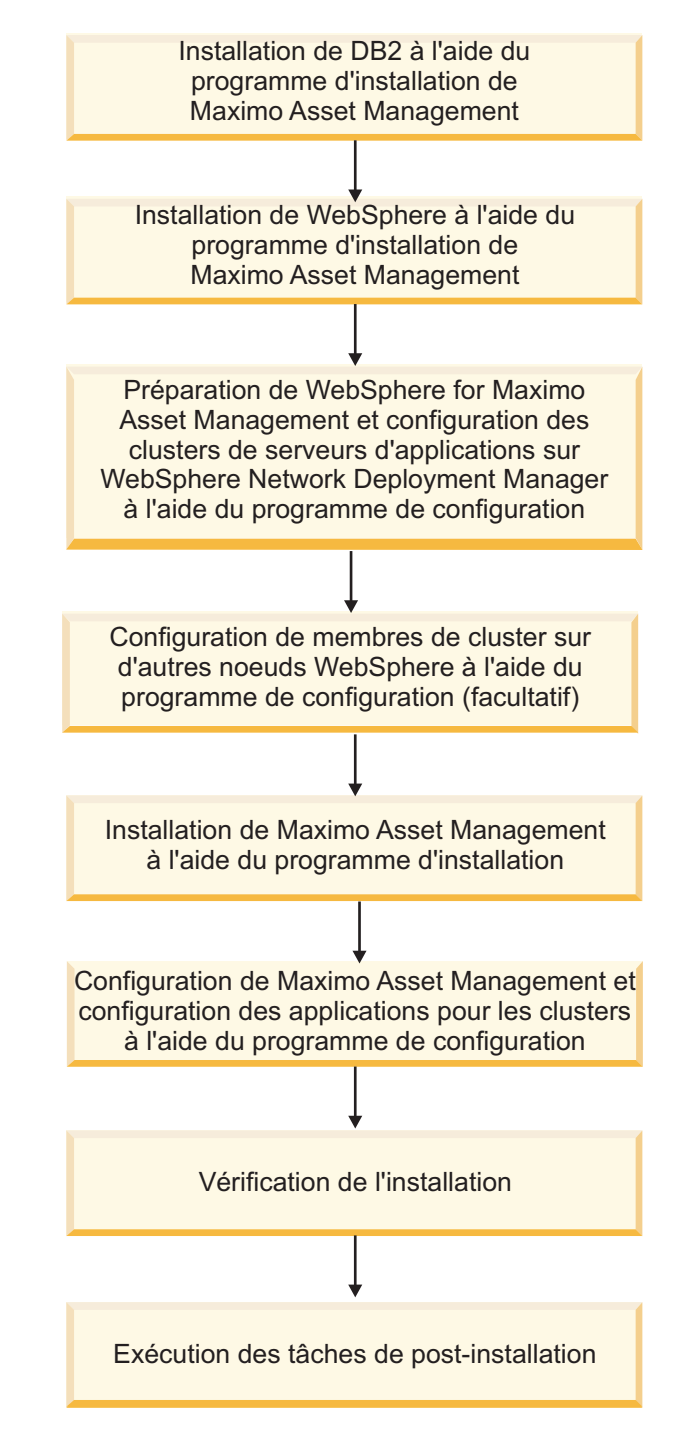

*Figure 14. Déploiement de Maximo Asset Management à l'aide de la configuration automatique des middleware*

# **Configuration de SSL entre Microsoft Active Directory et WebSphere Application Server Network Deployment**

La configuration de SSL entre Microsoft Active Directory et WebSphere Application Server Network Deployment permet au programme de configuration de Maximo Asset Management de créer automatiquement des utilisateurs et des groupes dans l'annuaire.Les utilisateurs et les groupes doivent être créés dans l'annuaire si vous

prévoyez d'utiliser un serveur d'annuaire pour l'authentification et les droits de Maximo Asset Management. Si vous prévoyez d'utiliser la sécurité d'application Maximo Asset Management pour l'authentification et les droits, vous n'avez pas besoin de configurer SSL pour un serveur d'annuaire.

## **Pourquoi et quand exécuter cette tâche**

Pour permettre au programme de configuration de créer automatiquement des utilisateurs et groupes dans Microsoft Active Directory, vous devez configurer la communication SSL entre Microsoft Active Directory et WebSphere Application Server Network Deployment. Cette procédure n'est requise que si vous choisissez d'autoriser le programme de configuration à configurer automatiquement WebSphere Application Server Network Deployment. Vous souhaitez également que le programme de configuration crée automatiquement des utilisateurs dans Microsoft Active Directory.

Vous devez activer SSL pour Microsoft Active Directory, générer un certificat, puis l'ajouter à WebSphere Application Server Network Deployment.

Tout changement du nom ou du domaine de l'autorité de certification invalide les certificats qu'elle a déjà émis.

Vérifiez que la résolution du nom d'hôte est correctement configurée dans votre environnement. Des problèmes de communication se produisent si le système qui héberge Microsoft Active Directory ne peut pas résoudre les noms d'hôte des systèmes pour lesquels ont été émis des certificats.

# **Installation de DB2 v10.5 à l'aide du programme d'installation de Maximo Asset Management version 7.6**

Utilisez le programme d'installation de Maximo Asset Management version 7.6 pour installer DB2 v10.5.

### **Procédure**

- 1. Connectez-vous au système cible en tant qu'utilisateur disposant des droits d'administration. Si vous exécutez le programme d'installation IBM Maximo Asset Management version 7.6 à partir d'une fenêtre de terminal Linux ou UNIX, vous devez être connecté en tant que superutilisateur.
- 2. Démarrez le programme d'installation de IBM Maximo Asset Management version 7.6 à partir du tableau de bord.
	- a. Démarrez le tableau de bord.

#### **Windows**

A partir de l'image d'installation téléchargée, accédez au répertoire principal et exécutez la commande suivante : **launchpad64.exe**.

#### **Linux et UNIX**

A partir de l'image d'installation téléchargée, accédez au répertoire principal et exécutez la commande **launchpad.sh**.

- b. Sélectionnez la langue d'installation et cliquez sur **OK**.
- c. Dans le panneau de navigation du tableau de bord, cliquez sur **Installer le produit**.
- d. A partir du panneau Installation du produit, sélectionnez **IBM DB2 v10.5**, puis cliquez sur **Installer les composants IBM Maximo Asset Management**.
- 3. Sur le panneau de sélection des packages, cliquez sur **Suivant**.
- 4. Sur le panneau de validation des prérequis des packages, examinez les résultats de la vérification et cliquez sur **Suivant**. Si des erreurs sont affichées sur ce panneau, corrigez-les, puis cliquez sur **Rechercher le statut de vérification** avant de poursuivre.
- 5. Sur le panneau de contrat de licence, examinez les informations sur la licence de chaque package installé, sélectionnez **J'accepte les dispositions des contrats de licence** si vous êtes d'accord avec les dispositions affichées sur ce panneau, puis cliquez sur **Suivant**.
- 6. Sur le panneau d'emplacement de l'installation d'Installation Manager, spécifiez les informations de chemin relatives au répertoire de ressources partagées et au répertoire d'installation d'Installation Manager, puis cliquez sur **Suivant**. Installation Manager est l'infrastructure préfabriquée d'installation utilisée pour installer les composants Maximo Asset Management version 7.6.Le répertoire de ressources partagées est un répertoire d'espace de travail commun utilisé par Installation Manager lors de l'installation des packages.
- 7. Sur le panneau d'emplacement de l'installation des packages, sélectionnez un groupe de packages, spécifiez les informations de chemin relatives à son répertoire d'installation, puis cliquez sur **Suivant**. Répétez ce processus pour chaque groupe de packages répertorié.
- 8. Sur le panneau de traduction des packages, spécifiez le support de langue pour DB2, puis cliquez sur **Suivant**.
- 9. Sur le panneau des fonctions des packages, conservez toutes les options sélectionnées par défaut, puis cliquez sur **Suivant**.
- 10. Sur le panneau de configuration des packages, spécifiez les informations de configuration relatives à DB2 v10.5, puis cliquez sur **Suivant**.
- 11. Sur le panneau récapitulatif des packages, vérifiez les informations relatives à l'installation planifiée, puis cliquez sur **Installer**.

# **Installation de WebSphere Application Server Network Deployment v8.5 à l'aide du programme d'installation de Maximo Asset Management version 7.6**

Utilisez le programme d'installation de Maximo Asset Management version 7.6 pour installer WebSphere Application Server Network Deployment v8.5.

# **Procédure**

- 1. Connectez-vous au système cible en tant qu'utilisateur disposant des droits d'administration. Si vous exécutez le programme d'installation IBM Maximo Asset Management version 7.6 à partir d'une fenêtre de terminal Linux ou UNIX, vous devez être connecté en tant que superutilisateur.
- 2. Démarrez le programme d'installation de IBM Maximo Asset Management version 7.6 à partir du tableau de bord.
	- a. Démarrez le tableau de bord.

### **Windows**

A partir de l'image d'installation téléchargée, accédez au répertoire principal et exécutez la commande suivante : **launchpad64.exe**.

### **Linux et UNIX**

A partir de l'image d'installation téléchargée, accédez au répertoire principal et exécutez la commande **launchpad.sh**.

- b. Sélectionnez la langue d'installation et cliquez sur **OK**.
- c. Dans le panneau de navigation du tableau de bord, cliquez sur **Installer le produit**.
- d. A partir du panneau **Installation du produit**, sélectionnez **IBM WebSphere Application Server Network Deployment v8.5.5**, puis cliquez sur **Installer les composants IBM Maximo Asset Management**. Installez Java V7 pendant l'installation de WebSphere Application Server Network Deployment. Lorsque vous installez Java V7, le programme de configuration configure IBM Maximo Asset Management en vue d'utiliser Java V7.
- 3. Sur le panneau de sélection des packages, cliquez sur **Suivant**.
- 4. Sur le panneau de validation des prérequis des packages, examinez les résultats de la vérification des prérequis, puis cliquez sur **Suivant**. Si des erreurs sont affichées sur ce panneau, corrigez-les, puis cliquez sur **Rechercher le statut de vérification** avant de poursuivre.
- 5. Sur le panneau de contrat de licence, examinez les informations sur la licence de chaque package à installer, sélectionnez **J'accepte les dispositions des contrats de licence** si vous êtes d'accord avec les dispositions affichées sur ce panneau, puis cliquez sur **Suivant**.
- 6. Sur le panneau d'emplacement de l'installation d'Installation Manager, spécifiez les informations de chemin relatives au répertoire de ressources partagées et au répertoire d'installation d'Installation Manager, puis cliquez sur **Suivant**. Installation Manager est l'infrastructure préfabriquée d'installation utilisée pour installer les composants Maximo Asset Management version 7.6.Le répertoire de ressources partagées est un répertoire d'espace de travail commun utilisé par Installation Manager lors de l'installation des packages.
- 7. Sur le panneau d'emplacement de l'installation des packages, sélectionnez un groupe de packages, spécifiez les informations de chemin relatives à son répertoire d'installation, puis cliquez sur **Suivant**. Répétez la procédure pour chaque groupe de packages répertorié.
- 8. Sur le panneau de traduction des packages, spécifiez le support de langue pour WebSphere Application Server Network Deployment, puis cliquez sur **Suivant**.
- 9. Sur le panneau des fonctions des packages, conservez toutes les options sélectionnées par défaut, puis cliquez sur **Suivant**.
- 10. Sur le panneau de configuration des packages, spécifiez les informations de configuration relatives à IBM HTTP Server, puis cliquez sur **Suivant**.
- 11. Sur le panneau récapitulatif des packages, vérifiez les informations relatives à l'installation planifiée, puis cliquez sur **Installer**.
- 12. Une fois l'installation terminée, sélectionnez l'option de démarrage du programme de configuration de Maximo Asset Management version 7.6, puis cliquez sur **Terminer**.

## **Que faire ensuite**

Utilisez le programme de configuration de Maximo Asset Management version 7.6 pour préparer la configuration de WebSphere Application Server Network Deployment pour Maximo Asset Management version 7.6.

# **Préparation de WebSphere Application Server Network Deployment et configuration des profils de cluster de serveurs d'application à l'aide du programme de configuration de Maximo Asset Management**

Vous pouvez utiliser le programme de configuration de Maximo Asset Management version 7.6 afin de préparer WebSphere Application Server Network Deployment v8.5 à la configuration de Maximo Asset Management et de configurer des profils de cluster de serveurs d'application.

# **Pourquoi et quand exécuter cette tâche**

Lorsque vous configurez Maximo Asset Management pour un environnement de cluster, vous devez d'abord préparer le serveur WebSphere Application Server Network Deployment et configurer les profils de cluster de serveurs d'application. Ensuite, vous devez configurer Maximo Asset Management en vue d'une utilisation avec les clusters définis.

Vous devez définir et configurer des clusters sur le gestionnaire de déploiement WebSphere Application Server Network Deployment. Si vous souhaitez que la configuration de cluster comprenne des membres sur d'autres noeuds WebSphere Application Server Network Deployment, vous devez vous connecter au serveur et exécuter le programme de configuration de Maximo Asset Management pour configurer un noeud et un profil WebSphere Application Server Network Deployment afin d'héberger ces membres de cluster.

Pour des raisons de performance, il est recommandé de définir au moins quatre clusters, chacun d'eux hébergeant une fonction produit unique. Vous pouvez créer des clusters supplémentaires en fonction de vos besoins. Pour en savoir plus sur les paramètres de performances, reportez-vous aux meilleures pratiques liées aux performances qui sont documentées dans le guide Best Practices for System Performance.

- 1. Connectez-vous au système hébergeant le serveur de gestionnaire de déploiement WebSphere Application Server Network Deployment.
- 2. Démarrez le programme de configuration de Maximo Asset Management à partir du tableau de bord de Maximo Asset Management. Dans le panneau de navigation du tableau de bord, cliquez sur **Configurer le produit**, puis sur **Lancer le programme de configuration de Tivoli Process Automation Suite**.
- 3. Sur la page des opérations de configuration d'IBM Maximo Asset Management version 7.6, cliquez sur **Préparer la configuration de WebSphere Application Server**.
- 4. Sur le panneau Configurer WebSphere Application Server, spécifiez l'emplacement d'installation et les informations de configuration pour WebSphere Application Server Network Deployment et les composants qui lui sont associés. Sélectionnez les options permettant de configurer le système pour des clusters et d'automatiser la configuration d'IBM HTTP Server.
- 5. Sur le panneau **Configuration des profils de cluster de serveurs d'applications**, spécifiez les informations permettant de créer des profils de serveur d'applications et de gestionnaire de déploiement WebSphere Application Server Network Deployment.
	- a. Sélectionnez **Configurer un nouveau gestionnaire de déploiement sur ce serveur**.
- b. Spécifiez le nom de profil, le nom de noeud et le nom de cellule, ainsi que le port SOAP pour le profil de gestionnaire de déploiement.
- c. Facultatif : Cliquez sur **Avancé** pour accéder à la page **Options avancées du profil de gestionnaire de déploiement** où vous pouvez affecter les valeurs de port personnalisées utilisées par le profil de gestionnaire de déploiement.
- d. Spécifiez les données d'identification d'utilisateur administrateur WebSphere Application Server Network Deployment.
- e. Cliquez sur **Nouveau cluster** pour créer un nouveau cluster. Spécifiez un nom et affectez une fonction produit unique au cluster.
- f. Cliquez sur **Nouveau noeud géré** pour créer un noeud géré. Spécifiez un nom de noeud et un nom pour le profil qui contient des informations sur le nouveau noeud géré. Vous pouvez créer plus d'un noeud géré, mais au moins un noeud géré doit être défini.
- g. Sélectionnez le noeud géré et cliquez sur **Nouveau serveur**.
- h. Sur la page **Définitions des serveurs de noeuds gérés WebSphere**, sélectionnez **Serveur Web** et spécifiez un nom pour le serveur Web qui sera utilisé par le noeud géré. Un seul serveur Web peut être défini pour un noeud géré.
- i. Cliquez sur **Nouveau serveur**. Sur la page **Définitions des serveurs de noeuds gérés WebSphere**, sélectionnez **Membre de cluster du serveur d'applications**. Spécifiez un nom pour le membre de cluster et sélectionnez le cluster à associer au membre de cluster. Vous pouvez créer autant de membres de cluster que nécessaire, mais vous devez en créer au moins un.
- j. Répétez le processus pour créer quatre clusters au total et affectez une fonction produit unique à chacun d'eux.
- 6. Spécifiez des informations de configuration supplémentaires sur le panneau Configuration des options avancées du serveur d'applications, si nécessaire.
- 7. Si vous choisissez d'utiliser un serveur d'annuaire pour la sécurité administrative de WebSphere Application Server Network Deployment, spécifiez des informations sur l'hôte de serveur d'annuaire, les données d'identification et la structure de répertoire à partir du panneau Configurer la sécurité administrative.
- 8. Sur le panneau Application des opérations de déploiement, sélectionnez toutes les options d'opération de déploiement, puis cliquez sur **Terminer**.

# **Résultats**

WebSphere Application Server Network Deployment v8.5 est prêt pour Maximo Asset Management.

### **Information associée**:

[https://www.ibm.com/developerworks/community/files/form/anonymous/](https://www.ibm.com/developerworks/community/files/form/anonymous/api/library/75dbdf46-1a08-429c-9742-bd340d7d1fd3/document/c51d5f5b-dea3-4043-a81f-d5213fc10063/media/Best%20Practices%20for%20System%20Performance%207.5.x.pdf) [api/library/75dbdf46-1a08-429c-9742-bd340d7d1fd3/document/c51d5f5b-dea3-](https://www.ibm.com/developerworks/community/files/form/anonymous/api/library/75dbdf46-1a08-429c-9742-bd340d7d1fd3/document/c51d5f5b-dea3-4043-a81f-d5213fc10063/media/Best%20Practices%20for%20System%20Performance%207.5.x.pdf) [4043-a81f-d5213fc10063/media/Best%20Practices%20for%20System%20Performance](https://www.ibm.com/developerworks/community/files/form/anonymous/api/library/75dbdf46-1a08-429c-9742-bd340d7d1fd3/document/c51d5f5b-dea3-4043-a81f-d5213fc10063/media/Best%20Practices%20for%20System%20Performance%207.5.x.pdf) [%207.5.x.pdf](https://www.ibm.com/developerworks/community/files/form/anonymous/api/library/75dbdf46-1a08-429c-9742-bd340d7d1fd3/document/c51d5f5b-dea3-4043-a81f-d5213fc10063/media/Best%20Practices%20for%20System%20Performance%207.5.x.pdf)

# **Configuration de membres de cluster sur des noeuds WebSphere Application Server Network Deployment supplémentaires**

Vous pouvez utiliser le programme de configuration de Maximo Asset Management version 7.6 pour configurer des membres de cluster sur des noeuds WebSphere supplémentaires.

# **Pourquoi et quand exécuter cette tâche**

Après avoir défini des clusters sur le gestionnaire de déploiement WebSphere Application Server Network Deployment, vous pouvez configurer des membres de cluster sur des noeuds WebSphere Application Server Network Deployment supplémentaires.

- 1. Connectez-vous au système servant de noeuds WebSphere Application Server Network Deployment.
- 2. Démarrez le programme de configuration de Maximo Asset Management à partir du tableau de bord de Maximo Asset Management. Dans le panneau de navigation du tableau de bord, cliquez sur **Configurer le produit**, puis sur **Lancer le programme de configuration de Tivoli Process Automation Suite**.
- 3. Sur la page des opérations de configuration d'IBM Maximo Asset Management version 7.6, cliquez sur **Configurer WebSphere Application Server Network Deployment pour un nouveau déploiement**.
- 4. Sur le panneau Configurer WebSphere Application Server, spécifiez l'emplacement d'installation et les informations de configuration pour WebSphere Application Server Network Deployment et les composants qui lui sont associés. Sélectionnez les options permettant de configurer le système pour des clusters et d'automatiser la configuration d'IBM HTTP Server.
- 5. Sur le panneau **Configuration des profils de cluster de serveur d'applications**, spécifiez les informations permettant de créer des membres de cluster supplémentaires sur ces noeuds.
	- a. Sélectionnez **Utiliser un gestionnaire de déploiement existant**.
	- b. Spécifiez les informations de connexion pour le système gestionnaire de déploiement WebSphere Application Server Network Deployment distant.
	- c. Spécifiez les données d'identification d'utilisateur administrateur WebSphere Application Server Network Deployment.
	- d. Cliquez sur **Charger les clusters** pour charger les informations de cluster à partir du gestionnaire de déploiement WebSphere Application Server Network Deployment distant.
	- e. Cliquez sur **Nouveau noeud géré** pour créer un noeud géré. Spécifiez un nom de noeud et un nom pour le profil qui contient des informations sur le nouveau noeud géré. Vous pouvez créer plus d'un noeud géré, mais au moins un noeud géré doit être défini.
	- f. Sélectionnez le noeud géré et cliquez sur **Nouveau serveur**.
	- g. Sur la page **Définitions des serveurs de noeuds gérés WebSphere**, sélectionnez **Membre de cluster du serveur d'applications**. Spécifiez un nom pour le membre de cluster et sélectionnez le cluster à associer au membre de cluster. Vous pouvez créer autant de membres de cluster que nécessaire, mais vous devez en créer au moins un. Vous ne pouvez pas créer un nouveau serveur Web pour le cluster car il a été défini lors de la création du cluster pour le gestionnaire de déploiement WebSphere Application Server Network Deployment distant.
	- h. Répétez le processus de création de nouveaux membres de cluster et affectez ces derniers à des clusters définis sur le gestionnaire de déploiement WebSphere Application Server Network Deployment distant.
- 6. Spécifiez des informations de configuration supplémentaires sur le panneau Configuration des options avancées du serveur d'applications, si nécessaire.

7. Sur le panneau Application des opérations de déploiement, sélectionnez toutes les options d'opération de déploiement, puis cliquez sur **Terminer**.

# **Exécution du programme d'installation de Maximo Asset Management 7.6**

Utilisez le programme d'installation de Maximo Asset Management version 7.6 pour installer Maximo Asset Management version 7.6.

## **Pourquoi et quand exécuter cette tâche**

Pour installer Maximo Asset Management version 7.6, exécutez le programme d'installation de Maximo Asset Management version 7.6 sur le système administratif de Maximo Asset Management.

## **Procédure**

- 1. Connectez-vous au poste de travail administratif de Maximo Asset Management. Si vous exécutez le programme d'installation d'IBM Maximo Asset Management version 7.6 à partir d'une fenêtre de terminal Linux ou UNIX, vous devez être connecté en tant qu'utilisateur root.
- 2. Lancez le programme d'installation de IBM Maximo Asset Management version 7.6 à partir du tableau de bord.
	- a. Démarrez le tableau de bord.

### **Windows**

A partir de l'image d'installation téléchargée, accédez au répertoire principal et exécutez la commande suivante : **launchpad64.exe**.

## **Linux et UNIX**

A partir de l'image d'installation téléchargée, accédez au répertoire principal et exécutez la commande **launchpad.sh**.

- b. Sélectionnez la langue de la session d'installation, puis cliquez sur **OK**.
- c. Dans le panneau de navigation du tableau de bord, cliquez sur **Installer le produit**.
- d. Sur le panneau **Installation du produit**, sélectionnez **IBM Maximo Asset Management v7.6**, puis cliquez sur **Installer les composants IBM Maximo Asset Management**.
- 3. Sur le panneau de sélection des packages, cliquez sur **Suivant**.
- 4. Sur le panneau de validation des prérequis des packages, examinez les résultats de la vérification des prérequis, puis cliquez sur **Suivant**. Si des erreurs sont affichées sur ce panneau, corrigez-les, puis cliquez sur **Rechercher le statut de vérification** avant de poursuivre.
- 5. Sur le panneau de contrat de licence, examinez les informations sur la licence de chaque package installé, sélectionnez **J'accepte les dispositions des contrats de licence** si vous êtes d'accord avec les dispositions affichées sur ce panneau, puis cliquez sur **Suivant**.
- 6. Sur le panneau d'emplacement de l'installation d'Installation Manager, spécifiez les informations de chemin relatives au répertoire de ressources partagées et au répertoire d'installation d'Installation Manager, puis cliquez sur **Suivant**. Installation Manager est l'infrastructure préfabriquée d'installation utilisée pour installer les composants Maximo Asset Management version 7.6.Le répertoire de ressources partagées est un répertoire d'espace de travail commun utilisé par Installation Manager lors de l'installation des packages.
- 7. Sur le panneau d'emplacement de l'installation des packages, sélectionnez le groupe de packages d'IBM Tivoli Process Automation Suite, spécifiez les informations de chemin pour le répertoire d'installation de Maximo Asset Management version 7.6, puis cliquez sur **Suivant**.
- 8. Sur le panneau des fonctions des packages, conservez toutes les options sélectionnées par défaut, puis cliquez sur **Suivant**.
- 9. Sur le panneau récapitulatif des packages, vérifiez les informations relatives à l'installation planifiée, puis cliquez sur **Installer**. Si vous effectuez l'installation dans un environnement autre que l'anglais, vous constaterez peut-être que le panneau récapitulatif relatif à l'environnement est en anglais. Vous configurerez ultérieurement les langues prises en charge pour Maximo Asset Management à l'aide du programme de configuration de Maximo Asset Management.
- 10. Une fois l'installation terminée, sélectionnez l'option de démarrage du programme de configuration de Maximo Asset Management version 7.6, puis cliquez sur **Terminer**. Le programme d'installation de Maximo Asset Management version 7.6 se ferme et le programme de configuration de Maximo Asset Management version 7.6 démarre automatiquement.

## **Que faire ensuite**

Utilisez le programme de configuration de Maximo Asset Management version 7.6 pour configurer Maximo Asset Management version 7.6.

# **Configuration de Maximo Asset Management dans un environnement de cluster à l'aide du programme de configuration de Maximo Asset Management**

Vous pouvez utiliser le programme de configuration de Maximo Asset Management pour configurer Maximo Asset Management dans un environnement de cluster après la configuration de WebSphere Application Server Network Deployment pour une mise en cluster.

- 1. Si le programme de configuration de Maximo Asset Management version 7.6 n'est pas ouvert, démarrez-le à partir du tableau de bord de Maximo Asset Management. Dans le panneau de navigation du tableau de bord, cliquez sur **Configurer le produit**, spécifiez l'emplacement d'installation de Maximo Asset Management, puis cliquez sur **Lancer le programme de configuration de Tivoli Process Automation Suite**.
- 2. Sur la page des opérations de configuration d'IBM Maximo Asset Management, cliquez sur **Configurer un nouveau déploiement**.
- 3. Sur le panneau Définir l'environnement de déploiement, spécifiez les informations relatives aux serveurs DB2 etWebSphere Application Server Network Deployment que vous avez installés et préparés. Sélectionnez les options **Création et configuration de la base de données**, **Terminer la configuration de WebSphere pour votre produit** et **Déployer le produit dans un environnement en cluster** pour configurer automatiquement WebSphere Application Server Network Deployment et DB2. Après avoir défini votre environnement de déploiement, cliquez sur **Terminer**.
- 4. Sur le panneau Configuration des informations générales sur le produit, passez en revue les informations récapitulatives relatives aux composants de produit que vous installez.Spécifiez les fonctions d'apparence et de navigation

de votre produit, ajoutez une adresse électronique afin de recevoir les messages de flux de travaux et choisissez de déployer ou non les exemples de données.

- 5. Sur le panneau Configuration de l'instance DB2, spécifiez les informations relatives à l'instance DB2 à créer pour Maximo Asset Management.
- 6. Sur le panneau Configuration de la base de données DB2, spécifiez les informations relatives à la base de données DB2 à créer pour Maximo Asset Management.
- 7. Sur le panneau Configuration du serveur d'applications, spécifiez les informations relatives au gestionnaire de domaine WebSphere Application Server Network Deployment où les clusters ont été définis, puis cliquez sur **Charger les informations de cluster**.
- 8. Créez une application pour une fonction gérée par un cluster, configurez JMS pour l'application et configurez l'application d'aide de Maximo Asset Management. Vous devez créer au moins une application pour chaque fonction dans un cluster.
	- a. Cliquez sur **Ajouter une application**.
	- b. Spécifiez un nom pour l'application et sélectionnez le nom de cluster et le serveur Web associés à la fonction.
	- c. Facultatif : Changez la fonction associée au cluster sélectionné.
	- d. Activez et configurez la gestion des messages JMS pour l'application. La fonction Maximo Integration Framework requiert JMS. La fonction de production de rapports ne prend pas en charge JMS. Si vous choisissez de ne pas utiliser DB2 pour stocker les données JMS, une base de données Derby est créée pour stocker les informations.
- 9. Configurez l'application d'aide de Maximo Asset Management en indiquant un nom pour l'application d'aide, en sélectionnant un cluster auquel affecter cette dernière et en choisissant le serveur Web à utiliser pour l'application.
- 10. Sur le panneau Configuration de la sécurité d'application, choisissez un modèle de sécurité pour Maximo Asset Management. Si vous choisissez un modèle de sécurité qui comprend un serveur d'annuaire, spécifiez les informations sur le répertoire du gestionnaire de membre virtuel. Entrez les noms et les mots de passe des utilisateurs qui doivent être créés pour Maximo Asset Management. N'utilisez pas votre nom d'utilisateur comme valeur de mot de passe.
- 11. Sélectionnez des langues.
- 12. Sur le panneau Appliquer les opérations de déploiement, spécifiez les préférences d'interface utilisateur, sélectionnez toutes les opérations de déploiement disponibles, puis cliquez sur **Terminer**.

# **Chapitre 6. Installation en mode silencieux**

L'option d'installation en mode silencieux de Maximo Asset Management interagit avec le programme d'installation de Maximo Asset Management via une invite de commande et un fichier de réponses.

Vous devez installer le logiqiel Installation Manager avant de pouvoir lancer l'installation en mode silencieux de Maximo Asset Management ou des packages middleware connexes.

# **Création de fichiers de réponses silencieux pour l'installation**

Un fichier de réponses enregistre les sélections d'enregistrements que vous effectuez et les valeurs que vous indiquez lors de l'utilisation du programme d'installation de Maximo Asset Management. Le programme d'installation de Maximo Asset Management peut être exécuté en mode silencieux en utilisant le fichier de réponses pour les entrées.

## **Avant de commencer**

Vous pouvez créer un fichier de réponses pour une installation en mode silencieux en définissant la variable d'environnement **record**, puis en démarrant le programme d'installation via le tableau de bord Maximo Asset Management. Le fichier de réponses est généré dans le répertoire de base de l'utilisateur qui a démarré le programme. Vous pouvez déterminer le répertoire de base de l'utilisateur en cours à l'aide de la commande appropriée pour votre système d'exploitation.

### **Windows**

set HOMEPATH

### **UNIX**

echo \$HOME

Le nom du fichier est tpaeInstallerRsp*date\_and\_time\_stamp*.xml, par exemple, tpaeInstallerRsp20130716105258.xml

### **Procédure**

1. Ouvrez une invite de commande et définissez la variable d'environnement **record**.

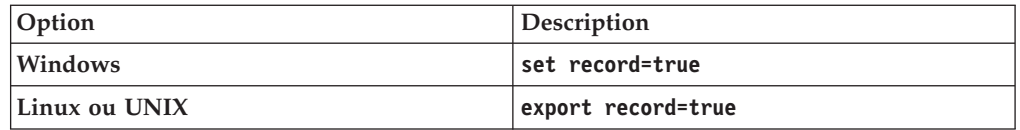

2. Démarrez le tableau de bord Maximo Asset Management.

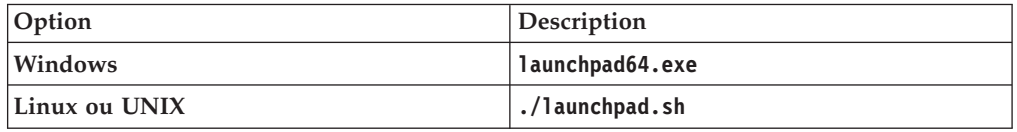

3. Cliquez sur **Installer le produit**.

- 4. Sélectionnez les composants à installer, puis cliquez sur **Installer** pour démarrer le programme d'installation de Maximo Asset Management.
- 5. Sélectionnez les packages que vous souhaitez installer en mode silencieux et spécifiez les répertoires de ressources partagées et d'installation. Une fois vos choix d'installation terminés, cliquez sur **Installer** pour installer les packages.
- 6. Cliquez sur **Terminer** pour quitter le programme d'installation de Maximo Asset Management.

# **Exemples de fichiers de réponses d'installation en mode silencieux**

Au lieu d'utiliser le fichier tpaeInstallerRsp*date\_and\_time\_stamp*.xml, vous pouvez vous servir d'un exemple de fichier de réponses et le modifier selon vos besoins.

## **Exemples de fichiers**

Des exemples de fichiers de réponses sont fournis dans le répertoire où vous avez extrait le tableau de bord IBM Maximo Asset Management 7.6. Si vous mettez à jour les valeurs qui sont utilisées dans les exemples de fichiers de réponses, limitez vos mises à jour à des paramètres, tels que les emplacements d'installation, les noms d'hôte, les numéros de port et les noms d'utilisateur. Si vous devez mettre à jour des valeurs qui ne concernent pas l'environnement, comme le nom de produit principal ou le référentiel Installation Manager, créez votre propre fichier de réponses silencieux à l'aide du logiciel Installation Manager software.

| Fichier                                                                                                  | Description                                                       |
|----------------------------------------------------------------------------------------------------|-------------------------------------------------------------------|
| launchpad directory\SilentResponseFiles\<br>Installer\Unix\<br>ResponseFile_MAM_Install_Unix.xml         | Installation de Maximo Asset<br>Management sous Linux et UNIX.    |
| launchpad directory\SilentResponseFiles\<br>Installer\Unix\<br>ResponseFile MAM Uninstall Unix.xml       | Désinstallation de Maximo Asset<br>Management sous Linux et UNIX. |
| launchpad directory\SilentResponseFiles\<br>Installer\Windows\<br>ResponseFile_MAM_Install_Windows.xml   | Installation de Maximo Asset<br>Management sous Windows.          |
| launchpad directory\SilentResponseFiles\<br>Installer\Windows\<br>ResponseFile_MAM_Uninstall_Windows.xml | Désinstallation de Maximo Asset<br>Management sous Windows.       |
| launchpad directory\SilentResponseFiles\<br>Installer\Unix\<br>ResponseFile_DB2_Install_Unix.xml         | Installation d'IBM DB2 sous Linux et<br>UNIX.                     |
| launchpad directory\SilentResponseFiles\<br>Installer\Windows\<br>ResponseFile_DB2_Install_Windows.xml   | Installation d'IBM DB2 sous Windows.                              |
| launchpad directory\SilentResponseFiles\<br>Installer\Unix\<br>ResponseFile_DB2_Uninstall_Unix.xml       | Désinstallation d'IBM DB2 sous Linux et<br>UNIX.                  |
| launchpad directory\SilentResponseFiles\<br>Installer\Windows\<br>ResponseFile DB2 Uninstall Windows.xml | Désinstallation d'IBM DB2 sous<br>Windows.                        |

*Tableau 5. Exemples de fichiers de réponses silencieux*

| Fichier                                              | Description                            |
|------------------------------------------------------|----------------------------------------|
| <i>launchpad directory</i> \SilentResponseFiles\     | Installation des composants de base de |
| $Installer\Unix\$                                    | WebSphere Application Server sous      |
| ResponseFile_TPAE_WAS_Install_Unix.xml               | Linux et UNIX.                         |
| <i>launchpad directory</i> \SilentResponseFiles\     | Installation des composants de base de |
| Installer\Windows\                                   | WebSphere Application Server sous      |
| ResponseFile_TPAE_WAS_Install_Windows.xml            | Windows.                               |
| <i>launchpad directory</i> \ Silent Response Files \ | Désinstallation des composants de base |
| Installer\Unix\                                      | de WebSphere Application Server sous   |
| ResponseFile TPAE WAS Uninstall Unix.xml             | Linux et UNIX.                         |
| launchpad directory\SilentResponseFiles\             | Désinstallation des composants de base |
| Installer\Windows\                                   | de WebSphere Application Server sous   |
| ResponseFile TPAE WAS Uninstall Windows.xml          | Windows.                               |

*Tableau 5. Exemples de fichiers de réponses silencieux (suite)*

# **Mise à jour de valeurs de mot de passe dans les fichiers de réponses silencieux**

Le programme d'installation de Maximo Asset Management requiert le chiffrement des valeurs de mot de passe figurant dans les fichiers de réponses. Si vous devez mettre à jour les valeurs de mot de passe chiffrées figurant dans un fichier de réponses, utilisez l'utilitaire de chiffrement de chaîne d'Installation Manager.

## **Pourquoi et quand exécuter cette tâche**

L'utilitaire de chiffrement de chaîne d'Installation Manager accepte une valeur de mot de passe en texte normal et génère une version chiffrée de ce mot de passe. Vous devez ensuite copier et coller la valeur chiffrée dans la zone de mot de passe du fichier de réponses.

## **Procédure**

1. Démarrez l'utilitaire de chiffrement de chaîne d'Installation Manager à partir de la ligne de commande.

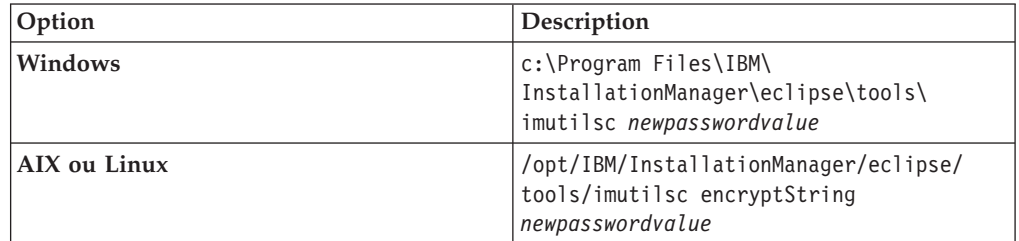

Remplacez *newpasswordvalue* par votre nouvelle valeur de mot de passe en texte normal.

- 2. Copiez la chaîne dans la zone **Encrypted version of the string**.
- 3. Ouvrez le fichier de réponses dans un éditeur de texte, remplacez la valeur de mot de passe par le mot de passe chiffré que vous avez copié, puis enregistrez le fichier.

# **Installation en mode silencieux du logiciel Installation Manager**

Si vous souhaitez installer en mode silencieux le produit Maximo Asset Management et le middleware qui lui est associé, Installation Manager doit d'abord être installé.

## **Procédure**

- 1. Ouvrez une invite de commande sur le système et accédez au répertoire dans lequel vous avez décompressé les fichiers du tableau de bord.
- 2. Accédez au dossier qui contient le programme Installation Manager pour votre système d'exploitation, par exemple, \Install\IM\installer.win64.
- 3. Facultatif : Ouvrez le fichier silent-install.ini dans un éditeur de texte et mettez à jour les valeurs par défaut.
- 4. Démarrez le processus d'installation en mode silencieux d'Installation Manager.

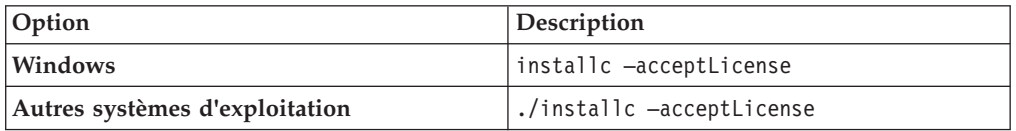

## **Résultats**

Le logiciel Installation Manager est maintenant installé sur le système.Vous pouvez à présent procéder à l'installation en mode silencieux de Maximo Asset Management.

# **Installation en mode silencieux du produit Maximo Asset Management et des middleware qui lui sont associés**

Vous pouvez déployer en mode silencieux le produit Maximo Asset Management et les middleware qui lui sont associés pour effectuer une installation en mode silencieux basée sur des paramètres prédéfinis.

## **Avant de commencer**

Vous devez effectuer une installation correcte afin de générer un fichier de réponses qui pourra être utilisé pour l'installation en mode silencieux du produit Maximo Asset Management et des middleware qui lui sont associés.Vous pouvez aussi utiliser l'un des exemples de fichiers de réponses fournis sur le support du produit et le modifier.

Si le fichier de réponses a été créé sur un système différent, assurez-vous que toutes les valeurs qui sont enregistrées dans le fichier de réponses sont valides pour le système cible.Assurez-vous que les valeurs de chemin qui ont été définies lors de la création du fichier de réponse sont toujours valides pour le système cible.Par exemple, il peut être nécessaire de mettre à jour les valeurs du paramètre **Emplacement de référentiel** et d'indiquer le chemin approprié pour les images d'installation du produit et des middleware.

Si vous installez le produit dans un répertoire différent du chemin utilisé lors de la création du fichier de réponses, mettez à jour la valeur du paramètre **Emplacement d'installation**. Si vous mettez à jour la valeur du paramètre **Emplacement d'installation**, vous devez également indiquer une nouvelle valeur pour le paramètre **ID profil**.

# **Procédure**

- 1. Copiez le fichier de réponses que vous avez généré précédemment et les fichiers Maximo Asset Management sur le système cible.
- 2. Ouvrez une invite de commande et accédez au répertoire d'emplacement du programme Installation Manager approprié pour votre système d'exploitation, par exemple, cd /opt/IBM/InstallationManager/eclipse/tools/.
- 3. Démarrez le programme Installation Manager en mode silencieux.

imcl -input *responsefilename* -log *logfilename*-acceptLicense

Le paramètre **-input** détermine le fichier de réponses à utiliser, par exemple, /SI/tpaeInstallerRsp20130716105258.xml. Le paramètre **-log** détermine l'emplacement où les fichiers journaux sont écrits, par exemple, /tmp/linuxDB2WASMAM\_Log.xml. Vous devez inclure le chemin d'accès complet lorsque vous spécifiez les fichiers journaux et de réponses.

# **Résultats**

L'installation se déroule en mode silencieux, avec les valeurs que vous avez indiquées dans le fichier de réponses. L'utilisation de différents fichiers de réponses en entrée vous permet d'installer en mode silencieux le logiciel middleware sur des systèmes distincts. Vous pouvez ensuite utiliser un autre fichier de réponses pour installer Maximo Asset Management en mode silencieux sur le système désigné comme poste de travail administratif.

# **Désinstallation en mode silencieux du produit Maximo Asset Management et des middleware qui lui sont associés**

Vous pouvez désinstaller en mode silencieux le produit Maximo Asset Management et les middleware qui lui sont associés en fonction des paramètres qui ont été utilisés lors de l'installation.

## **Procédure**

- 1. Ouvrez une invite de commande et accédez au répertoire *launchpad\_home*\ SilentResponseFiles\Installer contenant l'exemple de fichier de réponses de désinstallation.
- 2. Mettez à jour l'exemple de fichier de réponses de désinstallation avec les valeurs utilisées dans votre environnement.
- 3. Démarrez en mode silencieux le programme de désinstallation de Maximo Asset Management.

imcl -input *responsefilename* -log *logfilename*-acceptLicense

Le répertoire de base par défaut de la commande **imcl** est c:\Program Files\IBM\Installation Manager\eclipse\tools\ sur les systèmes Windows et /opt/IBM/InstallationManager/eclipse/ sur les systèmes Linux et UNIX.

Le paramètre **-input** détermine le fichier de réponses à utiliser, par exemple, C:\tmp\install\_response.xml.

Le paramètre **-log** détermine l'emplacement où les fichiers journaux sont écrits, par exemple C:\tmp\silent.log.

Vous devez inclure le chemin d'accès complet lorsque vous spécifiez les fichiers journaux et de réponses. Le paramètre **-acceptLicense** est utilisé pour accepter automatiquement la licence.

4. Vous pouvez retirer le logiciel Installation Manager du système à l'aide du programme de désinstallation. uninstallc

| <b>Windows</b> |                                                                                    | Autres systèmes d'exploitation                      |
|----------------|------------------------------------------------------------------------------------|-----------------------------------------------------|
| Admin          |                                                                                    | Admin                                               |
|                | 64 bits C:\ProgramData\IBM\Installation<br>Manager\uninstall                       | var/ibm/InstallationManager/uninstall               |
| Utilisateur    |                                                                                    | Utilisateur                                         |
|                | 64 bits C:\Users\User ID\AppData\<br>Roaming\IBM\Installation<br>Manager\uninstall | User Home/var/ibm/InstallationManager/<br>uninstall |

*Tableau 6. Emplacement de la commande* **uninstallc**

# **Chapitre 7. Configuration en mode silencieux**

L'option de configuration en mode silencieux vous permet d'interagir avec le programme de configuration de Maximo Asset Management via une invite de commande ou un fichier de réponses.

Les tâches suivantes sont requises pour la configuration en mode silencieux :

- 1. «Création de fichiers de réponses silencieux pour la configuration de middleware»
- 2. [«Création d'un fichier de réponses pour une configuration de Maximo Asset](#page-107-0) [Management en mode silencieux», à la page 100](#page-107-0)
- 3. [«Configuration des middleware en mode silencieux», à la page 101](#page-108-0)
- 4. [«Configuration de Maximo Asset Management en mode silencieux», à la page](#page-108-0) [101](#page-108-0)

# **Création de fichiers de réponses silencieux pour la configuration de middleware**

Vous créez un fichier de réponses en modifiant l'un des exemples de fichiers de réponses fournis. Le programme de configuration peut ensuite être exécuté en mode silencieux en utilisant le fichier de réponses pour les entrées.

## **Procédure**

- 1. Créez une copie de l'exemple de fichier, par exemple, my-cfg-silentwin.properties. Les fichiers de réponses exemples se trouvent dans *launchpad\_home*\SilentResponseFiles\ConfigTool.
- 2. Ouvrez le fichier de réponses dans un éditeur de texte, mettez à jour les valeurs selon les besoins, puis sauvegardez le fichier.

Assurez-vous que toutes les valeurs qui sont enregistrées dans le fichier de réponses sont valides pour le système cible, notamment les valeurs de chemin. Par exemple, il peut être nécessaire de mettre à jour la valeur de paramètre **WAS.InstallLocation** afin d'indiquer le chemin approprié pour WebSphere Application Server Network Deployment sur le système cible.

Si vous ne souhaitez pas configurer automatiquement certains composants Maximo Asset Management, affectez la valeur false à la propriété appropriée. Par exemple, si vous ne souhaitez pas configurer WebSphere Application Server Network Deployment sur le système, affectez la valeur false au paramètre **WAS.ND.AutomateConfig**.

## **Que faire ensuite**

Après avoir exécuté les étapes de configuration de middleware en mode silencieux, vous pouvez passer à la configuration de Maximo Asset Management en mode silencieux.

### **Tâches associées**:

[«Configuration des middleware en mode silencieux», à la page 101](#page-108-0) Les middleware utilisés avec Maximo Asset Management peuvent être configurés en mode silencieux à l'aide d'un fichier de réponses de configuration.

# <span id="page-107-0"></span>**Exemples de fichiers de réponses de configuration de middleware en mode silencieux**

Plusieurs exemples de fichiers de réponse sont fournis sur l'image du produit IBM Maximo Asset Management7.6. Vous pouvez utiliser un exemple de fichier de réponses et le modifier en fonction de vos besoins.

# **Exemples de fichiers**

Les fichiers de réponses silencieux se trouvent dans le répertoire *launchpad\_home*\SilentResponseFiles\ConfigTool de l'image du produit.

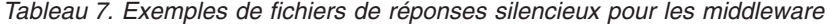

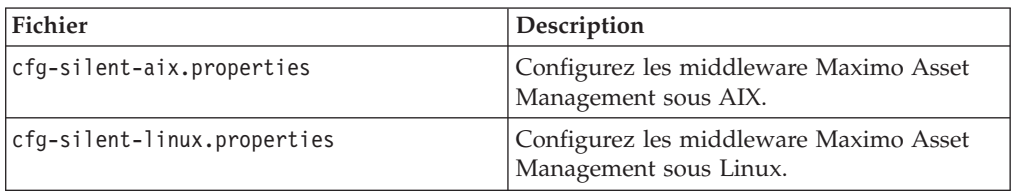

# **Création d'un fichier de réponses pour une configuration de Maximo Asset Management en mode silencieux**

Vous créez un fichier de réponses en modifiant selon vos besoins l'un des exemples de fichiers de réponses fournis. Le programme de configuration peut ensuite être exécuté en mode silencieux en utilisant le fichier de réponses pour les entrées.

### **Avant de commencer**

L'image d'IBM Maximo Asset Management contient plusieurs exemples de fichiers de réponses. Les fichiers se trouvent dans le répertoire où vous avez décompressé l'image du produit sous le répertoire \SilentResponseFile\ConfigTool.

### **Pourquoi et quand exécuter cette tâche**

Lorsque vous exécutez le programme de configuration en mode silencieux, il utilise les données du fichier de réponses pour configurer le produit.

### **Procédure**

- 1. Créez une copie de l'exemple de fichier et donnez-lui un nom approprié, par exemple, my-maximocfg-silent-win.properties.
- 2. Ouvrez le fichier de réponses dans un éditeur de texte, mettez à jour les valeurs selon les besoins, puis sauvegardez le fichier.

Assurez-vous que toutes les valeurs qui sont enregistrées dans le fichier de réponses sont valides pour le système cible, notamment les valeurs de chemin. Par exemple, il peut être nécessaire de mettre à jour la valeur de paramètre **WAS.InstallLocation** afin d'indiquer le chemin approprié pour WebSphere Application Server Network Deployment sur le système cible.

Si vous ne souhaitez pas configurer automatiquement certains composants Maximo Asset Management, affectez la valeur false à la propriété appropriée. Par exemple, si vous ne souhaitez pas configurer le gestionnaire de membre virtuel WebSphere Application Server Network Deployment sur le système, affectez la valeur false à la propriété **WAS.VmmFullyAutomatedConfig**.

**Tâches associées**:
«Configuration de Maximo Asset Management en mode silencieux» Maximo Asset Management peut être configuré en mode silencieux à l'aide d'un fichier de réponses de configuration.

## **Configuration des middleware en mode silencieux**

Les middleware utilisés avec Maximo Asset Management peuvent être configurés en mode silencieux à l'aide d'un fichier de réponses de configuration.

#### **Procédure**

- 1. Copiez sur le système cible le fichier de réponses que vous avez créé précédemment.
- 2. Ouvrez une invite de commande et démarrez le programme de configuration en mode silencieux.

reconfigurePae -action deployMiddlewareConfiguration -inputFile *responsefilename*

Le paramètre *responsefilename* détermine le fichier de réponses à utiliser, par exemple, C:\tmp\my-cfg-silent.properties. Vous devez inclure le chemin d'accès complet lorsque vous spécifiez les fichiers journaux et de réponses.

#### **Résultats**

La configuration se déroule en mode silencieux à l'aide des valeurs que vous avez indiquées dans le fichier de réponses.

#### **Que faire ensuite**

Vous pouvez modifier le fichier de réponses de configuration en mode silencieux, le copier sur un autre serveur et effectuer d'autres tâches de configuration. Par exemple, vous pouvez utiliser le programme de configuration pour configurer en mode silencieux WebSphere Application Server Network Deployment sur un serveur, puis modifier le fichier de réponses pour configurer IBM Tivoli Directory Server sur un autre serveur.

### **Configuration de Maximo Asset Management en mode silencieux**

Maximo Asset Management peut être configuré en mode silencieux à l'aide d'un fichier de réponses de configuration.

#### **Procédure**

- 1. Copiez sur le système cible le fichier de réponses que vous avez créé précédemment.
- 2. Ouvrez une invite de commande et démarrez le programme de configuration de Maximo Asset Management en mode silencieux.

```
reconfigurePae
-action deployConfiguration
-inputFile responsefilename middlewarecomponents
```
Le paramètre *responsefilename* détermine le fichier de réponses à utiliser, par exemple, C:\tmp\my-cfg-silent.properties. Le paramètre *middlewarecomponents* spécifie le composant middleware à configurer, par exemple, -dbvendor DB2 ou -j2eevendor WebSphere. Dans la plupart des cas, vous configurez les

composants middleware en même temps. Vous devez inclure le chemin d'accès complet lorsque vous spécifiez le fichier de réponses.

#### **Résultats**

La configuration se déroule en mode silencieux à l'aide des valeurs que vous avez indiquées dans le fichier de réponses.

#### **Que faire ensuite**

Vous pouvez modifier le fichier de réponses de configuration en mode silencieux, le copier sur un autre serveur et effectuer d'autres tâches de configuration. Par exemple, vous pouvez utiliser le programme de configuration pour configurer en mode silencieux WebSphere Application Server Network Deployment sur un serveur, puis modifier le fichier de réponses pour configurer IBM Tivoli Directory Server sur un autre serveur.

### **Suppression de la configuration des middleware en mode silencieux**

Pour retirer les informations de configuration, vous pouvez utiliser le même fichier que celui dont vous vous êtes servi pour configurer les middleware en mode silencieux.

#### **Pourquoi et quand exécuter cette tâche**

La configuration des middleware Maximo Asset Management peut être retirée en mode silencieux à l'aide du même fichier de réponses de configuration que celui qui a été utilisé pour configurer le produit. Vous devez éditer le fichier de réponses de configuration qui a été utilisé pour configurer le produit avant de pouvoir l'utiliser pour retirer les informations de configuration du produit.

#### **Procédure**

- 1. Accédez au répertoire contenant le fichier de réponses utilisé auparavant pour la configuration en mode silencieux.
- 2. Créez une copie du fichier de réponses et renommez-la.Par exemple, renommez le fichier en my-uncfg-silent.properties.
- 3. Ouvrez le fichier dans un éditeur de texte et affectez la valeur **unconfigure** à la propriété **MW.Operation**, puis enregistrez le fichier.
- 4. Ouvrez une invite de commande et démarrez le programme d'annulation de configuration de Maximo Asset Management en mode silencieux.

```
reconfigurePae
-action deployMiddlewareConfiguration
-inputFile responsefilename
```
Le paramètre *responsefilename* détermine le fichier de réponses à utiliser, par exemple, C:\tmp\my-uncfg-silent.properties. Lorsque vous spécifiez le fichier de réponses, vous devez indiquer son chemin complet.

## **Retrait en mode silencieux de la configuration du produit**

Vous pouvez utiliser l'action **removeConfiguration** de la commande **reconfigurePae** pour retirer les informations de configuration de Maximo Asset Management.

## **Pourquoi et quand exécuter cette tâche**

L'action **removeConfiguration** est utilisée pour retirer la configuration de Maximo Asset Management de la base de données et du serveur d'applications qui a été effectuée par l'outil de configuration. Cette action revient à exécuter en même temps les actions **removeJ2EEConfiguration** et **removeDatabaseConfiguration**.

### **Procédure**

- 1. Connectez-vous au poste de travail administratif Maximo Asset Management.
- 2. Ouvrez une invite de commande et accédez au répertoire *Install\_Home\* ConfigTool\scripts.
- 3. Démarrez le programme de configuration de Maximo Asset Management en mode silencieux.

reconfigurePae -action removeConfiguration -dbuser *userid* -dbpwd *password* -wasuser *userid* -waspwd *password*

Les paramètres **-dbuser** et **-dbpwd** correspondent à l'ID utilisateur et au mot de passe utilisés pour configurer la base de données. Les paramètres **-wasuser** et **-waspwd** correspondent à l'ID utilisateur et au mot de passe utilisés pour configurer IBM WebSphere Application Server Network Deployment.

# **Chapitre 8. Vérification de la réussite de l'installation à l'aide d'un programme**

Après avoir quitté le programme d'installation de Maximo Asset Management sans qu'aucune erreur n'ait été générée,, vous pouvez vérifier que l'installation a abouti. L'installation est vérifiée à l'aide d'un programme via l'utilisation des utilitaires de validation post-installation.

#### **Avant de commencer**

La variable d'environnement *JAVA\_HOME* doit être définie sur le système pour que vous puissiez utiliser les utilitaires de vérification.

#### **Pourquoi et quand exécuter cette tâche**

Lors de l'installation, le programme d'installation Maximo Asset Management effectue un simple diagnostic d'intégrité. Ce diagnostic d'intégrité consiste à se connecter à l'application pour vérifier sa disponibilité. Il peut être insuffisant pour vérifier que l'installation a abouti dans tous les scénarios de déploiement. Par exemple, si, pendant l'installation, vous choisissez l'option de déploiement du fichier EAR de l'application à une date ultérieure, ce diagnostic d'intégrité ne peut pas vérifier l'installation. Ce simple diagnostic d'intégrité est également insuffisant pour vérifier une mise à niveau.

Deux utilitaires de validation post-installation sont disponibles une fois que le produit a été déployé.

L'utilitaire installValidation est utilisé pour valider l'installation du produit. Ces utilitaires de ligne de commande sont utilisés pour vérifier l'installation et la configuration du produit de manière plus complète. Ces utilitaires peuvent également être utilisés pour vérifier un déploiement existant suite à des changements dans l'environnement, tels que des changements de noms d'hôte, d'ID utilisateurs et de mots de passe.

Les résultats de l'utilitaire installValidation sont consignées dans installValidationTrace00.log. Ce fichier se trouve dans le répertoire \smp\configtools\logs sur le poste de travail administratif.

- 1. Connectez-vous au serveur à l'aide de l'ID utilisateur utilisé pour exécuter le programme d'installation. Si vous souhaitez utiliser l'utilitaire installValidation, connectez-vous au poste de travail administratif.
- 2. Vérifiez que la variable d'environnement *JAVA\_HOME* est correctement configurée avec l'emplacement d'une installation JRE 1.7.
- 3. Pour vérifier l'installation du produit, à partir du poste de travail administratif, remplacez le répertoire par ibm\smp\configtool\scripts et exécutez la commande installValidation.[sh|bat]. Pour chacune de ces commandes, utilisez les paramètres décrits dans le tableau 1.

*Tableau 8. Paramètres des utilitaires de vérification*

| Programme             | Paramètres de syntaxe | Entrée                                                                                                    |
|-----------------------|-----------------------|----------------------------------------------------------------------------------------------------|
| installValidation.bat | -action               | Utilisez -action validate pour<br>démarrer la validation de<br>l'installation du produit.                                                                                                    |
|                       |                       | Le paramètre -action est le seul<br>paramètre obligatoire lorsque vous<br>utilisez l'utilitaire installValidation.                                                                                                    |
|                       | -trace                | Les informations de progression de la<br>vérification sont affichées à l'écran<br>durant le processus de vérification.<br>Vous pouvez modifier la sortie à<br>l'aide du paramètre -tracing.                                                 |
|                       |                       | • minimal<br>Les informations de progression se<br>limitent à des informations<br>d'erreur.                                                                                                    |
|                       |                       | normal<br>$\bullet$                                                                                                    |
|                       |                       | Ces informations incluent la<br>progression individuelle des tests,<br>les résultats individuels des tests,<br>et la progression générale de<br>l'ensemble du processus de<br>vérification.                                                 |
|                       |                       | Il s'agit du mode de traçage par<br>défaut.                                                                                                    |
|                       |                       | • verbose<br>Outre la mise à disposition des<br>informations de progression<br>normal, le traçage verbose inclut<br>les informations relatives au nom<br>de classe du test, au nom de la<br>méthode de test, et aux actions<br>correctives. |
|                       | -confirm              | Une invite s'affiche avant le<br>démarrage de chaque test. Vous<br>devez confirmer chaque test à<br>effectuer. Il n'y a pas d'entrée pour ce<br>paramètre.                                                                                  |
|                       | -component            | Vous pouvez fournir une liste<br>délimitée par des virgules des<br>répertoires contenant les objets testés<br>pour limiter le test à un ensemble de<br>tests spécifique.                                                                    |
|                       |                       | Ces objets testés doivent se trouver<br>dans le répertoire<br>\ibm\smp\HealthValidation\. Pour le<br>programme d'installation du produit,<br>seul le dossier CTGIN est fourni.                                                              |
|                       | -dbuser               | Indiquez l'ID utilisateur utilisé pour<br>accéder à la base de données.                                                                                                    |
|                       | -dbpwd                | Indiquez le mot de passe de l'ID<br>utilisateur utilisé pour accéder à la<br>base de données.                                                                                                    |

*Tableau 8. Paramètres des utilitaires de vérification (suite)*

| Programme | Paramètres de syntaxe | Entrée                                                                                           |
|-----------|-----------------------|--------------------------------------------------------------------------------------------------|
|           | -wasuser              | Indiquez l'utilisateur WebSphere<br>Application Server Network<br>Deployment.                    |
|           | -waspwd               | Indiquez le mot de passe de<br>l'utilisateur WebSphere Application<br>Server Network Deployment. |
|           | -maxuser              | Indiquez l'ID administrateur de<br>Maximo Asset Management. Par<br>exemple, maxadmin.            |
|           | -maxpwd               | Indiquez le mot de passe de l'ID<br>utilisateur de l'administrateur<br>Maximo Asset Management.  |

Exemple :

installValidation.bat -action validate

## **Résultats**

Les résultats de l'utilitaire de validation installValidation.bat sont consignés dans le journal ctginstallvalidationtrace00.log. Ce fichier se trouve dans le répertoire \smp\configtools\logs sur le poste de travail administratif.

# **Chapitre 9. Vérification manuelle de l'installation**

Après avoir quitté le programme d'installation de Maximo Asset Management sans qu'aucune erreur n'ait été générée, vous pouvez vérifier que l'installation a abouti. L'installation est vérifiée manuellement en recherchant les artefacts clés et en exécutant quelques tâches simples.

### **Avant de commencer**

Le programme d'installation du produit effectue une vérification de l'installation ou un diagnostic d'intégrité en se connectant au produit avant de quitter l'installation. Il renvoie un message indiquant la réussite de l'opération si toutes les étapes, y compris la connexion, se sont déroulées sans erreur. Si la tâche de diagnostic d'intégrité échoue, une erreur HealthCheckFailed est générée pour la fonction getUrlContentString. Cette erreur se trouve dans le fichier *rép\_install*\configtools\logs\CTGConfiguration*XX*.log.

### **Pourquoi et quand exécuter cette tâche**

Pour procéder à une vérification plus poussée de l'installation de Maximo Asset Management, procédez comme suit :

### **Procédure**

- 1. Recherchez les messages de réussite dans les fichiers CTGConfiguration*XX*.log. Les messages de **réussite** suivants se trouvent dans le fichier CTGConfigurationTrace*XX*.log. Vous pouvez les utiliser pour identifier les étapes d'installation qui ont abouti :
	- v CTGIN2114I : La base de données a été créée
	- v CTGIN2135I : L'espace table maxdata a été créé
	- v CTGIN2135I : L'espace table maxtemp a été créé
	- v CTGIN2079I : La base de données Moteur d'automatisation de processus a été configurée (ce message indique que maxinst a abouti.)
	- CTGIN2222I : La création de WebSphere Application Server a abouti
	- v CTGIN2188I: La création et la configuration du bus d'intégration de services ont abouti
	- CTGIN2184I: La création et la configuration des ressources JMS ont abouti
	- v CTGIN2310I : La sécurité du serveur d'applications a été activée pour Moteur d'automatisation de processus
	- v CTGIN2253I : buildmaximoear.cmd a abouti
	- CTGIN2224I : Le déploiement de l'application MAXIMO a abouti
	- v CTGIN2253I : buildhelpear.cmd a abouti
	- v CTGIN2224I : Le déploiement de l'application MAXIMOIEHS a abouti
	- CTGIN2208I : runConfigurationStep a abouti
	- v CTGIN2370I : L'installation s'est terminée avec succès

Si vous avez configuré WebSphere Application Server Network Deployment automatiquement, certains messages indiquent la réussite. Les messages suivants, qui se trouvent dans CTGConfigurationTrace*XX*.log, indiquent que la configuration a abouti :

```
<symptom>CTGIN2228I.*client</symptom>
<symptom>CTGIN2230I.*node</symptom>
<symptom>CTGIN2232I.*NodeAgent</symptom>
<symptom>CTGIN2240I.*server</symptom>
<symptom>CTGIN2238I.*security</symptom>
```
Dans le fichier CTGConfigurationTrace*XX*.log, recherchez le message suivant qui indique que la tâche maxinst a abouti :

CTGIN2079I, maxinst.\* a été exécuté

- 2. Comparez les packages choisis pour l'installation et ceux qui ont été installés. Le panneau récapitulatif des packages du programme d'installation de Maximo Asset Management fournit un récapitulatif de tous les packages à installer. Vous pouvez comparer le contenu de ce panneau à une liste des éléments installés sur le système en exécutant l'outil de configuration et en sélectionnant la tâche de mise à jour de base de données. La liste résultante correspond à la liste des packages dans le récapitulatif des packages.
- 3. Connectez-vous au produit et vérifiez que les applications sont présentes. Le fait de pouvoir se connecter manuellement au produit indique généralement que l'installation a abouti.Une fois connecté, accédez au menu **Aller à** pour vérifier qu'il contient les applications attendues. Si vous ne parvenez pas à accéder au produit, supprimez le cache de votre navigateur et réessayez.

# **Chapitre 10. Configuration de l'attribut HTTPOnly**

Si les applications ne démarrent pas depuis l'interface utilisateur dans les environnements IBM WebSphere Application Server Network Deployment 8, il est possible que le problème soit dû à un paramètre de sécurité dans IBM WebSphere Application Server Network Deployment. Plus particulièrement, si l'attribut **HTTPOnly** est défini pour les cookies de session, les applications ne sont pas accessibles.

- 1. Connectez-vous à la console d'administration pour IBM WebSphere Application Server Network Deployment.
- 2. Dans le panneau de navigation, accédez à **Serveurs** > **Types de serveurs** > **Serveurs d'applications WebSphere**.
- 3. Cliquez sur le serveur d'applications créé pour le produit que vous voulez mettre à jour, MXServer par exemple.
- 4. Depuis le panneau de configuration, sous Paramètres du conteneur, cliquez sur **Gestion de session**.
- 5. Dans Propriétés générales, cliquez sur **Activer les cookies**. Ne désélectionnez pas cette option. Cliquez seulement sur le libellé.
- 6. Désélectionnez la case **Définir les cookies de session pour HTTPOnly** afin d'aider à prévenir les attaques par script intersite.
- 7. Cliquez sur **OK**, enregistrez les changements, puis cliquez sur **OK**.
- 8. Cliquez sur **Enregistrer** puis sur **OK**.
- 9. Retournez à la table des serveurs d'applications, puis sélectionnez le serveur d'applications dont vous avez besoin.
- 10. Cliquez sur **Redémarrer** pour redémarrer le serveur d'applications afin d'appliquer les changements effectués.

# **Chapitre 11. Informations de journalisation des programmes d'installation et de configuration**

Les fichiers journaux générés par les programmes d'installation et de configuration de Maximo Asset Management peuvent fournir des informations détaillées sur les tâches de configuration et les tâches terminées, ainsi que sur les erreurs qui peuvent se produire.

### **Emplacements des fichiers journaux générés par les programmes d'installation et de configuration de Maximo Asset Management**

Maximo Asset Management et le middleware associé sont installés par le biais d'Installation Manager. Les fichiers journaux d'Installation Manager sont communs à toutes les installations, quels que soient les composants que vous installez. Les fichiers journaux du programme d'installation de Maximo Asset Management se trouvent sur le système sur lequel le programme est exécuté.

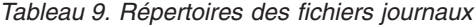

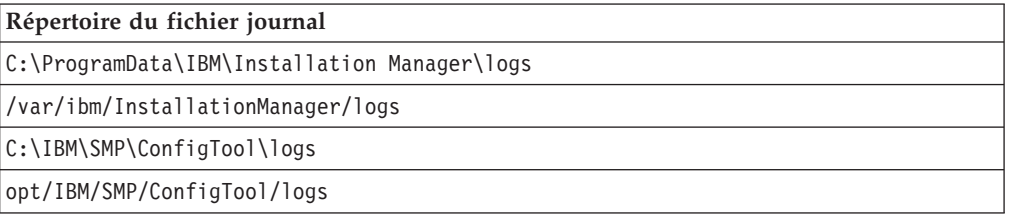

En outre, si une erreur liée au serveur J2EE se produit, consultez les journaux présents dans les répertoires des journaux du gestionnaire de déploiement, de l'agent de noeud et du serveur d'applications WebSphere Application Server.

Lorsque vous contactez les services du support du produit IBM, préparez-vous à fournir ces fichiers journaux dans un fichier archive. L'utilitaire LogZipper fourni dans le répertoire *rép\_install*\configtool\scripts peut être utilisé à cette fin. Si vous utilisez l'utilitaire LogZipper, tous les fichiers journaux appropriés sont archivés dans *rép\_install*/configtool/debug/*AAAAMMJJ*\_*hhmmss*.zip.

# **Chapitre 12. Tâches de post-installation**

Vous devez exécuter plusieurs tâches suivants l'installation afin de terminer le déploiement de Maximo Asset Management.

## **Accès à la documentation du produit**

Accès au site Knowledge Center et à l'aide en ligne du produit Maximo Asset Management.

**Important :** Le gestionnaire de déploiement WebSphere Application Server doit être redémarré après l'installation de Maximo Asset Management. Le redémarrage active le fonctionnement complet du site Knowledge Center et de l'aide en ligne.

Pour pouvoir accéder au système de documentation du produit, suivez la procédure ci-dessous après l'installation de Maximo Asset Management.

- 1. Arrêtez le gestionnaire de déploiement en exécutant la commande suivante :
	- c:\Program Files\IBM\WebSphere\AppServer\profiles\*<dmgr profile>*\bin\stopManager -username wasadmin -password *<mot de passe>*
- 2. Démarrez le gestionnaire de déploiement en exécutant la commande suivante : c:\Program Files\IBM\WebSphere\AppServer\profiles\*<dmgr profile>*\bin\startManager

Si vous avez configuré manuellement le serveur d'applications après avoir exécuté le programme d'installation du produit, vous devez définir la propriété pour le serveur de documentation du produit. Pour plus d'informations, consultez le site [https://www.ibm.com/support/docview.wss?uid=swg21508594.](https://www.ibm.com/support/docview.wss?uid=swg21508594)

**Important :** Le gestionnaire de déploiement (un composant de WebSphere Application Server Network Deployment) permet de procéder à distance aux opérations de gestion et de déploiement. A l'arrêt du gestionnaire de déploiement, toutes les opérations de gestion et de déploiement, y compris celles hors de Maximo Asset Management, sont affectées (arrêtées).

## **Installation de l'aide dans une nouvelle langue**

L'aide est disponible dans plusieurs langues. Si plusieurs langues doivent être prises en charge pour Maximo Asset Management, vous avez la possibilité d'installer l'aide pour d'autres langues. Avant de pouvoir utiliser l'aide multilingue dans Maximo Asset Management, vous devez d'abord l'installer à l'aide du programme de configuration.

## **Pourquoi et quand exécuter cette tâche**

L'aide multilingue pour Maximo Asset Management est disponible sur le site Fix Central sous la forme d'un groupe de correctifs qui inclut des plug-ins multilingue. Le groupe de correctifs doit être téléchargé à partir du site Fix Central, puis appliqué à l'aide du programme de configuration de Maximo Asset Management.

### **Procédure**

1. Téléchargez le groupe de correctifs contenant la documentation Maximo Asset Management multilingue à partir du site de support Fix Central vers un emplacement temporaire sur le poste de travail administratif.

- 2. Démarrez le tableau de bord Maximo Asset Management.
- 3. Cliquez sur **Configurer le produit**.
- 4. Sélectionnez l'emplacement de l'installation de Maximo Asset Management à configurer, puis cliquez sur **Lancer le programme de configuration de Tivoli Process Automation Suite**.
- 5. Sur la page Actions de configuration, cliquez sur **Ajouter des plug-ins d'aide supplémentaires**.
- 6. Cliquez sur **Parcourir** pour localiser le fichier de groupe de correctifs que vous avez téléchargé.
- 7. Facultatif : Sélectionnez **Déployer le fichier EAR d'aide du produit sur le serveur d'applications** pour installer dès maintenant l'aide mise à jour sur Maximo Asset Management. Si vous ne sélectionnez pas cette option, le fichier EAR d'aide de Maximo Asset Management est régénéré, mais il n'est pas déployé sur le serveur d'applications.
- 8. Cliquez sur **Terminer** pour régénérer le fichier EAR d'aide de Maximo Asset Management. Si vous avez sélectionné l'option **Déployer le fichier EAR d'aide du produit sur le serveur d'applications**, le fichier EAR d'aide est déployé sur le serveur d'applications.

## **Configuration des données initiales**

Une fois que vous avez correctement installé et configuré les composants de Maximo Asset Management, vous devez configurer plusieurs données avant de pouvoir utiliser Maximo Asset Management.

#### **Avant de commencer**

- Créez des groupes de sécurité et ajoutez-y des utilisateurs.
- v Si vous utilisez un serveur d'annuaire dans le cadre de votre déploiement, vérifiez que les noms d'utilisateurs existent dans votre référentiel LDAP.
- Pour vous assurer que vous disposez des informations comptables nécessaires, contactez le service de gestion financière de votre entreprise.

- 1. Connectez-vous à Maximo Asset Management à l'aide du nom d'utilisateur maxadmin et du mot de passe que vous avez spécifié pendant l'installation.
- 2. Si vous n'avez pas configuré le serveur SMTP via l'outil de configuration, configurez le serveur SMTP afin d'envoyer aux utilisateurs des notifications électroniques relatives aux événements système. Pour en savoir plus sur l'éventail des propriétés système dans Maximo Asset Management, consultez les informations relatives aux propriétés système.
	- a. Dans le menu **Aller à**, sélectionnez **Configuration du système** > **Configuration de la plateforme** > **Propriétés système**.
	- b. Dans la table Propriétés générales, utilisez la fonction de filtre pour rechercher et développer la propriété **mail.smtp.host**.
	- c. Dans la zone **Valeur globale**, indiquez le nom d'hôte SMTP.
	- d. Cochez la case **mail.smtp.host**.
	- e. Dans le menu **Actions communes**, cliquez sur **Actualisation dynamique**.
	- f. Dans la fenêtre Actualisation dynamique, cliquez sur **OK**.
	- g. Dans la table Propriétés globales, utilisez la fonction de filtre pour rechercher la propriété **mxe.adminEmail**.
- h. Développez la propriété **mxe.adminEmail**, puis dans la zone **Valeur globale**, entrez votre adresse électronique.
- i. Cochez la case de l'enregistrement **mxe.adminEmail**.
- j. Dans le menu **Actions communes**, cliquez sur **Actualisation dynamique**.
- k. Dans la fenêtre Actualisation dynamique, cliquez sur **OK**.
- 3. Définissez un code de devise.
	- a. Dans le menu **Aller à**, sélectionnez **Gestion financière** > **Codes devises**.
	- b. Cliquez sur **Nouvelle ligne** et spécifiez un code de devise et une description. Par exemple, entrez USD pour le dollar américain.
	- c. Cliquez sur **Sauvegarder la devise**.
- 4. Définissez des ensembles d'articles et de sociétés.
	- a. Dans le menu **Aller à**, sélectionnez **Administration** > **Ensembles**.
	- b. Cliquez sur **Nouvelle ligne**.
	- c. Spécifiez un ensemble d'articles. Par exemple, entrez Articles TI.
	- d. Dans la zone **Type**, indiquez ART.
	- e. Cliquez sur **Nouvelle ligne**.
	- f. Spécifiez un ensemble de sociétés. Par exemple, entrez Sociétés TI.
	- g. Dans la zone **Type**, indiquez SOCIETE.
	- h. Cliquez sur **Enregistrer les ensembles**.
- 5. Créez une organisation.
	- a. Dans le menu **Aller à**, sélectionnez **Administration** > **Organisations**.
	- b. Dans la barre d'outils, cliquez sur **Nouvelle organisation**.
	- c. Indiquez une organisation. Par exemple, entrez EAGLENA, et fournissez une description détaillée.
	- d. Spécifiez la devise de base que vous avez définie à l'étape 3.
	- e. Renseignez l'ensemble d'articles et l'ensemble de sociétés que vous avez définis à l'étape 4.
	- f. Dans la zone **Statut par défaut**, définissez le statut sur ATT.
	- g. Cliquez sur l'onglet **Sites** et sélectionnez **Nouvelle ligne** sous la table Sites.
	- h. Spécifiez un nom de site. Par exemple, entrez Fabrique01 et fournissez une description détaillée.
	- i. Cliquez sur **Enregistrer l'organisation**.
- 6. Créez un composant de compte GLG.
	- a. Dans le menu **Aller à**, sélectionnez **Configuration du système** > **Configuration de la plateforme** > **Configuration de base de données**.
	- b. Dans le menu **Plus d'actions**, sélectionnez **Configuration des comptes du GLG**.
	- c. Cliquez sur **Nouvelle ligne**.
	- d. Indiquez un nom de composant. Par exemple, entrez MON COMPOSANT.
	- e. Spécifiez la longueur du composant. Par exemple, tapez 5.
	- f. Indiquez le type du composant. Par exemple, sélectionnez Alphanumérique.
	- g. Cliquez sur **OK**.
- 7. Appliquez les modifications à la base de données.
	- a. Dans le menu **Plus d'actions**, sélectionnez **Gérer le mode administration**.
	- b. Sélectionnez **Mettre le mode admin en fonction** et cliquez sur **OK**. L'exécution de cette tâche prend plusieurs minutes. Vous pouvez cliquer sur **Actualiser le statut** pour afficher la progression.
- c. Dans le menu **Plus d'actions**, sélectionnez **Appliquer les modifications de configuration**. Assurez-vous que le statut A modifier n'apparaît pas dans la colonne de statut de la liste des objets.
- d. Dans le menu **Plus d'actions**, sélectionnez **Gérer le mode administration**.
- e. Sélectionnez **Mettre le mode admin hors fonction** et cliquez sur **OK**. Si vous ne désactivez pas le mode administration, les tâches périodiques échouent.
- 8. Créez un compte GLG.
	- a. Dans le menu **Aller à**, sélectionnez **Gestion financière** > **Plan Comptable**.
	- b. Dans la table Organisations, sélectionnez votre organisation.
	- c. Dans le menu **Plus d'actions**, sélectionnez **Gestion des segments de compte**.
	- d. Dans la table Composants, sélectionnez le composant que vous avez défini à l'étape 6 et cliquez sur **Nouvelle ligne**.
	- e. Indiquez une valeur Segment de compte GLG accompagnée d'une description, puis cliquez sur **OK**.
	- f. Dans la table Comptes GLG, cliquez sur **Nouvelle ligne**.
	- g. Indiquez un compte GLG et cliquez sur **Sauvegarder le compte GLG**.
	- h. Dans le menu **Aller à**, sélectionnez **Administration** > **Organisations**.
	- i. Recherchez votre organisation et sélectionnez l'enregistrement correspondant.
	- j. Dans la zone **Compte de compensation**, spécifiez le compte GLG que vous avez créé.
	- k. Sélectionnez **Actif**.
	- l. Cliquez sur **Enregistrer l'organisation**.
- 9. Autorisez un groupe de sécurité à modifier un type de composant GLG.
	- a. Dans le menu **Aller à**, sélectionnez **Sécurité d'accès** > **Groupes de sécurité**.
	- b. Sélectionnez le groupe qui fournit l'autorisation. Par exemple, sélectionnez **FINANCES**.
	- c. Cliquez sur l'onglet **Segments de compte GLG**.
	- d. Pour chaque composant GLG répertorié, cochez la case **Autorisé**. Pour aller plus vite, vous pouvez sélectionner **Autoriser le groupe à modifier tous les types de segments de comptes GLG**.
	- e. Cliquez sur **Sauvegarder le groupe**.
- 10. Mettez à jour les comptes liés aux sociétés.
	- a. Dans le menu **Aller à**, sélectionnez **Etats financiers** > **Plan Comptable**.
	- b. Sélectionnez votre organisation, puis dans le menu **Plus d'actions**, choisissez **Comptes liés aux sociétés**.
	- c. Cliquez sur **Nouvelle ligne** et indiquez le type de société Transporteur.
	- d. Entrez un numéro de compte dans les zones **Compte Provisions fournisseurs**, **Compte d'attente fournisseurs** et **Compte collectif fournisseurs**. Vous pouvez entrer le même numéro de compte dans chacune des zones.
	- e. Cliquez sur **OK**.
	- f. Dans le menu **Plus d'actions**, sélectionnez **Mettre à jour la base de données** et cliquez sur **OK**.
- 11. Créez un site d'accueil par défaut.
- a. Dans le menu **Aller à**, sélectionnez **Sécurité d'accès** > **Utilisateurs**.
- b. Recherchez **maxadmin** et sélectionnez l'enregistrement correspondant.
- c. Dans la zone **Site d'accueil par défaut**, indiquez le nom de site que vous avez créé à l'étape 5.
- d. Dans la zone **Site de magasin pour les demandes d'approvisionnement en libre-service**, indiquez le même nom de site.
- e. Cliquez sur **Sauvegarder l'utilisateur**.
- 12. Définissez les types de travail. Ceux-ci dénotent l'importance de la tâche.
	- a. Dans le menu **Aller à**, sélectionnez **Administration** > **Organisations**.
	- b. Recherchez votre organisation et sélectionnez l'enregistrement correspondant.
	- c. Dans le menu **Plus d'actions**, sélectionnez **Options d'intervention** > **Type de travail**.
	- d. Cliquez sur **Nouvelle ligne**.
	- e. Dans la zone **Classe de l'intervention**, sélectionnez INTERVENTION.
	- f. Spécifiez un **type de travail**. Par exemple, entrez PRINCIPAL.
	- g. Définissez le **Statut de début** sur **En cours**.
	- h. Définissez le **Statut terminé** sur **Terminé**.
	- i. Cliquez sur **Nouvelle ligne** et répétez les étapesfài pour créer une classe d'intervention avec un type de travail différent. Par exemple, entrez MINEUR.
	- j. Cliquez sur **Nouvelle ligne** et répétez les étape f à i pour créer une classe d'intervention de changement avec un type de travail différent. Par exemple, entrez IMP pour représenter un changement important.
	- k. Cliquez sur **OK**, puis sur **Sauvegarder l'organisation**.

#### **Information associée**:

[Intégration de données aux applications externes](http://pic.dhe.ibm.com/infocenter/tivihelp/v49r1/index.jsp?topic=%2Fcom.ibm.mbs.doc%2F../com.ibm.mif.doc/gp_intfrmwk/c_if_overview.html) Propriétés système

# **Synchronisation des utilisateurs et des groupes**

Lorsque vous sélectionnez la sécurité du serveur d'applications, la synchronisation planifiée des utilisateurs et des groupes ayant lieu entre les référentiels LDAP et Maximo Asset Management est régie par les référentiels fédérés.

#### **Avant de commencer**

Affichez les informations de configuration des tâches périodiques dans la section Administration du site Knowledge Center.

#### **Pourquoi et quand exécuter cette tâche**

Les référentiels LDAP gérés par IBM WebSphere Application Server Network Deployment via le gestionnaire de membre virtuel sont synchronisés à l'aide de la tâche périodique VMMSYNC.

Pour configurer le programme de synchronisation des référentiels LDAP et de Maximo Asset Management, procédez comme suit :

#### **Procédure**

1. Ouvrez un navigateur Web et pointez vers http ://*host name:port*/maximo.

- 2. Connectez-vous à Maximo Asset Management en utilisant l'ID utilisateur maxadmin.
- 3. Dans l'interface Maximo Asset Management, accédez à **Aller à** > **Configuration du système** > **Configuration de la plateforme** > **Configuration des tâches périodiques**.
- 4. Recherchez la tâche périodique appropriée dans la zone **Tâche périodique** et configurez-la.
- 5. Attribuez la valeur **active**.

#### **Que faire ensuite**

Par défaut, la tâche périodique s'exécute toutes les cinq minutes. Modifiez la zone **Planning** de la tâche périodique si vous souhaitez modifier cet intervalle.

# **Ajout d'exemples de données à la base de données Maximo Asset Management après la configuration**

A l'aide de la commande **maxinst**, vous pouvez ajouter des exemples de données à la base de données Maximo Asset Management après l'installation et la configuration initiales de Maximo Asset Management.

#### **Avant de commencer**

La commande **maxinst** ne fournit pas de valeurs par défaut pour les paramètres d'espace table. Vous devez spécifier le nom d'espace table de données et le nom d'espace table d'index que vous avez indiqués lors de l'installation. La commande **maxinst** remplace le schéma et les données de base de données en cours. N'ajoutez pas d'exemples de données à la base de données Maximo Asset Management si vous souhaitez conserver les enregistrements actuellement stockés dans la base de données.

#### **Pourquoi et quand exécuter cette tâche**

Si vous avez créé une base de données automatiquement ou manuellement lors de l'installation, vous pouvez utiliser la commande **maxinst** pour créer un exemple de données dans cette instance de base de données.

- 1. Effectuez une copie de sauvegarde de la base de données.
- 2. Décompressez le fichier *install\_home*\IBM\SMP\Maximo\tools\maximo\en\ maxdemo.*dbtype*.zip. Remplacez la variable *dbtype* par l'extension appropriée pour le type de base de données que vous avez utilisé pour le déploiement de Maximo Asset Management. Les options disponibles sont ora, sqs ou db2.
- 3. Remplacez le fichier *install home*\IBM\SMP\Maximo\tools\maximo\en\ maxdemo.*dbtype* par le nom de la base de données Maximo Asset Management que vous avez configurée lors du déploiement initial. Par exemple, renommez le fichier en max76db.db2
- 4. Ouvrez une invite de commande et accédez au répertoire *install\_home*\IBM\ SMP\Maximo\tools\maximo.
- 5. Renseignez la base de données à l'aide d'exemples de données. Vous devez spécifier les paramètres de nom d'espace table lorsque vous exécutez la commande maxinst.

maxinst -s*tablespacename* -t*tablespacename* -imax76db Par exemple, pour Oracle Database ou pour DB2, entrez maxinst -sMAXDATA -tMAXDATA -imax76db. Pour SQL Server, entrez maxinst -tPRIMARY -sPRIMARY -imax76db. Le système lit le fichier maximo.properties pour recueillir les informations de connexion à la base de données. Le fichier maximo.properties se trouve dans le répertoire *install\_home*\IBM\SMP\Maximo\Applications\Maximo\Properties.

6. Renseignez la base de données en exécutant les commandes avec des valeurs de paramètre spécifiques. Utilisez les paramètres de base de données **maxinst** suivants :

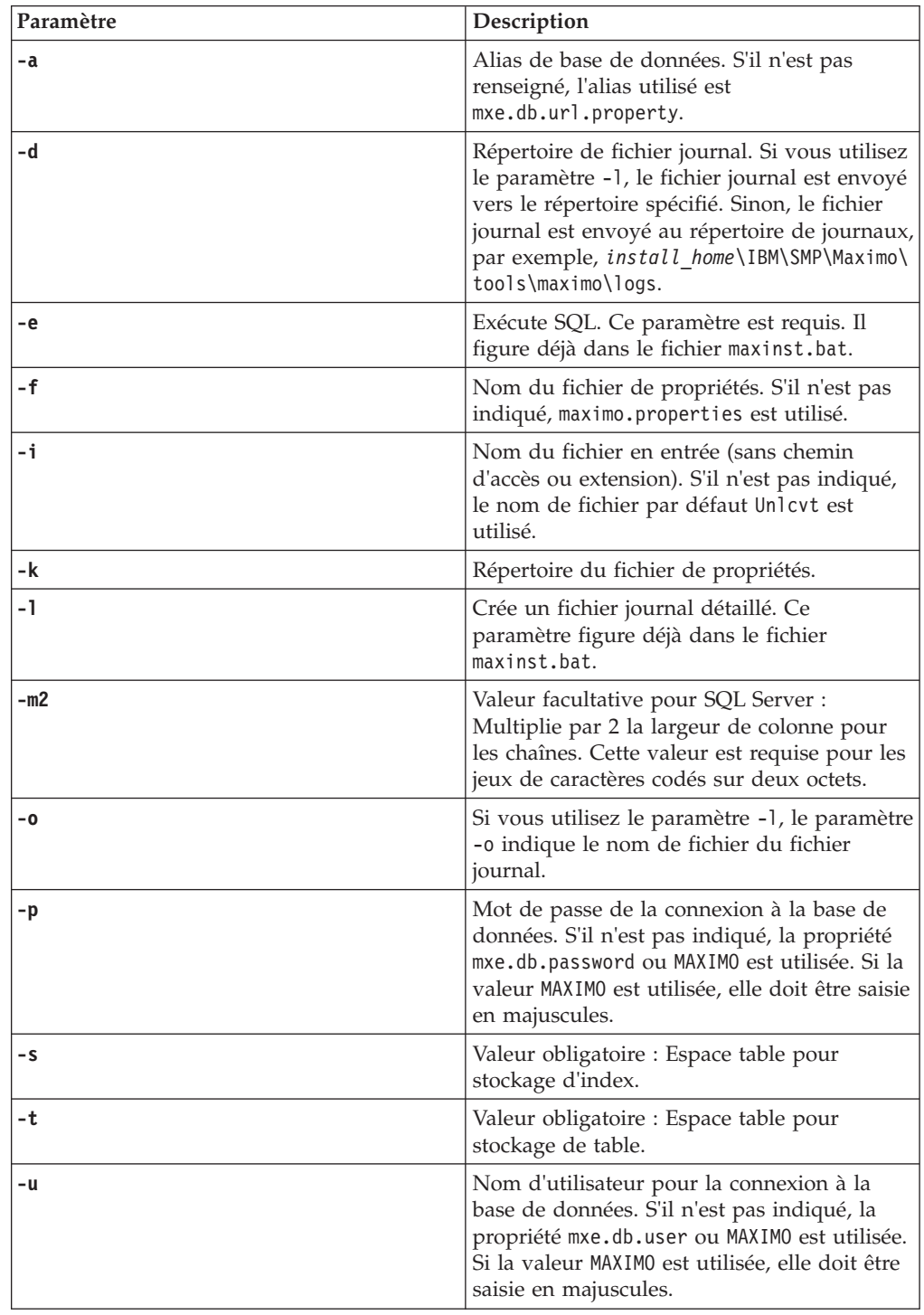

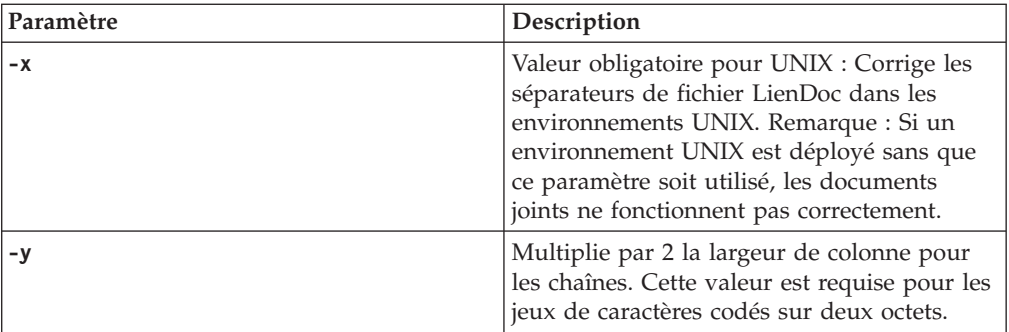

7. Dans le répertoire *install\_home*\IBM\SMP\ETC, ouvrez le fichier install.properties et spécifiez les propriétés relatives à l'installation. Vous pouvez ajouter ces propriétés à la base de données à partir de l'application Propriétés système.

### **Résultats**

.

La base de données Maximo Asset Management est remplie d'exemples de données.

Si une erreur se produit lorsque vous exécutez la commande **maxinst**, vérifiez le fichier journal dans le répertoire *install\_home*\IBM\SMP\Maximo\tools\maximo\logs. Si la commande **maxinst** échoue, vous devez corriger l'erreur et relancer l'exécution de la commande **maxinst** pour terminer le déploiement du schéma Base de données Maximo avant de pouvoir démarrer l'application.

# **Chapitre 13. Installation des solutions métier version 7.5**

La version 7.5 des solutions métier peut être installée sur Maximo Asset Management 7.6.

La version 7.5 des solutions métier peut être installée sur Maximo Asset Management 7.6 à l'aide de plusieurs méthodes.La solution métier peut être installée à partir du tableau de bord, si celui-ci est fourni avec le package de solution métier. La solution métier peut également être installée à partir de la ligne de commande. L'installation en mode silencieux est également prise en charge.

Assurez-vous d'avoir téléchargé la version la plus récente et les correctifs disponibles pour la solution métier ou le module complémentaire avant d'effectuer l'installation. Reportez-vous à la page du support relative aux ressources pour la mise à niveau de Maximo pour obtenir les informations les plus récentes sur la configuration requise pour la solution métier et le module complémentaire.

<http://www.ibm.com/support/docview.wss?uid=swg21266217>

## **Installation des solutions métier version 7.5 à partir du tableau de bord**

Si un tableau de bord est fourni avec un package de solution métier, vous pouvez l'utiliser pour installer la solution métier sur Maximo Asset Management 7.6.

#### **Procédure**

- 1. Ouvrez une session sur le poste de travail administratif.
- 2. Créez une image de sauvegarde de votre poste de travail administratif Maximo Asset Management 7.6. Lorsque vous installez les solutions métier version 7.5 dans Maximo Asset Management 7.6, il n'existe aucune méthode de désinstallation automatisée qui permet de restaurer le système à son état précédent.
- 3. Ouvrez l'archive du package de solution métier et démarrez le tableau de bord.
- 4. Cliquez sur **Installer** dans le menu d'options.
- 5. Exécutez les étapes du programme d'installation.
- 6. Lorsque l'installation est terminée, cliquez sur **Terminé**. Après la fermeture du programme d'installation de la solution métier, l'outil de configuration de Maximo Asset Management 7.6 démarre.
- 7. Sur le panneau Opérations de déploiement, sélectionnez les options permettant d'appliquer les changements à la base de données, ainsi que les options permettant de générer et déployer les fichiers EAR d'application pour terminer le déploiement.

# **Installation des solutions métier version 7.5 à partir de la ligne de commande**

Les solutions métier version 7.5 peuvent être installées dans Maximo Asset Management 7.6 à partir de la ligne de commande.

#### **Procédure**

1. Ouvrez une session sur le poste de travail administratif.

- 2. Créez une image de sauvegarde de votre poste de travail administratif Maximo Asset Management 7.6. Lorsque vous installez les solutions métier version 7.5 dans Maximo Asset Management 7.6, il n'existe aucune méthode de désinstallation automatisée qui permet de restaurer le système à son état précédent.
- 3. Démarrez le programme d'installation de solution de processus en accédant au répertoire *install\_home*\bin de votre installation Maximo Asset Management 7.6 et en utilisant la commande **solutionInstaller**.

solutioninstaller.bat -pkgpath *chemin\_package\_solution\_métier* -license accept

L'option -pkgpath spécifie le chemin d'accès au package de la solution métier. Remplacez *path\_to\_industry\_solution\_package* par le chemin d'accès au fichier de package de la solution métier que vous installez. L'option -license permet d'accepter les dispositions du contrat de licence. Exemple :

solutioninstaller.bat -pkgpath C:\TEMP\Spatial75\_launchpad\Install\SPATIAL\Spatial75.zip -license accept

- 4. Exécutez les étapes du programme d'installation.
- 5. Lorsque l'installation est terminée, cliquez sur **Terminé**. Après la fermeture du programme d'installation de la solution métier, l'outil de configuration de Maximo Asset Management 7.6 démarre.
- 6. Sur le panneau Opérations de déploiement, sélectionnez les options permettant d'appliquer les changements à la base de données, ainsi que les options permettant de générer et déployer les fichiers EAR d'application pour terminer le déploiement.

## **Installation en mode silencieux des solutions métier version 7.5**

Les solutions métier version 7.5 peuvent être installées en mode silencieux dans Maximo Asset Management 7.6 à partir de la ligne de commande.

#### **Procédure**

- 1. Ouvrez une session sur le poste de travail administratif.
- 2. Créez une image de sauvegarde de votre poste de travail administratif Maximo Asset Management 7.6. Lorsque vous installez les solutions métier version 7.5 dans Maximo Asset Management 7.6, il n'existe aucune méthode de désinstallation automatisée qui permet de restaurer le système à son état précédent.
- 3. Démarrez le programme d'installation de solution de processus en accédant au répertoire *install home*\bin de votre installation Maximo Asset Management 7.6 et en utilisant la commande **solutionInstallerGUI**.

solutioninstallerGUI.bat -pkgpath *path\_to\_industry\_solution\_package* -nl *locale* -S -license accept

L'option -pkgpath spécifie le chemin d'accès au package de la solution métier. Remplacez *path\_to\_industry\_solution\_package* par le chemin d'accès au fichier de package de la solution métier que vous installez. L'option -nl spécifie la langue qui est utilisée lors de l'installation. Remplacez *locale* par l'abréviation correspondant à la langue utilisée. L'option -s indique que l'installation se déroule en mode silencieux.L'option -license permet d'accepter les dispositions du contrat de licence. Exemple :

```
solutioninstallerGUI.bat -pkgpath
C:\TEMP\Spatial75_launchpad\Install\SPATIAL\Spatial75.zip
-nl es -S -license accept
```
4. Exécutez les étapes du programme d'installation.

.

- 5. Lorsque l'installation est terminée, cliquez sur **Terminé**. Après la fermeture du programme d'installation de la solution métier, configurez-le à l'aide de l'outil de configuration de Maximo Asset Management 7.6.
- 6. Sur le panneau Opérations de déploiement, sélectionnez les options permettant d'appliquer les changements à la base de données, ainsi que les options permettant de générer et déployer les fichiers EAR d'application pour terminer le déploiement.

# **Chapitre 14. Gestion des fichiers EAR**

Cette section contient les informations relatives à la gestion des fichiers EAR Maximo Asset Management.

Les instructions suivantes permettent de créer ou désinstaller manuellement les fichiers maximo.ear et maximoiehs.ear Maximo Asset Management sur WebSphere Application Server Network Deployment.

Bien que le programme d'installation de Maximo Asset Management déploie ces fichiers EAR au moment de l'installation, il est préférable, dans certains cas, de les recréer manuellement :

- v Si vous modifiez les paramètres de connexion de base de données dans le fichier maximo.properties après l'installation initiale, vous devez régénérer le fichier maximo.ear puis le déployer à nouveau sur WebSphere Application Server Network Deployment. Dans ce scénario, il suffit généralement de régénérer et de redéployer le fichier maximo.ear. Il n'est pas nécessaire de régénérer ni de redéployer le fichier maximoiehs.ear.
- v Maximo Asset Management doit être installé sur un serveur d'applications WebSphere Application Server Network Deployment. Vous pouvez toutefois exécuter Maximo Asset Management au sein d'un cluster WebSphere Application Server Network Deployment. Pour déployer Maximo Asset Management dans un cluster, redéployez les fichiers EAR de Maximo Asset Management dans un cluster ou créez un cluster à partir du serveur d'applications utilisé lors de l'installation. Si vous avez déjà installé Maximo Asset Management sur un serveur d'applications et que vous vouliez le redéployer dans un cluster, vous devez désinstaller manuellement l'application MAXIMO [\(«Désinstallation](#page-135-0) [manuelle des applications dans WebSphere Application Server Network](#page-135-0) [Deployment», à la page 128\)](#page-135-0) ou indiquer un nouveau nom pour l'application lors de l'installation de l'application MAXIMO dans un cluster [\(«Installation](#page-135-0) [manuelle d'applications dans WebSphere Application Server Network](#page-135-0) [Deployment», à la page 128\)](#page-135-0).
- Si vous avez installé Maximo Asset Management dans un environnement de développement, vous pouvez avoir besoin de migrer le déploiement dans un environnement de test ou de production. Dans ce cas, vous devez déployer les applications Maximo et Maximo Help dans le nouvel environnement.

Vous devez exécuter les étapes décrites dans [«Installation manuelle](#page-135-0) [d'applications dans WebSphere Application Server Network Deployment», à la](#page-135-0) [page 128](#page-135-0) pour les deux applications.

## **Génération des fichiers EAR**

Vous pouvez générer manuellement des fichiers Maximo Asset Management si, par exemple, vous modifiez un paramètre de connexion de base de données dans le fichier maximo.properties après l'installation initiale.

### **Pourquoi et quand exécuter cette tâche**

Pour générer manuellement les fichiers EAR de Maximo Asset Management, procédez comme suit :

### <span id="page-135-0"></span>**Procédure**

1. Générez le fichier EAR maximo :

#### **Windows**

*rép\_install*\maximo\deployment\buildmaximoear.cmd

#### **Linux et UNIX**

*rép\_install*/maximo/deployment/buildmaximoear.sh

2. Générez le fichier EAR du système Maximo Help :

#### **Windows**

*rép\_install*\maximo\deployment\buildmxiehsear.cmd

```
Linux et UNIX
```
*rép\_install*/maximo/deployment/buildmxiehsear.sh

# **Désinstallation manuelle des applications dans WebSphere Application Server Network Deployment**

Cette section contient des informations sur la désinstallation des applications Maximo Asset Management dans WebSphere Application Server Network Deployment.

### **Procédure**

- 1. Connectez-vous à la console d'administration WebSphere Application Server Network Deployment, sélectionnez **Serveurs** > **Types de serveur** > **Serveurs d'applications WebSphere**, sélectionnez MXServer et cliquez sur **Arrêter**.
- 2. Cliquez sur le lien Applications.
- 3. Cochez la case correspondant à l'application à désinstaller. Par défaut, les applications Maximo Asset Management s'appellent maximo et maximoiehs.
- 4. Cliquez sur **Désinstaller**.

# **Installation manuelle d'applications dans WebSphere Application Server Network Deployment**

Des applications Maximo Asset Management peuvent être ajoutées à WebSphere Application Server Network Deployment.

- 1. Connectez-vous à la console d'administration WebSphere Application Server Network Deployment.
- 2. Accédez à **Applications** > **Nouvelle application** > **Nouvelle application d'entreprise**.
- 3. Dans la page Indiquer le module EAR, WAR, JAR, ou SAR à télécharger et installer, sélectionnez **Système de fichiers local**.
- 4. Accédez à l'emplacement du fichier maximo.ear sur votre système puis cliquez sur **Suivant**.
- 5. Sélectionnez **Détaillé** puis cliquez sur **Suivant**.
- 6. Dans le panneau Avertissements de sécurité d'application, cliquez sur **Continuer**.
- 7. Cliquez sur **Etape 2 : Mapper des modules à des serveurs**.
- 8. Mettez en évidence toutes les entrées listées dans le champ Clusters et serveurs, vérifiez toutes les cases à cocher pour les modules listés dans le tableau, puis cliquez sur **Appliquer**.
- 9. Cliquez sur **Etape 11 : Mapper des hôtes virtuels pour des modules Web**.
- 10. Vérifiez toutes les cases à cocher pour les modules Web listés dans le tableau.
- 11. Développez **Appliquer plusieurs mappages**.
- 12. Sélectionnez un hôte virtuel, par exemple maximo\_host, dans le menu Hôte virtuel, puis cliquez sur **Appliquer**.

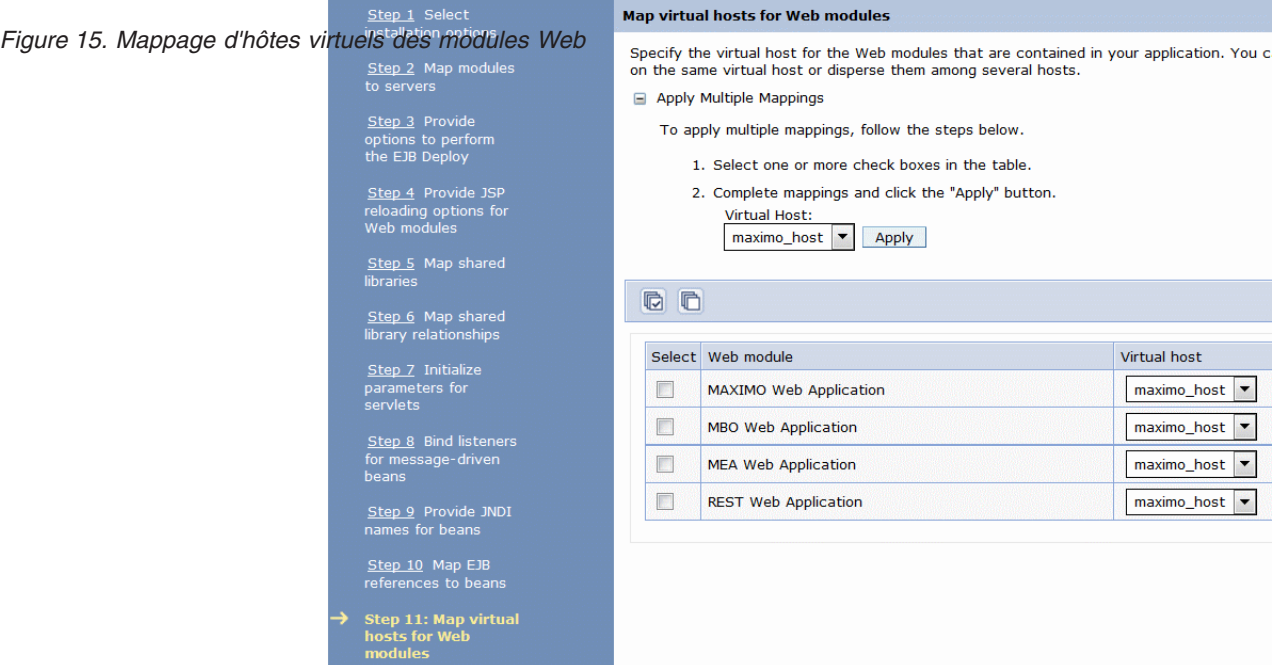

- 13. Cliquez sur **Etape 15: Mapper des rôles de sécurité à des utilisateurs ou groupes**.
- 14. Sélectionnez la case à cocher pour maximouser dans le tableau Rôle, puis sélectionnez **Tous** dans le menu Mapper des sujets spéciaux.
- 15. Cliquez sur **Etape 17 : Récapitulatif**, révisez les informations récapitulatives, puis cliquez sur **Terminer**.

# **Chapitre 15. Configuration de ligne de commande**

Maximo Asset Management inclut un programme de configuration accessible à partir de la ligne de commande. Ce programme de configuration accessible en ligne de commande effectue les mêmes tâches que l'interface utilisateur du programme de configuration de Maximo Asset Management. La configuration de ligne de commande permet de mettre à jour rapidement les valeurs de configuration lorsque vous choisissez de ne pas utiliser l'interface utilisateur de l'outil de configuration.

Lorsque vous installez un groupe de correctifs ou mettez à niveau Maximo Asset Management, le programme de configuration fait appel aux valeurs enregistrées au cours du déploiement précédent. Ces valeurs sont stockées sur le système administratif, dans les fichiers install.properties et maximo.properties situés sous les répertoires *install home*\etc et *install home*\maximo\applications\ maximo\properties.

Si vous apportez des changements environnementaux à l'un des systèmes utilisés pour le déploiement d'origine, vous devez les enregistrer dans les fichiers install.properties et maximo.properties. En général, ces types de changements incluent le changement d'un nom d'hôte ou la mise à jour d'un mot de passe, par exemple.

Vous pouvez mettre à jour ces valeurs manuellement, ou vous pouvez vous servir de l'outil d'interface de ligne de commande pour mettre à jour les valeurs de configuration de votre déploiement existant, le cas échéant. Les propriétés spécifiées pour l'outil d'interface de ligne de commande, sous la forme de paramètres ou sous la forme de données d'entrée dans le fichier de propriétés, remplacent les propriétés existantes dans les fichiers maximo.properties et install.properties. Les propriétés sont chiffrées au moment de leur sauvegarde.

Vous pouvez effectuer les tâches ci-dessous à l'aide de l'outil d'interface de commande de configuration :

- v Changer le modèle de sécurité du déploiement d'origine. Par exemple, vous pouvez effectuer une migration de la sécurité basée sur Maximo Asset Management à la sécurité WebSphere Application Server. Cette option n'est pas disponible pour Oracle WebLogic Server.
- v Vérifiez que les valeurs de propriété mises à jour sont conformes aux domaines d'entrée requis. Validez les données d'identification, les noms d'hôte et les ports disponibles.
- v Mettez à jour les paramètres de configuration de serveur d'applications ou de base de données alors que le serveur n'est pas disponible. Ces valeurs ne peuvent pas être validées dans ce cas de figure.
- v Cloner un environnement existant et utiliser l'outil d'interface de ligne de commande de configuration pour reconfigurer le poste de travail administratif pour utiliser les nouveaux serveurs. L'environnement cloné doit utiliser la même structure de répertoire que l'environnement d'origine.
- v Créer un environnement (non-cloné) et utiliser l'outil d'interface de ligne de commande de configuration pour créer toutes les bases de données d'artefacts, tous les espaces de table et tous les objets du serveur d'applications, par exemple.
- v Supprimer la configuration d'une base de données précédemment configurée.

## **Validation des paramètres de configuration**

Utilisez le programme de configuration de Maximo Asset Management, accessible à partir de la ligne de commande, pour valider les données d'entrée de la même façon que le programme de configuration de Maximo Asset Management valide les données d'entrée dans l'interface utilisateur.

Les éléments pouvant être validés dans le programme de configuration en ligne de commande de Maximo Asset Management sont les suivants :

- v Les noms d'hôte ou les adresses IP sont correctement formatés et sont accessibles.
- v Les ID utilisateur et les mots de passe correspondants respectent les critères de longueur et de jeu de caractères.
- v Les informations d'authentification spécifiées permettent de s'authentifier auprès de WebSphere Application Server.
- v Les valeurs de port spécifiées écoutent sur l'hôte correspondant. Les valeurs de port contiennent uniquement des nombres et sont comprises dans une plage de valeurs admises.
- v Les répertoires d'installation de middleware fournis existent.
- v Le middleware préconfiguré peut s'authentifier auprès de la base de données du produit.
- v Les objets requis, tels que des files d'attente JMS, des destinations SIB, des bases de données et des espaces table existent.
- Les utilisateurs de gestionnaire de membre virtuel WebSphere Application Server requis existent.
- v Suffisamment de droits sont disponibles pour créer des utilisateurs de gestionnaire de membre virtuel WebSphere Application Server.
- v Les données d'identification de connexion à distance sont valides.
- v L'espace disponible est suffisant dans les répertoires fournis pour créer des objets de base de données.

## **Fichiers de propriétés d'entrée**

Vous pouvez utiliser des fichiers de propriété comme données d'entrée pour le programme de configuration de Maximo Asset Management accessible en ligne.

Les exemples de fichiers de propriétés d'entrée sont fournis avec le programme de configuration de Maximo Asset Management accessible en ligne.

- DB2 Sample input.properties
- Oracle Sample input.properties
- SQLServer Sample input.properties
- WebSphere\_App\_Server\_Sample\_input.properties

Ces exemples de fichiers se trouvent dans le répertoire ibm\smp\configtools\ samples. Chacun de ces exemples contient des propriétés qui sont associées à une base de données ou à un type de serveur d'applications spécifique. Ils contiennent des commentaires et des propriétés que vous pouvez mettre à jour avec des valeurs de votre environnement. Vous pouvez ensuite utiliser le fichier mis à jour comme données d'entrée pour l'outil d'interface de ligne de commande de configuration avec le paramètre **–input**.

Toutes les propriétés d'entrée, introduites à partir de la ligne de commande ou dans le fichier de propriétés d'entrée, sont validées avant d'être utilisées. Une fois la validation terminée, les fichiers maximo.properties et install.properties sont mis à jour avec les valeurs que vous avez fournies.

# **Paramètres d'interface de ligne de commande**

Vous pouvez utiliser les paramètres ci-dessous avec le programme de ligne de commande de configuration pour configurer votre environnement.

*Tableau 10. Paramètres du programme de configuration de Maximo Asset Management accessible en ligne de commande*

| Paramètre | Description                                                                                                    |  |
|-----------|----------------------------------------------------------------------------------------------------|--|
| -action   | Action de configuration.                                                                                                    |  |
|           | · addLanguages - ajoute des langues supplémentaires à un<br>déploiement en cours.                                                                                                    |  |
|           | • configureProducts - permet de configurer d'autres produits<br>après une installation et une configuration initiales. Cette action<br>permet de configurer plusieurs produits après leur installation et<br>peut également être utilisée dans un scénario de mise à niveau.                               |  |
|           | • deployConfiguration - permet de configurer une installation<br>initiale. Cette action permet de configurer plusieurs produits<br>après leur installation. Cette action est utilisée uniquement avec<br>les nouvelles installations.                                                                      |  |
|           | · deployDatabaseConfiguration - valide l'entrée de commande et<br>définit les valeurs de propriété de configuration pour une<br>nouvelle base de données du produit en cours.                                                                                                    |  |
|           | · deployJ2eeConfiguration - valide l'entrée de commande et<br>définit les valeurs de propriété de configuration pour un<br>nouveau serveur d'applications du produit en cours.                                                                                                    |  |
|           | • deployMiddlewareConfiguration - configure une installation de<br>middleware initiale.                                                                                                    |  |
|           | • disableAppSecurity - désactive la sécurité d'application pour<br>l'application. La sécurité est totalement gérée via Maximo Asset<br>Management. Cette action affecte la valeur 0 à la propriété<br>mxe.useAppServerSecurity. Cette valeur est écrite dans la base<br>de données lors de sa mise à jour. |  |
|           | · disableDB2TextSearch - active la fonction Recherche en texte<br>intégral sur une base de données DB2.                                                                                                    |  |
|           | • enableAppSecurity - active la sécurité d'application pour<br>l'application. Cette action affecte la valeur 1 à la propriété<br>mxe.useAppServerSecurity et met à jour l'indicateur<br>mxe.ldapUserManagement. Cette valeur est écrite dans la base de<br>données lorsque celle-ci est mise à jour.       |  |
|           | • enableDB2TextSearch - active la fonction de recherche en texte<br>intégral sur une base de données DB2.                                                                                                    |  |
|           | • reapplyAppServerTuning - réapplique les réglages de<br>configuration à un serveur d'applications.                                                                                                    |  |
|           | • removeDatabaseConfiguration $-$ retire les informations de<br>configuration de produit d'une base de données précédemment<br>configurée.                                                                                                    |  |
|           | removeJ2EEConfiguration - retire la configuration du serveur<br>d'applications qui a été ajoutée par l'outil de configuration.                                                                                                    |  |
|           | updateApplication - met à jour l'application de Maximo Asset<br>Management en mettant à jour la base de données et en<br>redéployant les fichiers EAR d'application.                                                                                                    |  |

| Paramètre              | Description                                                                                                    |
|------------------------|----------------------------------------------------------------------------------------------------|
|                        | . updateDatabaseConfiguration - met à jour les valeurs de<br>configuration de base de données existantes.<br>updateJ2eeConfiguration - met à jour les valeurs de                                                                                                    |
|                        | configuration de serveur d'applications existantes.<br>· validateAndUpdateDatabaseConfiguration - valide les entrées de<br>l'outil d'interface de ligne de commande de reconfiguration et<br>met à jour les valeurs de propriété de configuration de base de<br>données existantes. |
|                        | · validateAndUpdateJ2eeConfiguration - valide les entrées de<br>l'outil d'interface de ligne de commande de reconfiguration et<br>met à jour les valeurs de propriété de configuration de base de<br>données existantes.                                                            |
|                        | • validateDatabaseConfiguration - valide les valeurs de<br>configuration de base de données spécifiées en entrée pour<br>l'outil d'interface de ligne de commande de reconfiguration.                                                                                               |
|                        | • validateJ2eeConfiguration - valide les valeurs de configuration<br>de serveur d'applications spécifiées en entrée pour l'outil<br>d'interface de ligne de commande de reconfiguration.                                                                                            |
|                        | • removeConfiguration - supprime les configurations d'application<br>et de base de données effectuées par l'outil de configuration.                                                                                                    |
|                        | Les actions qui modifient les paramètres de sécurité pour Maximo<br>Asset Management mettent également à jour les fichiers Maximo<br>Asset Managementweb.xml.                                                                                                    |
| -additionalLangs       | Ajoute une ou plusieurs langues supplémentaires au déploiement.                                                                                                    |
|                        | Ce paramètre requiert une ou plusieurs abréviations de paramètres<br>régionaux. Par exemple, ES pour l'espagnol.                                                                                                    |
| -allowUpdateDB         | La tâche de mise à jour de base de données est exécutée pour<br>ajouter les langues spécifiées à la base de données.                                                                                                    |
| -applicationServerName | Nom du serveur d'applications.                                                                                                    |
| -applicationServerNode | Nom du noeud de serveur d'applications.                                                                                                    |
| -automatedbconfig      | Automatise la configuration de la base de données. Utilisez ce<br>paramètre pour créer l'instance de base de données, les utilisateurs<br>de base de données, la base de données elle-même et les espaces<br>table, puis créez le schéma de base de données.                        |
| -automatej2eeconfig    | Automatise la configuration de WebSphere Application Server.<br>Utilisez ce paramètre pour créer, par exemple, des files d'attente<br>JMS et des profils.                                                                                                    |
| -buildAndDeployEAR     | Régénère et déploie des fichiers EAR d'application. Les fichiers<br>EAR d'application doivent être régénérés et redéployés pour que<br>les changements de configuration soient pris en compte dans<br>l'application.                                                                |
| -buildears             | Régénère des fichiers EAR d'application.                                                                                                    |

*Tableau 10. Paramètres du programme de configuration de Maximo Asset Management accessible en ligne de commande (suite)*

| Paramètre                 | Description                                                                                                    |
|---------------------------|----------------------------------------------------------------------------------------------------|
| -bypassJ2eeValidation     | Ignore la validation et la configuration du serveur d'applications.                                                                                                    |
|                           | Si vous utilisez ce paramètre, vous devez configurer manuellement<br>le serveur d'applications avant de pouvoir déployer Maximo Asset<br>Management.                                                                                                    |
|                           | La validation d'un serveur d'applications configuré manuellement<br>nécessite de se connecter à celui-ci à l'aide de ses données<br>d'identification d'administration. Si vous ne souhaitez pas fournir<br>ces données d'identification au programme de configuration, vous<br>pouvez ignorer la tâche de validation. |
|                           | Si vous utilisez le paramètre bypassJ2eeValidation, vous ne<br>pouvez pas utiliser en même temps les paramètres suivants :                                                                                                    |
|                           | • applicationServerName                                                                                                    |
|                           | applicationServerNode                                                                                                    |
|                           | automatej2eeconfig                                                                                                    |
|                           | • buildAndDeployEAR                                                                                                    |
|                           | createResourcesIfMissing                                                                                                    |
|                           | deployhelpear                                                                                                    |
|                           | deploymaximoear                                                                                                    |
|                           | enableappsecurity                                                                                                    |
|                           | enableEnhancedNavigation<br>enableSkin                                                                                                    |
|                           | inputfile                                                                                                    |
|                           | j2eeserverport                                                                                                    |
|                           | usermanagement                                                                                                    |
|                           | wasuser                                                                                                    |
|                           | • waspwd                                                                                                    |
| -bypassUpdateDB           | Indique que la tâche de mise à jour de base de données n'est pas<br>exécutée et le programme d'installation ne met pas à jour la base<br>de données.                                                                                                    |
|                           | Les fichiers de langue des environnements locaux qui sont spécifiés<br>sont intégrés au fichier EAR d'application.                                                                                                    |
|                           | Utilisez ce paramètre si vous avez exécuté la tâche de mise à jour<br>de base de données et ajouté les fichiers de langue à la base de<br>données au moyen d'une autre méthode.                                                                                                    |
| -createResourcesIfMissing | Crée des ressources qui ne sont pas trouvées lors de la<br>configuration.                                                                                                    |
| -db2_english_only         | Indique que les données alphanumériques sont stockées en tant<br>que type de données varchar. Avec ce paramètre, vous êtes<br>contraint d'utiliser l'anglais dans l'interface utilisateur.                                                                                                    |
|                           | Si vous n'utilisez pas ce paramètre, les données alphanumériques<br>sont stockées avec le type vargraphic.                                                                                                    |
| -db2textsearchport        | Port qui est utilisé par le serveur DB2 pour la recherche en texte<br>intégral.                                                                                                    |
| -dbname                   | Nom de la base de données.                                                                                                    |
| -dbpwd                    | Mot de passe de l'ID utilisateur qui accède à la base de données.                                                                                                    |

*Tableau 10. Paramètres du programme de configuration de Maximo Asset Management accessible en ligne de commande (suite)*
| Paramètre                     | Description                                                                                                    |  |
|-------------------------------|----------------------------------------------------------------------------------------------------|--|
| -dbrxapwd                     | Mot de passe de l'ID utilisateur permettant d'accéder à un serveur<br>middleware distant.                                                                                                    |  |
| -dbrxauser                    | ID utilisateur permettant d'accéder à un serveur middleware<br>distant.                                                                                                    |  |
| -dbserverhost                 | Nom d'hôte du serveur de base de donnés.                                                                                                    |  |
| -dbserverport                 | Nom de port du serveur de base de données.                                                                                                    |  |
| -dbuser                       | ID utilisateur qui accède à la base de données.                                                                                                    |  |
| -dbvendor                     | Nom du logiciel de base de données.<br>$\cdot$ DB2<br>• Oracle<br>• SQLServer                                                                                                    |  |
| -deleteInstanceUsersAndGroups | Retire les ID de propriétaire d'instance et d'utilisateur de base de<br>données, ainsi que les groupes qui leur sont associés, du serveur<br>DB2. Ce paramètre ne peut pas être utilisé avec Microsoft SQL<br>Server.<br>Les paramètres dbrxauser, dbrxapwd, dbuser et dbpwd sont requis<br>avec le paramètre deleteInstanceUsersAndGroups. |  |
| -deleteWASprofiles            | Supprime les profils WebSphere Application Server qui sont créés<br>pour l'application.                                                                                                    |  |
| -deployDemoData               | Inclut des exemples de données.                                                                                                    |  |
| -deployhelpear                | Déploie le fichier EAR d'application de l'aide Maximo.                                                                                                    |  |
| -deploymaximoear              | Déploie le fichier EAR d'application Maximo.                                                                                                    |  |
| -enableappsecurity            | Active la sécurité de l'application. Ce paramètre fonctionne de la<br>même manière que l'action enableAppSecurity.                                                                                                    |  |
|                               | Cette action affecte la valeur 1 à la propriété<br>mxe.useAppServerSecurity et met à jour l'indicateur<br>mxe.ldapUserManagement. Cette valeur est écrite dans la base de<br>données lors de sa mise à jour.                                                                                                    |  |
| -enableEnhancedNavigation     | Active les éléments de navigation améliorée dans l'interface<br>utilisateur, notamment les améliorations en matière de passage<br>d'une application à l'autre et d'affichage des listes<br>d'enregistrements.                                                                                                    |  |
|                               | Le paramètre enableEnhancedNavigation doit être utilisé avec le<br>paramètre enableSkin.                                                                                                    |  |
|                               | Si vous activez la navigation améliorée, puis un habillage<br>d'interface utilisateur différent via le paramètre enableSkin, vous<br>devez réactiver la navigation améliorée.                                                                                                    |  |
| -enableMultiTenancy           | Active la fonction de multilocation.                                                                                                    |  |
|                               | La multilocation fait référence aux logiciels ou aux services qui<br>peuvent être configurés de manière à servir plusieurs groupes de<br>clients appelés locataires. Chaque groupe de locataires est servi par<br>une instance du logiciel qui utilise les données accessibles par ces<br>locataires uniquement.                            |  |

*Tableau 10. Paramètres du programme de configuration de Maximo Asset Management accessible en ligne de commande (suite)*

| Paramètre                        | Description                                                                                                    |
|----------------------------------|----------------------------------------------------------------------------------------------------|
| -enableRestrictivePasswordPolicy | Active une règle de mot de passe plus restrictive pour les<br>utilisateurs de Maximo Asset Management.<br>• Tentatives de connexion                                                       |
|                                  | Avec les règles standard, 10 tentatives de connexion sont<br>autorisées avant le verrouillage du compte.                                                                                  |
|                                  | Avec les règles restrictives, 3 tentatives de connexion sont<br>autorisées avant le verrouillage du compte.<br>Nombre de fois qu'un lien Mot de passe oublié peut être utilisé<br>٠       |
|                                  | Avec les règles standard, 5 utilisations du lien Mot de passe<br>oublié sont autorisés avant le verrouillage du compte.                                                                   |
|                                  | Avec les règles restrictives, 3 utilisations du lien Mot de passe<br>oublié sont autorisées avant le verrouillage du compte.<br>Durée de validité du mot de passe (en jours)              |
|                                  | Avec les règles standard, les mots de passe n'arrivent jamais à<br>expiration.                                                                                                    |
|                                  | Avec les règles restrictives, les mots de passe arrivent à<br>expiration au bout de 90 jours.<br>Avertissement relatif à l'expiration de mot de passe (en jours)                          |
|                                  | Avec les règles standard, l'utilisateur n'est pas averti de<br>l'expiration prochaine du mot de passe de compte.                                                                          |
|                                  | Avec les règles restrictives, l'utilisateur est averti que le mot de<br>passe de compte arrive à expiration, 7 jours avant la date<br>d'expiration.<br>Seuil de mot de passe<br>$\bullet$ |
|                                  | Avec les règles standard, aucun seuil de mot de passe n'est<br>appliqué.                                                                                                    |
|                                  | Avec les règles restrictives, un seuil de mot de passe égal à 270<br>caractères est appliqué.                                                                                             |

*Tableau 10. Paramètres du programme de configuration de Maximo Asset Management accessible en ligne de commande (suite)*

| Paramètre | Description                                                                                                    |  |
|-----------|----------------------------------------------------------------------------------------------------|--|
|           | • Longueur minimale de mot de passe                                                                                                    |  |
|           | Avec les règles standard, les mots de passe doivent contenir au<br>moins six caractères.                                                    |  |
|           | Avec les règles restrictives, les mots de passe doivent contenir au<br>moins huit caractères.                                               |  |
|           | Limite de caractères consécutifs autorisés                                                                                                  |  |
|           | Avec les règles standard, aucune restriction ne s'applique au<br>nombre de répétitions consécutives d'un caractère dans un mot<br>de passe. |  |
|           | Avec les règles restrictives, un caractère peut être répété deux<br>fois de manière consécutive dans un mot de passe.                       |  |
|           | • Le mot de passe peut être identique au nom d'utilisateur                                                                                  |  |
|           | Avec les règles standard, vous pouvez utiliser la même valeur<br>pour le nom d'utilisateur et le mot de passe.                              |  |
|           | Avec les règles restrictives, vous n'êtes pas autorisé à utiliser la<br>même valeur pour le nom d'utilisateur et le mot de passe.           |  |
|           | • Nombre de caractères numériques requis dans le mot de passe                                                                               |  |
|           | Avec les règles standard, aucun caractère numérique n'est requis<br>dans une valeur de mot de passe.                                        |  |
|           | Avec les règles restrictives, un ou plusieurs caractères<br>numériques sont requis dans une valeur de mot de passe.                         |  |
|           | Nombre de caractères alphabétiques requis dans le mot de passe<br>٠                                                                         |  |
|           | Avec les règles standard, aucun caractère alphabétique n'est<br>requis dans une valeur de mot de passe.                                     |  |
|           | Avec les règles restrictives, un ou plusieurs caractères<br>alphabétiques sont requis dans une valeur de mot de passe.                      |  |

*Tableau 10. Paramètres du programme de configuration de Maximo Asset Management accessible en ligne de commande (suite)*

| Paramètre       | Description                                                                                                    |  |
|-----------------|----------------------------------------------------------------------------------------------------|--|
| -enableSkin     | Changer l'apparence de l'interface utilisateur.                                                                                                    |  |
|                 | • Classic                                                                                                    |  |
|                 | Supprime les paramètres des propriétés suivantes :                                                                                                    |  |
|                 | - mxe.webclient.homeButtonHeaders                                                                                                    |  |
|                 | - mxe.webclient.systemNavBar                                                                                                    |  |
|                 | - mxe.webclient.tabBreadCrumbs                                                                                                    |  |
|                 | mxe.webclient.verticalLabels                                                                                                    |  |
|                 | - mxe.webclient.skin                                                                                                    |  |
|                 | tivoli09                                                                                                    |  |
|                 | Supprime les paramètres des propriétés suivantes :                                                                                                    |  |
|                 | - mxe.webclient.homeButtonHeaders                                                                                                    |  |
|                 | - mxe.webclient.systemNavBar                                                                                                    |  |
|                 | $-$ mxe.webclient.tabBreadCrumbs                                                                                                    |  |
|                 | - mxe.webclient.verticalLabels                                                                                                    |  |
|                 | Définit la propriété suivante :                                                                                                    |  |
|                 | - mxe.webclient.skin=tivoli09                                                                                                    |  |
|                 | tivoli13                                                                                                    |  |
|                 | Affecte la valeur 1 aux propriétés suivantes :                                                                                                    |  |
|                 | - mxe.webclient.homeButtonHeaders                                                                                                    |  |
|                 | - mxe.webclient.systemNavBar                                                                                                    |  |
|                 | - mxe.webclient.tabBreadCrumbs                                                                                                    |  |
|                 | - mxe.webclient.verticalLabels                                                                                                    |  |
|                 | Définit la propriété suivante :                                                                                                    |  |
|                 | - mxe.webclient.skin=tivoli13                                                                                                    |  |
| -force          | Indique qu'un fichier de propriétés d'entrée met à jour le fichier de<br>propriétés et ignore la validation des entrées de paramètres sur<br>l'outil de ligne de commande via un fichier de propriétés d'entrée. |  |
|                 | Lorsque vous utilisez ce paramètre, vous n'êtes pas invité à<br>confirmer la tâche de mise à jour de la propriété.                                                                                               |  |
| -inputfile      | Chemin d'accès complet vers le fichier de propriétés utilisé pour<br>définir les propriétés dans un environnement.                                                                                               |  |
|                 | Les valeurs spécifiées en tant que paramètres de ligne de<br>commande pour l'outil d'interface de ligne de commande de<br>configuration remplacent les valeurs provenant du fichier d'entrée.                    |  |
| -j2eeserverhost | Nom d'hôte du gestionnaire de domaine du serveur d'applications.                                                                                                    |  |
|                 | Si le nom d'hôte de gestionnaire de déploiement ou le port de<br>serveur est spécifié, les scripts thinwsadmin sont mis à jour en<br>conséquence.                                                                |  |
| -j2eeserverport | Nom de port du serveur de gestionnaire de domaine de serveur<br>d'applications.                                                                                                    |  |
|                 | Si le nom d'hôte de gestionnaire de déploiement ou le port de<br>serveur est spécifié, les scripts thinwsadmin sont mis à jour en<br>conséquence.                                                                |  |

*Tableau 10. Paramètres du programme de configuration de Maximo Asset Management accessible en ligne de commande (suite)*

| Paramètre               | Description                                                                                                    |  |
|-------------------------|----------------------------------------------------------------------------------------------------|--|
| -j2eevendor             | Logiciels de serveur d'applications.                                                                                                    |  |
|                         | • WebSphere                                                                                                    |  |
|                         | • WebLogic                                                                                                    |  |
| -mtadminpwd             | Mot de passe associé à l'ID utilisateur du gestionnaire de                                                                                                    |  |
|                         | configuration de multilocation.                                                                                                    |  |
| -mtadminuser            | ID utilisateur du gestionnaire de configuration de multilocation.                                                                                                    |  |
| -mtdbpwd                | Mot de passe associé à l'ID utilisateur du gestionnaire de<br>configuration de multilocation utilisé pour la connexion à la base<br>de données.                                                                                                    |  |
| -mtdbuser               | ID utilisateur associé au gestionnaire de configuration de<br>multilocation utilisé pour la connexion à la base de données.                                                                                                    |  |
| -removeCreatedArtifacts | Retire les artefacts créés par l'outil de configuration. Les exemples<br>comprennent des répertoires qui sont créés par le programme de<br>configuration, des objets JMS et le serveur d'applications.                                                                |  |
| -removeInstance         | Retire l'instance de base de données pour DB2 et Oracle. Ce<br>paramètre ne peut pas être utilisé avec Microsoft SQL Server.                                                                                                    |  |
|                         | Les paramètres dbrxauser, dbrxapwd, dbuser et dbpwd sont requis<br>avec le paramètre removeInstance.                                                                                                    |  |
| -setjdbcurl             | Définit la chaîne URL de connexion JDBC.                                                                                                    |  |
| -stopAppServer          | Le serveur d'applications doit être arrêté lorsque vous ajoutez des<br>langues. Si vous n'utilisez pas le paramètre stopAppServer avec<br>l'action addLanguages, vous devez arrêter le serveur d'applications<br>manuellement avant d'utiliser l'action addLanguages. |  |
|                         | Ce paramètre est utilisé uniquement pour WebSphere Application<br>Server.                                                                                                    |  |
| -unsetjdbcurl           | Supprime la chaîne URL de connexion JDBC actuellement utilisée.                                                                                                    |  |
| -updatedb               | Exécute la tâche de configuration updatedb.                                                                                                    |  |
| -usermanagement         | Change la configuration des paramètres de sécurité du<br>déploiement Maximo existant.                                                                                                    |  |
|                         | $\cdot$ j2ee                                                                                                    |  |
|                         | Change les paramètres de sécurité dans Maximo de sorte que les<br>utilisateurs et les groupes Maximo soient gérés par le biais de<br>mécanismes de sécurité du serveur d'applications.                                                                                |  |
|                         | • mixed                                                                                                    |  |
|                         | Gère les utilisateurs par le biais des mécanismes de sécurité du<br>serveur d'applications et gère les groupes par le biais de<br>Maximo.                                                                                                    |  |
| -validateForNewDeploy   | Valide la configuration des middleware.                                                                                                    |  |
|                         | Lorsque ce paramètre est spécifié, la validation est effectuée<br>comme si l'outil configurait les middleware. D'autres détails de<br>configuration sont vérifiés, notamment l'espace disque disponible<br>et les données d'identification d'accès distant.           |  |
|                         | Si ce paramètre n'est pas spécifié, la validation est effectuée dans le<br>contexte d'un composant déjà établi dans l'environnement.                                                                                                    |  |

*Tableau 10. Paramètres du programme de configuration de Maximo Asset Management accessible en ligne de commande (suite)*

*Tableau 10. Paramètres du programme de configuration de Maximo Asset Management accessible en ligne de commande (suite)*

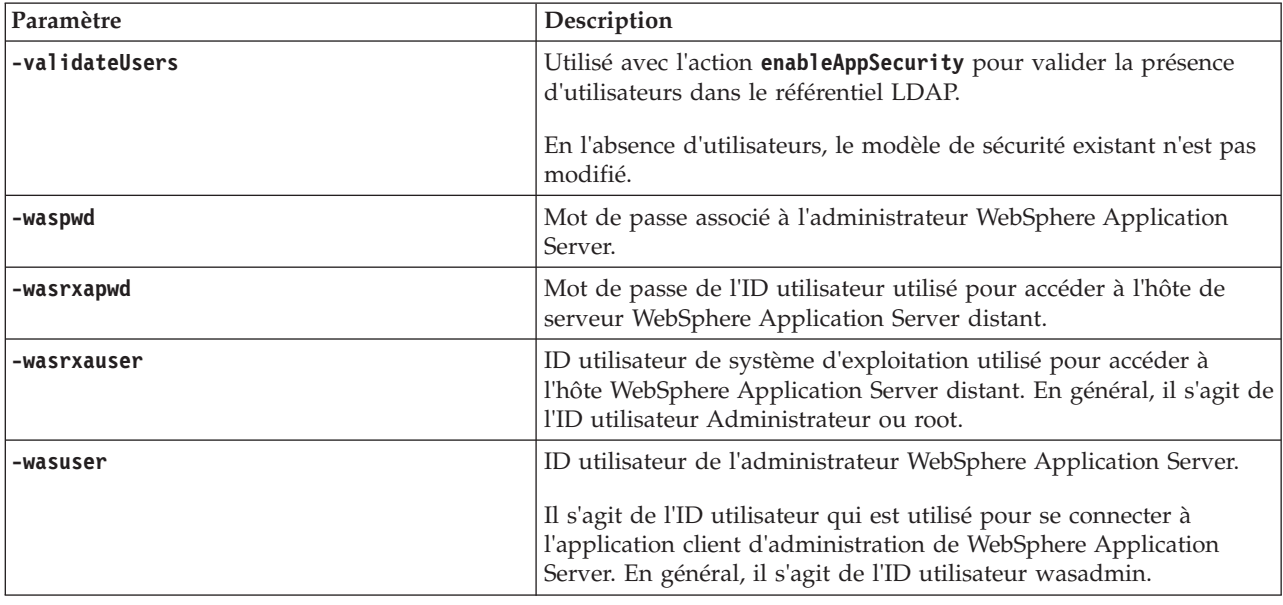

## **Actions du programme de configuration accessible en ligne de commande**

Utilisez le programme de configuration accessible en ligne de commande pour configurer des déploiements de Maximo Asset Management existants ou nouveaux.

## **Action updateDatabaseConfiguration**

L'action **updateDatabaseConfiguration** est utilisée pour mettre à jour des valeurs de configuration de base de données existantes.

-action updateDatabaseConfiguration [-force] [-buildAndDeployEAR] [-dbserverhost *hostname*] [-dbserverport *port number*] [-dbname *database name*] [-dbuser *userid*] [-dbpwd *password*] [-dbrxauser *userid*] [-dbrxapwd *password*] [-setjdbcurl *jdbcurl*] [-unsetjdbcurl] [-inputfile *path to input properties file*]

## **Action validateDatabaseConfiguration**

Utilisez l'action **validateDatabaseConfiguration** pour valider les propriétés de configuration de base de données en cours. Cette action peut être utilisée pour vérifier les propriétés de base de données avant de les mettre à jour ou après une action de mise à jour.

-action validateDatabaseConfiguration [-validateForNewDeploy] [-dbserverhost *hostname*] [-dbserverport *port number*] [-dbname *database name*] [-dbuser *userid*] [-dbpwd *password*] [-dbrxauser *userid*] [-dbrxapwd *password*] [-setjdbcurl *jdbcurl*] [-unsetjdbcurl] [-enableMultiTenancy] [-mtadminuser *userid*] [-mtadminpwd *password*] [-mtdbuser *userid*] [-mtdbpwd *password*] [-inputfile *path to input properties file*]

Les propriétés suivantes sont requises si le paramètre **-validateForNewDeploy** est utilisé.

- v **Database.DB2.InstanceAdminGroup**
- v **Database.DB2.InstanceAdminUserName** (Windows uniquement)
- v **Database.DB2.InstanceAdminPassword** (Windows uniquement)
- v **Database.DB2.FencedUser**
- v **Database.DB2.FencedUserPassword**
- v **Database.DB2.FencedGroupName**
- v **Database.DB2.InstanceUserPassword**

Ces propriétés doivent être ajoutées manuellement au fichier install.properties.

#### **Action validateAndUpdateDatabaseConfiguration**

L'action **validateAndUpdateDatabaseConfiguration** est utilisée pour valider les paramètres d'entrée de l'outil d'interface de ligne de commande de reconfiguration et pour mettre à jour des valeurs de propriété de configuration de base de données existantes.

```
-action validateAndUpdateDatabaseConfiguration [-validateForNewDeploy] [-force]
[-buildAndDeployEAR] [-dbserverhost hostname]
[-dbserverport port number] [-dbname database name]
[-dbuser userid] [-dbpwd password]
[-dbrxauser userid] [-dbrxapwd password]
[-setjdbcurl jdbcurl] [-unsetjdbcurl] [-enableMultiTenancy]
[-mtadminuser userid] [-mtadminpwd password] [-mtdbuser userid]
[-mtdbpwd password] [-inputfile path to input properties file]
```
Les propriétés suivantes sont requises si le paramètre **-validateForNewDeploy** est utilisé.

- v **Database.DB2.InstanceAdminGroup**
- v **Database.DB2.InstanceAdminUserName** (Windows uniquement)
- v **Database.DB2.InstanceAdminPassword** (Windows uniquement)
- v **Database.DB2.FencedUser**
- v **Database.DB2.FencedUserPassword**
- v **Database.DB2.FencedGroupName**
- v **Database.DB2.InstanceUserPassword**

Ces propriétés doivent être ajoutées manuellement au fichier install.properties.

Le paramètre **-enableMultiTenancy** doit être utilisé avec le paramètre **-validateForNewDeploy**.

#### **Action deployDatabaseConfiguration**

L'action **deployDatabaseConfiguration** est utilisée pour valider les paramètres d'entrée du programme de configuration accessible en ligne de commande et pour définir les valeurs de propriété de configuration pour une nouvelle base de données à utiliser pour le produit actuellement déployé. Cette action peut être exécutée après une action **deployConfiguration** ayant abouti.

```
-action deployDatabaseConfiguration [-buildAndDeployEAR] [-createResourcesIfMissing]
[-dbserverhost hostname] [-dbserverport port number]
\[-dbname database name] [-dbuser userid]
[-dbpwd password] [-dbrxauser userid] [-dbrxapwd password]
[-setjdbcurl jdbcurl] [-unsetjdbcurl] [-enableMultiTenancy]
```

```
[-mtadminuser userid] [-mtadminpwd password] [-mtdbuser userid]
[-mtdbpwd password] [-deployDemoData]
[-inputfile path to input properties file] [-enableRestrictivePasswordPolicy]
```
Les propriétés suivantes sont requises si le paramètre **-createResourcesIfMissing** est utilisé.

- v **Database.DB2.InstanceAdminGroup**
- v **Database.DB2.InstanceAdminUserName** (Windows uniquement)
- v **Database.DB2.InstanceAdminPassword** (Windows uniquement)
- v **Database.DB2.FencedUser**
- v **Database.DB2.FencedUserPassword**
- v **Database.DB2.FencedGroupName**
- v **Database.DB2.InstanceUserPassword**

Ces propriétés doivent être ajoutées manuellement au fichier install.properties.

#### **Action removeDatabaseConfiguration**

L'action **removeDatabaseConfiguration** est utilisée pour retirer les paramètres de configuration d'une base de données précédemment configurée.

```
-action removeDatabaseConfiguration [-removeInstance] [-dbrxauser userid]
[-dbrxapwd password] [-dbuser userid]
[-dbpwd password] [-deleteInstanceUsersAndGroups]
```
#### **Action enableDB2TextSearch**

L'action **enableDB2TextSearch** est utilisée afin d'activer la fonction Recherche en texte intégral pour une base de données DB2.

-action enableDB2TextSearch [-db2textsearchport *port number*]

#### **Action updateJ2eeConfiguration**

L'action **updateJ2eeConfiguration** est utilisée pour mettre à jour des valeurs de configuration de serveur d'applications existantes.

```
-action updateJ2eeConfiguration [-force] [-buildAndDeployEAR]
[-j2eeserverhost hostname] [-j2eeserverport port number]
[-wasuser userid] [-waspwd password]
[-applicationServerNode nodeName] [-applicationServerName appServerName]
[-inputfile path to input properties file]
```
### **Action validateJ2eeConfiguration**

L'action **validateJ2eeConfiguration** est utilisée pour valider les valeurs de configuration de serveur d'applications spécifiées en entrée pour l'outil d'interface de ligne de commande de reconfiguration.

```
-action validateJ2eeConfiguration [-validateForNewDeploy] [-j2eeserverhost hostname]
[-j2eeserverport port number] [-wasuser userid]
[-waspwd password] [-applicationServerNode nodeName]
```
[-applicationServerName *appServerName*] [-inputfile *path to input properties file*]

Les propriétés suivantes sont requises si le paramètre **-validateForNewDeploy** est utilisé et que la propriété **WAS.SibPersistMessages** a pour valeur true.

- v **Database.DB2.FencedUser**
- v **Database.DB2.FencedUserPassword**
- v **Database.DB2.InstanceUserPassword**

Ces propriétés doivent être ajoutées manuellement au fichier install.properties.

## **Action validateAndUpdateJ2eeConfiguration**

L'action **validateAndUpdateJ2eeConfiguration** est utilisée pour valider les paramètres d'entrée de l'outil d'interface de ligne de commande de reconfiguration et pour mettre à jour les valeurs de propriété de configuration de serveur d'applications existantes.

-action validateAndUpdateJ2eeConfiguration [-force] [-validateForNewDeploy] [-buildAndDeployEAR] [-j2eeserverhost *hostname*] [-j2eeserverport *port number*] [-wasuser *userid*] [-waspwd *password*] [-applicationServerNode *nodeName*] [-applicationServerName *appServerName*] [-inputfile *path to input properties file*]

Les propriétés suivantes sont requises si le paramètre **-validateForNewDeploy** est utilisé et que la propriété **WAS.SibPersistMessages** a pour valeur true.

- v **Database.DB2.FencedUser**
- v **Database.DB2.FencedUserPassword**
- v **Database.DB2.InstanceUserPassword**

Ces propriétés doivent être ajoutées manuellement au fichier install.properties.

## **Action deployJ2eeConfiguration**

L'action **deployJ2eeConfiguration** est utilisée pour valider les paramètres d'entrée du programme de configuration accessible en ligne de commande et pour définir les valeurs de propriété de configuration pour un nouveau serveur d'applications à utiliser avec le produit actuellement déployé. Cette action peut être exécutée après une action **deployConfiguration** ayant abouti.

```
-action deployJ2eeConfiguration [-bypassJ2eeValidation] [-buildAndDeployEAR]
[-createResourcesIfMissing] [-j2eeserverhost hostname]
[-j2eeserverport port number] [-wasuser userid]
[-waspwd password] [-applicationServerNode nodeName]
[-applicationServerName appServerName]
[-inputfile path to input properties file]
[–enableSkin Classic|tivoli09|tivoli13] [-enableEnhancedNavigation]
```
Les propriétés suivantes sont requises si le paramètre **-validateForNewDeploy** est utilisé et que la propriété **WAS.SibPersistMessages** a pour valeur true.

- v **Database.DB2.FencedUser**
- v **Database.DB2.FencedUserPassword**
- v **Database.DB2.InstanceUserPassword**

Ces propriétés doivent être ajoutées manuellement au fichier install.properties.

## **Action removeJ2EEConfiguration**

L'action **removeJ2EEConfiguration** est utilisée pour retirer les paramètres de configuration d'un serveur d'applications précédemment configuré. Les éléments retirés sont notamment les profils de gestionnaire de domaine et de serveur d'application et les objets JMS.

```
-action removeJ2EEConfiguration [-wasuser userid] [waspwd password]
[-wasrxauser userid] [-wasrxapwd password]
[-removeCreatedArtifacts] [-deleteWasProfiles]
```
# **Action deployConfiguration**

Utilisez l'action **deployConfiguration** pour configurer l'installation initiale. Cette action est utilisée uniquement pour les scénarios relatifs aux nouvelles installations de Maximo Asset Management. Elle permet de configurer plusieurs produits middleware après leur installation. L'action **deployConfiguration** nécessite le paramètre **inputfile** et un fichier de propriétés d'entrée contenant les valeurs de configuration que vous souhaitez utiliser.

```
-action deployConfiguration [-inputfile path to input properties file]
[-dbvendor Oracle|DB2|SQLServer] [-j2eevendor WebSphere|WebLogic]
[-bypassJ2eeValidation][-automatedbconfig] [-automatej2eeconfig]
[-usermanagement j2ee|mixed] [-buildears] [-deploymaximoear] [-deployhelpear]
[-enableappsecurity] [-deployDemoData] [-enableMultiTenancy] [-db2_english_only]
[–enableSkin Classic|tivoli09|tivoli13] [-enableEnhancedNavigation]
[-enableRestrictivePasswordPolicy]
```
## **Action removeConfiguration**

L'action **removeConfiguration** est utilisée pour retirer la configuration de base de données et d'application qui est effectuée par l'outil de configuration. Cette action revient à exécuter en même temps les actions **removeJ2EEConfiguration** et **removeDatabaseConfiguration**.

```
-action removeConfiguration -dbuser userid
-dbpwd password -wasuser userid
-waspwd password [-wasrxauser userid]
[-wasrxapwd password] [-dbrxauser userid]
[-dbrxapwd password] [-removeInstance] [-deleteInstanceUsersAndGroups]
[-removeCreatedArtifacts] [-deleteWasProfiles]
[-inputfile path to input properties file]
```
# **Action reapplyAppServerTuning**

L'action est utilisée pour réappliquer les réglages du serveur d'applications.

```
-action reapplyAppServerTuning [-wasuser userid]
[-waspwd password] [-applicationServerNode nodeName]
[-applicationServerName appServerName]
```
## **Action enableAppSecurity**

L'action **enableAppSecurity** est utilisée pour activer la sécurité d'application pour l'application. Elle affecte à la propriété **mxe.useAppServerSecurity** la valeur 1 et met à jour la propriété **mxe.ldapUserManagement** en fonction de la valeur du paramètre **–usermanagement**. Cette valeur est écrite dans la base de données lors de sa mise à jour. Les fichiers maximouiweb, maxrestweb, meaweb et mboweb web.xml sont mis à jour lors de l'exécution de cette action.

```
-action enableAppSecurity -usermanagement {j2ee,mixed}
[-buildAndDeployEAR] [-validateUsers] [-force]
```
# **Action disableAppSecurity**

L'action **disableAppSecurity** est utilisée pour désactiver la sécurité d'application pour l'application. Elle affecte à la propriété **mxe.useAppServerSecurity** la valeur 0. Cette valeur est écrite dans la base de données lors de sa mise à jour. L'utilisation de cette action rétablit la sécurité Maximo pour les utilisateurs et les groupes. Les fichiers maximouiweb, maxrestweb, meaweb et mboweb web.xml sont mis à jour lors de l'exécution de cette action.

-action disableAppSecurity [-buildAndDeployEar] [-force]

# **Action updateApplication**

L'action **updateApplication** est utilisée pour mettre à jour l'application en mettant à jour la base de données et en redéployant les fichiers EAR d'application.

```
-action updateApplication [-updatedb] [-deploymaximoear] [-deployhelpear]
[-wasuser userid] [-waspwd password]
[–enableSkin Classic|tivoli09|tivoli13] [-enableEnhancedNavigation]
[-enableRestrictivePasswordPolicy]
```
## **Action addLanguages**

Utilisez l'action **addLanguages** afin de configurer des langues supplémentaires pour un déploiement.

```
-action addLanguages [-additionalLangs locale1,locale2,locale3]
[-buildAndDeployEAR] [-allowUpdateDB | -bypassUpdateDB] [-stopAppServer]
[-inputfile path to input properties file]
```
Le serveur d'applications doit être arrêté lorsque vous ajoutez des langues. Si vous n'utilisez pas le paramètre **stopAppServer** avec l'action **addLanguages**, vous devez arrêter le serveur d'applications manuellement avant d'utiliser l'action **addLanguages**.

Les valeurs d'environnement local ci-après sont prises en charge.

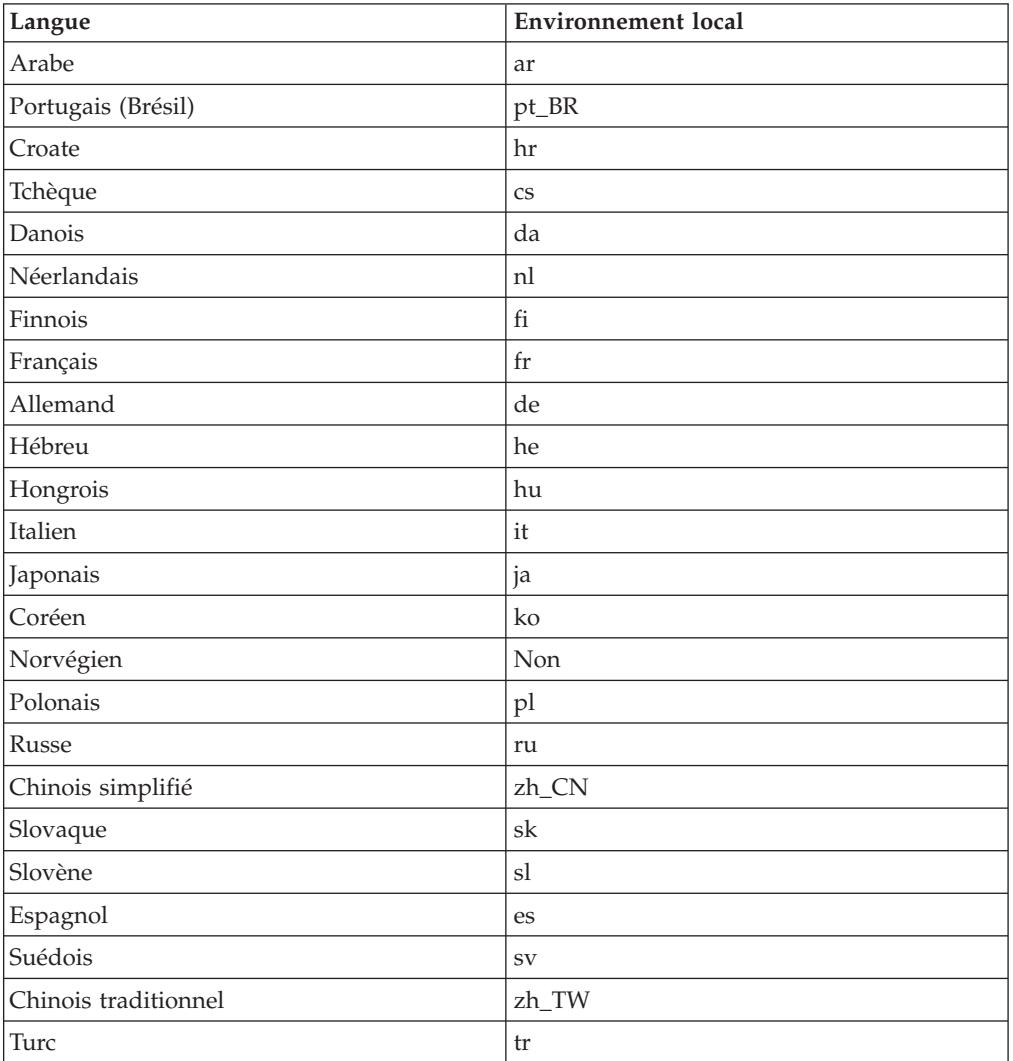

*Tableau 11. Environnements locaux pris en charge par le programme de configuration*

## **Action configureProducts**

L'action **configureProducts** est utilisée pour configurer d'autres produits qui sont installés après une installation et une configuration initiales. Cette action vérifie que l'installation et la configuration complètes d'un produit existant ont été effectuées avant de poursuivre. Cette action peut configurer plusieurs produits après leur installation. Cette action peut également être utilisée dans un scénario de mise à niveau.

-action configureProducts [-updatedb] [-buildears] [-deploymaximoear] [-deployhelpear] [-wasuser *userid*] [-waspwd *password*]

## **Action deployMiddlewareConfiguration**

L'action **deployMiddlewareConfiguration** permet de configurer des middleware après leur installation.

-action deployMiddlewareConfiguration [-inputfile *path to input properties file*]

Les propriétés suivantes peuvent être incluses dans le fichier de propriétés d'entrée associé à l'action **deployMiddlewareConfiguration**.

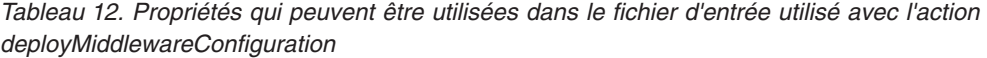

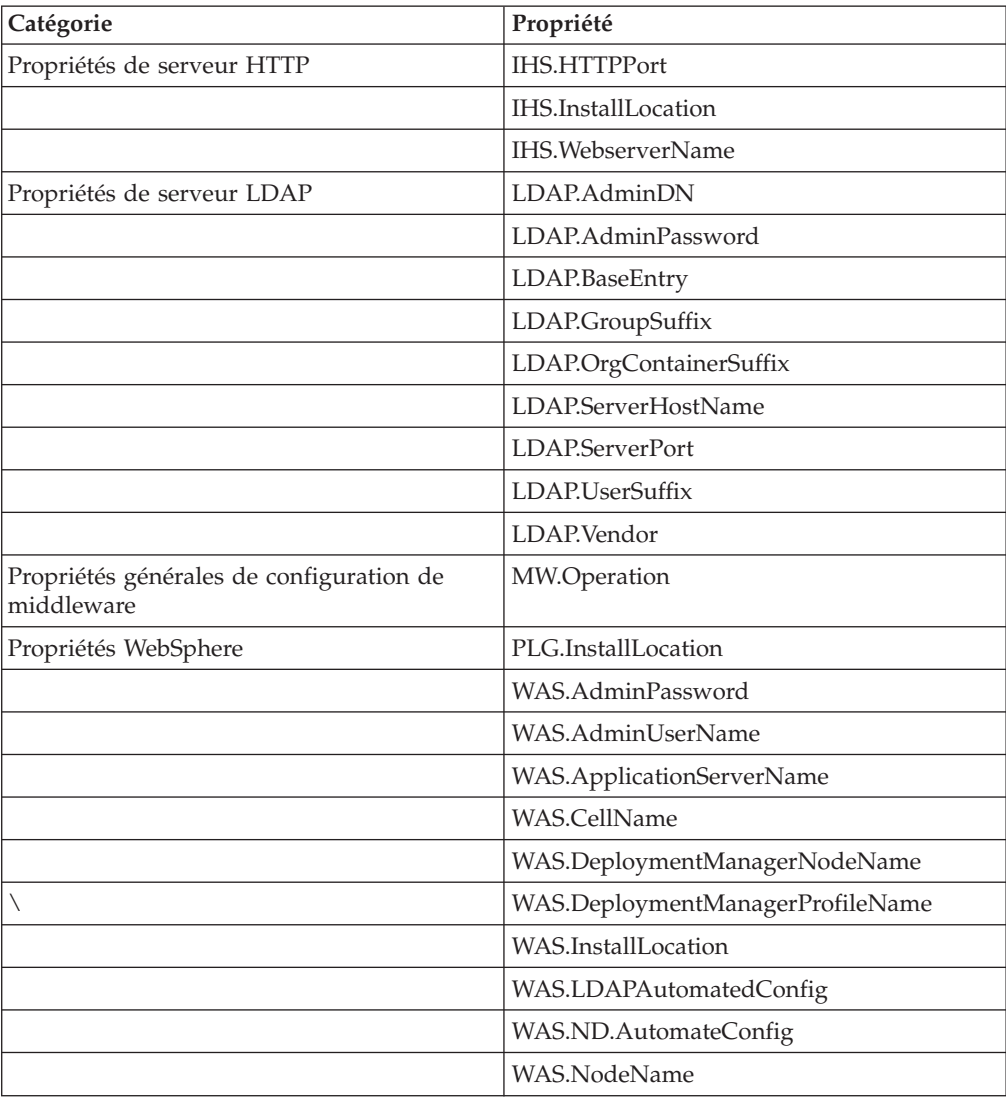

*Tableau 12. Propriétés qui peuvent être utilisées dans le fichier d'entrée utilisé avec l'action deployMiddlewareConfiguration (suite)*

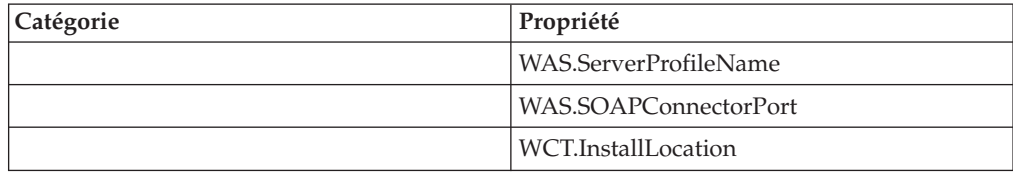

# **Configuration des propriétés de programme**

Les propriétés de Maximo Asset Management peuvent être modifiées à l'aide du programme de configuration accessible en ligne de commande en utilisant le fichier input.properties. Lorsque vous affectez un chemin Windows à une valeur de propriété, vous devez utiliser deux barres obliques inversées, par exemple, C:\\IBM\\WebSphere\\AppServer. Lorsque vous affectez un chemin Linux ou UNIX à des valeurs de propriété, utilisez des barres obliques. Par exemple, /opt/IBM/db2/V10.5.

*Tableau 13. Propriétés Maximo Asset Management*

| Catégorie                                 | Propriété                     | Définition                                                                                                    |
|-------------------------------------------|-------------------------------|----------------------------------------------------------------------------------------------------|
| Propriétés de base de<br>données partagée | mxe.db.schemaowner            | Propriétaire du schéma de base de<br>données.                                                                                                    |
|                                           |                               | Par exemple, maximo.                                                                                                    |
|                                           |                               | Cette valeur est écrite dans la base de<br>données lors de sa mise à jour.                                                                                                    |
|                                           | mxe.db.user                   | ID utilisateur qui accède à la base de<br>données.                                                                                                    |
|                                           | mxe.db.password               | Mot de passe de l'ID utilisateur qui<br>accède à la base de données.                                                                                                    |
|                                           | Database.RemoteAccessUserName | ID utilisateur du système du serveur<br>de base de données utilisé pour<br>configurer la base de données à<br>distance.<br>Cette propriété est requise uniquement<br>si les paramètres<br>createResourcesIfMissing,<br>validatefornewdeploy ou |
|                                           | Database.RemoteAccessPassword | automatedbconfig sont spécifiés.<br>Mot de passe de l'ID utilisateur                                                                                                    |
|                                           |                               | nommé dans<br>Database.RemoteAccessUserName.                                                                                                    |
|                                           |                               | Cette propriété est requise uniquement<br>si les paramètres<br>createResourcesIfMissing,<br>validatefornewdeploy ou<br>automatedbconfig sont spécifiés.                                                                                        |

| Catégorie         | Propriété                         | Définition                                                                                                    |
|-------------------|-----------------------------------|----------------------------------------------------------------------------------------------------|
| Propriétés de DB2 | Database.DB2.ServerHostName       | Nom de système hôte qualifié complet<br>du serveur DB2.                                                                                                 |
|                   |                                   | Par exemple, mymachine.mydomain.com.                                                                                                    |
|                   |                                   | Cette valeur est écrite dans la base de<br>données lors de sa mise à jour.                                                                              |
|                   | Database.DB2.ServerPort           | Port du serveur de base de données.                                                                                                    |
|                   |                                   | Par exemple : 50005.                                                                                                    |
|                   |                                   | Cette valeur est écrite dans la base de<br>données lors de sa mise à jour.                                                                              |
|                   | Database.DB2.InstanceName         | Nom de l'instance de base de données.                                                                                                    |
|                   |                                   | Par exemple : ctginst1.                                                                                                    |
|                   |                                   | Cette valeur est écrite dans la base de<br>données lors de sa mise à jour.                                                                              |
|                   |                                   | Cette propriété est requise uniquement<br>si les paramètres<br>createResourcesIfMissing,<br>validatefornewdeploy ou<br>automatedbconfig sont spécifiés. |
|                   | Database.DB2.InstanceUserPassword | Mot de passe pour le propriétaire<br>d'instance de base de données                                                                                      |
|                   |                                   | Cette propriété est requise uniquement<br>si les paramètres<br>createResourcesIfMissing,<br>validatefornewdeploy ou<br>automatedbconfig sont spécifiés. |
|                   | Database.DB2.InstanceAdminGroup   | Groupe pour l'administrateur<br>d'instance.                                                                                                    |
|                   |                                   | Par exemple, ctgiadm1.                                                                                                    |
|                   |                                   | Cette propriété est requise uniquement<br>si les paramètres<br>createResourcesIfMissing,<br>validatefornewdeploy ou<br>automatedbconfig sont spécifiés. |
|                   | Database.DB2.DatabaseName         | Nom de la base de données.                                                                                                    |
|                   |                                   | Par exemple, maxdb76.                                                                                                    |
|                   |                                   | Cette valeur est écrite dans la base de<br>données lors de sa mise à jour.                                                                              |

*Tableau 13. Propriétés Maximo Asset Management (suite)*

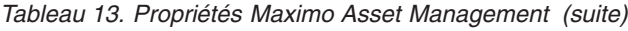

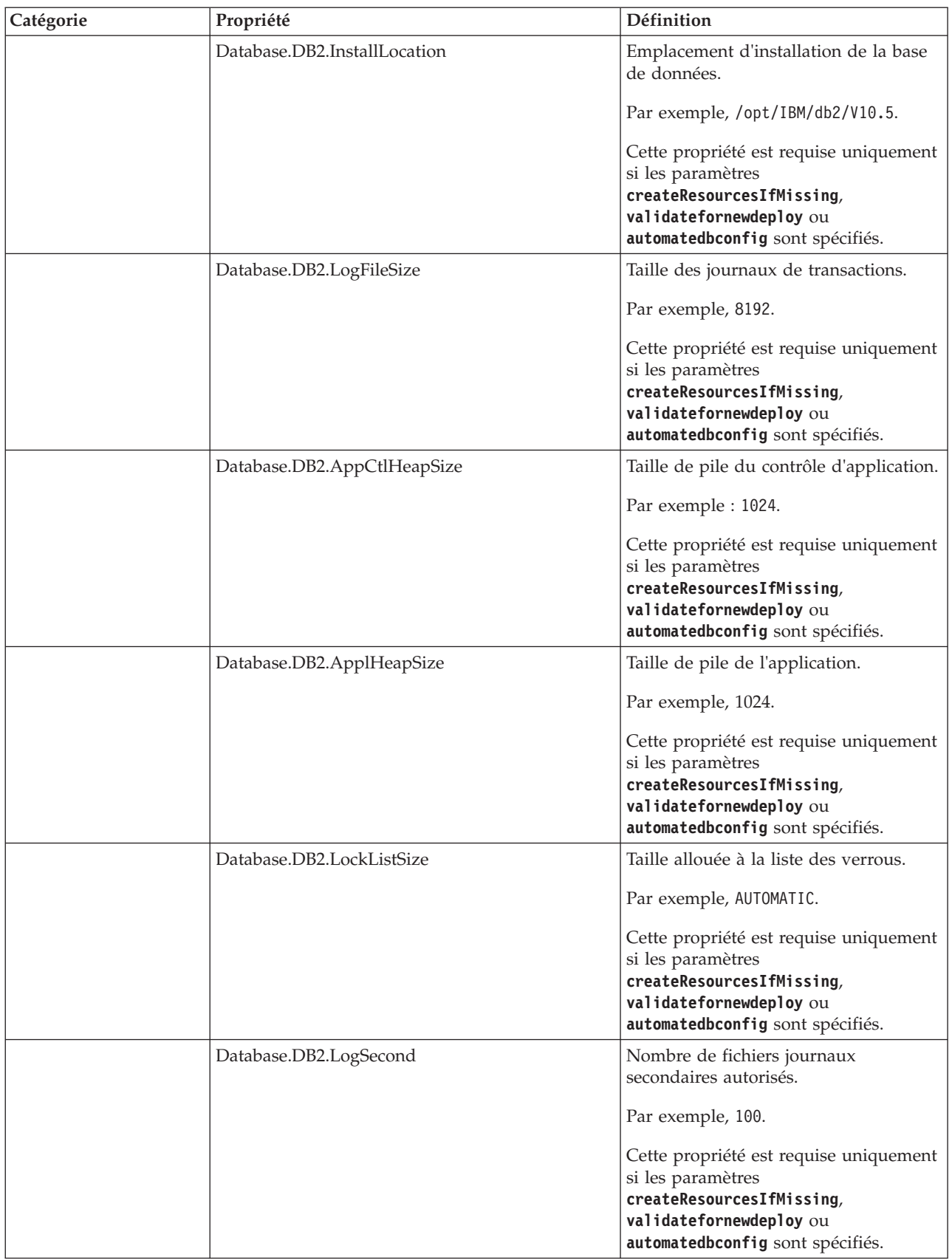

| Catégorie | Propriété                       | Définition                                                                                                    |
|-----------|---------------------------------|----------------------------------------------------------------------------------------------------|
|           | Database.DB2.ServiceUser        | ID utilisateur utilisé pour le démarrage<br>automatique.                                                                                                |
|           |                                 | Cette propriété est requise uniquement<br>si les paramètres<br>createResourcesIfMissing,<br>validatefornewdeploy ou<br>automatedbconfig sont spécifiés. |
|           |                                 | Cette propriété est requise uniquement<br>si DB2 est installé sur un système<br>Windows.                                                                |
|           | Database.DB2.ServicePassword    | Mot de passe pour<br>Database.DB2.ServiceUser.                                                                                                    |
|           |                                 | Cette propriété est requise uniquement<br>si les paramètres<br>createResourcesIfMissing,<br>validatefornewdeploy ou<br>automatedbconfig sont spécifiés. |
|           |                                 | Cette propriété est requise uniquement<br>si DB2 est installé sur un système<br>Windows.                                                                |
|           | Database.DB2.ExtentSize         | Nombre de pages par extension<br>(groupe de pages).                                                                                                    |
|           |                                 | Par exemple, 32.                                                                                                    |
|           |                                 | Cette propriété est requise uniquement<br>si les paramètres<br>createResourcesIfMissing,<br>validatefornewdeploy ou<br>automatedbconfig sont spécifiés. |
|           | Database.DB2.FencedUser         | ID utilisateur isolé pour DB2 sur les<br>systèmes Linux ou UNIX.                                                                                        |
|           |                                 | Par exemple, db2fenc1.                                                                                                    |
|           |                                 | Cette propriété est requise uniquement<br>si les paramètres<br>createResourcesIfMissing,<br>validatefornewdeploy ou<br>automatedbconfig sont spécifiés. |
|           | Database.DB2.FencedUserPassword | Mot de passe associé à l'ID utilisateur<br>isolé pour DB2 sous LinuxUNIX                                                                                |
|           |                                 | Cette propriété est requise uniquement<br>si les paramètres<br>createResourcesIfMissing,<br>validatefornewdeploy ou<br>automatedbconfig sont spécifiés. |

*Tableau 13. Propriétés Maximo Asset Management (suite)*

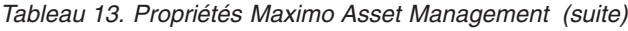

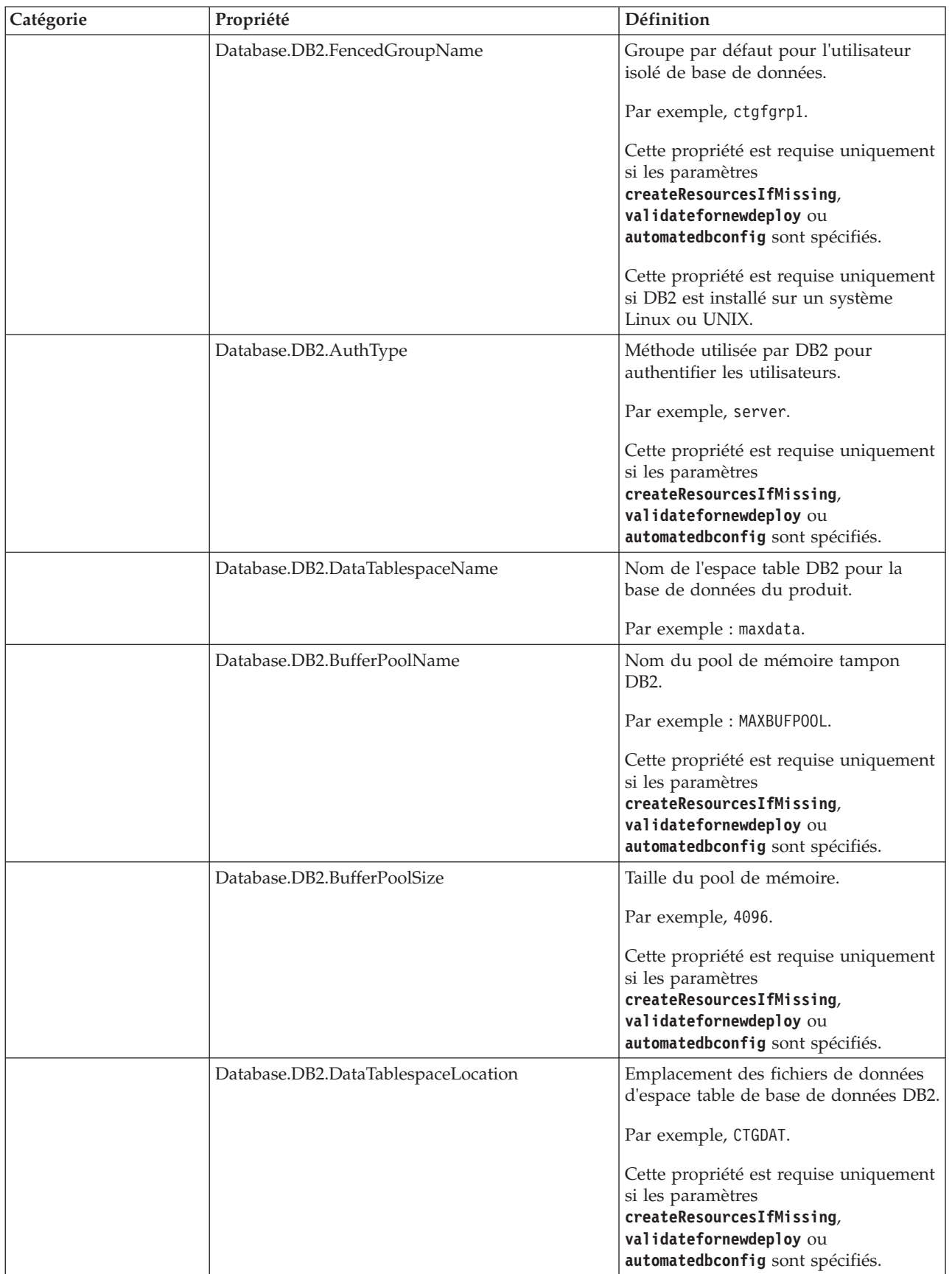

| Catégorie | Propriété                            | Définition                                                  |
|-----------|--------------------------------------|-------------------------------------------------------------|
|           | Database.DB2.DataTablespaceSize      | Taille de l'espace table, exprimée en<br>Mo.                |
|           |                                      | Par exemple, 5000.                                          |
|           |                                      | Cette propriété est requise uniquement<br>si les paramètres |
|           |                                      | createResourcesIfMissing,                                   |
|           |                                      | validatefornewdeploy ou                                     |
|           |                                      | automatedbconfig sont spécifiés.                            |
|           | Database.DB2.TempTablespaceName      | Nom de l'espace table temporaire.                           |
|           |                                      | Par exemple : maxtemp.                                      |
|           |                                      | Cette propriété est requise uniquement<br>si les paramètres |
|           |                                      | createResourcesIfMissing,                                   |
|           |                                      | validatefornewdeploy ou                                     |
|           |                                      | automatedbconfig sont spécifiés.                            |
|           | Database.DB2.TempTablespaceLocation  | Emplacement de l'espace table<br>temporaire.                |
|           |                                      | Par exemple, CTGTMP.                                        |
|           |                                      | Cette propriété est requise uniquement                      |
|           |                                      | si les paramètres<br>createResourcesIfMissing,              |
|           |                                      | validatefornewdeploy ou                                     |
|           |                                      | automatedbconfig sont spécifiés.                            |
|           | Database.DB2.TempTablespaceSize      | Taille de l'espace table temporaire,<br>exprimée en Mo.     |
|           |                                      | Par exemple : 1000.                                         |
|           |                                      | Cette propriété est requise uniquement                      |
|           |                                      | si les paramètres                                           |
|           |                                      | createResourcesIfMissing,<br>validatefornewdeploy ou        |
|           |                                      | automatedbconfig sont spécifiés.                            |
|           | Database.DB2.IndexTablespaceName     | Nom de l'espace table d'index.                              |
|           |                                      | Par exemple : maxdata.                                      |
|           | Database.DB2.IndexTablespaceLocation | Emplacement de l'espace table<br>d'index.                   |
|           |                                      | Par exemple, CTGDAT.                                        |
|           |                                      | Cette propriété est requise uniquement                      |
|           |                                      | si les paramètres                                           |
|           |                                      | createResourcesIfMissing,<br>validatefornewdeploy ou        |
|           |                                      | automatedbconfig sont spécifiés.                            |
|           |                                      |                                                             |

*Tableau 13. Propriétés Maximo Asset Management (suite)*

| Catégorie | Propriété                          | Définition                                                                                                    |
|-----------|------------------------------------|----------------------------------------------------------------------------------------------------|
|           | Database.DB2.IndexTablespaceSize   | Taille de l'espace table d'index,<br>exprimée en Mo.                                                                                                    |
|           |                                    | Par exemple : 5000.                                                                                                    |
|           |                                    | Cette propriété est requise uniquement<br>si les paramètres<br>createResourcesIfMissing,<br>validatefornewdeploy ou<br>automatedbconfig sont spécifiés.                            |
|           | Database.DB2.InstanceAdminUserName | Utilisateur administratif ou instance de<br>base de données.                                                                                                    |
|           |                                    | Par exemple, db2admin.                                                                                                    |
|           |                                    | Cette propriété est requise uniquement<br>si les paramètres<br>createResourcesIfMissing,<br>validatefornewdeploy ou<br>automatedbconfig sont spécifiés.                            |
|           |                                    | Pour les plateformes Unix et Linux,<br>cette valeur doit être identique au<br>propriétaire d'instance.                                                                             |
|           | Database.DB2.InstanceAdminPassword | Mot de passe associé à l'ID utilisateur<br>spécifié pour<br>Database.DB2.InstanceAdminUserName.                                                                                    |
|           |                                    | Cette propriété est requise uniquement<br>si les paramètres<br>createResourcesIfMissing,<br>validatefornewdeploy ou<br>automatedbconfig sont<br>spécifiés.createResourcesIfMissing |
| Oracle    | Database.Oracle.SchemaPassword     | Mot de passe du propriétaire du<br>schéma.                                                                                                    |
|           | Database.Oracle.InstanceName       | Nom de l'instance Oracle.                                                                                                    |
|           |                                    | Cette valeur est écrite dans la base de<br>données lors de sa mise à jour.                                                                                                    |
|           | Database.Oracle.SoftwareOwner      | Propriétaire de l'installation logicielle.                                                                                                    |
|           |                                    | Par exemple : oracle.                                                                                                    |
|           |                                    | Cette propriété est requise uniquement<br>si les paramètres<br>createResourcesIfMissing,<br>validatefornewdeploy ou<br>automatedbconfig sont spécifiés.                            |

*Tableau 13. Propriétés Maximo Asset Management (suite)*

| Catégorie | Propriété                             | Définition                                                                                                    |
|-----------|---------------------------------------|----------------------------------------------------------------------------------------------------|
|           | Database.Oracle.SoftwareOwnerPassword | Mot de passe de l'ID utilisateur<br>nommé dans<br>Database.Oracle.SoftwareOwner.                                                                                               |
|           |                                       | Cette propriété est requise uniquement<br>si les paramètres<br>createResourcesIfMissing,<br>validatefornewdeploy ou<br>automatedbconfig sont spécifiés.                        |
|           | Database.Oracle.InstallLocation       | Emplacement de l'installation d'Oracle.<br>Par exemple, /opt/app/oracle/<br>product/10.2.0/db_1.                                                                               |
|           |                                       | Cette propriété est requise uniquement<br>si les paramètres<br>createResourcesIfMissing,<br>validatefornewdeploy ou<br>automatedbconfig sont spécifiés.                        |
|           | Database.Oracle.DataTablespaceName    | Nom de l'espace table Oracle pour la<br>base de données du produit.                                                                                                    |
|           |                                       | Par exemple : maxdata.                                                                                                    |
|           | Database.Oracle.InstanceLocation      | Emplacement de l'instance Oracle.<br>Par exemple : /opt/app/oracle/<br>product/10.2.0/db_1.                                                                                    |
|           |                                       | Cette propriété est requise uniquement<br>si les paramètres<br>createResourcesIfMissing,<br>validatefornewdeploy ou<br>automatedbconfig sont spécifiés.                        |
|           | Database.Oracle.DataTablespaceSize    | Taille de l'espace table, exprimée en<br>Mo.                                                                                                    |
|           |                                       | Par exemple : 5000.<br>Cette propriété est requise uniquement<br>si les paramètres<br>createResourcesIfMissing,<br>validatefornewdeploy ou<br>automatedbconfig sont spécifiés. |
|           | Database.Oracle.TempTablespaceName    | Nom de l'espace table temporaire.                                                                                                    |
|           |                                       | Par exemple : maxtemp.                                                                                                    |
|           |                                       | Cette propriété est requise uniquement<br>si les paramètres<br>createResourcesIfMissing,<br>validatefornewdeploy ou<br>automatedbconfig sont spécifiés.                        |

*Tableau 13. Propriétés Maximo Asset Management (suite)*

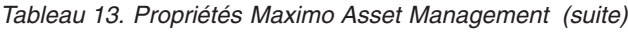

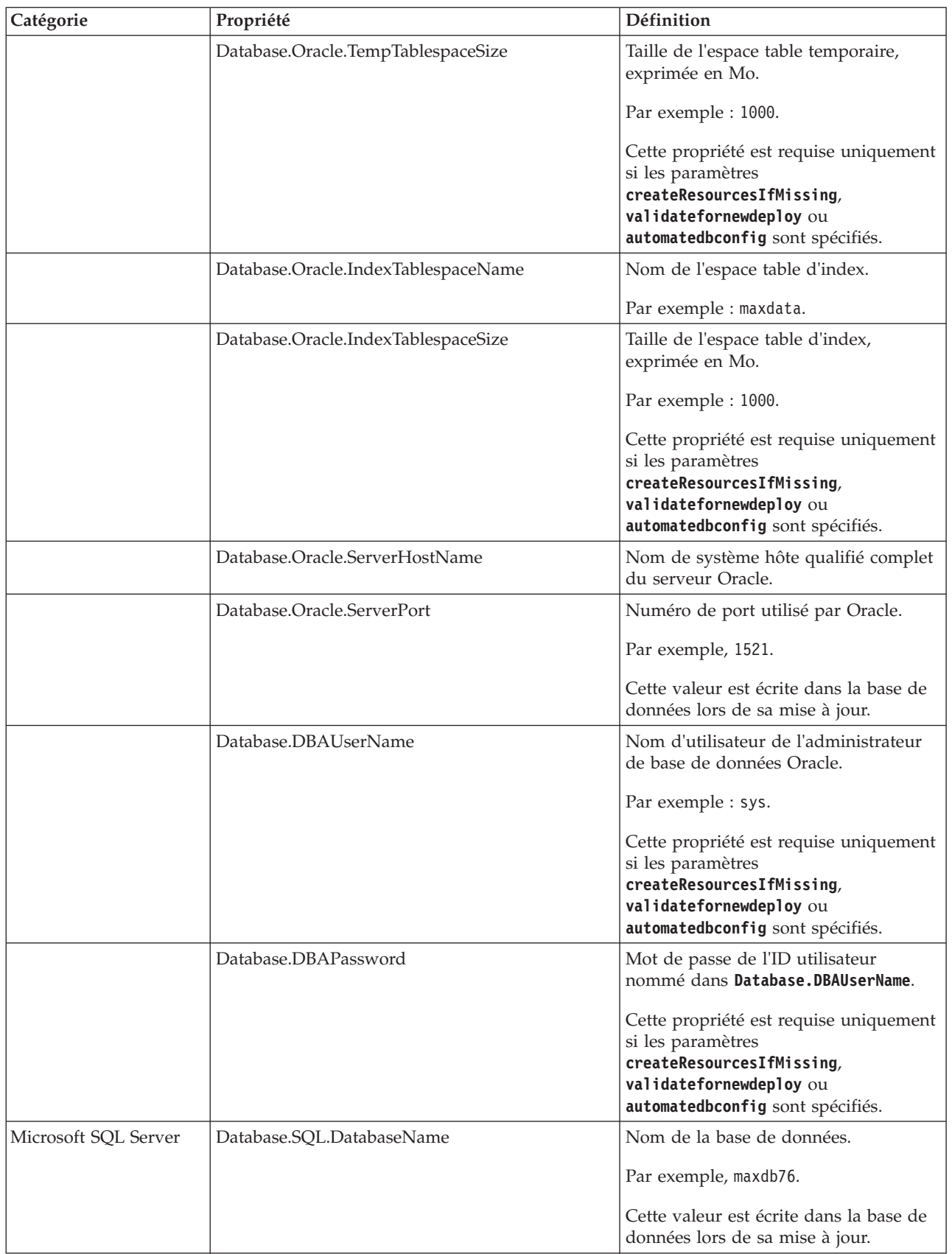

| Catégorie | Propriété                      | Définition                                                                                                    |
|-----------|--------------------------------|----------------------------------------------------------------------------------------------------|
|           | Database.SQL.DataFileName      | Méthode de définition du nom du<br>fichier de données utilisé pour la base<br>de données.                                                               |
|           |                                | Par exemple, maxdb76_dat.                                                                                                    |
|           |                                | Cette propriété est requise uniquement<br>si les paramètres<br>createResourcesIfMissing,<br>validatefornewdeploy ou<br>automatedbconfig sont spécifiés. |
|           | Database.SQL.DataFileMaxSize   | Taille maximale du fichier de données<br>de la base de données.                                                                                         |
|           | Database.SQL.DataFileSize      | Taille initiale du fichier de données de<br>la base de données.                                                                                         |
|           |                                | Par exemple : 5000.                                                                                                    |
|           |                                | Cette propriété est requise uniquement<br>si les paramètres<br>createResourcesIfMissing,<br>validatefornewdeploy ou<br>automatedbconfig sont spécifiés. |
|           | Database.SQL.LogFileName       | Méthode de définition du nom du<br>fichier journal des transactions de la<br>base de données.                                                           |
|           |                                | Par exemple, maxdb76_log.                                                                                                    |
|           |                                | Cette propriété est requise uniquement<br>si les paramètres<br>createResourcesIfMissing,<br>validatefornewdeploy ou<br>automatedbconfig sont spécifiés. |
|           | Database.SQL.LogFileSize       | Taille du fichier journal de transaction<br>Microsoft SQL Server.                                                                                       |
|           |                                | Cette propriété est requise uniquement<br>si les paramètres<br>createResourcesIfMissing,<br>validatefornewdeploy ou<br>automatedbconfig sont spécifiés. |
|           | Database.SQL.DataFilegroupName | Groupe de fichiers de nom logique de<br>la base de données.                                                                                             |
|           |                                | Par exemple : PRIMARY.                                                                                                    |
|           |                                | Cette propriété est requise uniquement<br>si les paramètres<br>createResourcesIfMissing,<br>validatefornewdeploy ou<br>automatedbconfig sont spécifiés. |
|           | Database.SQL.ServerHostName    | Nom d'hôte du serveur de base de<br>donnés.                                                                                                    |
|           |                                | Par exemple, myhost.mydomain.com.                                                                                                    |

*Tableau 13. Propriétés Maximo Asset Management (suite)*

| Catégorie                                             | Propriété                          | Définition                                                                                                    |
|-------------------------------------------------------|------------------------------------|----------------------------------------------------------------------------------------------------|
|                                                       | Database.SQL.ServerPort            | Port du serveur de base de données.                                                                                                    |
|                                                       |                                    | Par exemple : 1433.                                                                                                    |
|                                                       |                                    | Cette valeur est écrite dans la base de<br>données lors de sa mise à jour.                                                                                                    |
|                                                       | Database.SQL.InstanceAdminUserName | Utilisateur administratif de l'instance<br>Microsoft SQL Server. Utilisé lors de<br>l'installation pour créer et modifier la<br>base de données et l'utilisateur de base<br>de données. |
|                                                       |                                    | Par exemple, sa.                                                                                                    |
|                                                       |                                    | Cette propriété est requise uniquement<br>si les paramètres<br>createResourcesIfMissing,<br>validatefornewdeploy ou<br>automatedbconfig sont spécifiés.                                 |
|                                                       | Database.SQL.InstanceAdminPassword | Mot de passe administrateur.                                                                                                    |
|                                                       |                                    | Cette propriété est requise uniquement<br>si les paramètres<br>createResourcesIfMissing,<br>validatefornewdeploy ou<br>automatedbconfig sont spécifiés.                                 |
| WebSphere Application<br>Server Network<br>Deployment | WAS.InstallLocation                | Emplacement de l'installation de<br>WebSphere Application Server<br>Network Deployment.                                                                                                 |
|                                                       |                                    | Par exemple, C:\\IBM\\WebSphere\\<br>AppServer.                                                                                                    |
|                                                       |                                    | Cette propriété est requise si la<br>propriété WAS. SibPersistMessages a<br>pour valeur true.                                                                                           |
|                                                       |                                    | Cette propriété est requise dans le<br>fichier de propriétés qui est spécifié<br>dans l'une des propriétés suivantes :                                                                  |
|                                                       |                                    | WAS.MIFSIBPropertiesFile<br>$\bullet$                                                                                                    |
|                                                       |                                    | WAS.CronSIBPropertiesFile<br>٠<br>WAS.UISIBPropertiesFile                                                                                                    |
|                                                       | WAS.DeploymentManagerHostName      | Nom d'hôte du gestionnaire de<br>déploiement WebSphere Application<br>Server Network Deployment.<br>Cette valeur est écrite dans la base de                                             |
|                                                       |                                    | données lors de sa mise à jour.                                                                                                    |

*Tableau 13. Propriétés Maximo Asset Management (suite)*

| Catégorie | Propriété                        | Définition                                                                                                    |
|-----------|----------------------------------|----------------------------------------------------------------------------------------------------|
|           | WAS.DeploymentManagerProfileName | Nom de profil WebSphere Application<br>Server Network Deployment.                                                      |
|           |                                  | Par exemple : ctgDmgr01.                                                                                               |
|           |                                  | Cette propriété est requise si la<br>propriété WAS. SibPersistMessages a<br>pour valeur true.                          |
|           |                                  | Cette propriété est requise dans le<br>fichier de propriétés qui est spécifié<br>dans l'une des propriétés suivantes : |
|           |                                  | • WAS.MIFSIBPropertiesFile                                                                                             |
|           |                                  | • WAS.CronSIBPropertiesFile                                                                                            |
|           |                                  | • WAS.UISIBPropertiesFile                                                                                              |
|           | WAS.DeploymentManagerProfileRoot | Emplacement du profil WebSphere<br><b>Application Server Network</b><br>Deployment.                                    |
|           |                                  | Par exemple, C:\\<br>IBM\\WebSphere\\AppServer\\<br>profiles\\ctgDmgr01                                                |
|           |                                  | Cette propriété est requise uniquement<br>si la propriété WAS. SibPersistMessages<br>a pour valeur true.               |
|           |                                  | Cette propriété est requise dans le<br>fichier de propriétés qui est spécifié<br>dans l'une des propriétés suivantes : |
|           |                                  | • WAS.MIFSIBPropertiesFile                                                                                             |
|           |                                  | • WAS.CronSIBPropertiesFile                                                                                            |
|           |                                  | WAS.UISIBPropertiesFile                                                                                                |
|           | WAS.NodeName                     | Nom de noeud WebSphere Application<br>Server Network Deployment.                                                       |
|           |                                  | Par exemple : ctgNode01                                                                                                |
|           | WAS.ApplicationServerName        | Nom du serveur d'applications<br>WebSphere Application Server<br>Network Deployment.                                   |
|           |                                  | Par exemple, MXServer.                                                                                                 |
|           |                                  | Cette valeur est écrite dans la base de<br>données lors de sa mise à jour.                                             |
|           | WAS.CellName                     | Nom de cellule WebSphere Application<br>Server Network Deployment.                                                     |
|           |                                  | Par exemple, ctgCell01.                                                                                                |
|           | WAS.AdminUserName                | Nom de l'administrateur WebSphere<br>Application Server Network<br>Deployment.                                         |
|           |                                  | Par exemple, wasadmin.                                                                                                 |

*Tableau 13. Propriétés Maximo Asset Management (suite)*

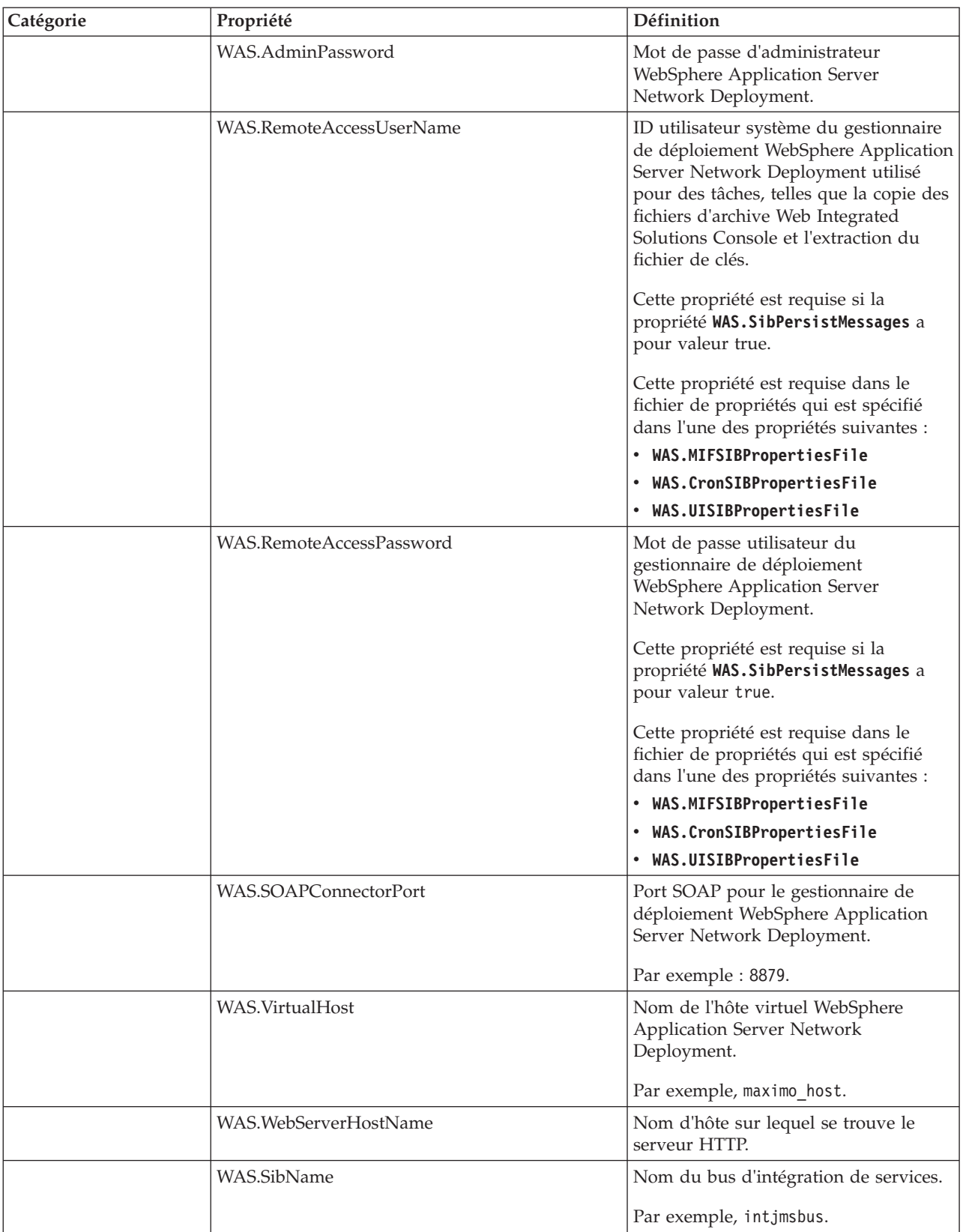

#### *Tableau 13. Propriétés Maximo Asset Management (suite)*

| Catégorie | Propriété              | Définition                                                                                                    |
|-----------|------------------------|----------------------------------------------------------------------------------------------------|
|           | WAS.SibHiMsg           | Nombre de messages du bus<br>d'intégration de services.                                                                                                    |
|           |                        | Par exemple, 500000.                                                                                                    |
|           |                        | Cette propriété est requise uniquement<br>si les paramètres                                                                                                    |
|           |                        | createResourcesIfMissing,<br>validatefornewdeploy ou                                                                                                    |
|           |                        | automatej2eeconfig sont spécifiés.                                                                                                    |
|           |                        | Cette propriété est requise dans le<br>fichier de propriétés qui est spécifié<br>dans l'une des propriétés suivantes :                                                                    |
|           |                        | • WAS.MIFSIBPropertiesFile                                                                                                    |
|           |                        | • WAS.CronSIBPropertiesFile                                                                                                    |
|           |                        | • WAS.UISIBPropertiesFile                                                                                                    |
|           | WAS.WebServerName      | Nom du serveur Web WebSphere<br>Application Server Network<br>Deployment. Utilisé pour gérer le<br>serveur HTTP à partir de WebSphere<br><b>Application Server Network</b><br>Deployment. |
|           |                        | Par exemple, webserver1.                                                                                                    |
|           | WAS.SibPersistMessages | Valeur binaire qui indique si les<br>messages du bus d'intégration de<br>services sont conservés dans la base de<br>données du produit ou la base de<br>données Derby locale.             |
|           |                        | La valeur true indique que les<br>messages sont conservés.                                                                                                    |
|           |                        | Cette propriété est requise uniquement<br>si les paramètres<br>createResourcesIfMissing,<br>validatefornewdeploy ou<br>automatej2eeconfig sont spécifiés.                                 |
|           |                        | Cette propriété est requise dans le<br>fichier de propriétés qui est spécifié<br>dans l'une des propriétés suivantes :                                                                    |
|           |                        | • WAS.MIFSIBPropertiesFile                                                                                                    |
|           |                        | WAS.CronSIBPropertiesFile                                                                                                    |
|           |                        | • WAS.UISIBPropertiesFile                                                                                                    |

*Tableau 13. Propriétés Maximo Asset Management (suite)*

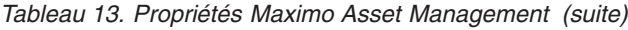

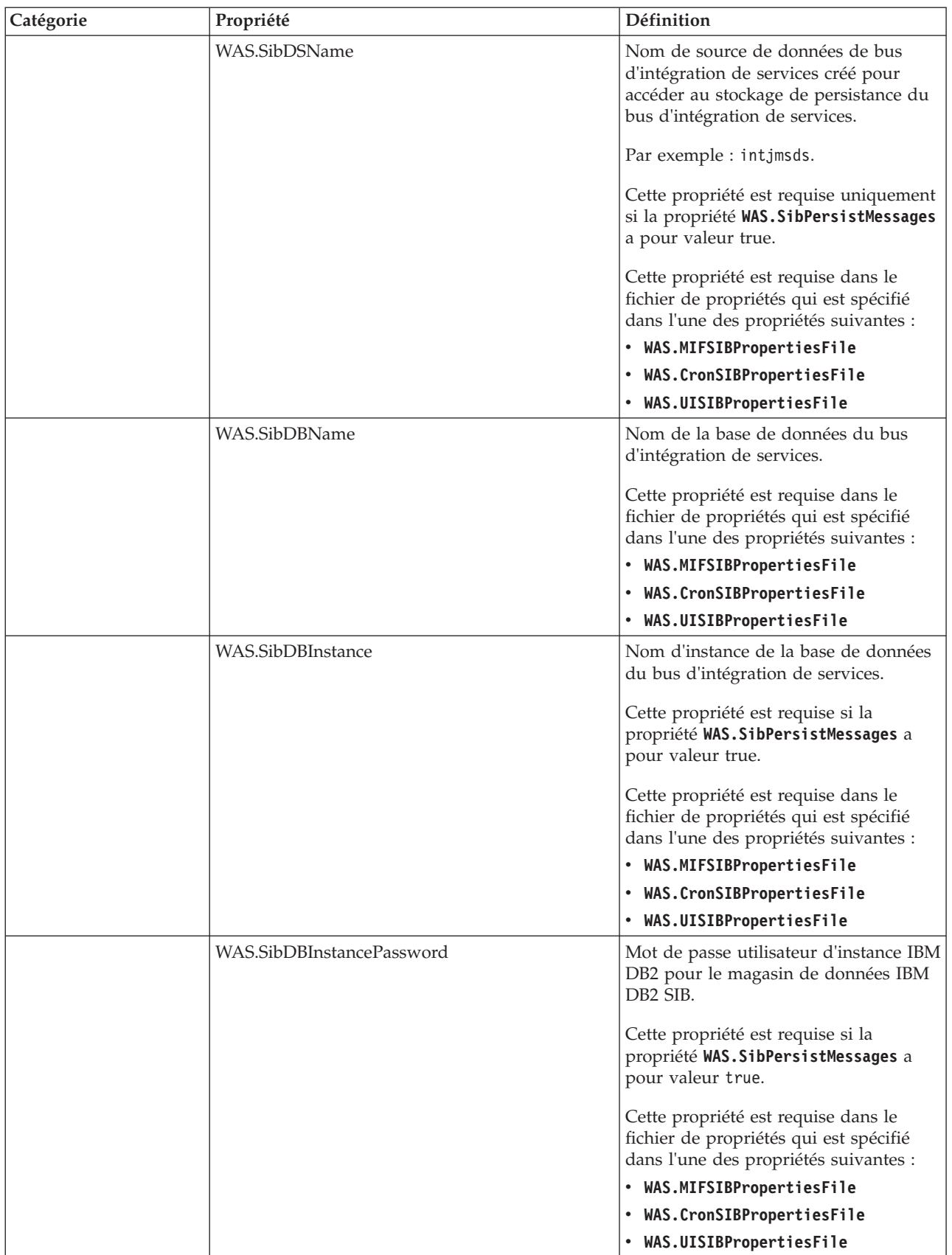

| Catégorie | Propriété           | Définition                                                                                                    |
|-----------|---------------------|----------------------------------------------------------------------------------------------------|
|           | WAS.SibDBServerName | Nom de serveur du système qui<br>héberge la base de données de<br>messages de bus d'intégration de<br>services.                                  |
|           |                     | Cette propriété est requise si la<br>propriété WAS. SibPersistMessages a<br>pour valeur true.                                                    |
|           |                     | Cette propriété est requise dans le<br>fichier de propriétés qui est spécifié<br>dans l'une des propriétés suivantes :                           |
|           |                     | • WAS.MIFSIBPropertiesFile                                                                                                    |
|           |                     | • WAS.CronSIBPropertiesFile                                                                                                    |
|           |                     | • WAS.UISIBPropertiesFile                                                                                                    |
|           | WAS.SibDBServerPort | Port du serveur de la base de données<br>qui contient les messages de bus<br>d'intégration de services.                                          |
|           |                     | Par exemple : 50005.                                                                                                    |
|           |                     | Cette propriété est requise si la<br>propriété WAS. SibPersistMessages a<br>pour valeur true.                                                    |
|           |                     | Cette propriété est requise dans le<br>fichier de propriétés qui est spécifié<br>dans l'une des propriétés suivantes :                           |
|           |                     | • WAS.MIFSIBPropertiesFile                                                                                                    |
|           |                     | WAS.CronSIBPropertiesFile                                                                                                    |
|           |                     | • WAS.UISIBPropertiesFile                                                                                                    |
|           | WAS.SibDBUserName   | ID utilisateur qui permet d'accéder à la<br>base de données de stockage de<br>persistance pour les messages du bus<br>d'intégration de services. |
|           |                     | Cette propriété est requise si la<br>propriété WAS. SibPersistMessages a<br>pour valeur true.                                                    |
|           |                     | Cette propriété est requise dans le<br>fichier de propriétés qui est spécifié<br>dans l'une des propriétés suivantes :                           |
|           |                     | • WAS.MIFSIBPropertiesFile                                                                                                    |
|           |                     | WAS.CronSIBPropertiesFile<br>٠                                                                                                    |
|           |                     | • WAS.UISIBPropertiesFile                                                                                                    |

*Tableau 13. Propriétés Maximo Asset Management (suite)*

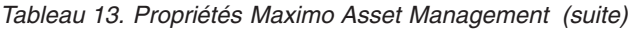

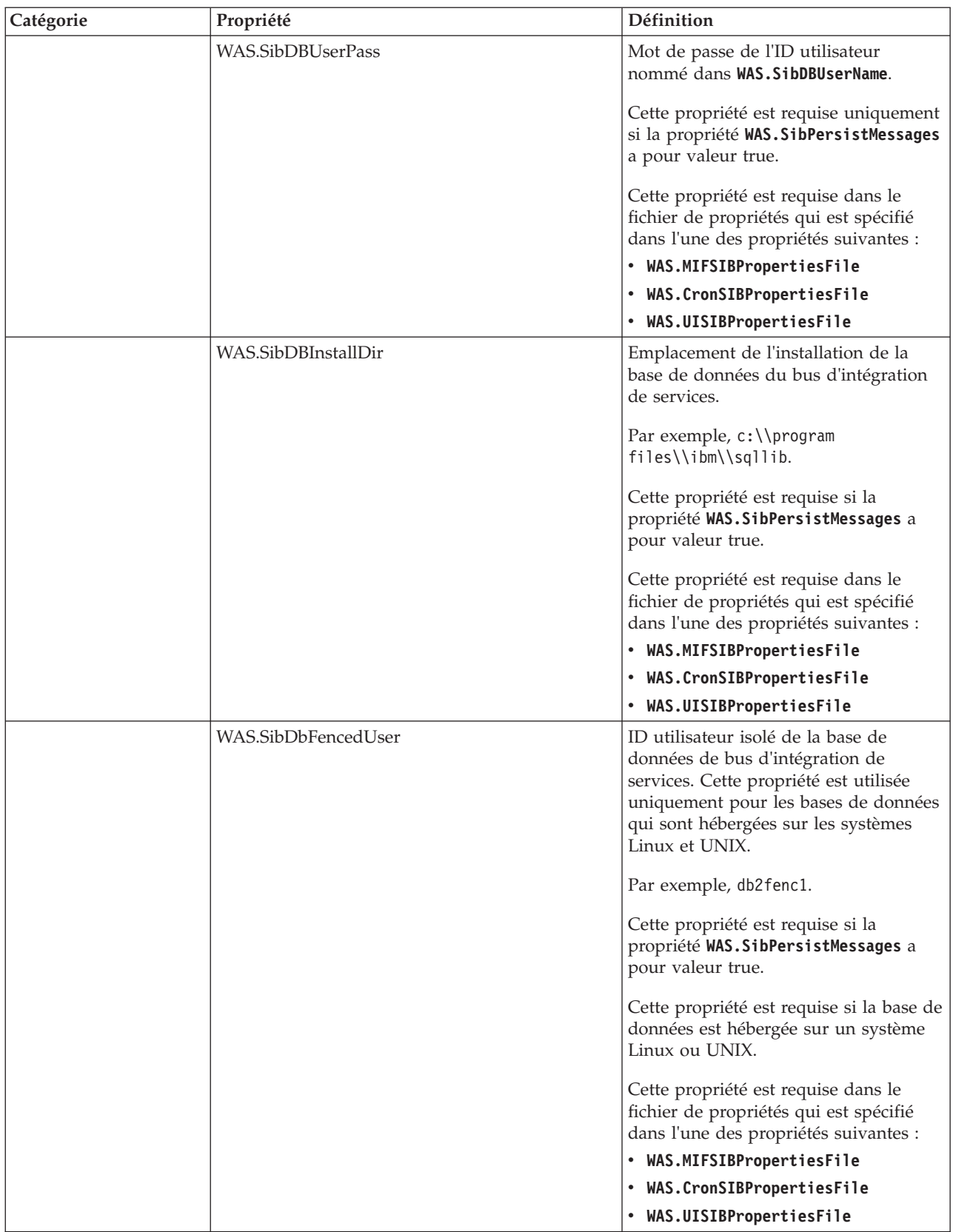

| Catégorie | Propriété                      | Définition                                                                                                    |
|-----------|--------------------------------|----------------------------------------------------------------------------------------------------|
|           | WAS.SibDbFencedPassword        | Mot de passe associé à l'ID utilisateur<br>isolé pour la base de données de bus<br>d'intégration de services.           |
|           |                                | Cette propriété est requise si la<br>propriété WAS. SibPersistMessages a                                                |
|           |                                | pour valeur true.<br>Cette propriété est requise si la base de<br>données est hébergée sur un système<br>Linux ou UNIX. |
|           |                                | Cette propriété est requise dans le<br>fichier de propriétés qui est spécifié<br>dans l'une des propriétés suivantes :  |
|           |                                | • WAS.MIFSIBPropertiesFile                                                                                              |
|           |                                | • WAS.CronSIBPropertiesFile                                                                                             |
|           |                                | • WAS.UISIBPropertiesFile                                                                                               |
|           | WAS.SibDbInstanceAdminUser     | Propriétaire de l'instance de la base de<br>données du bus d'intégration de<br>services.                                |
|           |                                | Cette propriété est requise si la<br>propriété WAS. SibPersistMessages a<br>pour valeur true.                           |
|           |                                | Cette propriété est requise si la base de<br>données est hébergée sur un système<br>Windows.                            |
|           |                                | Cette propriété est requise dans le<br>fichier de propriétés qui est spécifié<br>dans l'une des propriétés suivantes :  |
|           |                                | • WAS.MIFSIBPropertiesFile                                                                                              |
|           |                                | • WAS.CronSIBPropertiesFile                                                                                             |
|           |                                | • WAS.UISIBPropertiesFile                                                                                               |
|           | WAS.SibDbInstanceAdminPassword | Mot de passe du propriétaire de<br>l'instance de la base de données du bus<br>d'intégration de services.                |
|           |                                | Cette propriété est requise si la<br>propriété WAS. SibPersistMessages a<br>pour valeur true.                           |
|           |                                | Cette propriété est requise si la base de<br>données est hébergée sur un système<br>Windows.                            |
|           |                                | Cette propriété est requise dans le<br>fichier de propriétés qui est spécifié<br>dans l'une des propriétés suivantes :  |
|           |                                | • WAS.MIFSIBPropertiesFile                                                                                              |
|           |                                | WAS.CronSIBPropertiesFile                                                                                               |
|           |                                | • WAS.UISIBPropertiesFile                                                                                               |

*Tableau 13. Propriétés Maximo Asset Management (suite)*

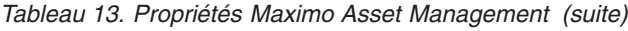

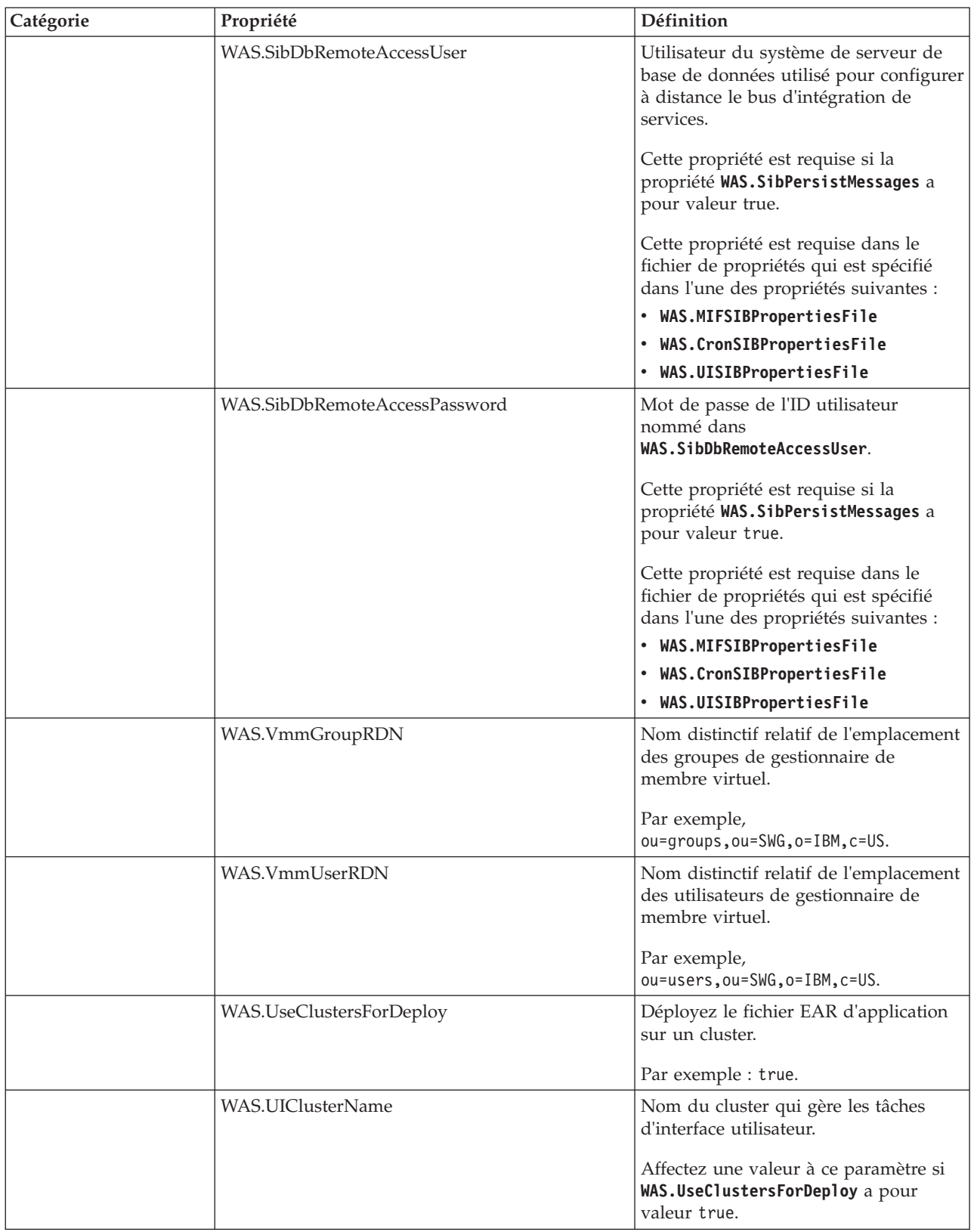

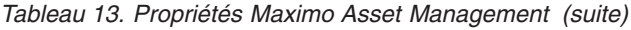

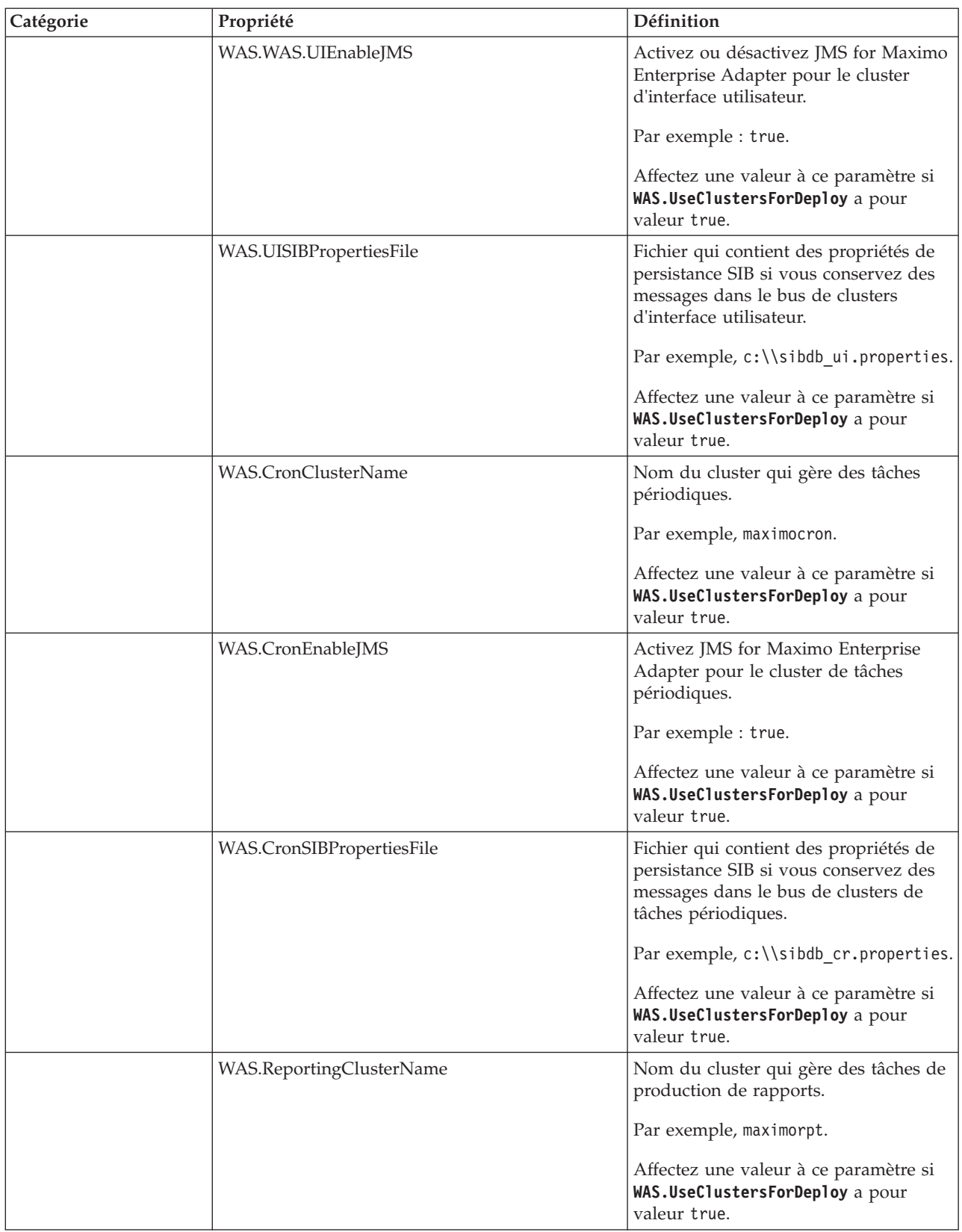

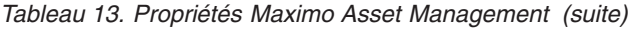

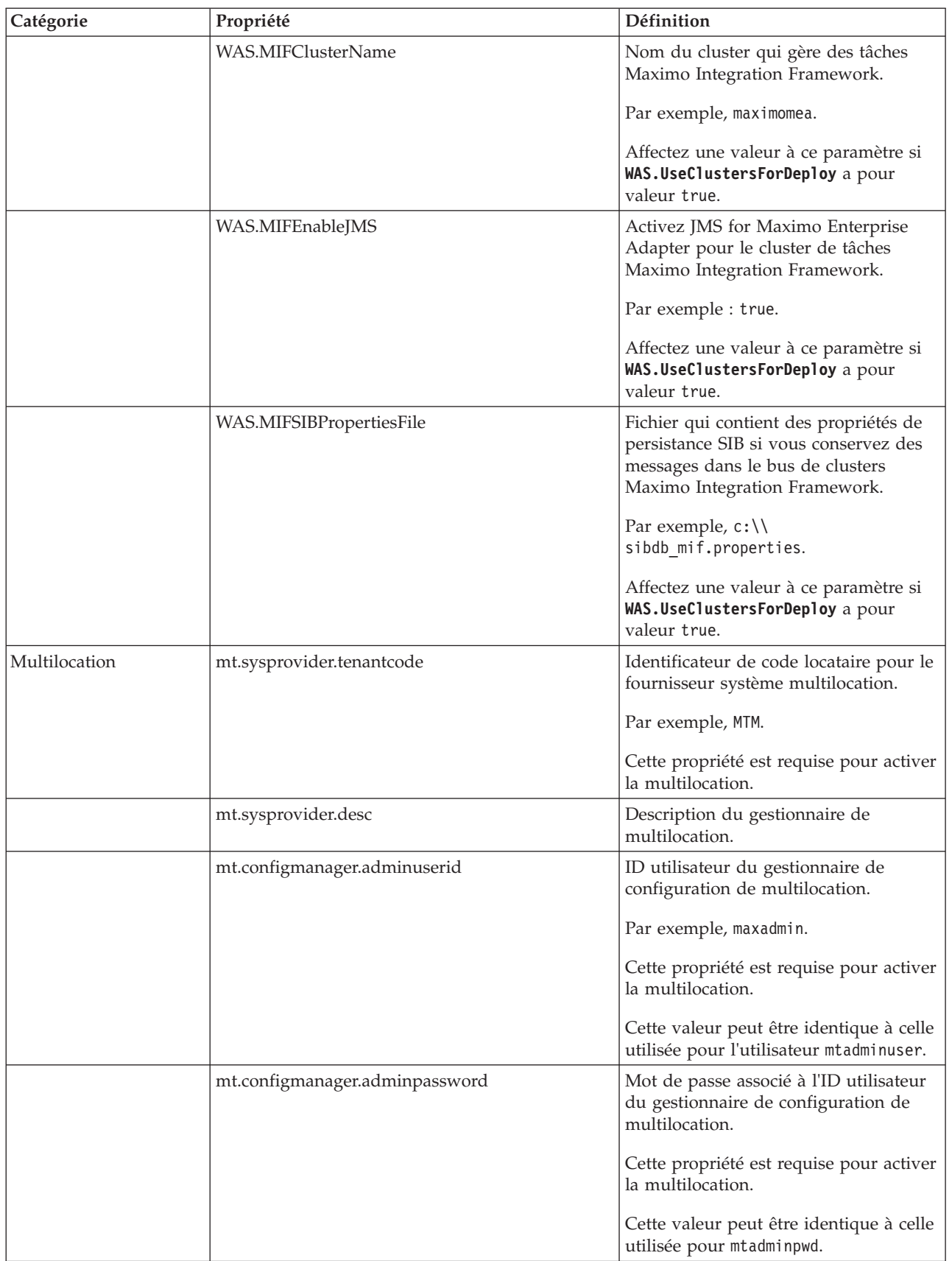

| Catégorie | Propriété                   | Définition                                                                                                    |
|-----------|-----------------------------|----------------------------------------------------------------------------------------------------|
|           | mt.configmanager.tenantcode | Identificateur de code locataire pour le<br>gestionnaire de configuration de<br>multilocation.                                                          |
|           |                             | Par exemple, GA.                                                                                                    |
|           |                             | Cette propriété est requise pour activer<br>la multilocation.                                                                                           |
|           | mt.configmanager.desc       | Description de l'administrateur global<br>de multilocation.                                                                                             |
|           | mt.configmanager.dbuser     | ID utilisateur associé au gestionnaire<br>de configuration de multilocation<br>utilisé pour la connexion à la base de<br>données.                       |
|           |                             | Par exemple, ADMIN.                                                                                                    |
|           |                             | Cette propriété est requise pour activer<br>la multilocation.                                                                                           |
|           |                             | Cette valeur peut être identique à celle<br>utilisée pour l'utilisateur mtdbuser.                                                                       |
|           | mt.configmanager.dbpassword | Mot de passe associé à l'ID utilisateur<br>du gestionnaire de configuration de<br>multilocation utilisé pour la connexion<br>à la base de données.      |
|           |                             | Cette propriété est requise pour activer<br>la multilocation.                                                                                           |
|           |                             | Cette valeur peut être identique à celle<br>utilisée pour la valeur mtdbpwd.                                                                            |
|           | mxe.mt.enabled              | Valeur qui indique si la multilocation<br>est activée.                                                                                                  |
|           |                             | Par exemple, la valeur 1 indique que la<br>multilocation est activée. La valeur 0<br>indique que la multilocation n'est pas<br>activée pour le produit. |
|           | mxe.mt.db.adminuser         | Cette valeur est identique à celle<br>définie pour le paramètre mtdbuser.                                                                               |
|           |                             | Cette propriété est définie dans le<br>fichier maximo.properties lors de<br>l'opération maxinst.                                                        |
|           | mxe.mt.demo.extratenants    | Nombre d'exemples de locataires à<br>créer lorsque vous activez la<br>multilocation.                                                                    |
|           |                             | par exemple, 10.                                                                                                    |
|           |                             | Cette propriété est définie dans le<br>fichier maximo.properties lors de<br>l'opération maxinst.                                                        |

*Tableau 13. Propriétés Maximo Asset Management (suite)*

# **Chapitre 16. Configuration de votre produit avec des données d'analyse de performance**

Configurez Maximo Asset Management avec des paramètres optimisés.

#### **Pourquoi et quand exécuter cette tâche**

IBM Performance Analysis Suite vérifie la conformité de Maximo Asset Management aux meilleures pratiques et aux paramètres de performance optimisés. IBM Performance Analysis Suite collecte des données de configuration concernant la base de données, les paramètres de système d'exploitation hôte, WebSphere Application Server Network Deployment et IBM HTTP Server, et applique un ensemble de métriques de performance aux données, puis génère un rapport.

L'utilitaire d'optimisation système utilise les données IBM Performance Analysis Suite et configure automatiquement votre environnement et vos middleware.

#### **Procédure**

- 1. Cliquez sur le lien sur le tableau de bord de Maximo Asset Management pour télécharger IBM Performance Analysis Suite à partir de la communauté d'IBM developerWorks et installez-le sur le poste de travail de Maximo Asset Management.
- 2. Analysez votre déploiement Maximo Asset Management à l'aide d'IBM Performance Analysis Suite et exportez l'espace de travail IBM Performance Analysis Suite. Pour toute information sur l'utilisation d'IBM Performance Analysis Suite, voir la communauté developerWorks d'IBM Performance Analysis Suite.
- 3. Ouvre une session sur le poste de travail administratif Maximo Asset Management, ouvrez une invite de commande et accédez au répertoire *install\_home*\scripts.
- 4. Exécutez la commande **tuneSystem**. Tous les paramètres répertoriés sont obligatoires.

tuneSystem -d *install\_dir* -e *env\_name* -w *workspace\_zip\_file* -r [generate|update] -c [warning|critical] -o *output\_dir* -p *plugin\_name*

**--debug**

Utilisez ce paramètre pour activer la journalisation de débogage.

**-d** *install\_dir*

Utilisez ce paramètre pour spécifier l'emplacement de l'installation d'IBM Performance Analysis Suite sur le système.

**-e** *env\_name*

Utilisez ce paramètre pour entrer le nom de l'environnement que vous avez défini lors de l'utilisation d'IBM Performance Analysis Suite pour collecter des données sur votre environnement.

**-w** *workspace\_zip\_file*

Utilisez ce paramètre pour entrer le nom du fichier compressé contenant les données ayant été collectées via IBM Performance Analysis Suite.

#### **-r [generate|update]**

Utilisez ce paramètre afin de générer des scripts pour mettre à jour la configuration de Maximo Asset Management.

Si vous utilisez **generate**, les scripts sont générés dans le répertoire de sortie que vous spécifiez. Vous devez exécuter ces scripts manuellement pour reconfigurer Maximo Asset Management. Un ficher portant l'extension .sql est généré pour mettre à jour la base de données Maximo Asset Management. Un fichier portant l'extension .py est généré pour mettre à jour le serveur d'applications Maximo Asset Management. Un fichier portant l'extension .sh ou .bat est généré pour mettre à jour le poste de travail administratif Maximo Asset Management.

Si vous utilisez **update**, les scripts sont générés, puis exécutés sur le système pour mettre à jour la configuration de Maximo Asset Management.

#### **-c [warning|critical]**

Utilisez ce paramètre pour spécifier les conditions identifiées par IBM Performance Analysis Suite à mettre à jour dans Maximo Asset Management. Si vous utilisez le niveau **critical**, les valeurs de configuration qui ont été classées comme critiques par IBM Performance Analysis Suite sont mises à jour par l'utilitaire d'optimisation système de Maximo Asset Management. Si vous utilisez le niveau **warning**, les valeurs de configuration qui ont été classées comme critiques ou comme étant des avertissements par IBM Performance Analysis Suite sont mises à jour par l'utilitaire d'optimisation système de Maximo Asset Management.

**-o** *output\_dir*

Utilisez ce paramètre pour spécifier l'emplacement de sortie des scripts générés par l'utilitaire d'optimisation système de Maximo Asset Management.

**-p** *plugin\_name*

Utilisez ce paramètre pour entrer le nom du plug-in que vous avez spécifié lors de l'utilisation d'IBM Performance Analysis Suite.

**-h** Utilisez ce paramètre pour afficher l'aide relative à la commande **tuneSystem**.

tuneSystem -d *install\_dir* -e *env\_name* -w *workspace\_zip\_file* -r [generate|update] -c [warning|critical] -o *output\_dir* -p *plugin\_name*

#### **Que faire ensuite**

Il est recommandé d'utiliser IBM Performance Analysis Suite et la commande **tuneSystem** pour effectuer les mises à jour de configuration de Maximo Asset Management dans le cadre de votre programme de maintenance planifié régulièrement.

#### **Information associée**:

[https://www.ibm.com/developerworks/community/blogs/28cb6d68-ab67-](https://www.ibm.com/developerworks/community/blogs/28cb6d68-ab67-4203-96f9-5538e654a5ff/entry/june_16_2013_11_07_pm) [4203-96f9-5538e654a5ff/entry/june\\_16\\_2013\\_11\\_07\\_pm](https://www.ibm.com/developerworks/community/blogs/28cb6d68-ab67-4203-96f9-5538e654a5ff/entry/june_16_2013_11_07_pm)

[https://www.ibm.com/developerworks/community/wikis/home?lang=en](https://www.ibm.com/developerworks/community/wikis/home?lang=en-us#!/wiki/W16f314e69702_46b3_9252_04023c060b9a)[us#!/wiki/W16f314e69702\\_46b3\\_9252\\_04023c060b9a](https://www.ibm.com/developerworks/community/wikis/home?lang=en-us#!/wiki/W16f314e69702_46b3_9252_04023c060b9a)
### <span id="page-180-0"></span>**Chapitre 17. Sauvegarde et restauration**

Comme pour toutes les données de gestion, il est souhaitable de définir une procédure et un planning de sauvegarde des données de Maximo Asset Management.

Il est important de sauvegarder et restaurer les donnés d'application des logiciels intermédiaires à l'aide des méthodes décrites dans la documentation de ce produit. En outre, vous devez établir un processus de sauvegarde des données du poste de travail administratif de Maximo Asset Management.

Sur le poste de travail administratif de Maximo Asset Management, le répertoire d'installation par défaut est C:\ibm. Ce répertoire contient les fichiers critiques du déploiement de Maximo Asset Management, qui incluent les fichiers classe et les personnalisations effectuées dans votre environnement, le fichier EAR (Enterprise Archive) en cours, et les fichiers de propriétés et outils d'installation utilisés pour votre environnement. Prévoyez de sauvegarder le poste de travail administratif de Maximo Asset Management juste après le déploiement initial et planifiez des sauvegardes périodiques sur une base permanente.

#### **Sauvegarde du poste de travail administratif de**

Nous vous recommandons de sauvegarder régulièrement tous les logiciels intermédiaires de Maximo Asset Management et le poste de travail administratif de Maximo Asset Management.

#### **Pourquoi et quand exécuter cette tâche**

Le répertoire d'installation par défaut sur le poste de travail administratif est \ibm. Ce répertoire contient les fichiers critiques du déploiement de Maximo Asset Management.

De manière spécifique, le poste de travail administratif contient les éléments suivants :

- v Les fichiers de classe et les personnalisations effectuées dans votre environnement.
- Le fichier EAR en cours déployé sur le serveur d'applications.
- v Les fichiers de propriétés et outils d'installation utilisés pour votre environnement.

Il est important d'effectuer une sauvegarde de la base de données en même temps que vous sauvegardez le poste de travail administratif. Pendant la restauration, vous restaurez la sauvegarde de la base de données en même temps que vous restaurez la sauvegarde du poste de travail administratif à laquelle elle était associée.

Pour sauvegarder les informations critiques sur Maximo Asset Management, procédez comme suit :

#### **Procédure**

- 1. Sauvegardez les informations relatives à la base de données Maximo Asset Management, au serveur J2EE et au serveur d'authentification à l'aide des instructions données par les fournisseurs des logiciels intermédiaires.
- 2. Créez une sauvegarde du répertoire d'installation. Par défaut, ce répertoire est \IBM\SMP. Vérifiez que tous les droits d'accès au fichier ont été conservés.

### <span id="page-181-0"></span>**Restauration du poste de travail administratif de**

Cette section explique comment restaurer les informations relatives au poste de travail administratif de Maximo Asset Management précédemment sauvegardées. Ces informations vous permettent de faire revenir un poste de travail administratif de Maximo Asset Management à un état antérieur.

#### **Avant de commencer**

Il est important de restaurer la sauvegarde de la base de données effectuée lorsque vous avez sauvegardé le poste de travail administratif. La sauvegarde de base de données doit être restaurée avec la sauvegarde de poste de travail administratif à laquelle elle avait été associée.

#### **Pourquoi et quand exécuter cette tâche**

Pour restaurer les informations relatives à Maximo Asset Management sur un poste de travail administratif, procédez comme suit :

#### **Procédure**

- 1. Restaurez la sauvegarde de la base de données associée à la sauvegarde du poste de travail administratif que vous restaurez.
- 2. Connectez-vous au système d'administration cible avec le même ID utilisateur que celui utilisé pour installer le produit sur le poste de travail administratif.
- 3. Copiez les fichiers d'installation et les répertoires de Maximo Asset Management sur le système de fichiers du système d'administration cible. Vous devez conserver la structure de répertoires de l'installation d'origine. Par exemple, si le répertoire d'installation de Maximo Asset Management sur le système d'administration existant est \IBM\SMP, vous ne pouvez pas copier ces fichiers dans un répertoire \NewAdminWS\IBM\SMP du poste de travail administratif cible.

### <span id="page-182-0"></span>**Chapitre 18. Désinstallation du produit**

La désinstallation de Maximo Asset Management version 7.6 inclut la suppression des valeurs de configuration de Maximo Asset Management et du middleware associé, ainsi que la désinstallation de Maximo Asset Management.

La désinstallation de Maximo Asset Management est une procédure globale qui ne permet pas la suppression partielle de composants ou de gestionnaires de processus individuels, y compris de gestionnaires de processus déployés par d'autres produits. Les gestionnaires de processus des produits précédemment déployés sont également supprimés lorsque vous désinstallez Maximo Asset Management.

Maximo Asset Management peut uniquement être désinstallé à l'aide des programmes de déconfiguration et de désinstallation de Maximo Asset Management. Ne désinstallez pas Maximo Asset Management par d'autres moyens (via le panneau Ajout/Suppression de programmes, par exemple).

Une fois le processus de désinstallation de Maximo Asset Management terminé, vous pouvez réinstaller Maximo Asset Management à l'aide des programmes d'installation et de configuration de Maximo Asset Management.

#### **Retirer la configuration de Maximo Asset Management**

Les premières étapes permettant de désinstaller Maximo Asset Management consistent à supprimer les valeurs de configuration à l'aide du programme de configuration de Maximo Asset Management.

#### **Pourquoi et quand exécuter cette tâche**

Si vous choisissez l'option de suppression de l'instance de base de données, les espaces table, la base de données et l'instance de base de données sont retirés. L'utilisateur d'instance, les utilisateurs de base de données et les utilisateurs système ayant été créés à l'aide du programme de configuration peuvent également être retirés. Pour WebSphere Application Server Network Deployment, spécifiez les données d'identification permettant à l'administrateur WebSphere de désinstaller l'application Maximo Asset Management. Si vous choisissez l'option de suppression des artefacts WebSphere, les informations de serveur d'applications et de file d'attente JMS sont retirées.

#### **Procédure**

- 1. Connectez-vous au serveur WebSphere Application Server Network Deployment via la console d'administration de WebSphere Application Server et arrêtez toutes les applications Maximo Asset Management.
- 2. Si le programme de configuration de Maximo Asset Management n'est pas ouvert, démarrez-le à partir du tableau de bord de Maximo Asset Management. Sur le panneau de navigation du tableau de bord, cliquez sur **Configurer le produit**, spécifiez l'emplacement d'installation de Maximo Asset Management, puis cliquez sur **Lancer le programme de configuration de Tivoli Process Automation Suite**.
- <span id="page-183-0"></span>3. Sur la page des opérations de configuration d'IBM Maximo Asset Management, cliquez sur l'option de **suppression des informations de configuration du produit**.
- 4. Sur le panneau qui s'ouvre, spécifiez les informations d'authentification permettant d'accéder à la base de données et aux serveurs WebSphere Application Server Network Deployment que vous avez précédemment configurés pour Maximo Asset Management.
- 5. Cliquez sur **Terminer**, puis sur **OK** pour confirmer.

### **Suppression de la configuration de WebSphere Application Server Network Deployment**

La suppression de la configuration de WebSphere Application Server Network Deployment à l'aide du programme de configuration de Maximo Asset Management entraîne la suppression de toutes les données de configuration.

#### **Procédure**

- 1. Si le programme de configuration de Maximo Asset Management n'est pas ouvert, démarrez-le à partir du tableau de bord de Maximo Asset Management. Dans le panneau de navigation du tableau de bord, cliquez sur **Configurer le produit**, spécifiez l'emplacement d'installation de Maximo Asset Management, puis cliquez sur **Lancer le programme de configuration de Tivoli Process Automation Suite**.
- 2. Sur la page des opérations de configuration de IBM Maximo Asset Management, cliquez sur **Annuler la configuration de WebSphere Application Server**.
- 3. Sur le panneau Annulation de la configuration de WebSphere, spécifiez les données d'identification permettant à l'administrateur WebSphere de retirer les informations de profil WebSphere Application Server Network Deployment, puis cliquez sur **Suivant**.
- 4. Sur le panneau Annulation de la configuration du middleware, sélectionnez l'option **Annuler la configuration de WebSphere Application Server Network Deployment**, cliquez sur **Terminer**, puis sur **OK** pour confirmer.

#### **Désinstallation de Maximo Asset Management et des middleware**

Utilisez le logiciel Installation Manager pour désinstaller Maximo Asset Management et les middleware qui ont été installés à l'aide du programme d'installation de Maximo Asset Management.

#### **Pourquoi et quand exécuter cette tâche**

Après avoir utilisé le programme de configuration de Maximo Asset Management pour annuler la configuration du produit Maximo Asset Management et des middleware qui lui sont associés, utilisez le logiciel Installation Manager pour désinstaller les composants précédemment installés. Vous devez exécuter Installation Manager localement sur le système qui héberge le composant à désinstaller.

#### **Procédure**

- 1. Arrêtez tous les processus DB2 et WebSphere Application Server Network Deployment sur le système.
- 2. Ouvrez une invite de commande et démarrez Installation Manager.

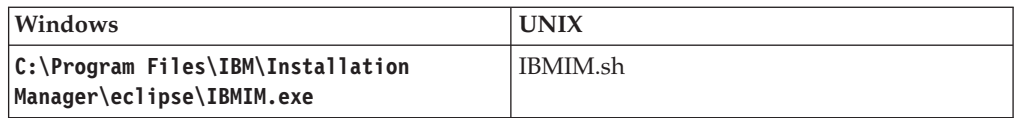

- 3. Dans l'interface IBM Installation Manager, sélectionnez **Uninstall**.
- 4. Sélectionnez les packages que vous souhaitez retirer, puis cliquez sur **Next**.
- 5. Vérifiez les informations récapitulatives relatives aux packages, puis cliquez sur **Uninstall** pour retirer les packages sélectionnés.

#### **Remarques**

Le présent document peut contenir des informations ou des références concernant certains produits, logiciels ou services IBM non annoncés dans ce pays. Pour plus de détails, référez-vous aux documents d'annonce disponibles dans votre pays, ou adressez-vous à votre partenaire commercial IBM. Toute référence à un produit, logiciel ou service IBM n'implique pas que seul ce produit, logiciel ou service puisse être utilisé. Tout autre élément fonctionnellement équivalent peut être utilisé, s'il n'enfreint aucun droit d'IBM. Il est de la responsabilité de l'utilisateur d'évaluer et de vérifier lui-même les installations et applications réalisées avec des produits, logiciels ou services non expressément référencés par IBM.

IBM peut détenir des brevets ou des demandes de brevet couvrant les produits mentionnés dans le présent document. La remise de ce document ne vous donne aucun droit de licence sur ces brevets ou demandes de brevet. Si vous désirez recevoir des informations concernant l'acquisition de licences, veuillez en faire la demande par écrit à l'adresse suivante :

IBM Director of Licensing IBM Corporation North Castle Drive Armonk, NY 10504-1785 U.S.A.

Pour le Canada, veuillez adresser votre courrier à :

IBM Director of Commercial Relations IBM Canada Ltd 3600 Steeles Avenue East Markham, Ontario L3R 9Z7 Canada

Les informations sur les licences concernant les produits utilisant un jeu de caractères double octet peuvent être obtenues par écrit à l'adresse suivante :

Intellectual Property Licensing Legal and Intellectual Property Law IBM Japan Ltd. 19-21, Nihonbashi-Hakozakicho, Chuo-ku Tokyo 103-8510, Japan

Le paragraphe suivant ne s'applique ni au Royaume-Uni, ni dans aucun pays dans lequel il serait contraire aux lois locales : LE PRESENT DOCUMENT EST LIVRE EN L'ETAT SANS AUCUNE GARANTIE EXPLICITE OU IMPLICITE. IBM DECLINE NOTAMMENT TOUTE RESPONSABILITE RELATIVE A CES INFORMATIONS EN CAS DE CONTREFACON AINSI QU'EN CAS DE DEFAUT D'APTITUDE A L'EXECUTION D'UN TRAVAIL DONNE. Certaines juridictions n'autorisent pas l'exclusion des garanties implicites, auquel cas l'exclusion ci-dessus ne vous sera pas applicable.

Le présent document peut contenir des inexactitudes ou des coquilles. Il est mis à jour périodiquement. Chaque nouvelle édition inclut les mises à jour. IBM peut, à tout moment et sans préavis, modifier les produits et logiciels décrits dans ce document.

Les références à des sites Web non IBM sont fournies à titre d'information uniquement et n'impliquent en aucun cas une adhésion aux données qu'ils contiennent. Les éléments figurant sur ces sites Web ne font pas partie des éléments du présent produit IBM et l'utilisation de ces sites relève de votre seule responsabilité.

IBM pourra utiliser ou diffuser, de toute manière qu'elle jugera appropriée et sans aucune obligation de sa part, tout ou partie des informations qui lui seront fournies.

Les licenciés souhaitant obtenir des informations permettant : (i) l'échange des données entre des logiciels créés de façon indépendante et d'autres logiciels (dont celui-ci), et (ii) l'utilisation mutuelle des données ainsi échangées, doivent adresser leur demande à :

IBM Corporation 2Z4A/101 11400 Burnet Road Austin, TX 78758 U.S.A.

Ces informations peuvent être soumises à des conditions particulières, prévoyant notamment le paiement d'une redevance.

Le logiciel sous licence décrit dans ce document et tous les éléments sous licence disponibles s'y rapportant sont fournis par IBM conformément aux dispositions de l'ICA, des Conditions internationales d'utilisation des logiciels IBM ou de tout autre accord équivalent.

Les informations concernant des produits non IBM ont été obtenues auprès des fournisseurs de ces produits, par l'intermédiaire d'annonces publiques ou via d'autres sources disponibles. IBM n'a pas testé ces produits et ne peut confirmer l'exactitude de leurs performances ni leur compatibilité. Elle ne peut recevoir aucune réclamation concernant des produits non IBM. Toute question concernant les performances de produits non IBM doit être adressée aux fournisseurs de ces produits.

Le présent document peut contenir des exemples de données et de rapports utilisés couramment dans l'environnement professionnel. Ces exemples mentionnent des noms fictifs de personnes, de sociétés, de marques ou de produits à des fins illustratives ou explicatives uniquement. Toute ressemblance avec des noms de personnes, de sociétés ou des données réelles serait purement fortuite.

#### LICENCE DE COPYRIGHT :

Le présent logiciel contient des exemples de programmes d'application en langage source destinés à illustrer les techniques de programmation sur différentes plateformes d'exploitation. Vous avez le droit de copier, de modifier et de distribuer ces exemples de programmes sous quelque forme que ce soit et sans paiement d'aucune redevance à IBM, à des fins de développement, d'utilisation, de vente ou de distribution de programmes d'application conformes aux interfaces de programmation des plateformes pour lesquels ils ont été écrits ou aux interfaces de programmation IBM. Ces exemples de programmes n'ont pas été rigoureusement testés dans toutes les conditions. Par conséquent, IBM ne peut garantir expressément ou implicitement la fiabilité, la maintenabilité ou le fonctionnement de ces programmes. Les exemples de programme sont fournis "EN L'ETAT", sans garantie d'aucune sorte. IBM ne sera en aucun cas responsable des dommages liés à l'utilisation des exemples de programme.

#### **Marques**

IBM, le logo IBM et ibm.com sont des marques d'International Business Machines Corp. dans de nombreux pays. Les autres noms de produits et de services peuvent être des marques d'IBM ou d'autres sociétés. La liste actualisée de toutes les marques d'IBM est disponible sur la page Web [«Copyright and trademark](http://www.ibm.com/legal/copytrade.shtml) [information»](http://www.ibm.com/legal/copytrade.shtml) à l'adresse www.ibm.com/legal/copytrade.shtml.

Java ainsi que tous les logos et toutes les marques incluant Java sont des marques d'Oracle et/ou de ses sociétés affiliées.

Linux est une marque de Linus Torvalds aux Etats-Unis et/ou dans certains autres pays.

Microsoft, Windows et le logo Windows sont des marques de Microsoft Corporation aux Etats-Unis et/ou dans certains autres pays.

UNIX est une marque enregistrée de The Open Group aux Etats-Unis et/ou dans certains autres pays.

## **Index**

### **A**

[action addLanguages 147](#page-154-0) [action configureProducts 148](#page-155-0) [action deployConfiguration 146](#page-153-0) [action deployDatabaseConfiguration 143](#page-150-0) [action deployJ2eeConfiguration 145](#page-152-0) [action](#page-155-0)

[deployMiddlewareConfiguration 148](#page-155-0) [action disableAppSecurity 146](#page-153-0) [action enableAppSecurity 146](#page-153-0) [action enableDB2TextSearch 144](#page-151-0) [action reapplyAppServerTuning 146](#page-153-0) [action removeConfiguration 146](#page-153-0) [action](#page-151-0)

[removeDatabaseConfiguration 144](#page-151-0) [action removeJ2EEConfiguration 145](#page-152-0) [action updateApplication 147](#page-154-0) [action updateDatabaseConfiguration 142](#page-149-0) [action updateJ2eeConfiguration 144](#page-151-0) [action](#page-150-0)

[action](#page-152-0) [validateAndUpdateJ2eeConfiguration 145](#page-152-0) [action](#page-149-0) [validateDatabaseConfiguration 142](#page-149-0) [action validateJ2eeConfiguration 144](#page-151-0) actions de configuration [addLanguages 147](#page-154-0) [configureProducts 148](#page-155-0) [deployConfiguration 146](#page-153-0) [deployDatabaseConfiguration 143](#page-150-0) [deployJ2eeConfiguration 145](#page-152-0) [deployMiddlewareConfiguration 148](#page-155-0) [disableAppSecurity 146](#page-153-0) [enableAppSecurity 146](#page-153-0) [enableDB2TextSearch 144](#page-151-0) [reapplyAppServerTuning 146](#page-153-0) [removeConfiguration 146](#page-153-0) [removeDatabaseConfiguration 144](#page-151-0) [removeJ2EEConfiguration 145](#page-152-0) [updateApplication 147](#page-154-0) [updateDatabaseConfiguration 142](#page-149-0) [updateJ2eeConfiguration 144](#page-151-0) validateAndUpdateDatabaseConfiguration sè#§ices [validateAndUpdateJ2eeConfiguration 145](#page-152-0) [validateDatabaseConfiguration 142](#page-149-0) [validateJ2eeConfiguration 144](#page-151-0) agent de noeud [création en tant que service](#page-69-0) [Windows 62](#page-69-0) [aide 115](#page-122-0) [installation dans plusieurs](#page-122-0) [langues 115](#page-122-0) [aide en ligne 115](#page-122-0) [aide multilingue 115](#page-122-0) AIX [commande tar 7](#page-14-0) [E-S asynchrones, activation 8](#page-15-0) [polices 7](#page-14-0) [prise en charge des grands formats de](#page-15-0) [page 8](#page-15-0)

#### **B**

bibliothèques [Linux 9](#page-16-0) [bibliothèques requises 9](#page-16-0) bus d'intégration de services [ajout d'un serveur 63](#page-70-0)

# **C**

valider les paramètres de<br>[validateAndUpdateDatabaseConfiguration 143](#page-150-0) configuration à portir d commande tar [AIX 7](#page-14-0) [configuration 116](#page-123-0) [mode silencieux 99](#page-106-0) [serveur de base de données 35](#page-42-0) configuration de Maximo Asset Management [programme de configuration](#page-138-0) [accessible en ligne de](#page-138-0) [commande 131](#page-138-0) [configuration à partir de la ligne de](#page-139-0) [commande 132](#page-139-0) configuration de middleware [exemples de fichiers de réponses](#page-107-0) [silencieux 100](#page-107-0) [configuration en mode silencieux des](#page-108-0) [middleware 101](#page-108-0) [configuration en mode silencieux du](#page-108-0) [produit Maximo Asset](#page-108-0) [Management 101](#page-108-0)

### **D**

DB2 [configuration manuelle, v10.5 35](#page-42-0) DB2 v10.5 [installation 21](#page-28-0)[, 83](#page-90-0) désinstaller [Maximo Asset Management 176](#page-183-0) [middleware 176](#page-183-0) [produit 175](#page-182-0) destination du bus d'intégration de [création de la file d'attente entrante](#page-71-0) [continue \(CQINBD\) 64](#page-71-0) [création de la file d'attente entrante](#page-77-0) [des erreurs \(CQINERRBD\) 70](#page-77-0) [création de la file d'attente entrante](#page-72-0) [séquentielle \(SQINBD\) 65](#page-72-0) [création de la file d'attente sortante](#page-73-0) [séquentielle \(SQOUTBD\) 66](#page-73-0) disponibilité des ports [vérification 6](#page-13-0) données d'analyse de performance [importation 171](#page-178-0)

### **E**

E-S asynchrones [activation sous AIX 8](#page-15-0) environnement d'exécution Java (JRE) [configuration dans Linux 9](#page-16-0)

### **F**

fabrique de connexion JMS [création 67](#page-74-0) fichier de réponses silencieux [configuration de Maximo Asset](#page-107-0) [Management 100](#page-107-0) [configuration de middleware 99](#page-106-0) [installation 93](#page-100-0) fichiers EAR [génération manuelle 127](#page-134-0) [gestion 127](#page-134-0) [file d'attente d'erreurs 70](#page-77-0) file d'attente entrante continue JMS (CQIN) [création 67](#page-74-0) file d'attente entrante séquentielle JMS (SQIN) [création 68](#page-75-0) file d'attente JMS CQINERR [création 71](#page-78-0) file d'attente sortante séquentielle JMS (SQOUT) [création 69](#page-76-0) files d'attente JMS [configurer manuellement 63](#page-70-0)

# **H**

HTTPOnly [configuration 111](#page-118-0)

# **I**

IBM Tivoli Directory Server [configuration manuelle 43](#page-50-0) IBM WebSphere Application Server Network Deployment [HTTPOnly 111](#page-118-0) installation [avant de commencer 1](#page-8-0) [configuration automatique des](#page-26-0) [middleware 19](#page-26-0) [configuration automatique des](#page-34-0) [middleware existants 27](#page-34-0) [déploiement à l'aide de la](#page-42-0) [configuration manuelle des](#page-42-0) [middleware 35](#page-42-0) [déploiement avec des middleware](#page-40-0) [configurés manuellement 33](#page-40-0) [environnement de cluster 81](#page-88-0) [journaux du programme 113](#page-120-0) [mode silencieux 93](#page-100-0)

installation *(suite)* [préparation 1](#page-8-0) [tâches de post-installation 116](#page-123-0) installation du middleware [avant de commencer 1](#page-8-0) installation du produit [avant de commencer 1](#page-8-0) [installation en mode silencieux 96](#page-103-0)[, 101](#page-108-0) [désinstallation 97](#page-104-0) [exemples de fichiers de réponses 94](#page-101-0) Installation Manager [installation en mode silencieux 96](#page-103-0)

# **L**

Linux [JRE, configuration 9](#page-16-0) [mémoire partagée, paramètre 10](#page-17-0) [taille de permutation, paramètre 10](#page-17-0) [ulimit, paramètre 10](#page-17-0)

# **M**

Maximo Asset Management [configuration à l'aide du programme](#page-33-0) [de configuration de Maximo Asset](#page-33-0) [Management 26](#page-33-0)[, 31](#page-38-0)[, 78](#page-85-0) [configuration dans un environnement](#page-97-0) [de cluster 90](#page-97-0) [désinstallation 176](#page-183-0) [installation de la version 7.6 24](#page-31-0)[, 29](#page-36-0)[,](#page-84-0) [77](#page-84-0)[, 89](#page-96-0) [suppression de la configuration 175](#page-182-0) mémoire partagée [paramètre sous Linux 10](#page-17-0) Microsoft Active Directory [configuration 47](#page-54-0) Microsoft SQL Server [configuration manuelle 40](#page-47-0) [middleware 93](#page-100-0)[, 99](#page-106-0) [configuration à distance 11](#page-18-0) [retrait en mode silencieux des](#page-109-0) [informations de configuration 102](#page-109-0) mot de passe [mise à jour dans des fichiers de](#page-102-0) [réponses 95](#page-102-0)

# **O**

Oracle [configuration manuelle, 12c 37](#page-44-0)

### **P**

polices [AIX 7](#page-14-0) [post-installation 115](#page-122-0) poste de travail administratif [restauration 174](#page-181-0) [sauvegarde 173](#page-180-0) [prérequis 93](#page-100-0)[, 99](#page-106-0) prise en charge des formats de page [AIX 8](#page-15-0)

produit [retrait en mode silencieux des](#page-110-0) [informations de configuration 103](#page-110-0) profils [création dans WebSphere 50](#page-57-0) programme d'installation [journaux 113](#page-120-0) programme d'installation du produit [présentation 15](#page-22-0) programme de configuration accessible en ligne de commande [actions 142](#page-149-0) [fichiers de propriétés d'entrée 132](#page-139-0) [paramètres 134](#page-141-0) programme de configuration de produit [présentation 16](#page-23-0) propriétés [Maximo Asset Management 149](#page-156-0)

# **R**

[règles sur les mots de passe 13](#page-20-0) [restauration 173](#page-180-0)

## **S**

[sauvegarde 173](#page-180-0) serveur d'annuaire [configuration manuelle 42](#page-49-0) [serveur de base de données 35](#page-42-0) [Serveur HTTP 12](#page-19-0) serveur J2EE [configuration manuelle 49](#page-56-0) serveurs WebSphere Application Server Network Deployment [configuration de profils de cluster de](#page-93-0) [serveurs d'application 86](#page-93-0) [configuration des membres de cluster](#page-95-0) [sur des noeuds WebSphere](#page-95-0) [supplémentaires 88](#page-95-0) [préparation à la configuration de](#page-30-0) [Maximo Asset Management 23](#page-30-0)[, 28](#page-35-0)[,](#page-93-0) [86](#page-93-0)[, 88](#page-95-0) [solutions métier 123](#page-130-0) [installation à l'aide du tableau de](#page-130-0) [bord 123](#page-130-0) [installation à partir de la ligne de](#page-130-0) [commande 123](#page-130-0) [installation en mode silencieux 124](#page-131-0) source de données [création manuelle pour le magasin](#page-60-0) [persistant 53](#page-60-0) spécification d'activation JMS [création de la file d'attente entrante](#page-76-0) [continue \(CQIN\) 69](#page-76-0) [création de la file d'attente entrante](#page-79-0) [des erreurs \(CQINERR\) 72](#page-79-0) SQL Server [préparation 13](#page-20-0) **SSL** [configuration 20](#page-27-0)[, 28](#page-35-0)[, 83](#page-90-0) [solution de contournement](#page-19-0) [d'authentification de client 12](#page-19-0) Supports [Installation 1](#page-8-0)

suppression de la configuration [Maximo Asset Management 175](#page-182-0) [WebSphere Application Server](#page-183-0) [Network Deployment 176](#page-183-0)

# **T**

tableau de bord [démarrage 14](#page-21-0) taille de permutation [paramètre sous Linux 10](#page-17-0)

# **U**

ulimit [paramètre sous Linux 10](#page-17-0) utilisateurs groupes [synchronisation 119](#page-126-0) [synchronisation 119](#page-126-0)

# **V**

vérification de l'installation [à l'aide d'un programme 105](#page-112-0) [manuellement 109](#page-116-0) vérification des prérequis [ligne de commande 2](#page-9-0) VMM [configuration manuelle 73](#page-80-0)

### **W**

WebSphere [création manuelle de profils 50](#page-57-0) WebSphere Application Server Network Deployment [configuration manuelle 50](#page-57-0) [désinstallation manuelle 128](#page-135-0) [installer des applications Maximo](#page-135-0) [Asset Management 128](#page-135-0) [suppression de la configuration 176](#page-183-0) [tâches de configuration 55](#page-62-0) WebSphere Application Server Network Deployment v8.5 [installation 22](#page-29-0)[, 84](#page-91-0)

# IBM.